# PowerBook User's Guide

for PowerBook **Duo** computers

Ź

*Includes setup instructions and important health-related information*

Download from Www.Somanuals.com. All Manuals Search And Download.

# Apple Computer, Inc.

This manual and the software described in it are copyrighted, with all rights reserved. Under the copyright laws, this manual or the software may not be copied, in whole or part, without written consent of Apple, except in the normal use of the software or to make a backup copy of the software. The same proprietary and copyright notices must be affixed to any permitted copies as were affixed to the original. This exception does not allow copies to be made for others, whether or not sold, but all of the material purchased (with all backup copies) may be sold, given, or loaned to another person. Under the law, copying includes translating into another language or format.

You may use the software on any computer owned by you, but extra copies cannot be made for this purpose.

The Apple logo is a trademark of Apple Computer, Inc., registered in the U.S. and other countries. Use of the "keyboard" Apple logo (Option-Shift-K) for commercial purposes without the prior written consent of Apple may constitute trademark infringement and unfair competition in violation of federal and state laws.

Every effort has been made to ensure that the information in this manual is accurate. Apple is not responsible for printing or clerical errors.

© Apple Computer, Inc., 1993 20525 Mariani Avenue Cupertino, CA 95014-6299 (408) 996-1010

Apple, the Apple logo, APDA, AppleLink, AppleShare, AppleTalk, EtherTalk, ImageWriter, LaserWriter, LocalTalk, Macintosh, ProDOS, and StyleWriter are trademarks of Apple Computer, Inc., registered in the U.S. and other countries.

AppleColor, Apple Desktop Bus, Finder, Disk First Aid, PowerBook, PowerBook Duo, System 7, and TrueType are trademarks of Apple Computer, Inc.

AppleCare is a service mark of Apple Computer, Inc., registered in the U.S. and other countries.

Adobe, Adobe Illustrator, and PostScript are trademarks of Adobe Systems Incorporated, registered in the United States. Adobe Photoshop is a trademark of Adobe Systems Incorporated.

Classic is a registered trademark licensed to Apple Computer, Inc.

Exposure is a registered trademark of Preferred Publishers, Inc.

Times is a registered trademark of Linotype Company.

ITC Garamond is a registered trademark of International Typeface Corporation.

MacWrite is a registered trademark of Claris Corporation.

MS-DOS is a registered trademark of Microsoft Corporation.

NuBus is a trademark of Texas Instruments.

QuarkXPress is a registered trademark of Quark, Inc.

SelectSet is a trademark of Miles, Inc., Agfa Division.

SuperPaint is a registered trademark of Aldus Corporation.

Tektronix is a registered trademark and Phaser is a trademark of Tektronix, Inc.

Simultaneously published in the United States and Canada.

Mention of third-party products is for informational purposes only and constitutes neither an endorsement nor a recommendation. Apple assumes no responsibility with regard to the performance or use of these products.

# **Con[tents](#page-19-0)**

Radio an[d television interferen](#page-22-0)ce xiii

Prefac[e How to Use T](#page-23-0)his Book xv

# <sup>n</sup> Part I *Getting Started With Your Computer 1*

# Chapter 1 Setting Up Your PowerBook Duo 1

Setting up the computer 2 Step 1: Plug in the power adapter 2 Step 2: Open the display 3 Step 3: Turn on the computer 4 What to do next 6 Learning the basics 7

Before you begin 7

Starting the tour 8

Turni[ng the PowerBoo](#page-37-0)k on and off 12 [Off 12](#page-37-0) Sleep 13 On 14 On/Off summary 14 *When you turn on your computer* 15 Restarting a computer that's already on 16 Restarting a computer that can't be turned on normally 16 Important care and safety instructions 18  $\triangle$  Warning 18  $\triangle$  Caution 19  $\triangle$  Important 20 Health-related information about computer use 21 Musculoskeletal discomfort 21 Eye fatigue 22

Arranging your work area and equipment 22

# <sup>n</sup> Par[t II](#page-51-0) *[Learning Macintosh 27](#page-53-0)*

# C[hapter 2 Worki](#page-56-0)ng on the Desktop 27

Use th[e trackball 28](#page-57-0) [Point 28](#page-60-0) Click 29 Press 30 Drag 31 Choose a command 32 *Giving orders to your computer 32* Open an icon 33 Look at the contents of a window 34 Make a window the active window 34 Make a window larger or smaller 36 Move the hidden contents of a window into view 38 Close a window 40 Move a window 41 *What's on the desktop* 42 *Using the keyboard* 45

# Chapt[er 3 Creating and Changing](#page-76-0)  [a Document 47](#page-76-0)

[Open a program 48](#page-77-0) [Create a documen](#page-78-0)t 49 Save your work 49 Switch programs 50 Close a document 52 *Two types of programs* 53 Open a document 53 Change a document 54 Save your work so far 57 *Taking a shortcut* 58 Make more changes 58 Quit a program 60 *Opening and closing documents and programs* 61 Make a copy of a document 61 Change the name of an icon 62 Use the Trash 63

# [Chapter 4 Learning More About](#page-88-0)  Your Co[mputer 65](#page-87-0)

[Open the Battery desk accessory 66](#page-87-0) Open [the PowerBook contro](#page-88-0)l panel 66 Use B[alloon Help 67](#page-89-0) [Turn on Balloon Help 67](#page-91-0) [Turn off Balloon Help 68](#page-92-0) Using floppy disks 69 *Taking care of floppy disks 69 Floppy disks and hard disks 70* Use Part III of this book 71 *What next?* 71

# <sup>n</sup> Part III *PowerBook Reference 73*

# Chapter 5 Setting up Your Programs 73

Installing or updating system software 73 Before you install 74 Installing system software 74 Installing customized system software 76 Starting up with a floppy disk 77

Install[ing your programs 78](#page-99-0) [Installing programs without a floppy d](#page-99-0)isk drive 78 Checking for comp[uter viruses 79](#page-100-0) Working with several programs at a time 80 Finding out what programs are open 80 Switching programs 80 Hiding and showing windows on the desktop 80 Changing the amount of memory a program uses 81 Using the Scrapbook 82 Storing items in the Scrapbook 82 Copying items from the Scrapbook 82 Deleting items from the Scrapbook 82 Using a RAM disk 83 Creating a RAM disk 83 Erasing a RAM disk 84 Resizing or removing a RAM disk 84 Making a RAM disk the startup disk 85

#### C[hapter 6 Power Man](#page-114-0)agement 87

Power [sources 87](#page-114-0) Monit[oring the battery charge level 88](#page-115-0) [Using the Battery desk accessor](#page-116-0)y 88 Responding to low-power messages 89 Recharging the battery 90 Recharging in the computer 90 Recharging in a recharger 91 Recharging in both the computer and a recharger 93 Removing or replacing the battery 94 Maximizing battery life and work time 95 Disposing of dead batteries 96 Replacing the backup batteries 96 Reconditioning the battery 97 Maximizing work time 99 Ways to conserve battery power 99 Adjusting the battery conservation settings 100 Using the custom options 101

# C[hapter 7 Using](#page-128-0) Disks 105

Prepa[ring a new disk for use 105](#page-128-0) [Initializing a hard disk 10](#page-128-0)5 [Initializing a floppy disk 107](#page-128-0) Erasin[g a floppy disk 108](#page-129-0) Desig[nating a startup disk 108](#page-131-0) Scanning order for startup disks 109 Protecting the information on a disk 109 Locking a floppy disk 109 Locking a file 110 Backing up your files 111 If you can't save files on a floppy disk 111 Ejecting a disk 112 If you can't eject a floppy disk 112 Caring for disks 113 Hard disk precautions 113 Testing and repairing disks 113 If a hard disk icon doesn't appear 113 Using Disk First Aid 114 Testing a hard disk 116

# C[hapter 8 Organizing Your Fil](#page-141-0)es 117

[Straightening up your files 117](#page-142-0) Using [folders to organize your files](#page-142-0) 118 [Creating and naming folder](#page-143-0)s 118 [Filing documents when you sa](#page-143-0)ve them 119 [Making items easier to find 1](#page-144-0)20 Creating an alias 120 Installing an item in the Apple menu 121 Moving an item to the desktop 121 Finding an item 122 Finding an item by name 122 Finding an item using other criteria 123 Finding items that meet two criteria 125 Ways to use the Find command 125 Creating a template or stationery 126 Getting information about your files 127 Using the Info window 127 Using the View menu 128 Assigning a label to a file 128 Tips on transferring files 129

# Chapter 9 Sound, Color, and Video 131

Setting the beep sound 131 [Installing a sound 132](#page-160-0) [Removing a sound 133](#page-161-0) [Recording sounds 133](#page-161-0) [Displaying colors or grays 135](#page-161-0) Chang[ing the highlight color or gray 136](#page-162-0) [Changing the color of window borders 137](#page-163-0) Changing the background pattern 138 Assigning a color to an icon 139 Changing the colors in the Label menu 140 Using more than one monitor 141 Using a second monitor for presentations 142 Magnifying the screen image 143

# Chapter 10 Adapting Your Computer to Your Own Use 145

Specifying which items you want opened at startup 146 Installing an item in the Apple menu 146 Installing files in the System Folder 146 Removing files from the System Folder 147 Changing the items in the Label menu 148

[Setting the time and dat](#page-174-0)e 148 [Setting a time for the Alarm Clock to go off](#page-175-0) 149 [Turning the alarm](#page-176-0) off 150 Chang[ing time and date formats 1](#page-176-0)50 [Changing the date format 151](#page-176-0) [Changing the time format 15](#page-177-0)2 Chang[ing number and currency formats 153](#page-178-0) Adjust[ing the way the trackball or mouse](#page-179-0) works 154 Adjusting the way the keyboard works 155 Making keyboard shortcuts easier to type 156 Adjusting the keyboard for very slow typing 156 Adjusting the blinking of a menu item 157 Adjusting the blinking of the insertion point 157 Changing the way the contents of windows appear 158 Changing an icon 159 Turning off the Empty Trash warning 160 Managing memory 161 Checking memory use 161 Making the most of your memory 161 Adjusting the disk cache 162 Using hard disk space as memory 163 Turning on 32-bit addressing 164

# Chapt[er 11 Printing 165](#page-193-0)

Befor[e you print 165](#page-193-0) Choosing a printer 165 Selecting Page Setup options 168 [Updating printer soft](#page-196-0)ware on networked computers 169 [Printing your work 170](#page-196-0) [Printing the contents of a window or th](#page-197-0)e desktop 171 [Solutions to common printing p](#page-198-0)roblems 172 Controlling background printing 173 Working with fonts 174 Outline fonts and bitmap fonts 174 Installing fonts 175 Removing fonts 176 Transferring fonts to a LaserWriter printer 176 Finding out about available fonts 178 Other ways to use the LaserWriter Font Utility 178

# Chapter 12 Using Your Computer on a Network 181

What networking offers 181 Setting up your computer on a network 182 Connecting to a network 183

[Turning on AppleTalk 183](#page-207-0) [Naming your computer and i](#page-207-0)ts owner 184 Gaini[ng access to files on shared disk](#page-208-0)s 185 [Before you begin 185](#page-209-0) [Connecting to a shared disk 1](#page-210-0)85 [Disconnecting from a shared disk 187](#page-211-0) [Connecting quickly to a shared](#page-212-0) disk 188 [Connecting automatically whe](#page-212-0)n you start up 188 Reconnecting a PowerBook to shared disks 189 Working with files and folders on other computers 190 Creating a new folder on another computer 190 Changing your password 190 Giving folder ownership to someone else 191 Sharing your own files 192 How file sharing works 192 Turning file sharing on 192 Turning on guest access 193 Selecting a folder or disk to share 194 Naming a registered user 195 Setting a registered user's password 196 Naming a group of users 197 Seeing who's in a group 197

[Selecting a user or group to share a fo](#page-221-0)lder or disk 198 [Preventing specific users or guests from accessing](#page-222-0) [your computer 199](#page-223-0) [Removing a user from a group 201](#page-224-0) [Removing a user or group from your l](#page-225-0)ist [of registere](#page-225-0)d users 201 [Giving away ownership of a folder or disk](#page-225-0)  on your computer 201 [Turning file sharing off 202](#page-227-0) [Monitoring file-sharing activity 203](#page-227-0) Disconnecting someone who is connected to your computer 203 Gaining access to your computer from another computer 204 Changing your password 205 Using access privileges 206 Understanding access privileges 206 Setting access privileges to folders and disks 207 Access privilege strategies 208 Working with privileges that others have set 209 Checking your access privileges 210 Linking programs 210 Linking to a program on another computer 210 Disconnecting a program link 212 Allowing other people to link to your programs 212

#### Chapt[er 13 Buildin](#page-239-0)g a PowerBook Duo Syst[em 215](#page-239-0)

Using [the PowerBook Duo Dock 215](#page-239-0) [Duo Dock features 216](#page-240-0) [Setting up the Duo Dock 218](#page-241-0) Inserti[ng the PowerBook Duo](#page-242-0) into the Duo Dock 220 [Turning on the PowerBook D](#page-243-0)uo system 221 Worki[ng with a PowerBook](#page-243-0) Duo system 222 [Your preferences 222](#page-244-0) Battery recharging 222 Power conservation 222 Hard disks 223 SCSI devices 223 Virtual memory 223 Networking 224 Modem 224 If you have system problems 224 Using security features 225 Ejecting the PowerBook Duo from the Duo Dock 226 A useful shortcut 227 Installing a NuBus card 228 Getting ready 228 Installing the card 229

[Using the PowerBook](#page-270-0) Duo MiniDock 237 [Duo MiniDock feat](#page-271-0)ures 238 [Setting up the Duo MiniD](#page-271-0)ock 239 [Before you dock 243](#page-272-0) [Connecting the PowerBook Duo to the Duo MiniDock 2](#page-273-0)44 [Turning on the PowerBo](#page-274-0)ok Duo system 245 [Working with a PowerBook Duo system](#page-275-0) 247 [Removing the PowerBook Duo from the Duo M](#page-275-0)iniDock 250 Using [the PowerBook Duo Floppy Adapter 251](#page-278-0) Connecting the floppy adapter, disk drive, and input device(s) to the PowerBook Duo 251 Turning on the PowerBook Duo 254 Disconnecting the floppy adapter, disk drive, and input device(s) from the PowerBook Duo 255 Floppy disk drive precautions 255 Other adapters 255 Using SCSI devices 256 Installing software 256 Setting SCSI ID numbers 257 Checking that the SCSI chain is properly terminated 258 Connecting cables 259 Using your PowerBook Duo as a SCSI disk 260 Connecting your computer as a SCSI disk 260 Simplifying the SCSI disk connection process 263

[Using SCSI disk mode](#page-286-0) to reinstall system software 263 [Drawing battery power in SCSI disk mode 265](#page-288-0) [Quitting SCSI disk mode 26](#page-288-0)5 Conn[ecting a modem 266](#page-288-0) Connecting a printer 267 Connecting sound input and output devices 268 Adding memory to your computer 268

#### Chapter 14 Travel, Storage, and Service 269

Traveling with the PowerBook 269 Storing the PowerBook 270 Protecting the PowerBook Duo system from theft 271 Service and support 271 If the PowerBook malfunctions or is damaged 271 How to get help 271 For more information about Macintosh computers 273 Macintosh user groups 273 Technical information 273

#### Quick [Reference Summary and S](#page-294-0)hortcuts 275

Doubl[e-click 275](#page-294-0) [Shift-click 275](#page-295-0) Working with icons 275 Selecting icons 275 Opening an icon 276 Moving, copying, and renaming an icon 276 Working with windows 276 Making a window the active window 276 Moving a window and changing its size 276 Scrolling through the contents of a window 277 Opening higher-level folder windows 277 Using the outline form in list views 278 Working with menus 278 Choosing an item from a menu 279 Choosing an item from a submenu 279 Keyboard shortcuts in the Finder and in directory dialog boxes 280 Troubleshooting 281 The PowerBook Duo 281 The Duo Dock 287 The Duo MiniDock 288 SCSI devices 289 Disk drives and disks 290 Modems 293 Printers 293 Networks 295 Application programs 296

# Appendix A Keyboard and Character Sets 297

Using Caps Lock 298 Typing special characters and symbols 298

# Appendix B Exchanging Disks and Files with [MS-DOS Computers 301](#page-326-0)

Initializing a disk in MS-DOS format 301 Converting files to and from MS-DOS format 303 Other file-conversion options 305

# Appendix C Map 307

Setting your location 307 Comparing locations 308 Finding a location 309 Adding or removing a location 310 Adding a location 310 Changing or removing a location 310

# <sup>n</sup> Part IV *Index 313*

#### Important

This equipment has been tested and found to comply with the limits for a Class B digital device in accordance with the specifications in Part 15 of FCC rules. See instructions if interference to radio or television reception is suspected.

#### Radio and television interference

The equipment described in this manual generates, uses, and can radiate radiofrequency energy. If it is not installed and used properly—that is, in strict accordance with Apple's instructions—it may cause interference with radio and television reception.

This equipment has been tested and found to comply with the limits for a Class B digital device in accordance with the specifications in Part 15 of FCC rules. These specifications are designed to provide reasonable protection against such interference in a residential installation. However, there is no guarantee that interference will not occur in a particular installation.

You can determine whether your computer system is causing interference by turning it off. If the interference stops, it was probably caused by the computer or one of the peripheral devices.

If your computer system does cause interference to radio or television reception, try to correct the interference by using one or more of the following measures:

- m Turn the television or radio antenna until the interference stops.
- m Move the computer to one side or the other of the television or radio.
- m Move the computer farther away from the television or radio.
- m Plug the computer into an outlet that is on a different circuit from the television or radio. (That is, make certain the computer and the television or radio are on circuits controlled by different circuit breakers or fuses.)

If necessary, consult your Apple-authorized service provider or Apple. See the service and support information that came with your Apple product. Or, consult an experienced radio/television technician for additional suggestions. You may find helpful the following booklet, prepared by the Federal Communications Commission: *Interference Handbook* (stock number 004-000-00493-1). This booklet is available from the U.S. Government Printing Office, Washington, DC 20402.

 $\triangle$  **Important:** Changes or modifications to this product not authorized by Apple Computer, Inc., could void the FCC Certification and negate your authority to operate the product.

This product was tested for FCC compliance under conditions that included the use of shielded cables and connectors between system components. It is important that you use shielded cables and connectors to reduce the possibility of causing interference to radios, television sets, and other electronic devices. For Apple peripheral devices, you can obtain the proper shielded cables from your Appleauthorized dealer. For non-Apple peripheral devices, contact the manufacturer or dealer for assistance.  $\triangle$ 

DOC Class B Compliance This digital apparatus does not exceed the Class B limits for radio noise emissions from digital apparatus set out in the radio interference regulations of the Canadian Department of Communications.

Observation des normes—Classe B Le présent appareil numérique n'émet pas de bruits radioélectriques dépassant les limites applicables aux appareils numériques de la Classe B prescrites dans les règlements sur le brouillage radioélectrique édictés par le Ministère des Communications du Canada.

#### 情報処理装置等電波障害自主規制について

この装置は、第二種情報装置(住宅地域又はその隣接した地域において使 用されるべき情報装置)で住宅地域での電波障害防止を目的とした情報処 理装置等電波障害自主規制協議会 (VCCI) 基準に適合しております。

しかし、本装置をラジオ、テレビジョン受信機に近接してご使用になると、 受信障害の原因となることがあります。

取扱説明書に従って正しい取り扱いをしてください。

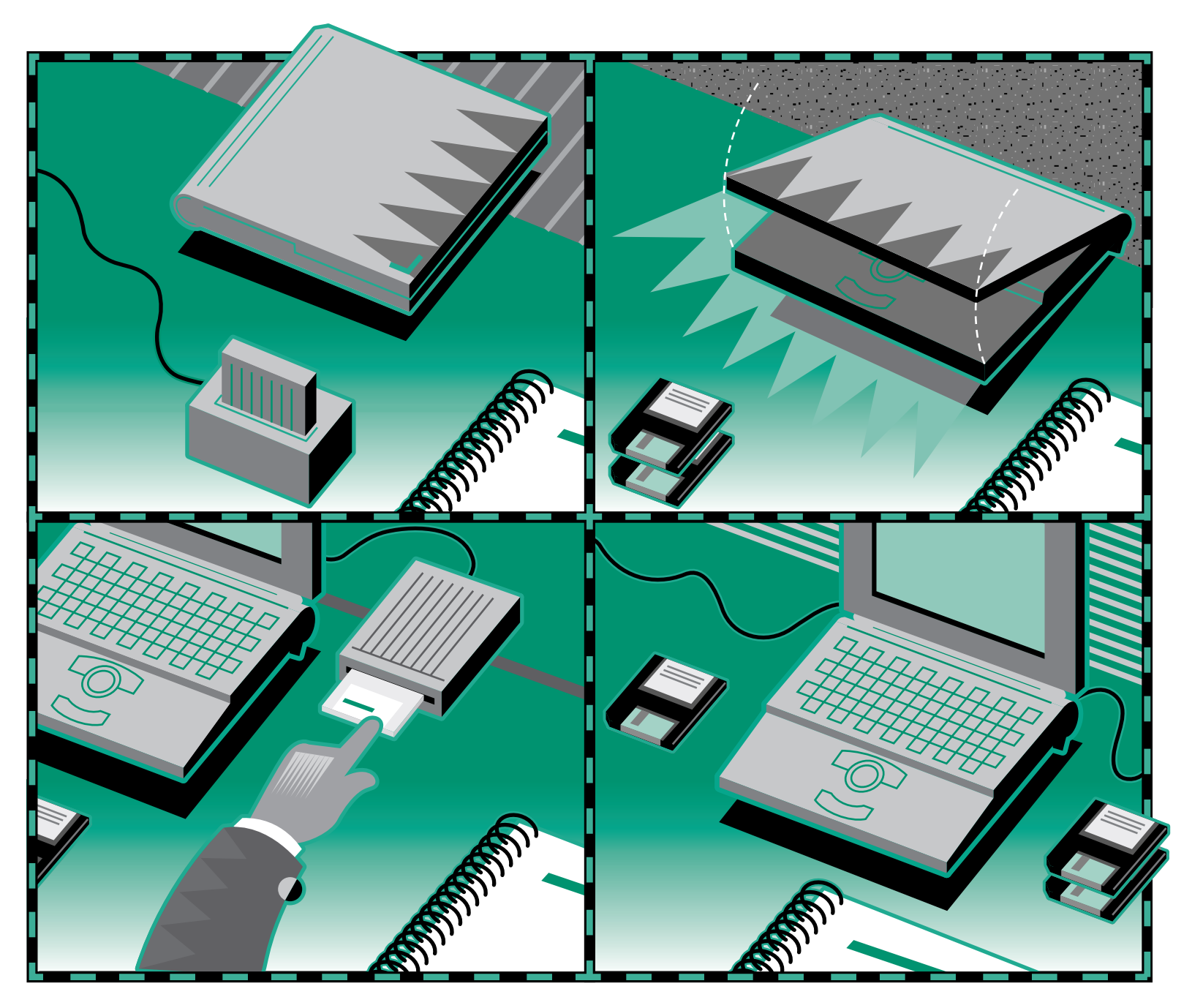

# Preface

# How to Use This Book

This book has several parts.

- <sup>n</sup> Chapter 1 explains how to set up your computer and learn how to use it.
- <sup>n</sup> Chapters 2–4 are a tutorial designed for people who have not used a Macintosh computer before. If you are new to the Macintosh, you should read this section of the book before you start your own work.
- <sup>n</sup> Chapters 5–14 contain reference information that will help you as you become more proficient with your computer. You can turn to these chapters for information about a particular topic.

Most of the equipment designed specifically for use with your PowerBook Duo—the Duo Dock, the Duo Floppy Adapter, the Duo MiniDock, the external floppy disk drive, the external battery recharger—is documented in these reference chapters.

At the back of the book you'll find a troubleshooting section and an index.

Certain kinds of information are *not* included in this book.

- Information about modems. If your computer has a built-in modem, or if you purchase one later, you receive a separate modem manual with instructions for its use.
- Information about application programs. Your best source of information about a particular program is the set of books and disks that came with that program.
- Technical specifications for your PowerBook Duo model. These are on a separate sheet in the box with your computer.

(The illustrations contained in this book are of several PowerBook Duo models, so the pictures may not exactly match your PowerBook.)

Turn to Chapter 1 to set up your new PowerBook Duo computer.

Welcome to PowerBook Duo.

Download from Www.Somanuals.com. All Manuals Search And Download.

# Chapter 1

# Setting Up Your PowerBook Duo

# *In this chapter*

- Setting up your computer
- Learning how to use your computer
- Turning the computer on and off
- Important care and safety instructions
- Being comfortable while you work
- **New Macintosh users:** If you have never used a Macintosh computer before, read this entire chapter. It explains how to set up your computer, learn to use it, and turn it on and off.
- **New PowerBook users:** If you have used other Macintosh computers but are new to the PowerBook, follow the setup instructions that begin on the next page and then go to the section "Turning the PowerBook On and Off."
- **Experienced PowerBook users:** Skim this chapter for information that applies to your computer.
- $\triangle$  **Important:** No matter what your level of experience, please read the safety information in this chapter before beginning your own work. This information can help protect you and your computer from possible harm.  $\triangle$

# Setting up the computer

# Step 1: Plug in the power adapter

Plugging in the power adapter recharges the computer's battery while you work. You should plug it in now in case the battery has drained during shipping and storage.

**Narning:** Use only the power adapter that came with your PowerBook computer. Adapters for other electronic devices (including other portable computers) may look similar, but they may damage your computer.  $\triangle$ 

Your computer's power adapter comes with a detachable power cord.

- **1. Plug one end of the power cord into the power adapter, and the other end into a three-hole grounded outlet or power strip.**
- **Warning:** Your PowerBook is equipped with a three-wire grounding plug—a plug that has a third (grounding) pin. This plug is a safety feature, and is meant to fit only a grounded AC outlet. If you are unable to insert the plug into an outlet, contact a licensed electrician to replace the outlet with a properly grounded outlet.  $\blacktriangle$

**2. Plug the power adapter cable into the power adapter port on the back panel of the computer.**

You can keep extra cable out of the way by winding it around the clips that open out from the power adapter.

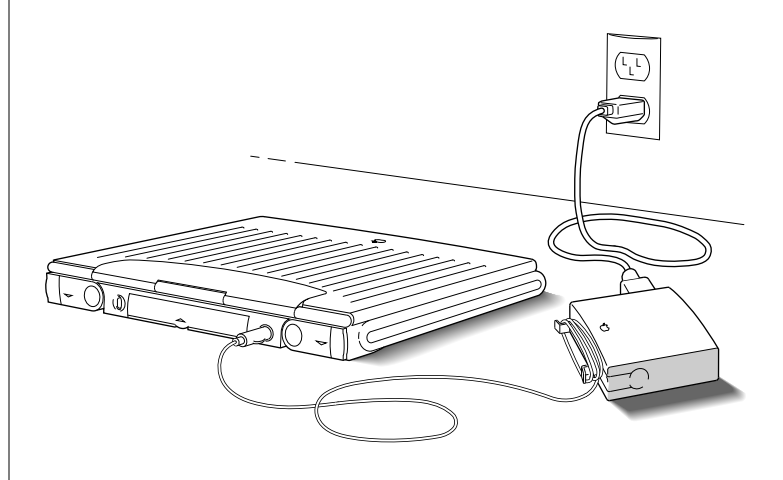

Depending on where you purchased your computer, you may also have received a wall mount plug. You can use this plug instead of the power cord to plug the power adapter directly into an electrical outlet.

# <span id="page-18-0"></span>Step 2: Open the display

**n** Slide the latch to the right and lift up the display.

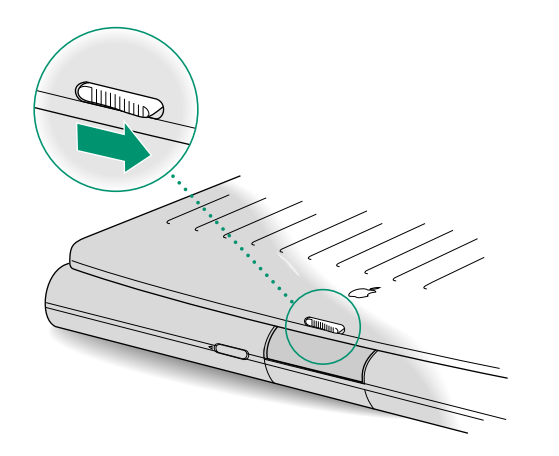

Position the display at a comfortable viewing angle. You can adjust the angle of the display at any time.

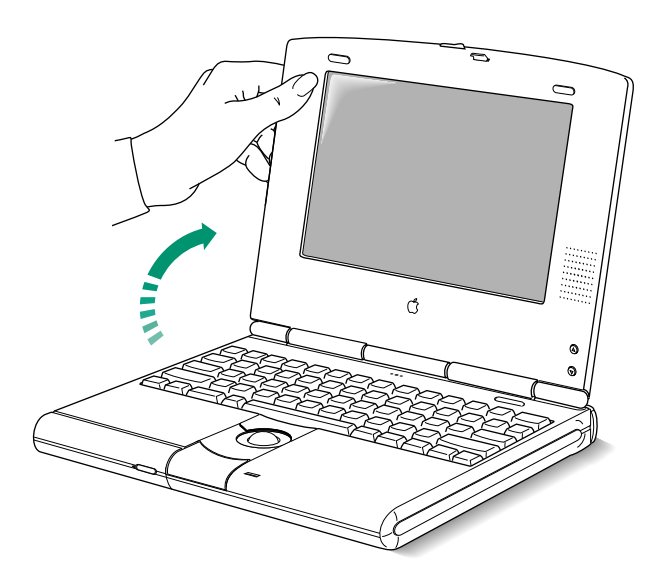

*continues* .

# <span id="page-19-0"></span>Step 3: Turn on the computer

**n** Turn on the computer by pressing the Power On key **above the keyboard.**

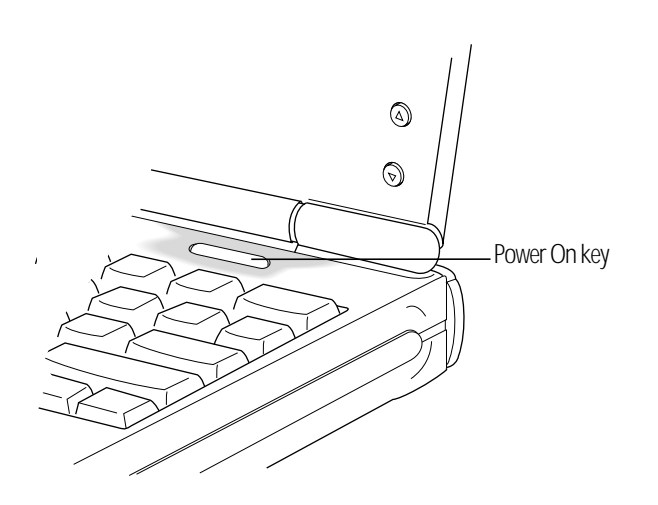

You hear a tone when you turn on the computer. It takes the computer a moment to start up.

When you see the Macintosh desktop on your screen, the computer is ready to use.

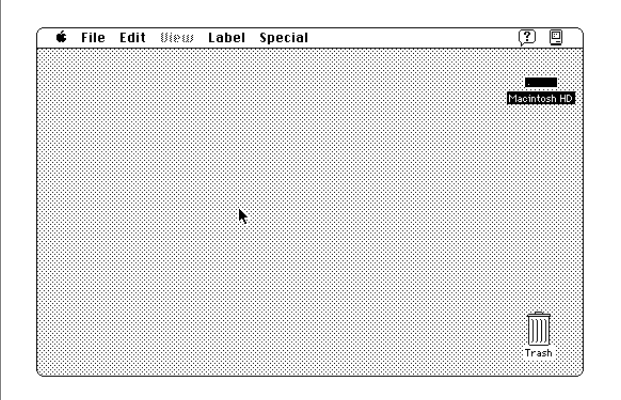

4 Chapter 1: Setting Up Your PowerBook Duo

#### *Trouble?*

The computer made a sound, but you can't see anything on the screen.

Adjust the brightness and contrast controls until an image appears and the screen is easy to read. (Some models do not have control buttons to manually adjust the contrast. In these cases, just the brightness controls appear.)

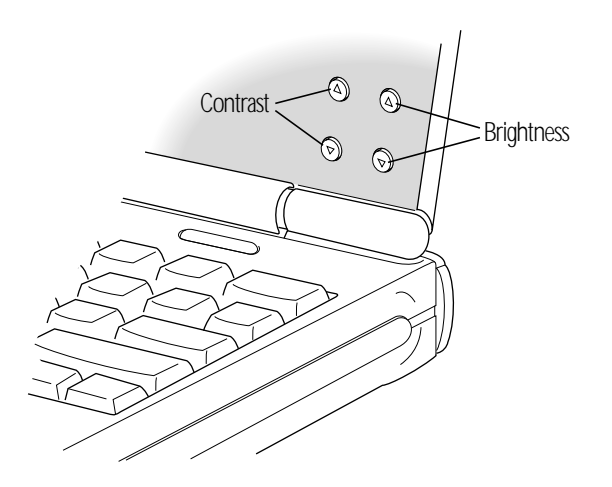

Nothing happened when you pressed the Power On key.

Make sure the power adapter is firmly connected to both the computer and a power source. If the power adapter is plugged into a power strip, make sure the power strip is plugged in and turned on. Then try pressing the Power On key again.

If you still get no results, press the power button on the back of the computer.

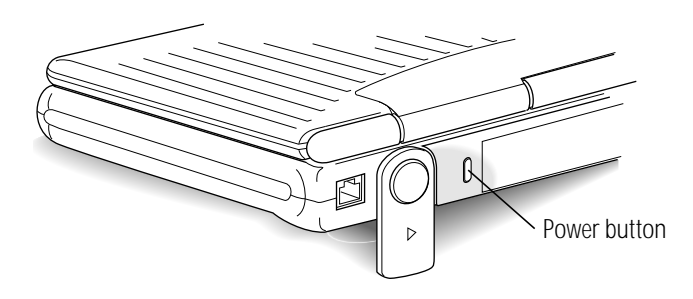

If neither the Power On key nor the power button turns the computer on, the service and support information in the reference section of this book explains how to get help.

You see a blinking question mark icon on the screen.

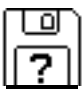

This icon means that you need to install system software on the computer's hard disk. System software includes the programs the computer uses to start itself up. You received a set of system software disks in the box with your computer. For instructions, see the chapter on installing system software in the reference section of this book.

# What to do next

- **n** If you have never used a Macintosh computer before, continue with the next section, "Learning the Basics."
- **n** If you have never used a PowerBook computer before, continue with the section "Turning the PowerBook On and Off." This section contains information about power states that can help you use your computer efficiently.
- **n** If you are an experienced PowerBook user, you are ready to start your own work.

# <span id="page-22-0"></span>Learning the basics

The PowerBook comes with a tour and a tutorial to help you start using your computer as quickly as possible.

- <sup>n</sup> The *Macintosh Basics* tour teaches the most basic skills you need to master before you can use your computer.
- The tutorial section of this book (Chapters 2–4) reviews the basic skills taught in the tour, and teaches a few additional skills you'll find helpful as you become more proficient.

Take the *Macintosh Basics* tour first.

# Before you begin

Make sure your computer is turned on. If the screen is dark, try the following steps in order until you see the Macintosh desktop on your screen.

#### **1. Adjust the screen brightness and contrast controls.**

If you see the Macintosh desktop, skip to "Starting the Tour."

#### **2. Press any key on the keyboard (except Caps Lock).**

Pressing a key wakes the computer if it was in sleep (a powerconserving state described later in this chapter). If you see the Macintosh desktop, skip to "Starting the Tour."

#### **3. Press the Power On key above the keyboard.**

Pressing the Power On key turns the computer on if it was off. Continue with "Starting the Tour."

# <span id="page-23-0"></span>Starting the tour

**1. Roll the trackball to move the arrow pointer around on the screen.**

Place the index finger of your dominant hand on the trackball and the thumb of the same hand on the lower trackball button. Don't press either button yet.

Watch the arrow on the screen while you roll the trackball, and notice that the arrow moves in the same direction that you roll the trackball.

You may need to roll the trackball around for a few seconds to "break in" the mechanism so it works smoothly.

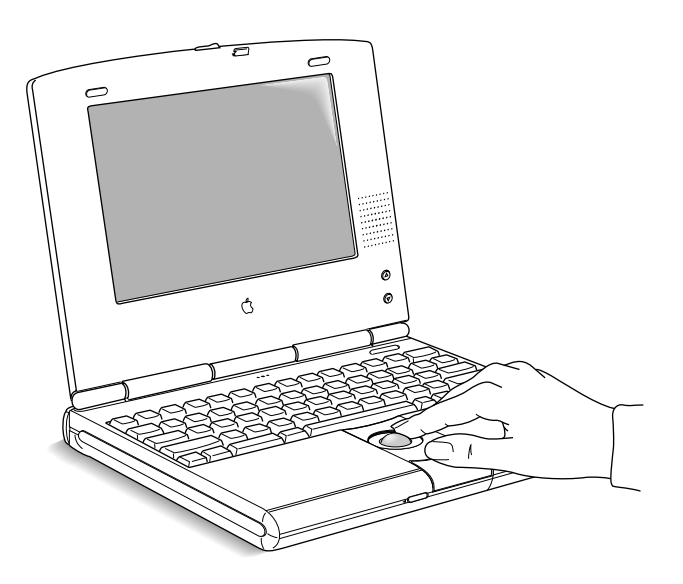

- **2. Roll the trackball to move the arrow over the picture labeled "Macintosh HD."**
- ◆ *Different name?* The picture on your screen may be labeled "PowerBook HD" instead of "Macintosh HD." The different name is not important; you can still follow directions in this manual by replacing references to "Macintosh HD" with "PowerBook HD." →

Make sure the tip of the arrow is over the picture, not over the words "Macintosh HD."

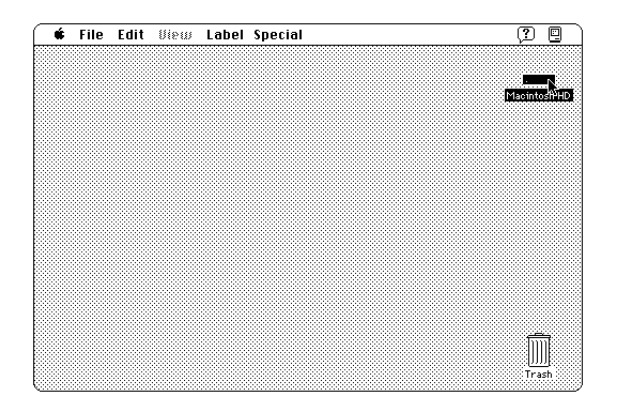

**3. Being careful not to roll the trackball, press the trackball button twice in quick succession.**

Now your screen should look like the picture following step 4. If it doesn't, try steps 2 and 3 again, paying special attention to the following:

- $\blacksquare$  Make sure the tip of the arrow is touching the picture, not the words beneath it.
- Be sure to press the trackball button twice.
- Try pressing twice more quickly and be careful not to roll the trackball while you press.

*continues* .

**4. Roll the trackball to move the arrow over the picture of the folder labeled "Macintosh Basics."**

Make sure the tip of the arrow is over the picture, not over the words "Macintosh Basics."

The items in the illustration below may not exactly match those on your screen. The only item you need right now is the Macintosh Basics folder.

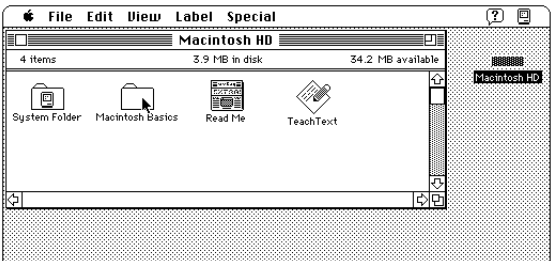

**5. Being careful not to roll the trackball, press the trackball button twice in quick succession.**

Now your screen should look like the following illustration:

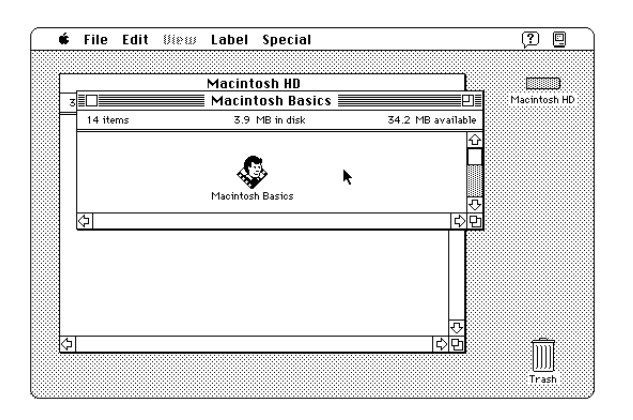

**6. Roll the trackball to move the arrow over the picture of the man labeled "Macintosh Basics."**

Make sure the tip of the arrow is over the picture of the man, not over the words "Macintosh Basics."

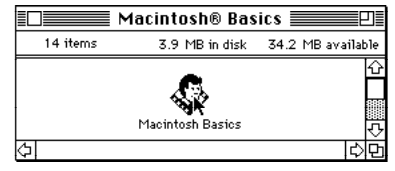

**7. Press the trackball button twice in quick succession.**

Now your screen should look like the following picture:

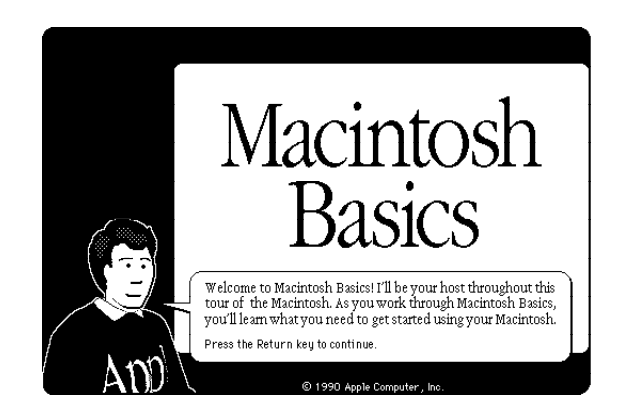

If you don't see this screen, try again, paying special attention to the following:

- $\blacksquare$  Make sure the tip of the arrow is touching the picture, not the words beneath it.
- Be sure to press the trackball button twice.
- Try pressing twice more quickly and be careful not to roll the trackball while you press.

#### **8. Follow the instructions on the screen and work through the tour.**

When you finish the tour, continue with "Turning the PowerBook On and Off " and read the rest of this chapter for information that can help you use your computer safely and efficiently. Then turn to Chapter 2 and begin the tutorial.

# Turning the PowerBook on and off

Your PowerBook can be in one of three power states: off, sleep, or on.

# **Off**

When the PowerBook is off, the computer is not using any power or doing any work. The terms *shut down* and *off* both refer to this state.

Turn the computer off to

- <sup>n</sup> insert it into a PowerBook Duo Dock or Duo Dock II
- connect it to a desktop Macintosh as a SCSI disk
- conserve power when you won't be using it for several hours

#### To turn the PowerBook off

If the computer is on, choose the Shut Down command from the Special menu. (The *Macintosh Basics* tour teaches how to choose a menu command.)

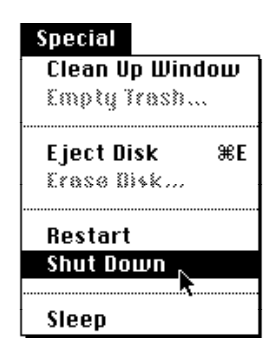

- If the computer is in sleep, wake it by pressing any key on the keyboard (except Caps Lock), and then choose Shut Down.
- If a problem with the computer prevents you from choosing Shut Down, press the power button on the back panel of the computer. This turns off the power; it is not a graceful exit, because you will lose any work you did not save. Use the power button only in an emergency.

# Sleep

When the PowerBook is in sleep, it draws enough power to maintain the information in its memory (including any open programs and documents). The computer is on, but almost completely inactive.

Put the computer to sleep to

- <sup>n</sup> connect it to a PowerBook Duo MiniDock or a PowerBook Duo Floppy Adapter
- change the battery
- conserve power during your work breaks

#### To put the PowerBook to sleep

If the computer is on, choose the Sleep command from the Special menu.

#### Special Clean Up Window Emptu Irash... Eight Bisk 寒乱 Erase Disk... Restart **Shut Down**  $Sleep_{N}$

You can also put the computer to sleep by closing the display.

#### Automatic sleep

If you don't use the computer for several minutes, it goes to sleep automatically. This conserves battery power. You will notice that if you spend several minutes reading without using the computer, or if you take a break, the screen may be dark when you're ready to resume working.

To wake the computer, press any key on the keyboard (except Caps Lock). The desktop reappears looking just the way it did before the computer went to sleep.

# On

When the PowerBook is on, you can do your work.

#### To turn the PowerBook Duo on

If the computer is off, press the Power On key.

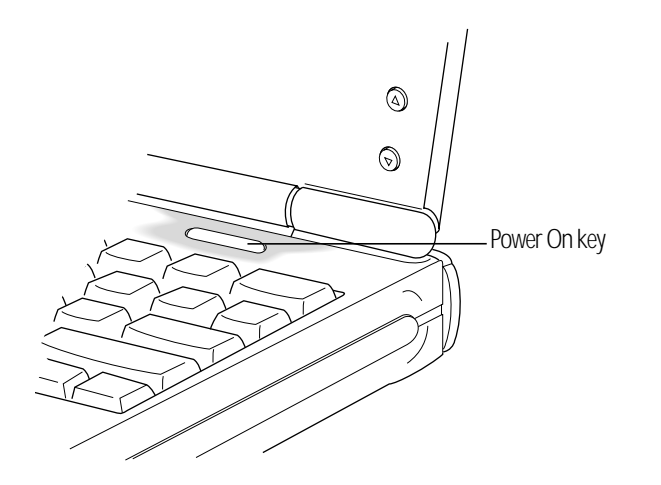

If the computer is in sleep, press any key on the keyboard (except Caps Lock). You can also press the Power On key to wake the computer.

<sup>n</sup> In an emergency, you can turn the computer on by pressing the power button on the back panel. Don't use the power button routinely. If the computer is in sleep rather than off, pressing the power button will turn the computer off, and you will lose any work you did not save.

# On/off summary

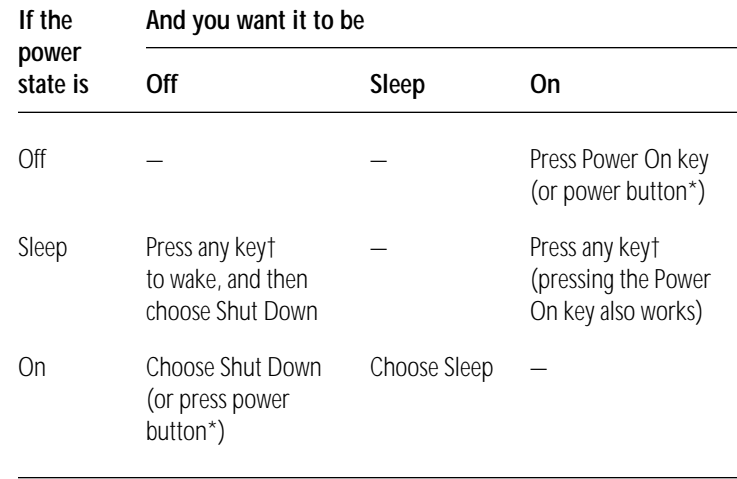

\* Use the power button only in an emergency. † Except Caps Lock.

See the chapter on power management for more information about managing your computer's power consumption.

# *When you turn on your computer*

When you turn on your PowerBook, the computer looks on the hard disk inside the computer for the system software it uses to start itself up. (A disk that contains the system software is called a startup disk.) When the computer finds the system software, it displays the icon shown and proceeds to start itself up.

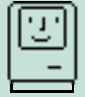

When the startup process is complete, the Macintosh desktop appears on the screen. The desktop is a gray pattern with

- $\Box$  a menu bar across the top (containing the names and icons of menus)
- $\Box$  an icon near the upper-right corner representing the startup disk
- an icon near the lower-right corner representing the Trash

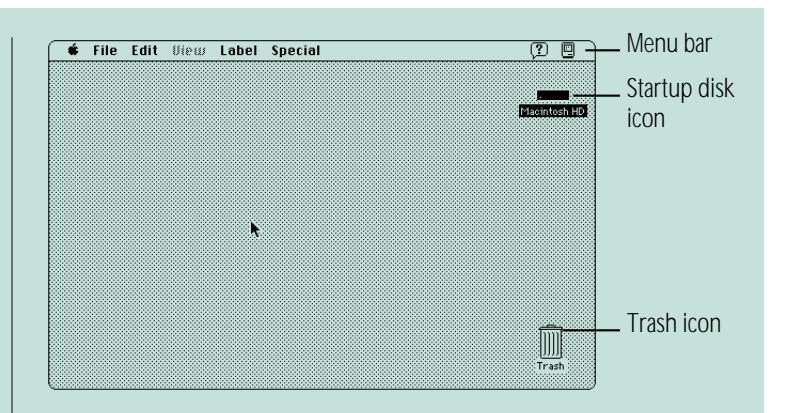

When you "wake" your computer from sleep, it does not go through the startup process because it is already on (at a reduced power level). The Macintosh desktop reappears on the screen immediately, looking just the way it did before the computer went to sleep.

# Restarting a computer that's already on

You need to restart your computer—turn it off and back on again immediately—when you want to make certain changes to your control panels, use a newly installed system software file, or start up the computer from a different disk.

To restart your computer, choose Restart from the Special menu.

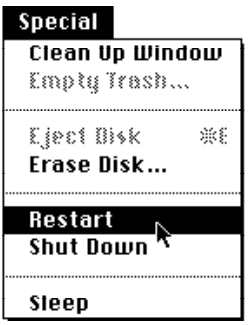

When you choose Restart, the computer prompts you to save your work, closes all open programs, and restarts itself.

Choosing Restart does not affect your RAM disk (if you created one) or its contents.

You also need to restart if you see a "system error" message on the screen (indicating a temporary software problem). In this case, use the trackball to click the Restart button that appears.

## Restarting a computer that can't be turned on normally

If your system crashes (a rare event resulting from temporary software problems), or if a computer with a properly installed and charged battery does not respond when you try to turn it on, you should be able to restart it using one of the methods described in this section. Try them in the order given.

#### **n** Press the  $*$  (Command), Control, and Power On keys at **the same time.**

When pressed at the same time, these keys turn the computer off and back on. This key combination produces the same result as pressing the reset switch on other Macintosh models. The PowerBook Duo does not have a reset switch.

Restarting the computer this way does not affect your RAM disk (if you created one) or its contents.

<sup>n</sup> **Press the power button, wait a second, and then press it again.**

This procedure also has the effect of turning the computer off and back on. Turning the computer off with the power button removes a RAM disk and its contents.

- <sup>n</sup> **If you have a floppy disk drive, restart from a floppy disk.**
	- 1. Insert the *Disk Tools* disk into the floppy disk drive.
	- 2. Press the Power On key.

If the computer turns on, there is probably a problem with your hard disk. You may be able to fix the problem yourself (using the Disk First Aid program or another disk repair program; see the chapter on disks in the reference section). Or you may prefer to take the computer to your Appleauthorized service provider.

<sup>n</sup> **If you have a Duo MiniDock and an Apple HDI-30 SCSI Disk Adapter cable, connect your PowerBook Duo to a desktop Macintosh and start it up as a SCSI disk.**

Your PowerBook Duo can be connected to a desktop Macintosh and used as an external SCSI disk drive. This feature allows you to reinstall system software on the PowerBook's internal hard disk drive.

The procedure has two parts. First you need to connect your computer to a desktop Macintosh. Then you need to reinstall system software on your computer's hard disk. Chapters 13 and 5, respectively, contain specific instructions.

# Important care and safety instructions

For your own safety and that of your equipment, read and follow all the instructions in this section. Keep these instructions available for reference by you and others.

# ▲ Warning

- Electrical equipment may be hazardous if misused. Operation of this product, or similar products, must always be supervised by an adult. Do not allow children access to the interior of any electrical product and do not permit them to handle any cables.
- Do not use the computer in or near water.
- Do not use cables that are frayed or otherwise damaged. Hold a cable by its connector (the plug, not the cord) when connecting or disconnecting it.
- Always handle batteries carefully.
- Do not drop, puncture, disassemble, mutilate, or incinerate the battery.
- Recharge batteries only as described in this manual and only in ventilated areas.
- Transport batteries either inside the computer or in the protective case provided with each battery. Do not transport unprotected batteries.
- Do not short-circuit the battery terminals (that is, do not allow a metal object such as a paper clip or key chain to touch the terminals). Doing so may cause an explosion or a fire.

# $\triangle$  Caution

- If you have a problem with your computer and nothing presented in the manuals that came with the computer solves the problem, take the computer to your Apple-authorized dealer or service provider. Attempting to repair the computer yourself may void the Limited Warranty. Contact your Appleauthorized dealer or service provider for additional information about this or any other warranty question.
- Do not attempt to open the computer's case. There are no user-serviceable parts inside. Take the computer to an Appleauthorized service provider if necessary.
- Do not drop or jar the computer.
- Do not move the computer when you can hear its hard disk spinning. When you put the computer to sleep, wait until the screen is blank before moving the computer.
- Use only the power adapter supplied with your computer. Adapters designed for other electronic devices may look similar, but they may not work with your equipment and may damage the computer.
- Your power adapter has a detachable power cord. To disconnect power to the adapter, unplug the power cord from the adapter.
- Never force a connector into a port. Make sure that the connector matches the port and that it's right side up. If the connector and port do not join easily, they do not match.
- Do not use the computer in wet or dusty environments.
- Keep dirt and liquids away from the ports on the back panel, the keyboard, and the trackball. If you spill any food or liquid onto the computer, shut it down immediately and unplug it before cleaning up the spill. Depending on what you spilled and how much got into the computer, you may have to bring the computer to an Apple-authorized service provider for cleaning.
- Do not touch the screen with any sharp or pointed objects.
- Use only the battery supplied with your computer. Batteries designed for other portable computers may look similar, but they may not work with your computer and may damage it.
- When recharging the battery, use only the power adapter supplied with your computer. Adapters designed for other electronic devices may not work with your equipment and may damage the computer or the recharger.
- Do not leave batteries in hot locations (such as the trunk of a car).

# $\triangle$  Important

- If the computer has been in a cold place for several hours, let it warm up to room temperature before you use it.
- Use the computer only in environments where the temperature range is between 50° F/10° C and 104° F/40° C.
- Do not expose the computer to very low (less than  $-13^{\circ}$  F/ $-25^{\circ}$  C) or very high (more than  $140^{\circ}$  F/60 $^{\circ}$  C) temperatures.
- If necessary, clean the outside surfaces of your computer equipment with a damp (not wet) cloth or paper towel.
- Clean the screen with soft, lint-free paper or cloth and a mild glass cleaner. Do not spray the glass cleaner (or any other liquid) directly onto the screen.
### Health-related information about computer use

Muscle soreness, eye fatigue, and other discomforts and injuries sometimes associated with using computers can occur from performing any number of activities. In fact, misuse of the same muscles during multiple activities can create a problem that might not otherwise exist. For example, if you engage in nonwork activities that involve repetitive stress on the wrist—such as bicycling—and also use your computer's keyboard improperly, you may increase your likelihood of developing wrist problems. Some individuals are at greater risk of developing these problems because of their health, physiology, lifestyle, and general exposure to stress. Work organization and conditions, such as workstation setup and lighting, also play a part in your overall health and comfort. Preventing health problems is a multifaceted task that requires careful attention to the way you use your body every hour of every day.

The most common health effects associated with using a computer are musculoskeletal discomfort and eye fatigue. We'll discuss each area of concern below. For information about electric and magnetic emissions, look in the reference material that comes with your computer.

### Musculoskeletal discomfort

As with any activity that involves sitting for long periods of time, using a computer can make your muscles sore and stiff. To minimize these effects, set up your work environment carefully, using the guidelines that follow, and take frequent breaks to rest tired muscles. To make working with your computer more comfortable, allow enough space in your work area so that you can change position frequently and maintain a relaxed posture.

Another type of musculoskeletal concern is repetitive stress injuries (RSIs), also known as cumulative trauma disorders (CTDs). These problems can occur when a certain muscle or tendon is repeatedly overused and forced into an unnatural position. The exact causes of RSIs are not totally understood, but in addition to awkward posture, such factors as the amount of repetition, the force used in the activity, the individual's physiology, workplace stress level, and lifestyle may affect the likelihood of experiencing an RSI.

RSIs did not suddenly arise when computers were invented; tennis elbow and writer's cramp, for example, are two RSIs that have been with us for a long time. Although less common than other RSIs, one serious RSI discussed more often today is a wrist problem called carpal tunnel syndrome, which may be aggravated by improper use of computer keyboards. This nerve disorder results from excessive pressure on the median nerve as it passes through the wrist to the hand.

This section offers advice on setting up your work area to enhance your comfort while you use your computer. Since the effects of repetitive movements associated with using a computer can be compounded by those of other work and leisure activities to produce or aggravate physical problems, proper use of your computer system must be considered as just one element of a healthy lifestyle.

No one, of course, can guarantee that you won't have problems even when you follow the most expert advice on using computer equipment. You should always check with a qualified health specialist if muscle, joint, or eye problems occur.

### Eye fatigue

Eye fatigue can occur whenever the eyes are focused on a nearby object for a long time. This problem occurs because the eye muscles must work harder to view an object that's closer that about 20 feet (6 meters). Improper lighting can hasten the development of eye fatigue. Although eye fatigue is annoying, there's no evidence that it leads to permanent damage.

Whenever you're engaged in an activity that involves close-up work—such as reading a magazine, doing craft work, or using a computer—be sure to have sufficient glare-free lighting and give your eyes frequent rest breaks by looking up and focusing on distant objects. Remember to have your eyes examined regularly. To prevent discomfort and eye fatigue:

- **n** Arrange your work space so that the furniture is properly adjusted for you and doesn't contribute to an awkward working posture.
- Take frequent short breaks to give your muscles and eyes a chance to rest.

### Arranging your work area and equipment

The suggestions in this section can help you work more comfortably with your computer.

#### **Chair**

<sup>n</sup> An adjustable chair that provides firm, comfortable support is best. Adjust the height of the chair so your thighs are horizontal and your feet flat on the floor.

The back of the chair should support your lower back (lumbar region). Follow the manufacturer's instructions for adjusting the backrest to fit your body properly.

#### Keyboard and trackball

When you use the keyboard and trackball, your shoulders should be relaxed. Your upper arm and forearm should form an approximate right angle, with your wrist and hand in roughly a straight line.

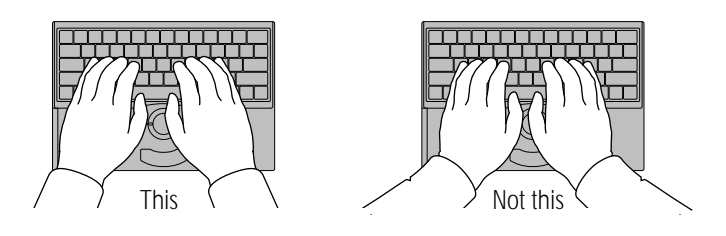

You may have to raise your chair so your forearms and hands are at the proper angle to the keyboard. If this makes it impossible to rest your feet flat on the floor, you can use a footrest with adjustable height and tilt to make up for any gap between the floor and your feet. Or you may lower the desktop to eliminate the need for a footrest. Another option is to use a desk with a keyboard tray that's lower than the regular work surface.

Use a light touch when typing or using the trackball and keep your hands and fingers relaxed. When using the trackball, avoid rolling your thumbs under your palms.

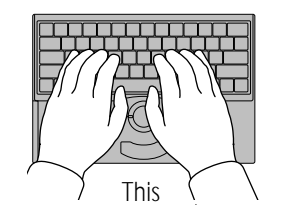

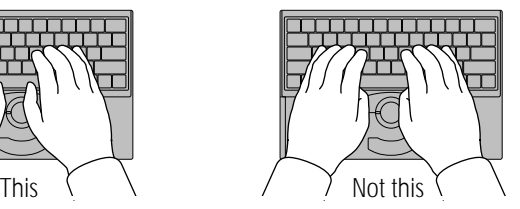

Some computer users may develop discomfort in their hands, wrists, or arms after intensive work without breaks. If you begin to develop chronic pain or discomfort in your hands, wrists, or arms, consult a qualified health specialist.

Change hand positions often to avoid fatigue.

If you prefer, you can adjust the angle of the keyboard by rotating the elevation feet at both ends of the back panel until they snap into position.

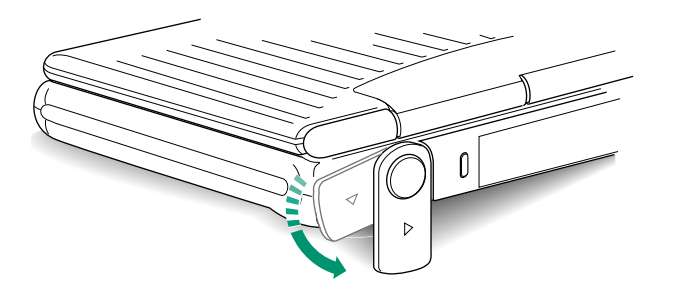

The back of the keyboard is slightly elevated when the feet are in use. Otherwise, the keyboard is level.

#### **Mouse**

If you use a mouse, position the mouse at the same height as your keyboard. Allow adequate space to use the mouse comfortably.

#### Built-in display

- Adjust the angle of the display to minimize glare and reflections from overhead lights and windows.
- If your display screen has manual brightness and contrast controls, you may need to adjust the brightness and contrast of the screen when you take the computer from one work location to another, or if the lighting in your work area changes.

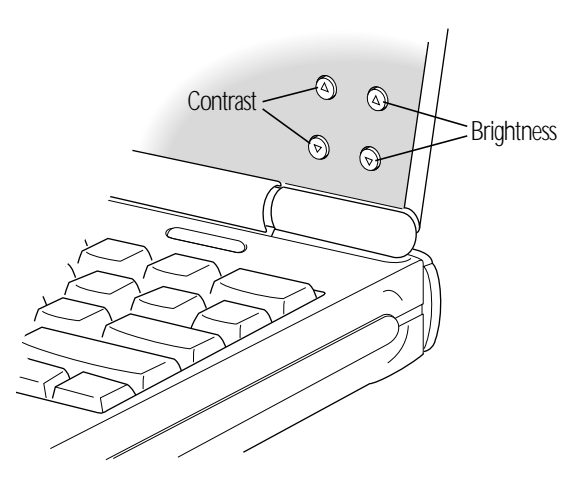

#### External monitor

If you use an external monitor, this suggestion may be helpful.

If possible, arrange the monitor so the top of the screen is slightly below your eye level when you're sitting at the keyboard. The best distance from your eyes to the screen is up to you, although most people seem to prefer 18 to 28 inches (45 to 70 cm).

#### Avoiding fatigue

- $\Box$  Change your seated position, stand up, or stretch whenever you start to feel tired. Frequent short breaks are helpful in reducing fatigue.
- Allow adequate workspace so that you can work comfortably. Place papers or other items so you can view them easily while using your computer. A document stand may make reading papers more comfortable.
- Eye muscles must work harder to focus on nearby objects. Occasionally focus your eyes on a distant object, and blink often while you work.
- Clean your screen regularly. Keeping the screen clean helps reduce unwanted reflections.

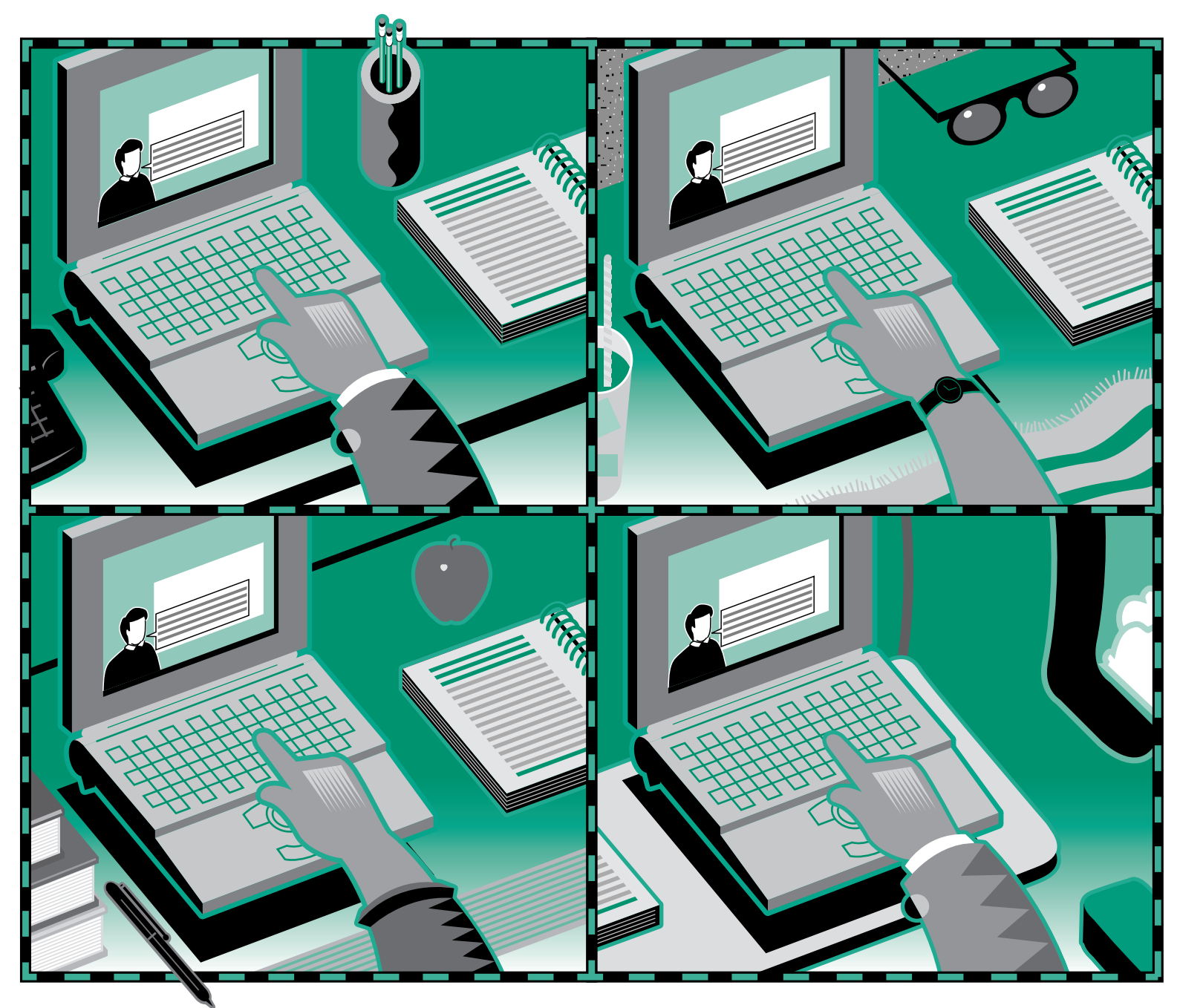

Download from Www.Somanuals.com. All Manuals Search And Download.

### Chapter 2

# Working on the Desktop

#### *In this chapter*

Review basic trackball skills:

- $\blacksquare$  Moving the pointer
- Choosing a command
- **n** Opening an icon
- $\Box$  Looking at the contents of a window And learn:
- How to close a window
- How to move a window
- What the icons on your desktop represent

### *Before you begin*

You should have already

- set up your computer according to the instructions in Chapter 1
- <sup>n</sup> gone through the *Macintosh Basics* tour supplied with your computer

Make sure your computer is on.

### Use the trackball

Your computer has a two-button trackball. You use the ball itself to control the movements of a pointer on the screen. The pointer you'll see most often is an arrow  $(\star)$ .

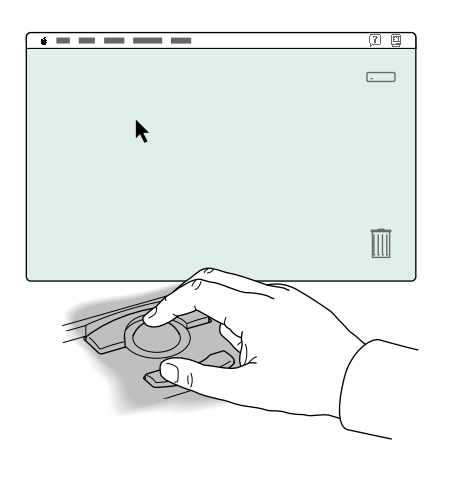

You use the buttons to initiate actions that you want the computer to perform. Both trackball buttons do the same thing. You can always use whichever one you prefer.

Much of the work you do on the PowerBook uses four trackball actions: pointing, clicking, pressing, and dragging.

(If you want to return to the *Macintosh Basics* tour for more practice with the trackball, see Chapter 1 for instructions.)

### **Point**

You point to an object on the screen by rolling the trackball so the pointer is positioned over that object. When the pointer is an arrow, the *tip* of the arrow must be *exactly* over the object.

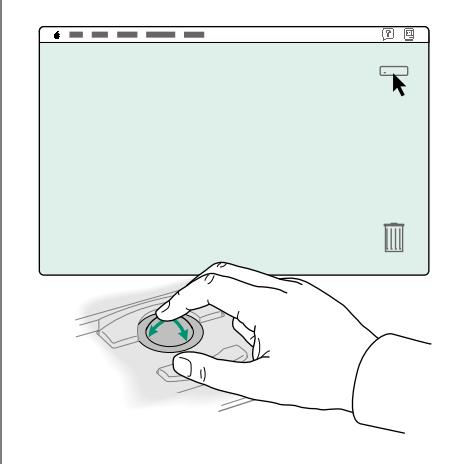

Practice pointing to different objects on the Macintosh desktop, such as the startup hard disk icon near the upper-right corner, the Trash icon near the lower-right corner, and the Help menu icon near the right end of the menu bar.

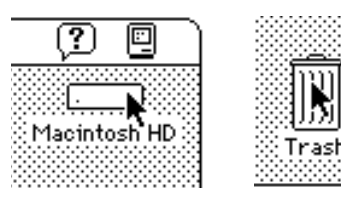

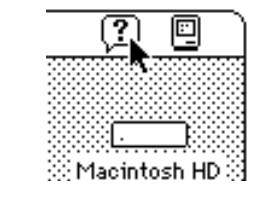

### Click

You click an object on the screen by pressing and quickly releasing a trackball button while the pointer is over that object.

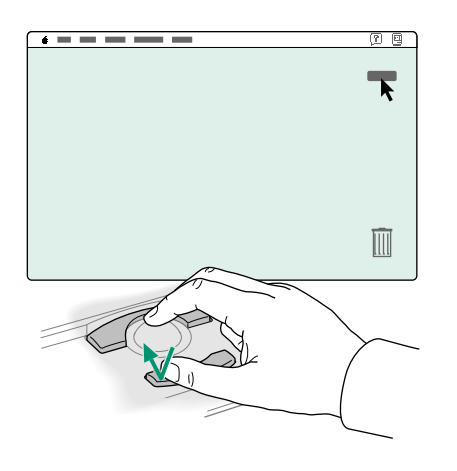

Practice clicking different objects on the Macintosh desktop, such as the startup hard disk icon near the upper-right corner and the Trash icon near the lower-right corner.

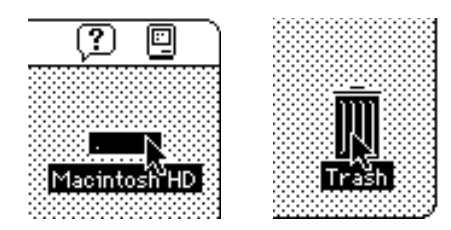

When you click an icon, it becomes *highlighted* (the icon is darkened). A highlighted icon is said to be *selected*. A selected icon is the object of whatever action you choose next.

#### Press

You press by holding down a trackball button without moving the trackball.

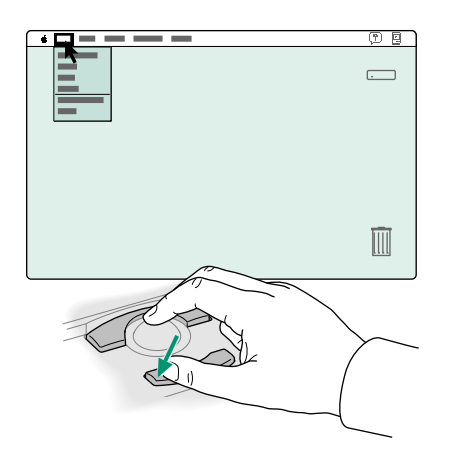

Practice pressing the menu names and icons in the menu bar start with the Apple  $(\triangleleft)$  menu icon at the left side, through the menu names, and across to the Help and Application menu icons at the right side. Pressing a menu name or icon "pulls down" the menu. Read the items in each menu you pull down.

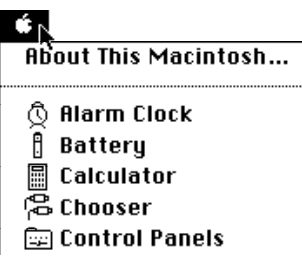

### Drag

You drag an object on the screen by pointing to that object and holding down a trackball button while you roll the trackball.

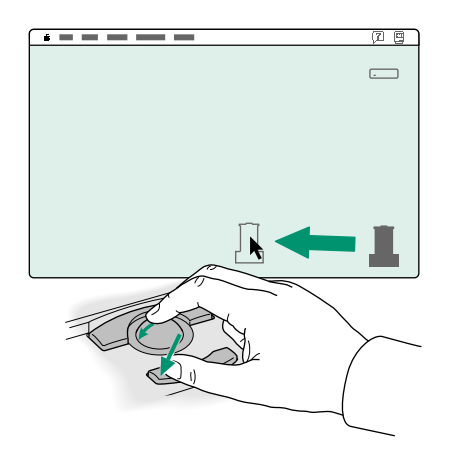

Practice dragging the startup hard disk icon and the Trash icon around the Macintosh desktop. When you drag an icon, an outline of the icon follows the pointer on the screen. When you release the trackball button, the icon itself moves.

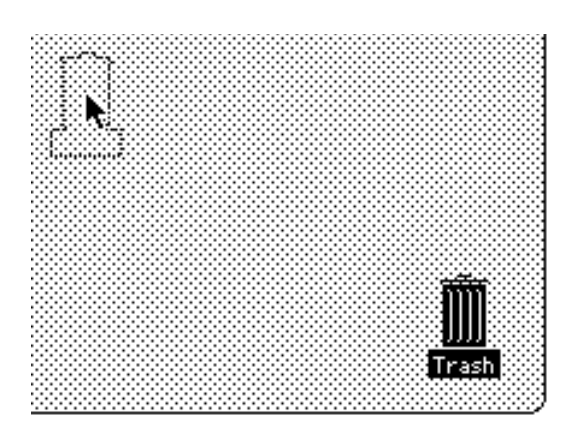

When you're finished practicing, drag the icons back to their original positions. Then click once in the middle of the desktop. (Clicking anywhere outside a selected icon returns that icon to its original "unselected" state.)

### Choose a command

Choosing a command involves using a combination of the trackball actions you've reviewed.

- **1. Point to the Special menu title in the menu bar.**
- **2. Press to pull down the Special menu.**
- **3. Drag to the first item in the menu (the Clean Up Desktop command) so it becomes highlighted, and then release the trackball button.**

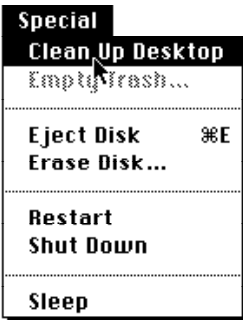

When you choose Clean Up Desktop, the hard disk icon and the Trash return to their original positions (as long as they're already close).

#### *Giving orders to your computer*

Telling the PowerBook to do something involves two steps:

- **1. selecting an object on the screen, and**
- **2. choosing the action you want to perform on that object.**

When you select an object, you're telling the PowerBook to act upon that object.

The objects you can select include an icon on the Macintosh desktop, a sentence in a word-processing program, and a picture in a graphics program—to give just three examples.

Most of the actions you can perform on the selected object are listed in the menus at the top of the screen. The items, or actions, in the menus are called commands. When you choose a command, you are telling the computer to take the action you've chosen on the selected object.

So—you tell your PowerBook what to do by using a very simple "language" with only two kinds of words:

- nouns (the objects), and
- verbs (the actions)

and with only one rule:

■ First the noun, then the verb (to this object, do that action). In Macintosh terms: select an object, then choose a command.

### Open an icon

Opening an icon is your first exercise in telling the computer what you want it to do.

#### **1. Click the startup hard disk icon to select it.**

The icon is in the upper-right corner of the screen. Unless someone has changed its name, the icon is called "Macintosh HD" (or "PowerBook HD"). Make sure that the icon is highlighted (darkened), which means that it's selected.

## Macintosh HD

- **2. Point to the File menu title in the menu bar.**
- **3. Press to pull down the File menu.**
- **4. Drag to the Open command (the second item in the File menu) so it becomes highlighted, and then release the trackball button.**

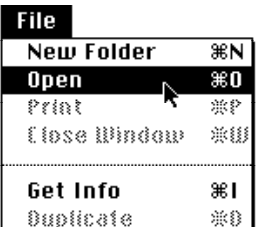

When you choose the Open command, the selected icon opens into a window (in this case, the Macintosh HD window). The icon becomes filled in with a pattern of dots, indicating that it has been opened.

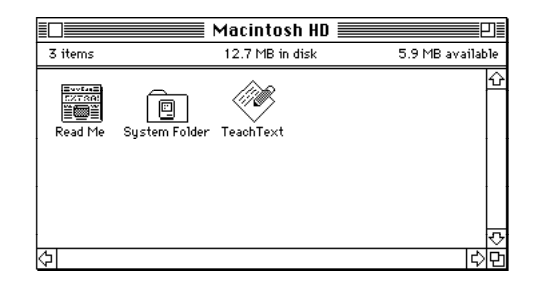

**◆** *Different icons?* The Macintosh HD window on your screen may contain items not shown above. The differences are not important; you can still do the exercises in this chapter and the next.  $\bullet$ 

### Look at the contents of a window

Every window has several features that help you view the window's contents. But before you can work with the contents of a window, you need to make that window the active window.

#### Make a window the active window

You can have several windows open on your screen at one time, but only one window can be the active window. An active window is one in which you can select objects and choose actions to perform on those objects.

The Macintosh HD window is currently on your Macintosh desktop. (The window appeared when you opened the Macintosh HD icon.) You're going to open another window now.

**1. Click the Trash icon near the lower-right corner of the screen to select it.**

Make sure that the icon is highlighted, which means that it's selected to be the object you'll act upon next.

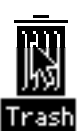

- **2. Point to the File menu title in the menu bar.**
- **3. Press to pull down the File menu.**

**4. Drag to the Open command so it becomes highlighted, and then release the trackball button.**

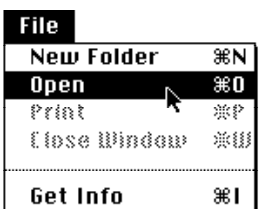

When you choose the Open command, the Trash icon opens into a window (the Trash window). The Trash icon becomes filled in with a pattern of dots, indicating that it has been opened.<br>
You should now have two windows on your Macintosh opened.

Active window

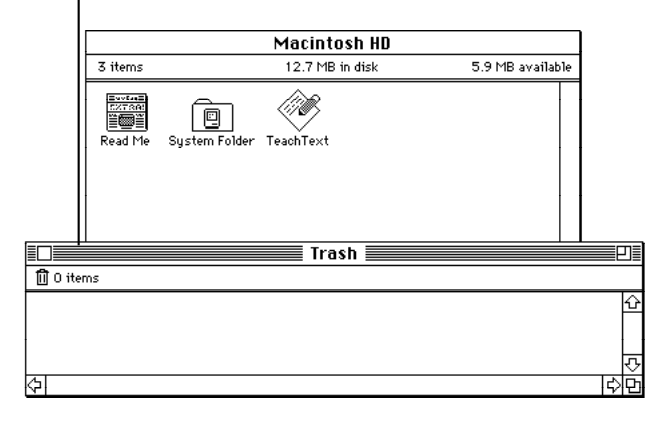

desktop: the Macintosh HD window and the Trash window. The Trash window is the active window. An active window has a series of solid lines at the top of the window.

*continues* .

**5. Click anywhere in the Macintosh HD window to make it the active window.**

Notice that the solid lines now appear at the top of the Macintosh HD window. (The area containing the window title and the solid lines is called the title bar.) When windows overlap, the active window is the one that's on top.

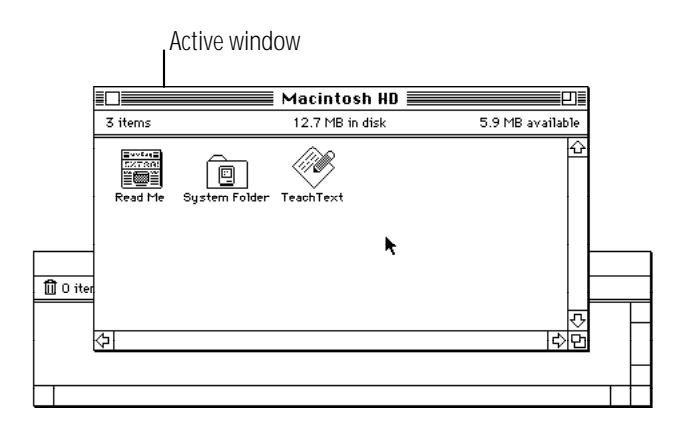

#### Make a window larger or smaller

Sometimes you want to make a window larger, so you can see more of its contents, or smaller, so it takes up less space on your screen. You can change a window's size by dragging its size box or by clicking its zoom box.

**1. Point to the size box in the lower-right corner of the (active) Macintosh HD window.**

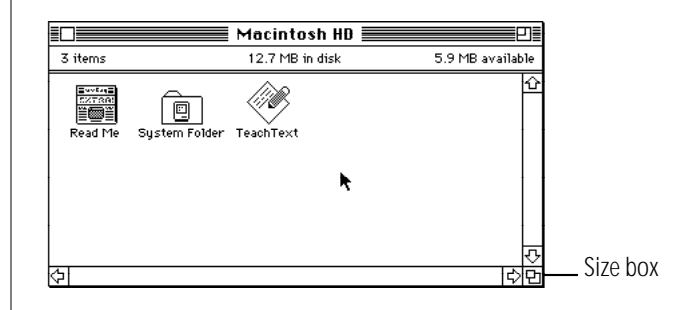

**2. Drag the size box in any direction, and then release the trackball button.**

While you drag, an outline follows the pointer to indicate the window's new size. The new size takes effect when you release the trackball button.

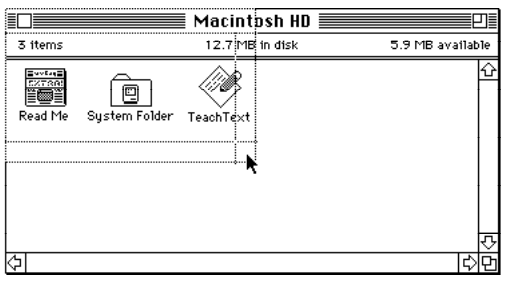

**3. Click the zoom box near the right end of the title bar.**

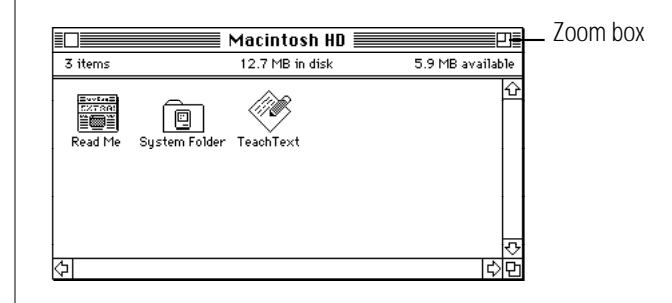

The window "zooms" to a size that shows all the items in the window.

#### **4. Click the zoom box again.**

The window zooms back to its previous size (the size that you chose in step 2).

#### Move the hidden contents of a window into view

As you work with your computer, you'll encounter windows containing more than you can view on the screen at one time. You can view contents that are out of sight, as described in the following steps.

**1. Check that the Macintosh HD window is active, then click the System Folder to select it.**

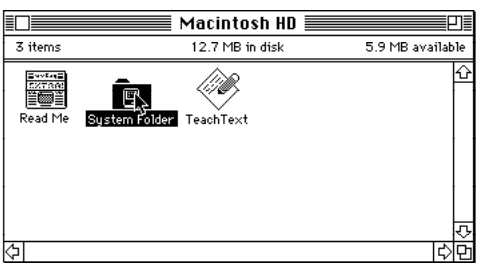

Make sure that the icon is highlighted, which means that it's selected.

- **2. Point to the File menu title in the menu bar.**
- **3. Press to pull down the File menu.**
- **4. Drag to the Open command so it becomes highlighted, and then release the trackball button.**

When you choose the Open command, the System Folder icon opens into a window (the System Folder window).

You should now have three windows on your Macintosh desktop: the Macintosh HD window, the Trash window, and the System Folder window. (One or more of these windows may be covered by the others.) The System Folder window is the active window because you opened the System Folder most recently.

**5. Point to the size box in the lower-right corner of the System Folder window.**

**6. Drag the size box diagonally (up and to the left) to make the window about half its current size, and then release the trackball button.**

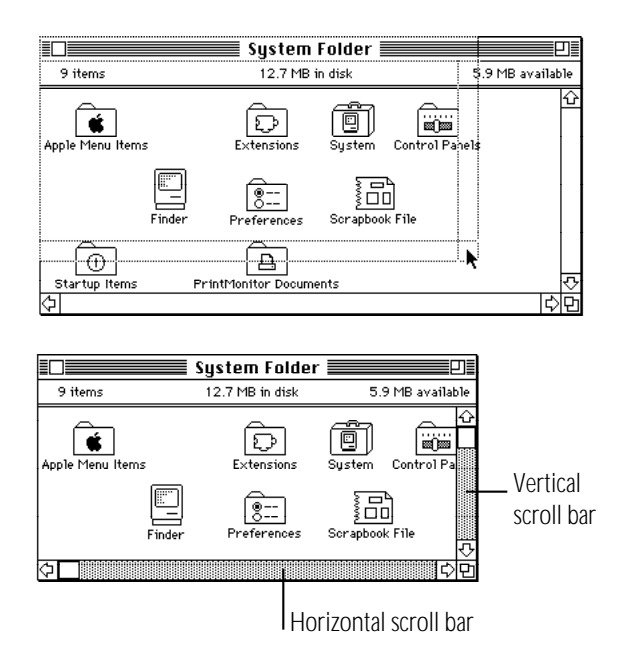

The bars across the bottom and along the right side of the System Folder window should now be gray, indicating that the window has contents that are not currently visible. The gray bars are called scroll bars.

**7. Press the scroll arrow at the right end of the horizontal scroll bar.**

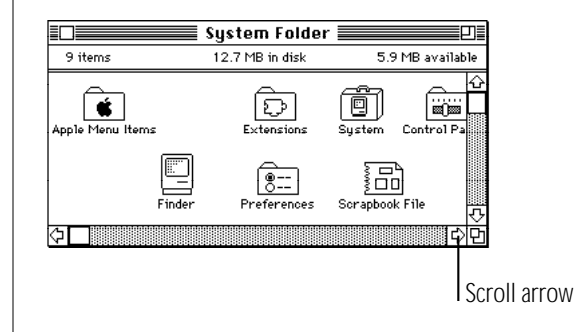

The contents of the window scroll past, bringing into view the icons that were out of sight on the right.

**8. Press the scroll arrow at the left end of the horizontal scroll bar.**

The contents of the window scroll past, bringing back into view the icons that were out of sight on the left.

*continues* .

**9. Drag the scroll box toward the middle of the horizontal scroll bar, and then release the trackball button.**

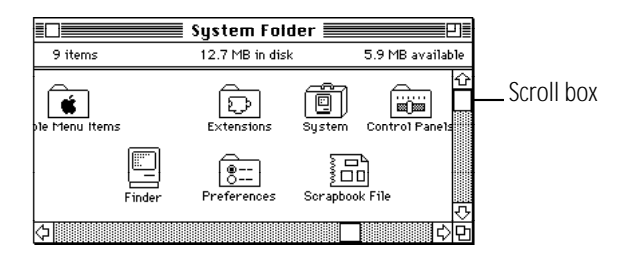

Now you see the icons near the middle of the window.

The vertical scroll bar, scroll box, and scroll arrows work the same way. Try them.

### Close a window

When you no longer need to see the contents of a window, you can close it by clicking the *close box*.

**1. In the (active) System Folder window, point to the close box near the left end of the title bar.**

Close box

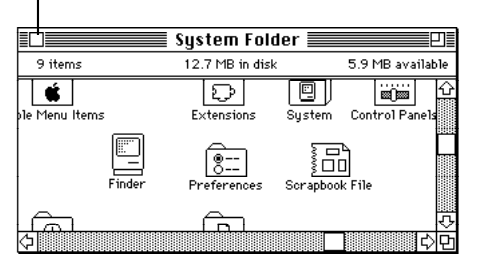

#### **2. Click the close box.**

The window closes, and the System Folder icon no longer has a pattern of dots in it.

There are now two windows on the desktop: the Macintosh HD window and the Trash window. (One may be hidden by the other.)

### Move a window

You can move a window anywhere on the screen by dragging its title bar. By changing the position and size of windows, you can arrange your Macintosh desktop in whatever way is best for you.

#### **1. Point to the title bar of the (active) Macintosh HD window.**

Position the pointer anywhere on the title bar except over the close box or the zoom box.

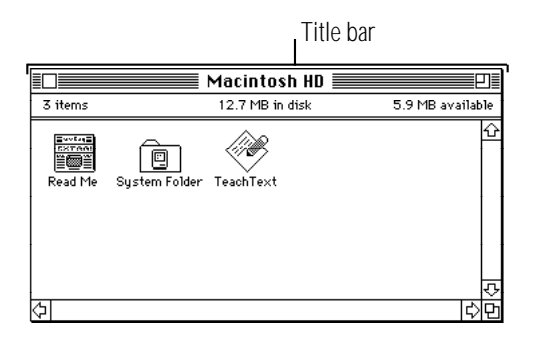

#### **2. Drag in any direction, and then release the trackball button.**

When you drag, an outline of the window follows the pointer on the screen. When you release the trackball button, the window moves to the position you've chosen.

Notice how the Macintosh HD window, because it is the active window, stays on top of the Trash window if and when the two windows overlap.

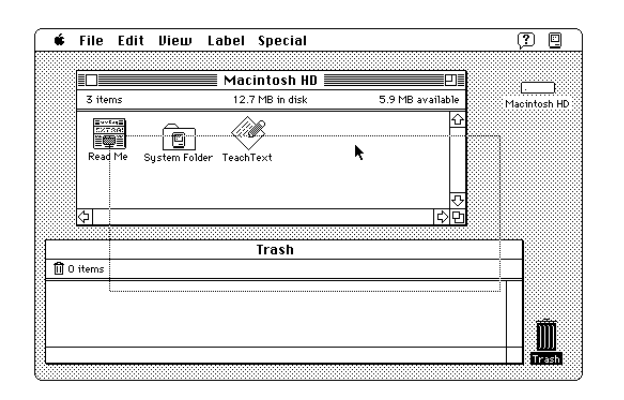

**3. Close the Macintosh HD window by clicking the close box near the left end of the window's title bar.**

If you can't see the close box, drag the window until you can.

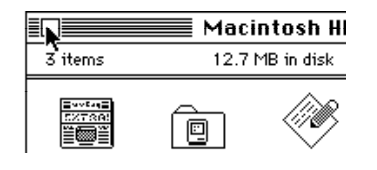

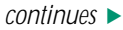

The window closes, and the Macintosh HD icon reappears in its previous form.

The Trash window (the remaining window on the Macintosh desktop) becomes the active window.

**4. Close the Trash window by choosing Close Window from the File menu.**

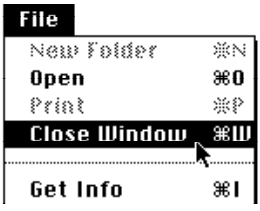

You choose Close Window by pointing to the File menu title, pressing to pull down the menu, dragging to the Close Window command, and, with the command highlighted, releasing the trackball button.

Of course, you can also close the window by clicking its close box.

#### *What's on the desktop?*

Just as a desk's large flat surface is its work space, the Macintosh "desktop" is the work space on your computer. The desktop metaphor gives you a familiar way of thinking about how to use the PowerBook.

Aside from the field of gray that represents the "surface" of your work space, the Macintosh desktop has icons, windows, and menus.

- Icons represent containers.
- Windows let you view what's inside the containers.
- <sup>n</sup> Menus list actions that you can apply to selected containers or their contents.

#### Icons represent containers

Icons can contain other icons, or they can contain information.

For example, the startup hard disk icon contains the System Folder icon. The System Folder icon contains the programs (also represented by icons) that in turn contain the information the PowerBook needs to start itself up and work properly.

Different types of icons represent different types of containers.

Hard disks and floppy disks are like filing cabinets. You use disks to store files—your programs and the documents you create with them.

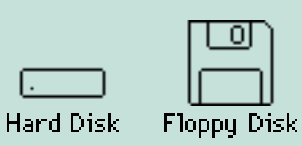

Shared disks are like filing cabinets containing office supplies or information that you share with others in your work group. Your PowerBook needs to be connected to a network before you can use shared disks.

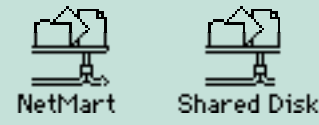

Folders are like folders in a file drawer. You use folders to organize your files.

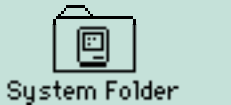

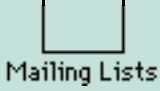

Programs are files containing instructions to the computer that let you do certain types of work.

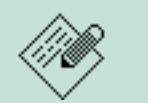

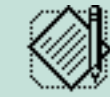

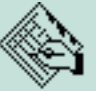

TeachText

SketchPad MemoMaker BeanCounter

Documents are files containing words, pictures, numbers, sounds—whatever you create with your programs.

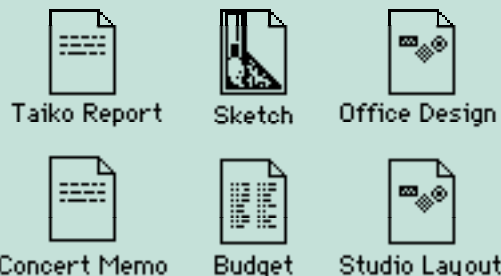

Concert Memo

Studio Layout

The Trash is a container for files that you no longer want.

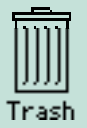

#### Windows let you see what's inside containers

Windows let you see what's inside all these containers. When you open a disk icon, the window that appears shows you what's on the disk. When you open the document icon representing a memo, the window that appears shows you the memo.

Changing the size of a window or viewing its contents does *not* change the contents. The contents remain the same; only your view changes.

#### Menus offer you choices

Like the menus in a restaurant, Macintosh menus let you choose. You choose among different actions that the computer can perform on containers (icons), or on their contents (such as words in a memo).

#### *Using the keyboard*

You use the keyboard to type text and numbers, just as you would on a typewriter. (For touch typists, your keyboard has raised dots in the middle of the D key and the K key to help position your fingers on the home row.)

Depending on the program you're using, you can use special keys on the keyboard to give commands to the computer and to modify certain things that you do with the trackball. PowerBook computer keyboards have two types of special keys: modifier keys and arrow keys.

#### Modifier keys

All Macintosh keyboards have four modifier keys: Shift, x (Command), Option, and Control.

Pressed by itself, a modifier key does nothing. You need to press it in combination with another key (or while using the trackball). The modifier key causes the other key or trackball to give a different ("modified") result.

You type a capital letter, for example, by pressing the Shift key with a letter key. Most programs let you choose commands by pressing the  $*$  key with certain letter keys.

#### Arrow keys

All Macintosh keyboards have four arrow keys: Up Arrow, Down Arrow, Left Arrow, and Right Arrow.

Many programs let you use the arrow keys as well as the trackball to move the pointer on the screen.

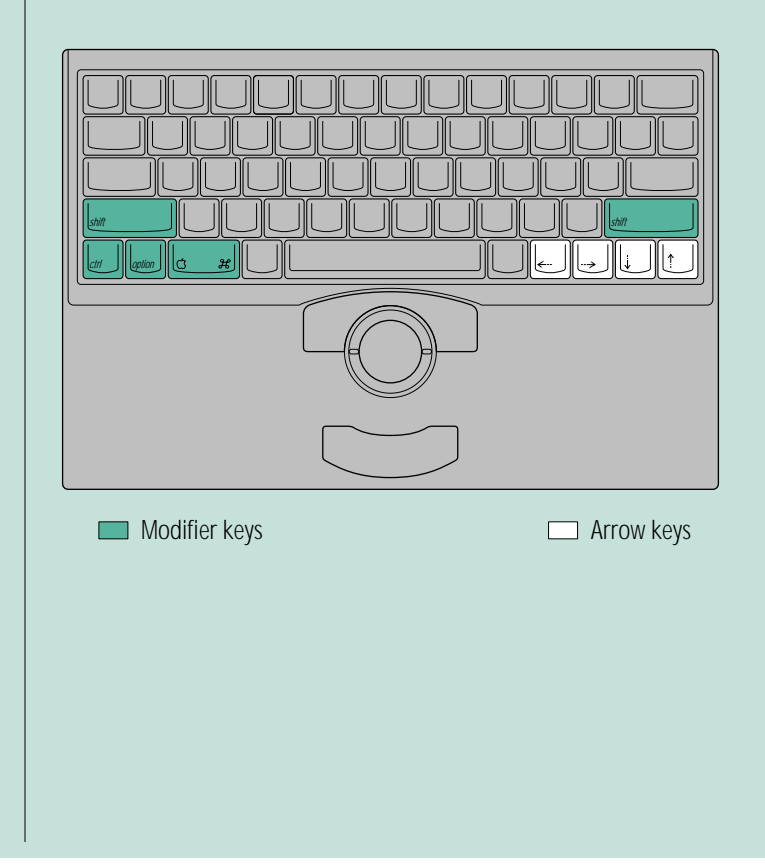

Download from Www.Somanuals.com. All Manuals Search And Download.

### Chapter 3

## Creating and Changing a Document

#### *In this chapter*

- How to open a program
- How to use a program to create a document
- Why it's important to save your work, and how to save it
- How to switch between programs
- How programs and system software differ from each other
- How to close a document
- How to open a document
- How to change a document
- What "keyboard shortcuts" are and how to use them
- How to quit a program
- How to make a copy of a document
- How to change the name of a document
- <sup>n</sup> How to use the Trash

#### *Before you begin*

Make sure that your computer is on.

### Open a program

Your computer comes with a simple word-processing program called TeachText. You're going to use this program to create a document.

#### **1. Open the Macintosh HD (or PowerBook HD) icon.**

(Click the icon to select it, and then choose Open from the File menu.)

The Macintosh HD window appears, showing you the contents of your hard disk. The contents include the TeachText program.

#### **2. Open the TeachText icon.**

If you can't find the TeachText icon, use the scroll bars to bring it into view.

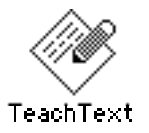

To open the icon, click the icon to select it, and then choose Open from the File menu.

When you open the TeachText program, there is one dramatic change on your desktop:

■ A window called "Untitled" appears.

There are also two subtle changes:

- <sup>n</sup> The menu bar shows the menu names for the TeachText program.
- The Application menu icon in the right corner of the menu bar becomes the TeachText icon.

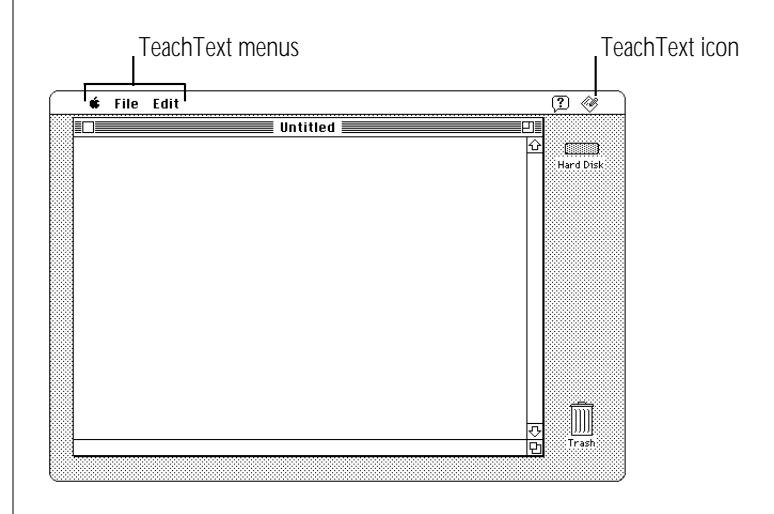

The untitled window is empty because you haven't put anything in it. In the next few sections, you're going to write a short document, save it, and give it a name.

### Create a document

The untitled window is like a blank sheet of paper. In the upper-left corner of the empty document is a blinking vertical line (9). This line is called the *insertion point,* because it marks the place where the text you type will be inserted.

As you type, use your computer keyboard as you would a typewriter keyboard, except:

- **n** If you make a mistake, press the Delete key to backspace over it.
- Don't press the Return key when you get to the end of a line. Keep typing, and words will move to the next line automatically.

Type the following text:

All people are born free and equal. Endowed with reason and conscience, they should act towards each other in a spirit of togetherness.

You will be changing this text later in this chapter.

### Save your work

Work that you do in a program exists only in the computer's memory until you save it onto a disk. Since work that exists only in memory is lost when you shut down the computer, you need to save your work so you can come back to it later. If you don't save your work, it disappears—like thoughts that are lost unless you write them down.

#### **1. Choose Save from the File menu.**

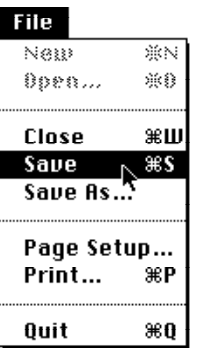

The box that appears (called a dialog box) lets you name the document and save it on your hard disk.

*continues* .

#### **2. Type "Opening Lines".**

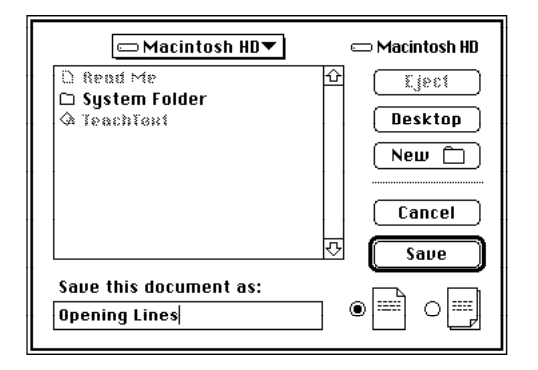

Because the word "Untitled" is selected (highlighted) when the dialog box appears, all you have to do to name your document is start typing. Whatever you type replaces the selected text.

#### **3. Click Save.**

 $\bar{\equiv}$  Opening Lines All people are born free and equal. Endowed with reason and conscience, they should act towards each other in a spirit of togetherness!

The window is now titled "Opening Lines" and the document has been stored on your hard disk.

### Switch programs

You can have several programs open on your Macintosh desktop at one time (how many depends on how much memory your computer has and how much memory the programs use). But only one program at a time can be the active program. The active program is the one that's "on top of " other open programs—in the same way that the active window is on top of other windows.

The Opening Lines window is now the active window, and TeachText is the active program. But TeachText is not the only program that's open.

Since you turned on your computer, you've been working with the Finder program. The Finder displays the Macintosh desktop. The Finder is always open when your PowerBook is on, so right now it is open but not active.

**1. If the Opening Lines window covers most of your screen, make the window smaller by dragging its size box up and to the left, and then release the trackball button.**

After you resize the window, you should be able to see your hard disk icon in the upper-right corner of the desktop.

**2. Make the Finder the active program by clicking the Macintosh HD icon, or clicking anywhere on the desktop outside the Opening Lines window.**

The Finder becomes the active program. Notice:

- The Macintosh HD window appears on top of the Opening Lines window.
- The menu bar shows the Finder's menu titles.
- The Application menu icon at the right end of the menu bar becomes the Finder icon.

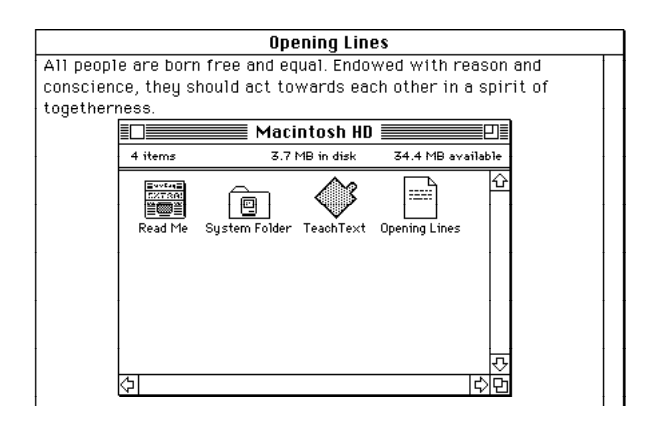

You may also notice the Opening Lines icon in the Macintosh HD window, representing the document you just created and saved.

**3. Make the Opening Lines window active by clicking anywhere inside it.**

(Part of the window may be hidden by the Macintosh HD window.)

When you click, the Opening Lines window comes back to the top. It's now the active window again, and TeachText is the active program.

You make a window active by clicking any visible part of it. The program that "owns" the window becomes active when the window becomes active.

Here is another way to make a program active:

**4. Make the Finder the active program by choosing Finder from the Application menu at the right end of the menu bar.**

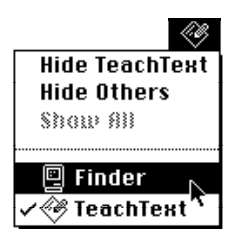

*continues* .

Chapter 3: Creating and Changing a Document 51

You choose Finder by pointing to the Application menu icon, pressing to pull down the menu, dragging to highlight the name Finder, and then releasing the trackball button.

The Finder becomes the active program, and the Macintosh HD window becomes the active window.

**5. Make TeachText the active program by choosing TeachText from the Application menu.**

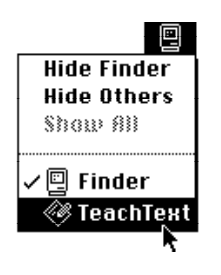

TeachText becomes the active program, and the Opening Lines window becomes the active window.

All open programs are listed in the Application menu. You can use the Application menu to choose which program to make active. The icon in the menu bar is always the icon of the currently active program.

### Close a document

When you close a document, you do not close the program that you used to create it. (Closing a program is called quitting.) The program remains open and active until you quit the program or make another program active.

#### **1. If the Opening Lines window is not the active window, click anywhere inside it to make it active.**

#### **2. Close the Opening Lines window.**

You can either click the close box near the left end of the title bar, or choose Close from the File menu.

The Opening Lines window closes but TeachText is still the active program. Notice:

- The menu bar still shows the TeachText menu titles.
- The Application menu icon at the right end of the menu bar is still the TeachText icon.

### *Two types of programs*

Programs that you use to do your work on the computer are called *application programs,* or *applications,* because they're ways of applying computer technology to the work that you do.

Word-processing programs, for example, are applications that enable you to write memos, novels, or whatever you need to write. And if your work involves creating illustrations, designing buildings, composing music, or keeping track of large amounts of data, there are application programs for those kinds of work, too.

Because most Macintosh programs work in similar ways, you can transfer much of what you learn in one application to other applications.

Programs that the computer uses to do its work (in contrast to your work) are called *system software,* or sometimes the *operating system.*

Between you and the system software is a program called the *Finder,* which displays the Macintosh desktop. It's called the Finder because, like the view finder in a camera, it gives you a view of all the objects— disks, programs, folders, and documents—on your desktop.

You use the Finder to tell the system software what you want it to do for you: which disks you want to use, which documents and programs you want to open, and where you want files to be stored.

### Open a document

When you open a document, the program you used to create that document becomes the active program.

#### **1. If you closed the Macintosh HD window, open the Macintosh HD icon now.**

(Click the icon to select it, and then choose Open from the File menu.)

The Macintosh HD window appears, showing you the contents of your hard disk. The contents include the TeachText program and the TeachText document you created called Opening Lines.

The next step describes a different way to open an icon.

*continues* .

**2. Open the Opening Lines icon by double-clicking it.**

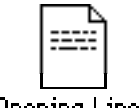

**Upening Lines** 

To double-click an icon, you click it twice in rapid succession without moving the pointer. (Use the trackball to position the pointer over the icon, and then click one of the trackball buttons twice.) Double-clicking an icon has the same effect as selecting the icon and then choosing the Open command.

When you open Opening Lines, TeachText becomes the active program. Notice that:

- the Opening Lines window appears
- <sup>n</sup> the menu bar shows the TeachText menu titles
- the Application icon at the right end of the menu bar is the TeachText icon

#### $\equiv$  Opening Lines  $\equiv$

All people are born free and equal. Endowed with reason and conscience, they should act towards each other in a spirit of togetherness!

### Change a document

The Opening Lines window shows you the text you typed. In this section you'll make some changes to the text using techniques that work in most Macintosh programs.

Keep two things in mind:

- The insertion point—the blinking vertical line—marks the place where text will appear.
- A pointer called an I-beam (it looks like this:  $\gamma$ ) replaces the arrow pointer  $(\bullet)$  when you're working with text. You control the I-beam pointer with the trackball in the same way that you control the arrow pointer.
- **1. Locate the insertion point. It should be in the upperleft corner of the document.**
- **2. Locate the I-beam pointer (**9**). If you don't see it, roll the trackball slightly. The pointer moves as the trackball moves.**

Now you're ready to change the text.

- **3. Move the I-beam pointer to the immediate left of the word "people" (after "All").**
- **4. Drag horizontally, selecting the word "people", and then release the trackball button.**

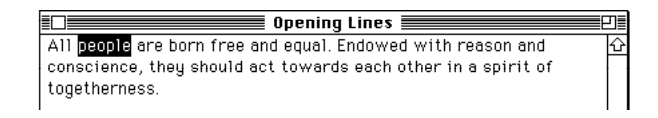

To drag, hold the trackball button down while you roll the trackball. The selected word is highlighted (surrounded by black).

If you select more or less than you intended to, go back to step 3 and try again.

**5. With "people" selected, type the words "human beings".**

The words you type replace the word you selected. (Press the Delete key to backspace over any typing errors.)

**\_\_\_\_\_\_\_\_\_\_\_\_** Opening Lines \_\_\_

All human beings are born free and equal. Endowed with reason and  $\hat{\mathbf{G}}$ conscience, they should act towards each other in a spirit of togetherness.

**6. Move the I-beam pointer between the word "equal" and the period (to the immediate left of the period).**

All human beings are born free and equal Endowed with reason and  $\alpha$ conscience, they should act towards each other in a spirit of togetherness.

#### **7. Click the trackball button once.**

Clicking moves the insertion point to the spot where you positioned the I-beam. Whatever you type next is inserted at that point.

**8. Press the space bar once, and then type the words "in dignity and rights".**

 $\equiv$  Opening Lines  $\equiv$ All human beings are born free and equal in dignity and rights Endowed with reason and conscience, theu should act towards each other in a spirit of togetherness.

*continues* .

Now you'll rearrange some text.

- **9. Move the I-beam pointer to the immediate left of the word "they" (after "conscience,").**
- **10. Drag horizontally, selecting the word "they", and then release the trackball button.**

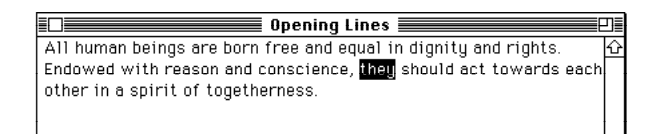

#### **11. With "they" selected, choose Cut from the Edit menu.**

Choosing Cut removes the selected material from the document and stores it in a temporary file called the Clipboard.

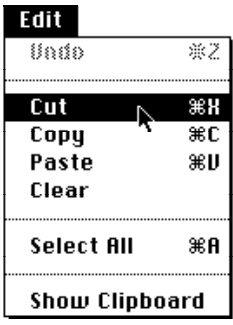

**12. Move the I-beam pointer to the immediate left of the word "Endowed".**

Opening Lines All human beings are born free and equal in dignity and rights.  $[$  Endowed with reason and conscience, should act towards each other in a spirit of togetherness.

- **13. Click to place the insertion point.**
- **14. Choose Paste from the Edit menu.**

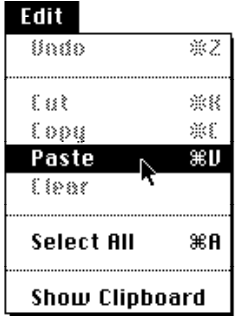

When you choose Paste, your computer takes whatever's in the Clipboard and puts it into the document at the location of the insertion point.
**15. Press the space bar once, type "are", and then press the space bar once again.**

**CONSERVERSION OPENING Lines** Opening Lines

All human beings are born free and equal in dignity and rights, they  $\hat{\omega}$ are Endowed with reason and conscience, should act towards each other in a spirit of togetherness.

#### **16. Move the I-beam pointer between the letters** *t* **and** *h* **in the word "they".**

 $\equiv$  Opening Lines  $\equiv$ All human beings are born free and equal in dignity and rights. they  $\bigcirc$ are Endowed with reason and conscience, should act towards each other in a spirit of togetherness.

**17. Click the trackball button to place the insertion point.**

**18. Press the Delete key once and then type a capital** *T***.**

# Save your work so far

The changes you've made so far are not part of Opening Lines until you save them. You save them by telling the computer to record them in the Opening Lines document that's stored on your hard disk.

It's important to remember that no change is "official" until you save it onto a disk. Your work could be lost if power to the computer were interrupted or if a problem caused the computer to stop working properly.

**Choose Save from the File menu.**

Save regularly, and save often.

### *Taking a shortcut*

You can choose some menu commands by using the keyboard instead of the trackball. A *keyboard shortcut* is a combination of keys that you press at the same time to get the same result as choosing a command from a menu. One of the keys you press is always the  $*$  key or another modifier key.

For example, instead of choosing Save from the File menu, you can hold down the  $\#$  (Command) key on the keyboard while you press the S key. Pressing  $#S$  is a keyboard shortcut equivalent to choosing Save from the File menu.

You can see the available keyboard shortcuts by pressing a menu title and looking at the commands in the menu. The keyboard shortcuts are listed next to the commands.

# Make more changes

The changes you've made so far are now part of the document that's stored on your hard disk.

**1.** Move the I-beam pointer  $(I)$  between the letters *E* and *n* **in the word "Endowed".**

 $\equiv$  Opening Lines  $\equiv$ All human beings are born free and equal in dignity and rights. They are Endowed with reason and conscience, should act towards each other in a spirit of togetherness.

- **2. Click once to place the insertion point.**
- **3. Press the Delete key once and then type a lowercase** *e***.**
- **4. Move the I-beam pointer to the immediate right of the comma after the word "conscience".**

 $\equiv$  Opening Lines  $\equiv$ All human beings are born free and equal in dignity and rights. They are endowed with reason and conscience) should act towards each other in a spirit of togetherness.

**5. Press the Delete key once, press the space bar once, and then type "and".**

#### $\equiv$  Opening Lines  $\equiv$

All human beings are born free and equal in dignity and rights. They are endowed with reason and conscience and should act towards each other in a spirit of togetherness.

**6. Move the I-beam pointer to the immediate left of "each other".**

 $\equiv$  Opening Lines  $\equiv$ All human beings are born free and equal in dignity and rights. They are endowed with reason and conscience and should act towards each other in a spirit of togetherness.

#### **7. Click the trackball button once.**

Clicking moves the insertion point to the place where you positioned the I-beam.

- **8. Move the I-beam pointer to the immediate right of the "each other". Do not drag. Do not click the trackball button yet.**
- **9. Hold down the Shift key on your keyboard and click to select the words "each other".**

 $\equiv$  Opening Lines  $\equiv$ All human beings are born free and equal in dignity and rights. They are endowed with reason and conscience and should act towards each other in a spirit of togetherness.

Holding down the Shift key while you click selects the text between the insertion point and wherever you click.

**10. With "each other" selected, type "one another".**

 $\equiv$  Opening Lines  $\equiv$ All human beings are born free and equal in dignity and rights. They are endowed with reason and conscience and should act towards one another in a spirit of togetherness.

*continues* .

#### **11. Select the word "togetherness" by double-clicking it.**

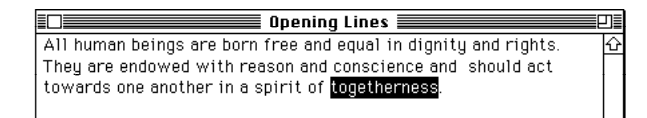

To select a word by double-clicking it, position the I-beam pointer over the word and then click twice in rapid succession, without moving the pointer.

#### **12. With "togetherness" selected, type "brotherhood".**

You may now have extra spaces or no spaces between words. If so, position the I-beam pointer where you need to delete or add a space, click to place the insertion point, and press the Delete key or the Space bar as necessary.

 $\equiv$  Opening Lines  $\equiv$ All human beings are born free and equal in dignity and rights. They are endowed with reason and conscience and should act towards one another in a spirit of brotherhood.

#### **13. Choose Save from the File menu.**

# Quit a program

Quitting a program closes the program as well as any open documents that were created using that program. (Simply closing a document leaves the program open and active.)

#### **1. Make sure that the Opening Lines window is active.**

#### **2. Quit the TeachText program.**

You can either choose Quit from the File menu, or press the  $\ast$  key and the Q key together.

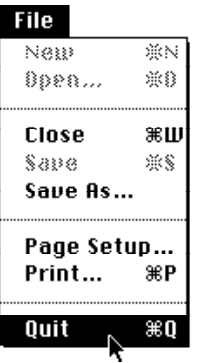

If a message asks whether you want to save any changes, click Save.

The Opening Lines document and the TeachText program are closed, and the Finder becomes the active program.

### *Opening and closing documents and programs*

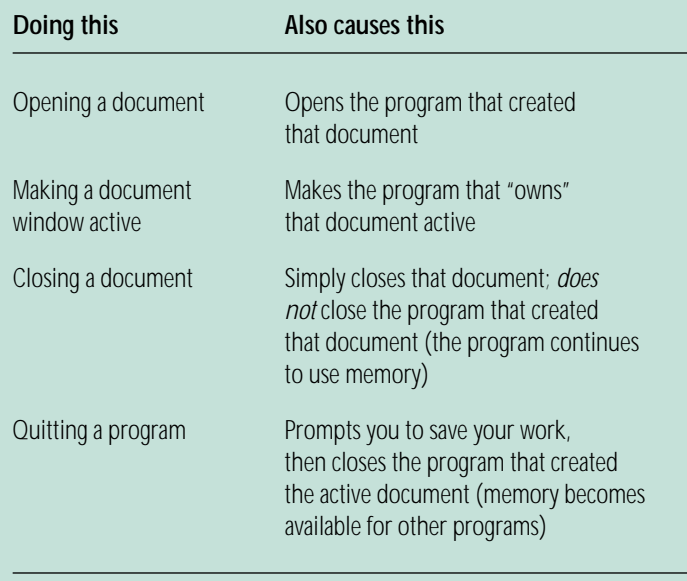

# Make a copy of a document

You'll often want to make a copy of a document so you can preserve the original and modify the copy. To practice making a copy of a document, you'll use the "Opening Lines" document you created.

#### **1. If you closed the Macintosh HD window, open the Macintosh HD icon now.**

(Click the icon to select it, and then choose Open from the File menu.)

The Macintosh HD window appears, showing you the contents of your hard disk. The contents include the TeachText program and the TeachText document you created called Opening Lines.

#### **2. Click the Opening Lines icon to select it.**

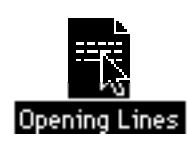

*continues* .

**3. Choose Duplicate from the File menu.**

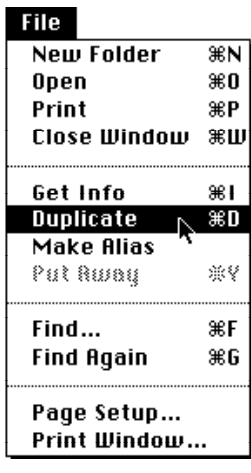

A new icon, labeled "Opening Lines copy", appears in the hard disk window. Notice that the icon is selected.

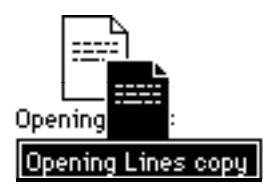

Other ways to make a copy of a file are outlined in the summary chapter in the reference section of this book.

# Change the name of an icon

You can change the name of any icon, using any characters except a colon (:). If you change an icon's name and then open it, you'll see that the name of its window has also changed.

- **1. Drag the "Opening Lines copy" icon away from the original icon so that the two icons do not overlap.**
- **2. Click the name (not the icon) "Opening Lines copy." Do this even if the icon is already selected.**

When the name is selected, it is highlighted and a box appears around it. Notice that when you point to the selected name, the arrow pointer becomes an I-beam.

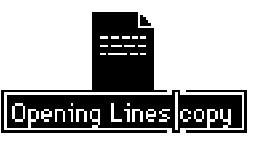

62 Chapter 3: Creating and Changing a Document

**3. With the name selected, type "Article 1".**

Whatever you type replaces the selected text.

**4. Press the Return key.**

Pressing Return saves the new name.

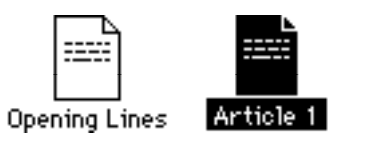

Now you have two identical documents with different names. You can revise one without changing the other.

# Use the Trash

When you no longer need a file or a folder, you can throw it away by dragging its icon to the Trash. Practice using the Trash by throwing away the "Article 1" document, which you created when you made a copy of the "Opening Lines" document.

#### **1. If you closed the Macintosh HD window, open the Macintosh HD icon now.**

(Click the icon to select it, and then choose Open from the File menu.)

The Macintosh HD window appears, showing you the contents of your hard disk. The contents include the TeachText program and two documents, one called Opening Lines and the other called Article 1 (you may have to use the window's scroll bars to see them).

*continues* .

**2. Drag the Article 1 icon to the Trash icon until both icons are highlighted, and then release the trackball button.**

If the Macintosh HD window is blocking the Trash icon, move the window by dragging its title bar.

Both icons are highlighted when the tip of the arrow pointer reaches the Trash icon.

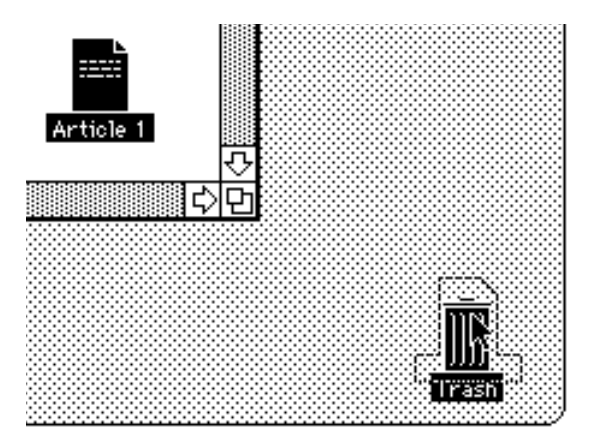

When you release the trackball button, the Article 1 icon "disappears" into the Trash. When you put an object in the Trash, the Trash icon bulges to indicate that it is no longer empty.

#### **3. Open the Trash icon.**

(Click to select the icon, and then choose Open from the File menu, or click the Trash twice in quick succession.)

The Trash window appears. Anything you drag to the Trash stays there until you empty the Trash.

You can retrieve items from the Trash by clicking to select them and then choosing Put Away from the File menu. (Or you can drag the items back to where they were.)

#### **4. Choose Empty Trash from the Special menu.**

A message appears asking you to confirm that you want to permanently remove the contents of the Trash.

#### **5. Click OK.**

Clicking OK empties the Trash—in other words, its contents are erased from the disk.

Notice that the Trash icon no longer bulges, indicating that it is empty.

#### **6. Close the Trash window by clicking its close box.**

# Chapter 4

# Learning More About Your PowerBook

### *In this chapter*

- How to open the Battery desk accessory
- How to open the PowerBook control panel
- How to use the Balloon Help system
- How to use floppy disks
- Where to look for information about your computer and its software

# *Before you begin*

Make sure that your computer is on.

This short chapter introduces you to the Battery desk accessory and the PowerBook control panel, with which you can monitor and control your computer's power consumption.

This chapter also tells you about floppy disks and where to find answers to other questions you may have about your computer.

# Open the Battery desk accessory

The Battery desk accessory tells you approximately how much power is left in the battery as you use the computer.

To open the Battery desk accessory:

Choose Battery from the Apple  $(\bullet)$  menu.

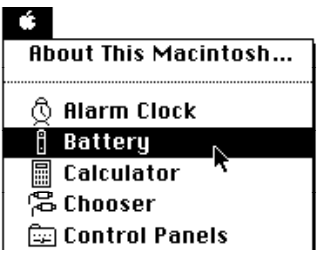

You can leave the Battery desk accessory open to keep track of the battery charge while you work. The desk accessory works like a fuel gauge (the solid bars indicate how much power is left).

#### $\Box$   $\circ \Diamond$   $\vdash$   $\Box$   $\Box$   $\Box$   $\Box$   $\Box$   $\Box$   $\vdash$   $\rightarrow$

For more information on how to use the Battery desk accessory, go to the power management chapter in Part III of this book.

# Open the PowerBook control panel

The PowerBook control panel lets you control the balance between power consumption and system performance (it also lets you control other PowerBook features).

To open the PowerBook control panel:

1. Choose Control Panels from the Apple ( $\bullet$ ) menu.

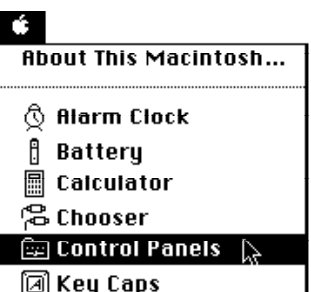

66 Chapter 4: Learning More About Your PowerBook

**2. Open the PowerBook icon.**

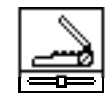

PowerRook:

(Click the icon once to select it, then choose Open from the File menu. Or double-click the icon.)

The PowerBook control panel appears in Easy View. You drag the slider to the right to improve performance (battery power is used up more quickly) or to the left to conserve power (the computer may not respond as quickly).

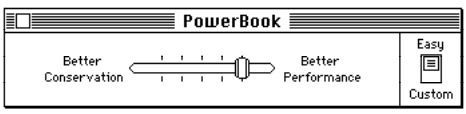

You can also set custom settings for battery management by using the Custom View in the PowerBook control panel. For more information on how to use the PowerBook control panel, go to the power management chapter in Part III of this book.

# Use Balloon Help

Balloon Help explains icons, menus, commands, and other objects on your PowerBook's screen, using balloons similar to those in comic strips. Each balloon points to the object it explains.

Many Macintosh programs also have Balloon Help.

# Turn on Balloon Help

- **1. Point to the Help icon near the right end of the menu bar.**
- **2. Press to pull down the Help menu.**
- **3. Drag to highlight the Show Balloons command, then release the trackball button.**

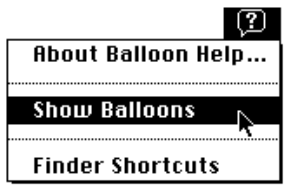

When Balloon Help is turned on, balloons containing explanatory text appear next to objects that you point to on the screen.

*continues* .

**4. To show a balloon describing your startup hard disk, point to the hard disk icon.**

A balloon appears next to the icon. Balloons do not affect how you work with your computer. You still select icons, choose commands, and so on.

**5. Click your hard disk icon to select it.**

You can select the icon even with the balloon showing.

**6. Point to the File menu.**

A balloon appears next to the menu title.

**7. Press to pull down the File menu.**

The balloon disappears when you pull down the menu.

**8. Slowly drag to highlight the Open command, and then release the trackball button.**

Notice that a balloon appears next to a command if you pause briefly as you drag past it.

The hard disk window becomes the active window. To see more balloons, you can point to different parts of the window and to different icons in the window.

# Turn off Balloon Help

Balloons can block items on the screen as you work, so you may wish to turn them off when you're finished reading.

■ Choose Hide Balloons from the Help menu.

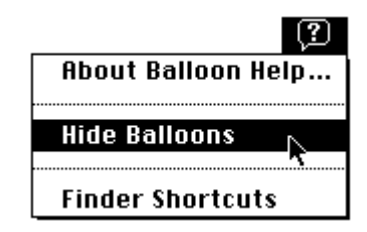

(Point to the Help icon in the menu bar, press to pull down the Help menu, drag to highlight the Hide Balloons command, and then release the trackball button.)

# Using floppy disks

Your computer does not have a floppy disk drive built in, but you can connect it to a floppy disk drive. (For instructions, go to the chapter on expanding your computer system.)

When you connect your computer to a floppy disk drive, you can use two types of 3.5-inch (89-millimeter) floppy disks:

- high-density disks (marked with the icon  $\mathbf{\Phi}$ ), which can hold up to 1.4 megabytes (MB) of information
- <sup>n</sup> double-sided disks, which can hold up to 800 kilobytes (K) of information

(The next page explains kilobytes and megabytes.)

#### Double-sided (800K) disk

High-density (1.4 MB) disk

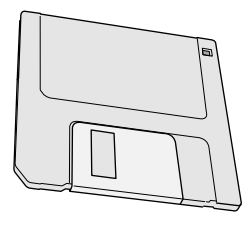

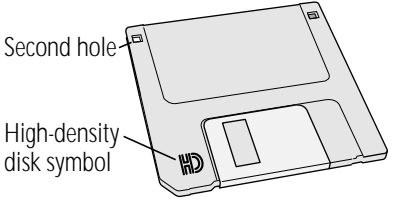

## *Taking care of floppy disks*

Follow the care instructions that came with your disks, and remember three key points:

- Keep floppy disks away from magnets. Because information is stored on the disk in the form of magnetic signals, a magnetic field can destroy that information. Televisions and monitors, telephones, loudspeakers, and certain kinds of lighting fixtures all contain magnets.
- Protect disks from extremes of temperature and humidity.
- Do not open the disk's metal shutter. Touching the disk inside the shutter could damage it.

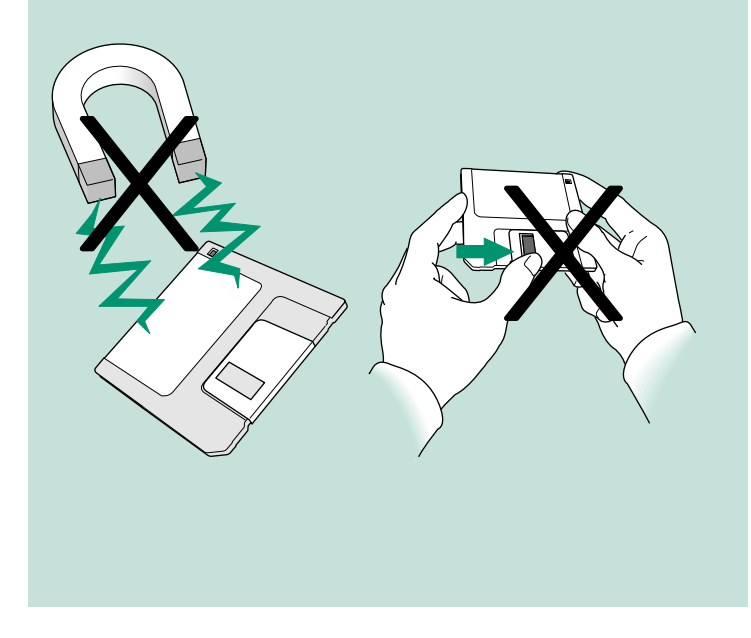

Chapter 4: Learning More About Your PowerBook 69

### *Floppy disks and hard disks*

Both floppy disks and hard disks function like filing cabinets: you use them to store information. You can store much more on a hard disk than on a floppy disk, however, and the computer can retrieve information from a hard disk much faster.

Floppy disks and hard disks are represented by different icons.

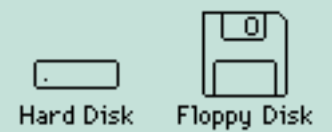

The disk whose icon is closest to the upper-right corner of your desktop is the *startup disk,* which contains the information the PowerBook uses to operate.

Your hard disk is sealed into the hard disk drive inside your computer. Floppy disks, in contrast, can be taken in and out of floppy disk drives so you can easily transfer information from one computer to another.

A floppy disk is made of thin, flexible material with a magnetic coating. To protect it and make it easier to handle, the floppy disk itself is enclosed in a rigid plastic case, which gives the floppy disk its "non-floppy" character. Floppy disks are sometimes called *diskettes.*

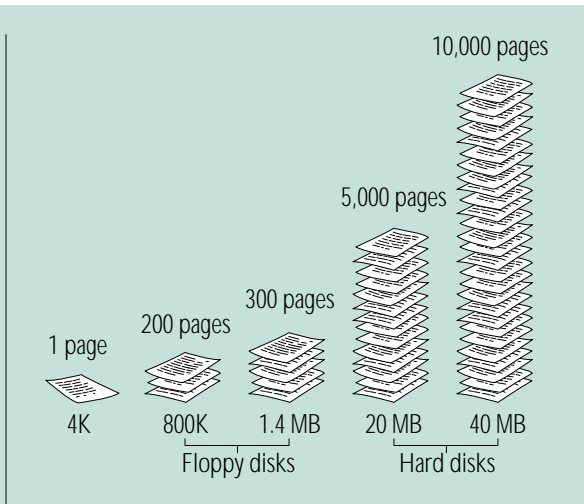

Even the smallest hard disks can hold the equivalent of a few thousand pages of information. High-density floppy disks can hold 1.4 megabytes (MB) of information—about 300 typewritten pages. Double-sided floppy disks can hold 800 kilobytes (K) of information—about 200 typewritten pages. (A megabyte is about 1,000 kilobytes.)

<sup>70</sup> Chapter 4: Learning More About Your PowerBook

#### Inserting a floppy disk

- **1. Hold the disk with your thumb on the label and the metal shutter pointing away from you.**
- **2. Push the disk into the floppy disk drive, label side up and metal shutter first.**

For instructions on preparing a disk for use (called initializing) and more information on disks, go to the chapter on using disks.

# Use Part III of this book

Part III of this book, *PowerBook Reference,* contains all the information you need to use your computer's hardware and system software. Unlike Parts I and II, which are meant to be read from beginning to end, Part III is meant to be used like an encyclopedia: you turn to it when you need to look up some information, and read only that information.

To help you find the information you need, this book has a table of contents and an index. The back of the book also has a summary of commonly used skills, and a troubleshooting section.

### *What next?*

Congratulations. If you've gone through the *Macintosh Basics* tour and Parts I and II of this book, you've seen and practiced all the basic skills you need to use your computer productively.

At this point, you could

- <sup>n</sup> check your battery power and recharge it if necessary (see the power management chapter for more information)
- start learning how to use your application programs
- turn to Part III and find out how to organize your files or how to adapt your computer to your own use
- turn to any other topic in Part III that interests you
- take a break

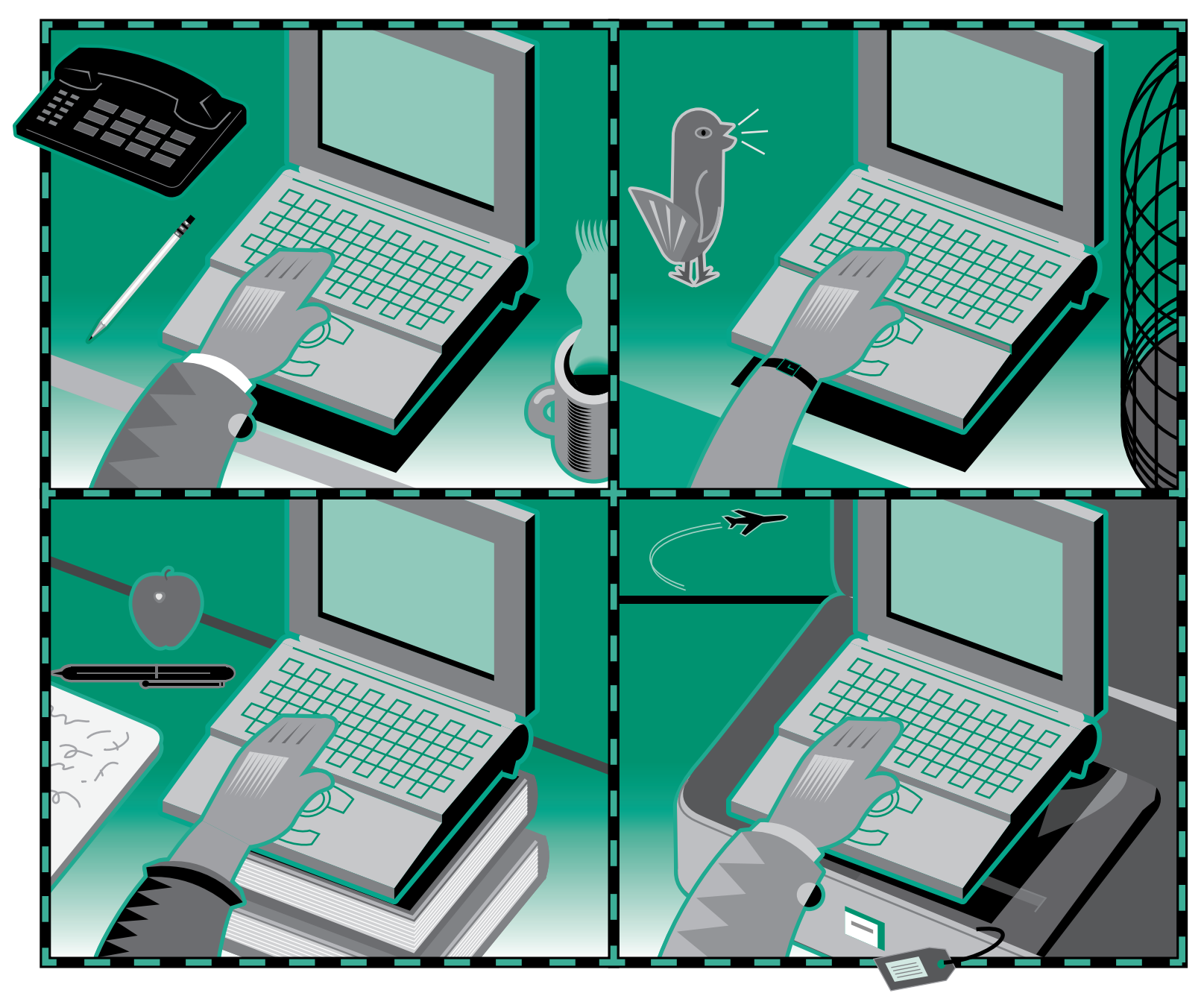

Download from Www.Somanuals.com. All Manuals Search And Download.

# Chapter 5

# Setting Up Your Programs

### *In this chapter*

- Installing or updating system software
- m Installing your programs
- Working with several programs at a time
- Using the Scrapbook
- Using a RAM disk

# Installing or updating system software

*System software* is the set of programs and other files that your computer uses to start itself up, keep track of your files, and run the application programs you use. When you turn on your computer, it looks for a disk that contains the system software, which is always in a folder called the System Folder. Any disk that contains a System Folder with system software inside it is a startup disk. The startup disk is usually the hard disk that's inside your computer, though another hard disk or a floppy disk can also be a startup disk.

If your PowerBook cannot find a startup disk, it displays this icon in the middle of the screen:

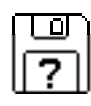

If you see this icon, you need to install system software on your computer's internal hard disk or you need to attach it to an external hard disk that contains the system software.

v *If your hard disk already has system software on it and you see this icon:* Your hard disk or system software may be damaged, and you may need to reinstall the system software. See the section on testing and repairing disks in the chapter on disks  $\bullet$ 

### Before you install

You use the Installer program to install, reinstall, or update system software on a startup disk.

 $\triangle$  **Important:** Before you install a new version of system software, make a backup copy of your current System Folder on another disk in case you need it later (to use a program that is incompatible with the new system software, for example).  $\triangle$ 

The Installer lets you update your system software without losing special files (fonts, sounds, and so on) you may have installed.

Before you install, reinstall, or update system software:

- m Your hard disk must be *initialized,* a process that prepares the disk to store information. (All Apple computers have their hard disks initialized at the factory.)
- You need the system software disks that came with your computer or your system software upgrade kit, or you need access to the system software over a network, on another hard disk, or (if your computer can be used in SCSI disk mode) on a desktop Macintosh.

### Installing system software

If you have access to the system software on a network, open the Installer program and then follow this procedure, beginning with step 4. To install system software from another hard disk or a desktop Macintosh, see the chapter on expanding your computer system.

Make sure the system software you're using is the correct version for your computer.

- **1. Shut down your computer.**
- **2. Insert the** *Install Me First* **disk into the floppy disk drive.**
- **3. Turn on your computer.**

The Installer program opens automatically.

#### **4. Click OK.**

The Easy Install dialog box appears.

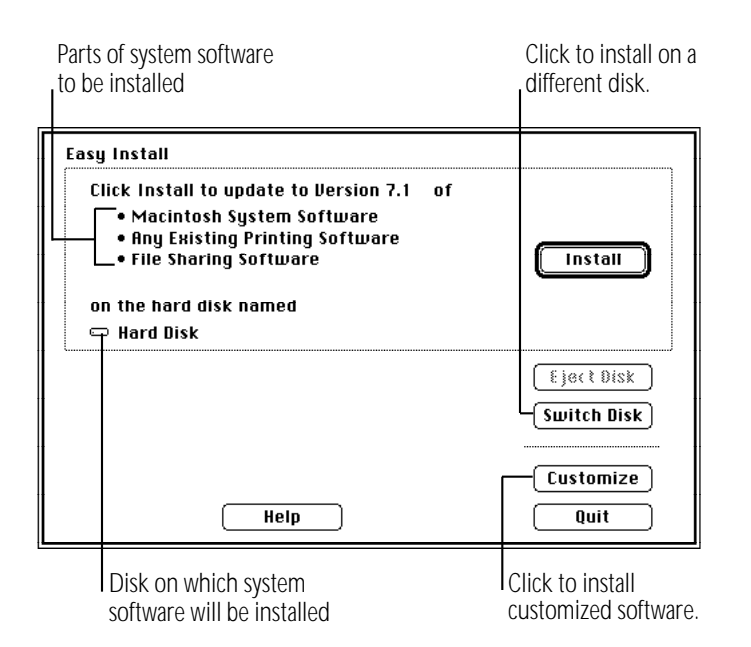

**5. Make sure that the hard disk named in the box is the one you want to install system software on.**

If it isn't, click the Switch Disk button until the correct disk name appears.

- **6. Click Install.**
- **7. Follow the instructions that appear on the screen.**

If you are installing from floppy disks, you see messages asking you to insert different disks.

#### **8. When you see a message reporting that the installation was successful, click Quit.**

If a message reports that installation was not successful, try installing again. (Follow the instructions on the screen.)

#### **9. Restart your PowerBook.**

Make a backup copy of the System Folder on floppy disks (or on another hard disk).

### Installing customized system software

Custom installation allows you to select a combination of system files for your specific needs. You can also use custom installation to install or update a single file, or to save space on your hard disk by installing only the files you want.

To install from floppy disks, begin with step 1; to install over a network, open the Installer program and begin with step 4.

Make sure the system software you're using is compatible with your computer.

- **1. Shut down your PowerBook.**
- **2. Insert the** *Install Me First* **disk into the floppy disk drive.**
- **3. Turn on your PowerBook.**

The Installer program opens automatically.

**4. Click OK.**

The Easy Install dialog box appears.

**5. Make sure that the hard disk named in the box is the one you want to install system software on.**

If it isn't, click the Switch Disk button until the correct disk name appears.

#### **6. Click the Customize button.**

The custom installation dialog box appears. All available components of the system software are listed.

#### **7. Scroll through the list of items and hold down the Shift key as you click the items you want to install.**

If you want to conserve space on your hard disk, select the "minimal software" option for your PowerBook.

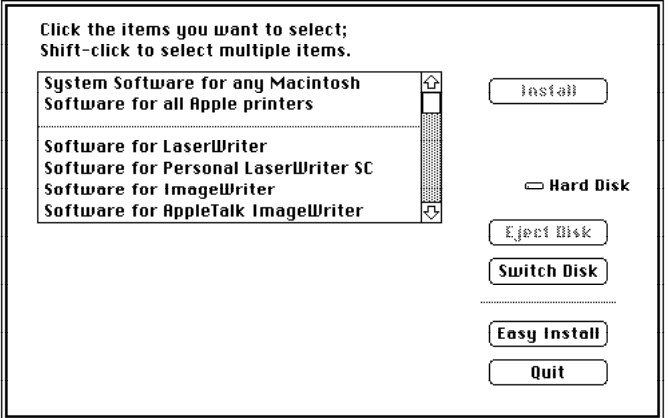

 $\triangle$  **Important:** Be sure to install the files that your PowerBook uses to communicate with the printer, network, and other equipment it is connected to.  $\triangle$ 

#### **8. Click Install.**

**9. Follow the instructions that appear on the screen.**

If you are installing from floppy disks, you may see messages asking you to insert different disks.

#### **10. When you see a message reporting that the installation was successful, click Quit.**

If a message reports that installation was not successful, try installing again. (Follow the instructions on the screen.)

#### **11. Restart your PowerBook.**

Make a backup copy of the System Folder on floppy disks (or on another hard disk).

**A** Warning: Your startup disk must have only one System Folder. Multiple System Folders on a disk can cause malfunctions and data loss. You can use the Find command (in the Finder's File menu) to see if there is more than one System Folder on your hard disk. Drag any extra System Folders to the Trash.  $\triangle$ 

# Starting up with a floppy disk

If you're unable to use your hard disk and you have a floppy disk drive, you can start up your computer by inserting the *Disk Tools* disk into the floppy disk drive and then turning on the computer. This disk contains programs you can use to initialize, test, and repair disks.

# Installing your programs

Most application programs come on floppy disks, and you install them by simply copying them from the floppy disks to your hard disk. Some programs need to be installed in a particular way. If your program came with specific instructions, follow them.

To use your programs most effectively:

- **FR** Put only one copy of each program on your hard disk. Having more than one copy can lead to problems when you're using the program.
- Whenever you copy the contents of a program disk to your hard disk, be careful not to copy an extra System Folder. Always check to see what you've copied, and drag any extra System Folders to the Trash.
- Keep the original program disk in a safe place. If the program on your hard disk malfunctions, you can replace it with a fresh copy from the original disk.
- If a program malfunctions consistently, and installing a fresh copy does not correct the problem, find out from the software manufacturer whether your version of the program is compatible with the system software you're using.
- m Put frequently used programs (or aliases for those programs) in the Apple menu so you can open the programs more conveniently. See the chapter on adapting your computer to your own use.
- **F** If you want your computer to open a program automatically each time it starts up, you can put the program (or its alias) into the Startup Items folder. See the chapter on adapting your computer to your own use.

### Installing programs without a floppy disk drive

There are other ways to copy programs onto your hard disk:

- If you have access to a network, you can connect your computer to the network and copy programs from a shared disk. See the chapter on networks.
- If your computer can be used in SCSI disk mode and you have access to a desktop Macintosh, you can connect the two computers and copy programs directly from the desktop Macintosh. See the chapter on building an enhanced computer system.

Remember that the software license agreement for a given program may limit the number of copies you're allowed to make.

### Checking for computer viruses

Viruses—programs that damage files or erase disks—can be introduced into your computer from a floppy disk, from a shared disk on a network, or from an electronic bulletin board service.

Programs that detect and eliminate viruses are available from user groups, bulletin boards, and dealers.

You should check for viruses frequently if you exchange disks or data with other users. Some programs check for viruses automatically.

- Check all disks—even those in new, unopened commercial software packages—for viruses before using them or copying anything from them to your hard disk.
- Check your hard disk regularly with a virus-detection program and correct any problems the program finds.
- Since new viruses appear regularly, make sure you have the latest version of your virus-detection software.
- To avoid compatibility problems, be sure to use only one virus-detection program at a time.
- If your computer is on a network or if you use a modem, check for viruses each time you copy information from an outside source.
- If you give information to other computer users on disks or send information electronically, make certain that there are no viruses on your computer system before distributing the information.

# Working with several programs at a time

You can open as many programs and desk accessories as your computer's memory allows.

All open programs are listed in the Application menu at the right end of the menu bar. The name of the active program (the one you're using right now) has a checkmark next to it, and its icon appears in the menu bar.

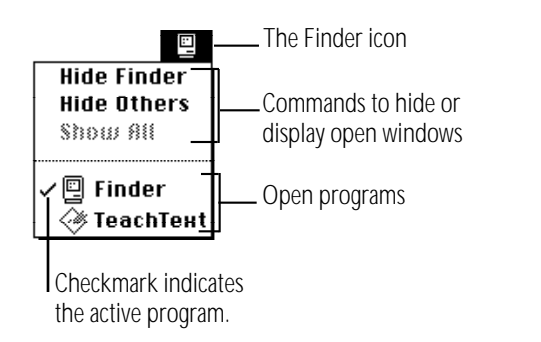

### Finding out what programs are open

If you have several programs and windows open, you can find out which program is active and what other programs are open by pulling down the Application menu.

## Switching programs

You can switch to another open program or desk accessory by choosing its name from the Application menu.

If a program's icon is dimmed in the menu, that means its windows are hidden. Choosing the program from the Application menu displays its windows.

You can also switch to another program by clicking in a window that belongs to an open program, or by double-clicking a program icon (or the icon of a document that was created with the program).

# Hiding and showing windows on the desktop

You can hide all windows except those of the active program by choosing the Hide Others command from the Application menu.

The other programs remain open even though the windows are hidden. When you switch to another program, its windows are displayed.

If you want to see all the open windows, choose Show All from the Application menu.

### Changing the amount of memory a program uses

Each program you open sets aside the amount of memory it needs. (If you don't have enough memory to open a program, you need to quit one of the programs already open to free up some memory.)

On occasion you may want to increase or decrease the amount of memory a program uses. You increase the amount so you can open more or larger documents in that program, and you decrease the amount so you can open more programs at the same time. You adjust the program's memory size in its Info window.

- **1. Quit the program if it's open, and then click the program's icon to select it.**
- **2. Choose Get Info from the File menu.**
- **3. Drag across the box containing the number you want to change (either "Minimum size" or "Preferred size").**

"Preferred size" must always be larger than "Minimum size."

**4. Type the number of kilobytes (K) of memory that you want the program to use.**

If the program frequently runs out of memory, increase both the preferred size and the minimum size.

If you want to be able to open more programs, decrease the minimum size. If you type a size smaller than "Suggested size," the program may work more slowly, show other performance problems, or not work at all.

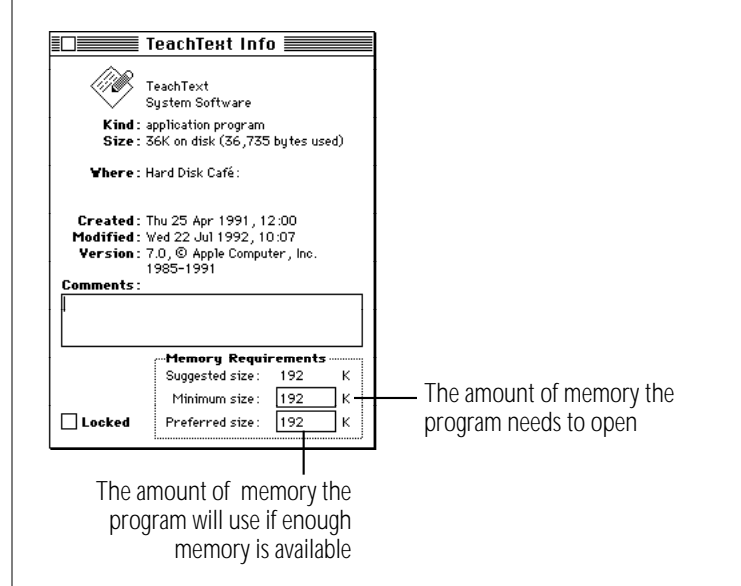

#### **5. Close the Info window.**

If you make the memory size smaller than suggested, you'll see a message asking you to confirm your decision. Click Cancel to avoid problems with the program.

# Using the Scrapbook

You can use the Scrapbook to store text, graphics, sounds, and other elements that you frequently include in your documents.

## Storing items in the Scrapbook:

- **1. In your document, select the text or other element that you want to store in the Scrapbook.**
- **2. Choose Copy from the Edit menu.**
- **3. Choose Scrapbook from the Apple (** $\bullet$ **) menu.**

The Scrapbook opens. You can use the scroll bar to see the different text, graphic, and other elements it contains.

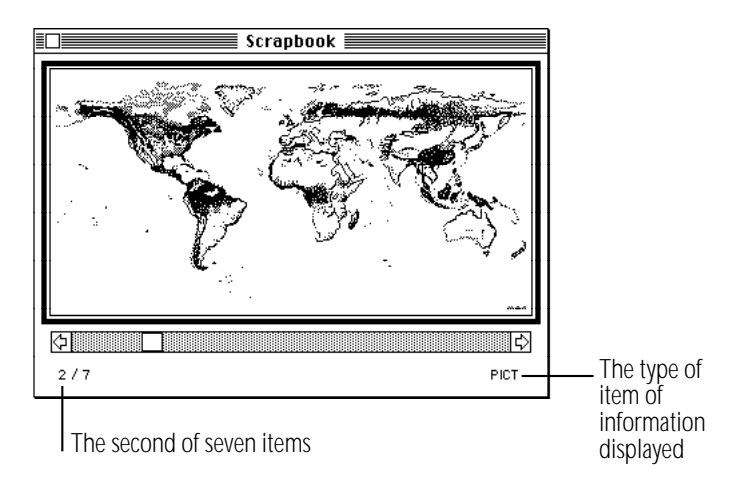

**4. Choose Paste from the Edit menu.**

The new element is pasted ahead of the one previously displayed.

## Copying items from the Scrapbook:

- 1. Choose Scrapbook from the Apple ( $\bullet$ ) menu.
- **2. Use the scroll bar to display the item you want to use in a document.**
- **3. Choose Copy from the Edit menu.**
- **4. Open the document you want to use the item in.**
- **5. Decide where you want to place the element.**
- **6. Choose Paste from the Edit menu.**

### Deleting items from the Scrapbook:

- 1. Choose Scrapbook from the Apple ( $\bullet$ ) menu.
- **2. Use the scroll bar to display the item you want to delete.**
- **3. Choose Clear from the Edit menu.**

# Using a RAM disk

A *RAM disk* is a portion of your computer's memory that you set aside for use as a temporary storage device. Using a RAM disk conserves power because the computer uses less energy to access RAM than to access a hard disk or a floppy disk.

To use a RAM disk, you should have at least 4 MB of RAM in your computer because memory assigned to a RAM disk is not available for opening programs.

Choosing Sleep or restarting the computer does not affect a RAM disk—but if your computer has a built-in floppy disk drive, choosing Shut Down erases the contents of the RAM disk (but does not remove the RAM disk itself ).

Remember a few precautions if you use a RAM disk:

- Before using a program on a RAM disk, test the program on your hard disk or a floppy disk to make sure that it works properly with your computer.
- Don't store your only copy of a file on a RAM disk. Keep a backup copy on your hard disk or a floppy disk.

## Creating a RAM disk

1. Choose Control Panels from the Apple ( $\bullet$ ) menu.

#### **2. Open the Memory control panel.**

The RAM disk portion of this control panel is at the bottom of the window. If your computer has less than 3 MB of RAM, this portion does not appear.

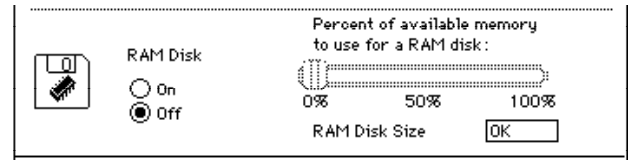

**3. Click the On button below the words "RAM disk."**

#### **4. Drag the slider to choose the percentage of available memory you want to use for your RAM disk.**

Choose a size just large enough to accommodate the programs and documents you want to put on the RAM disk. Don't choose a larger size than you need because memory set aside for the RAM disk won't be available for opening programs.

The size of the RAM disk you select appears in the "RAM Disk Size" box.

*continues* .

**5. Choose Restart from the Special menu.**

A RAM disk icon appears on the desktop when the computer restarts.

**6. Drag the items you want to the RAM disk icon.**

# Erasing a RAM disk

There are two ways to erase the contents of a RAM disk. They do not remove the RAM disk itself or make more memory available for opening programs.

- m **Select the RAM disk icon and choose Erase Disk from the Special menu.**
- Drag everything on the RAM disk to the Trash and **choose Empty Trash from the Special menu.**

# Resizing or removing a RAM disk

**1. Copy any programs or documents that you want to save onto the internal hard disk or a floppy disk.**

If you want to resize a RAM disk, you need to remove its contents and then restore them.

- **2. Drag everything in the RAM disk to the Trash.**
- **3. Choose Empty Trash from the Special menu.**
- **4. Choose Control Panels from the Apple (**K**) menu.**
- **5. Open the Memory control panel.**
- **6. Drag the slider to choose the percentage of available memory you want to use for your RAM disk.**

Drag the slider to 0% if you want to remove the RAM disk.

#### **7. Choose Restart from the Special menu.**

If you resized your RAM disk, a new RAM disk icon appears on the desktop when the computer restarts. If you removed your RAM disk, no icon appears.

**8. If you resized the RAM disk, copy any items you want back to it.**

### Making a RAM disk the startup disk

If you have 6 MB or more of memory, you can make a RAM disk your startup disk.

- **1. Create a RAM disk.**
- **2. Locate and open the Installer program on the** *Install Me First* **disk.**
- **3. Install a minimal System Folder on the RAM disk.**

See the instructions on installing customized system software in this chapter.

- 4. Choose Control Panels from the Apple ( $\bullet$ ) menu.
- **5. Open the Startup Disk control panel.**
- **6. Select the RAM disk as your startup disk.**
- **7. Choose Restart from the Special menu.**

The RAM disk is now your startup disk. Be sure to keep a System Folder on your hard disk as well, in case the contents of the RAM disk are erased. Also, keep a copy of the RAM disk contents on another disk. (Don't keep two System Folders on a single disk.)

 $\triangle$  **Important:** If your computer has a built-in floppy disk drive, the contents of the RAM disk are erased when you choose Shut Down, though the RAM disk itself is not removed.  $\triangle$ 

Download from Www.Somanuals.com. All Manuals Search And Download.

# Chapter 6

# Power Management

### *In this chapter*

- Checking the battery level
- Responding to low-power messages
- Recharging the battery
- Removing or replacing the battery
- Maximizing battery life
- Getting the most work time out of the battery

# Power sources

Your computer can draw its operating power from two different sources. You choose which power source to use.

- Main battery: Your computer's main power source is a nickel-metal-hydride battery. The battery provides power for up to 6 hours of work (depending on the battery conservation features you choose).
- **AC power:** You can run your computer from any standard electrical outlet by plugging in the power adapter.

Your computer also has backup batteries that maintain the contents of RAM while you replace the main battery. The backup batteries do not provide enough power to run the computer.

These power sources are described in more detail in the following sections.

# Monitoring the battery charge level

The main battery provides power for up to 6 hours of work (the exact time depends on how often you use the hard disk, how bright the screen is, and other factors). Use the Battery desk accessory to monitor the charge level of the battery so you can recharge it when necessary.

### Using the Battery desk accessory

To open the Battery desk accessory, choose Battery from the Apple menu.

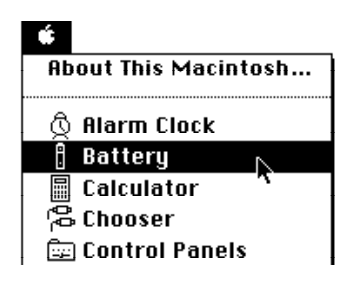

The Battery desk accessory appears.

#### $\square$   $\mathcal{L}$   $\square$   $\square$   $\square$   $\square$

Lightning bolt icon

The line of rectangles is the battery gauge. Black rectangles indicate the charge level. You can see the level decrease while the battery is in use, and increase while the battery is recharging in the computer.

A lightning bolt icon appears when the power adapter is plugged in and the battery is recharging in the computer. The lightning bolt icon disappears when the battery is fully charged.

When you click the lever to the right of the battery gauge, a Sleep button appears.

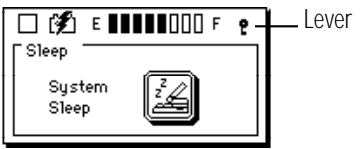

You may sometimes find it convenient to put the computer to sleep by clicking this button, instead of choosing the Sleep command.

### Responding to low-power messages

When the battery charge drops to about 15%, the computer displays three messages telling you that your computer is running on low battery power. You have about 10–30 minutes of work time remaining after you see the first message, so you have time to finish what you're doing before recharging.

#### What you should do

When you see a low-power message, do either of the following:

- Plug in the power adapter, or
- Save your work and put the computer to sleep.

#### What you should know

The first low-power message is a reminder that the battery will soon run out. Right after this message appears, the screen brightness dims automatically to save power.

If you continue to work without plugging in the power adapter or changing the battery, the computer displays a second low-power message.

The second message is followed by a third and final message indicating that the computer is about to put itself to sleep. When time is up, the computer goes to sleep automatically to protect the contents of RAM. Some functions (such as modem connections) are interrupted when the computer goes to sleep. It's a good idea to save your work when you see the first two lowpower messages to make sure you don't lose data.

If you continue working until the computer goes to sleep automatically, you can wake it again as soon as you plug in the power adapter or replace the battery with a fully-charged battery.

If you can't plug in the power adapter, the contents of RAM are retained in sleep for about a day. If you leave the battery in the computer and recharge it within a day, you should be able to wake the computer and resume work where you left off.

 $\triangle$  **Important:** A depleted battery can be left uncharged in the computer for a month or two if the computer is stored at room temperature or below. Don't store the computer or its battery in a hot location (such as the trunk of a car). Heat may damage the battery so that it can't be recharged. If this happens, you need to replace the battery.  $\triangle$ 

# Recharging the battery

There are two ways to recharge:

- Plug in the power adapter to recharge the battery without removing it from the computer, *or*
- $\blacksquare$  Remove the battery and recharge it in the (optional) recharger.

Recharge a battery just before you plan to use it. The battery does not retain its charge in storage.

### Recharging in the computer

Plug in the power adapter as shown.

**A** Warning: Use only the power adapter that came with your computer. Adapters for other electronic devices (including other portable computers) may look similar, but they may damage your computer.  $\blacktriangle$ 

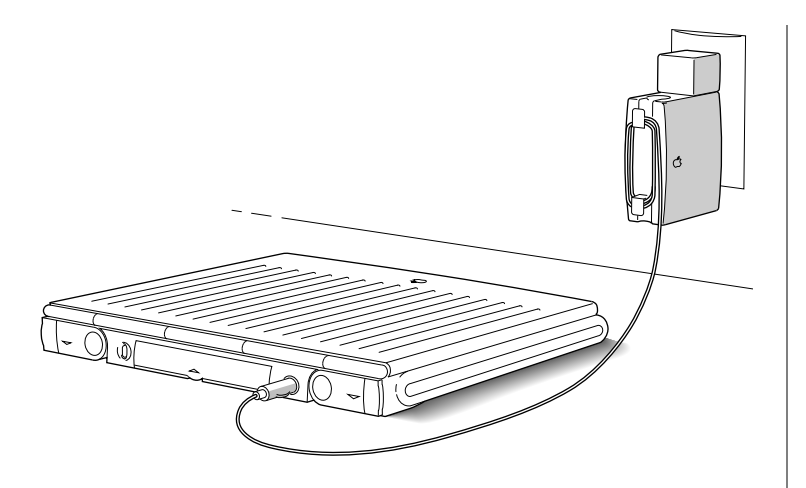

You can continue to use the computer while the battery is recharging. Using the computer does not affect the amount of time it takes the battery to recharge.

If you recharge a fully depleted battery with the computer in sleep or shut down, it usually takes a little over 2 hours to bring the battery charge to 100%, but the time may vary depending on the PowerBook you have and the battery you are recharging.

### Recharging in a recharger

A battery recharger and additional batteries are available as options for your computer. If you purchase a recharger and an extra battery, you can charge one battery while you use the other, so you always have a fully charged battery on hand.

The recharger can accommodate two batteries. The battery slots work independently, so you can put batteries in or take them out at different times.

The recharger must be plugged into an electrical outlet to charge a battery. You can plug it in using the power adapter that came with your computer, or you can purchase an additional (identical) power adapter from your Apple-authorized dealer.

**Narning:** Do not use any other type of power adapter with the recharger. Doing so may damage the recharger, the power adapter, or both.  $\blacktriangle$ 

To recharge a battery, follow these steps.

- **1. Place the recharger on a level surface.**
- **2. Connect the recharger and the power adapter as shown in the illustration.**

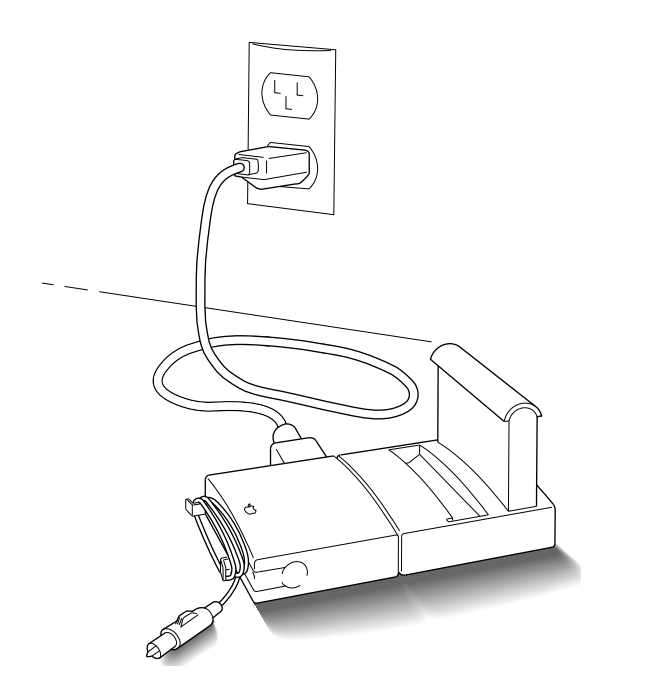

**3. Place the battery in the recharger as shown.**

Recharging begins immediately. You can remove a battery from the recharger at any time.

 $\triangle$  **Important:** To preserve a battery's charge, don't leave it in the recharger if the power adapter is not plugged into an electrical outlet.  $\triangle$ 

The lights on the recharger indicate the following:

- No light: The recharger is not plugged in, or the battery is defective. (If the light goes off during recharging, there is a problem with the battery.)
- Yellow: The battery is charging.
- **Green:** The battery is fully charged.
- **Red:** The charge does not recognize the type of battery inserted. If you are charging a replacement battery, follow the instructions that came with it.

The table shows approximate recharging times for fully depleted batteries. Times may vary depending on the PowerBook you have and the type of battery you are recharging.

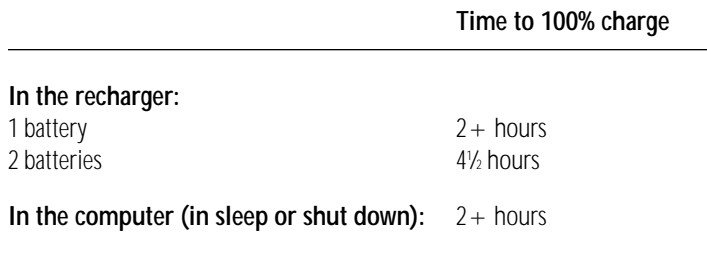
### Recharging in both the computer and a recharger

You can use a single power adapter to run both the PowerBook Duo and the battery recharger at the same time.

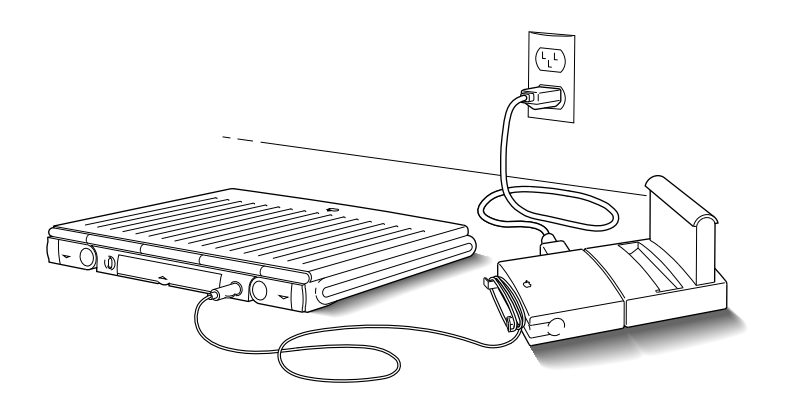

If the PowerBook is on and contains a battery that is not fully charged, the computer charges the internal battery first. The external battery does not begin charging until the internal battery is fully charged. If you are still using the computer at that point, it takes a little over 2 hours for a fully depleted external battery to charge.

If the PowerBook is in sleep or shut down, internal and external batteries charge simultaneously. If both batteries are fully depleted, it takes about 41 ⁄2 hours to charge both. If the internal battery is fully charged or absent, the external battery takes a little over 2 hours to charge.

# Removing or replacing the battery

- If the power adapter is plugged in: You can use the computer indefinitely without a battery as long as the power adapter is plugged in.
- If the power adapter is not plugged in: The backup batteries in your computer protect the contents of main memory—any programs and documents that are open on your desktop—for about 4 minutes while you remove a depleted main battery to replace it with a charged one. (The backup batteries maintain other kinds of information, including control panel settings such as the clock time, for up to 2 weeks after the main battery is discharged or removed.)

To remove or replace the main battery, follow these steps.

**1. Save your work, and then choose Sleep from the Special menu.**

You can choose Shut Down instead of Sleep if you feel more comfortable working without the 4-minute time limit.

**2. Close the display.**

**3. Open the battery door by pressing the small button and sliding the door in the direction indicated by the arrow.**

The door is physically attached to the battery.

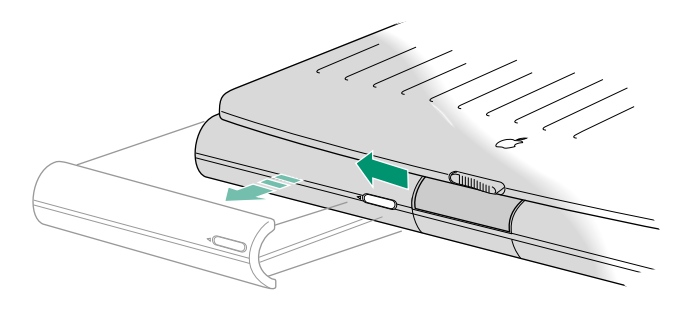

- **4. Carefully pull the battery out of its compartment.**
- **5. If you are inserting another battery, slide it into the battery compartment.**

Replacement batteries come with a door attached.

#### **6. Close the battery door by pushing it back into place.**

 $\triangle$  **Important:** Check to make sure the battery is properly inserted (the battery should be aligned with the computer and the battery door completely closed). If a battery is not inserted correctly, you may have performance problems.  $\triangle$ 

#### **7. If possible, plug in the power adapter in case the battery is not fully charged.**

- **A Warning:** Damaged nickel-metal-hydride batteries may leak small amounts of sodium hydroxide. This substance can cause severe burns to the skin and eyes. If you touch a damaged battery, immediately wash your hands and any other affected areas with water for at least five minutes. *Do not use soap*.
- **A** Warning: See the section "Important Care and Safety Information" for more about how to work safely with batteries.  $\triangle$

# Maximizing battery life and work time

To maximize battery life, discharge and then recharge the battery completely once every 30 days. You should also do this any time you notice that the amount of work time the battery provides is decreasing.

If you have a PowerBook Duo 270c, go to the section called "Reconditioning the battery" later in this chapter.

If you have a PowerBook Duo 210, 230, or 250, just use the computer as you normally would, but ignore the low-power messages that appear on the screen. (Make sure to save your work, however.) When the computer goes to sleep automatically, recharge the battery completely before using that battery again. You can do this in either of two ways:

- Leave the battery in the computer, plug in the power adapter, and let the battery recharge overnight, *or*
- Remove the battery from the computer and recharge it in a recharger for a little over 2 hours (if you are recharging just one battery) or 41 ⁄2 hours (if you are recharging two).

With proper care you can expect your battery to last for at least a year. If you notice that the battery no longer holds a charge for as long as it should, even after discharging and recharging it as described above, you may need to replace it.

# Disposing of dead batteries

 $\triangle$  **Important:** Nickel-metal-hydride batteries contain metals that can be reclaimed and reused. Instead of throwing away dead batteries, please dispose of them as described here.

*In the United States:* Return dead batteries to your Appleauthorized service provider, who will make sure they are included in Apple's battery recycling program.

*Elsewhere:* Many countries have government- or Applesponsored collection and/or recycling programs for dead batteries. Dispose of dead batteries in accordance with the mandatory or voluntary battery collection schemes in your country. Contact your Apple-authorized service provider for information about the recommended battery disposal procedures in your location. If there is no government- or Apple-sponsored return program, you can dispose of the batteries with your regular trash, taking care not to break them open or incinerate them.  $\triangle$ 

# Replacing the backup batteries

In addition to its main battery, your computer has two small backup batteries that maintain the contents of RAM while you replace the main battery.

The backup batteries usually last for several years. You may need to have them replaced if you notice that some of your system settings changed after you removed or replaced the main battery. ( You may notice, for example, that the clock time is different.) By replacing the backup batteries you can preserve the contents of RAM the next time you change the main battery.

Your computer's backup batteries must be replaced by an Appleauthorized service provider.

# Reconditioning the battery

If you have a PowerBook Duo 270c, you can extend your battery's life by reconditioning your battery once every 30 days using Battery Reconditioning, which is on the system software disk labeled *Disk Tools.*

- $\triangle$  **Important:** The Battery Reconditioning application takes 2 hours to use. During this time, the battery is reconditioned, and you cannot use your PowerBook. When you want to recondition your battery, plan a time when you won't need your PowerBook for at least 2 hours.  $\triangle$
- ◆ *Note:* You can't use the Battery Reconditioning application if you have a PowerBook Duo 210, 230, or 250. See the section on maximizing your battery life and work time earlier in this chapter for hints on extending your battery's performance.  $\bullet$

To recondition a battery, follow these steps.

- **1. Plug in your PowerBook using your AC power adapter.**
- **2. Insert** *Disk Tools* **in the floppy disk drive and turn on your PowerBook.**
- **3. Locate the Battery Reconditioning icon and open it.**

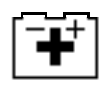

Battery Reconditioning

A message appears on the screen describing battery reconditioning. If you don't have your PowerBook plugged in, a message appears telling you to plug it in.

**4. Read the message on the screen and click OK.**

The following appears:

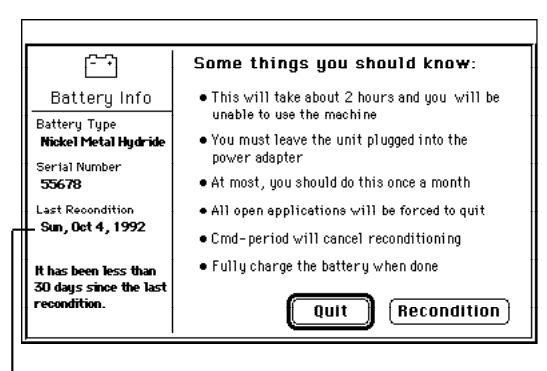

The date you last reconditioned your battery appears here. A warning appears below the date if it has been less than 30 days since the last recondition.

**5. Click Recondition if it has been more than 30 days since the last time you reconditioned the battery.**

*continues* .

If 30 days have not passed since the last time you reconditioned, the following appears on the screen.

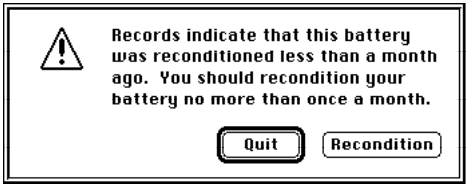

Click Quit to exit the Battery Reconditioning application.

If more than 30 days have passed since your last reconditioning, the following message appears:

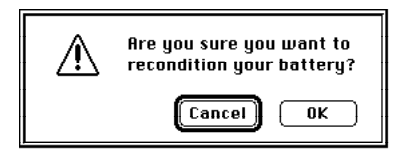

#### **6. Click OK.**

Remember that it takes 2 hours to recondition the battery. Make sure you do not need to use your PowerBook for 2 hours.

While the reconditioning cycle it taking place, the following icon appears on the screen.

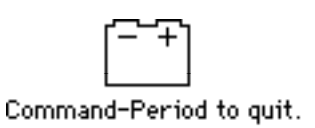

You can quit the Battery Reconditioning application at any time by pressing the period key and the  $\ast$  (Command) key at the same time. Also, if you unplug your PowerBook during reconditioning, it quits. Your battery is not reconditioned if you quit in the middle of the reconditioning cycle.

When the reconditioning is complete, the following appears on the screen for one minute:

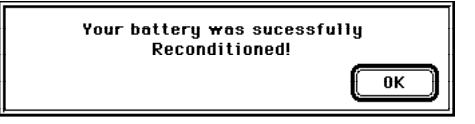

#### **7. Click OK.**

The battery is reconditioned. Allow time to recharge the battery by leaving the PowerBook plugged in for 2 hours. Follow these steps again in 30 days to optimize the battery.

# Maximizing work time

Your PowerBook's battery can provide from 2 to 6 hours of work time before you need to recharge it. The actual work time available depends on what equipment you're using with your computer and what steps you take to conserve power while you work.

### Ways to conserve battery power

The more of these steps you take, the longer you can use your battery before recharging it.

- Turn down the screen brightness whenever possible. At its brightest level, the screen consumes about a third of the power your computer is using.
- Keep screen dimming turned on in the PowerBook control panel. This feature dims your screen automatically if you haven't used the computer for a few minutes.
- Adjust the battery conservation settings in the PowerBook control panel for maximum conservation.
- Keep processor cycling turned on in the PowerBook control panel; set the computer's microprocessor to run at a reduced speed; and keep the automatic power conservation settings turned on. The rest of this section describes these settings in detail.
- Keep virtual memory turned off in the Memory control panel.
- If your computer has 6 MB of memory or more, use a RAM disk as your startup disk to minimize hard disk use.
- Quit any program that uses a modem unless you're using the program for telecommunication. As long as the program is open, your modem is consuming power.
- If you're working near an electrical outlet, plug in the power adapter.
- If you aren't using the computer, put it to sleep and plug in the power adapter.
- If you have a PowerBook Duo 270c, use the Battery Reconditioning application every 30 days.

### Adjusting the battery conservation settings

The PowerBook control panel gives you several ways to regulate your computer's power consumption.

### The easiest approach

Just use the Battery Conservation slider to choose the setting you prefer.

**1. Choose Control Panels from the Apple (** $\bullet$ **) menu, and open the PowerBook control panel.**

The PowerBook control panels opens in Easy View. You can also choose Custom View for more detailed options. For a description of Custom view, see the next page.

### **2. Drag the slider to the setting you want.**

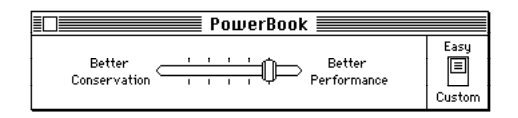

There are five settings along the scale. If you're trying to meet a deadline, Better Performance allows you to work with the fewest interruptions. If you don't have a power adapter with you, Better Conservation gives you the longest work time.

#### **3. Close the PowerBook control panel.**

You can think of the battery conservation setting as an automatic sleep setting. If you don't use the computer for several minutes (how many depends on which setting you choose), it goes to sleep without any action on your part. A computer in sleep has a darkened screen and appears to be off, though it is still drawing battery power at a low level.

To put the computer to sleep before the automatic sleep setting takes effect, choose Sleep from the Special menu or close the display.

To wake the computer from sleep, press the Power On key or any key on the keyboard (except Caps Lock).

Automatic sleep does *not* take effect under any of the following circumstances:

- You are using your computer in the Duo Dock.
- <sup>n</sup> You connected to the Duo MiniDock with an external monitor attached.
- The AppleTalk software is turned on in the Chooser and the power adapter is plugged in. (Automatic sleep does take effect if the power adapter is not plugged in.)
- Your computer is connected to a shared disk on the network.
- Your computer's printer/modem port is in use.

#### More about automatic sleep and screen dimming

The Battery Conservation slider controls three different power conservation features: system sleep, hard disk sleep and screen dimming.

- System sleep is a state in which your computer uses only the power it needs to maintain the contents of RAM. (The contents of RAM include any open programs and documents, and various control panel settings.) If system sleep is in effect, so is hard disk sleep.
- Hard disk sleep stops your computer's internal hard disk from spinning when it isn't being used.
- Screen dimming automatically dims the backlight in your PowerBook's screen to conserve power (the screen's backlight is the single biggest consumer of your computer's battery power).

The table indicates how the battery conservation settings correspond to sleep/backlight dimming times.

#### **Minutes before sleep/backlight dimming if you choose:**

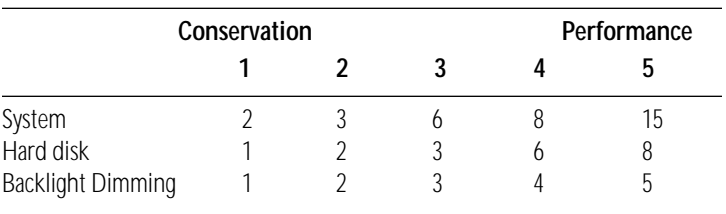

### Using the Custom options

The PowerBook control panel includes a switch labeled Easy/Custom. Slide the switch to Custom for more options that affect your computer's power consumption.

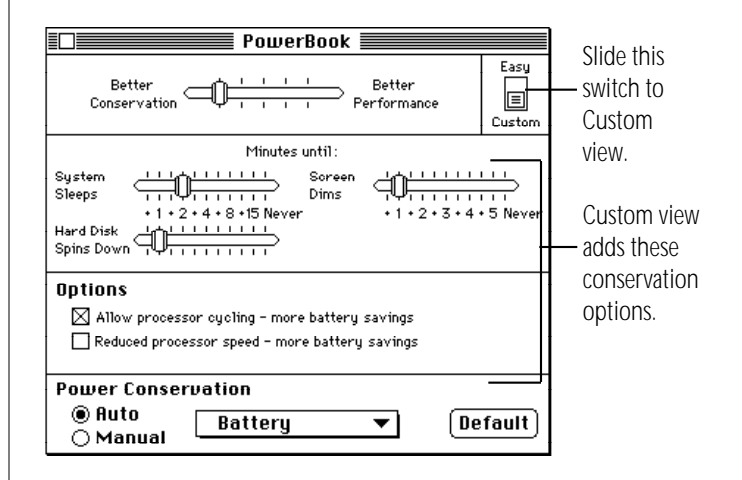

### Battery Conservation settings

You can set the battery conservation slider between better conservation and better performance just as you did in the PowerBook control panel's Easy view. In Custom view, three sliders controlling the times before the system sleep, the backlight dims and the hard disk spins down appear. Notice as you drag the main battery conservation slider, the three time sliders change.

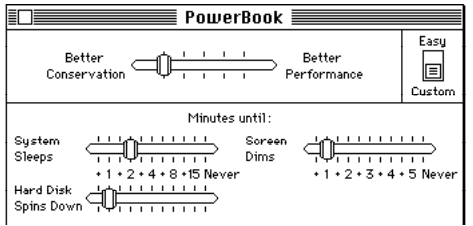

To set the time sliders:

- 1. Choose Control Panels from the Apple ( $\bullet$ ) menu, and **open the PowerBook control panel.**
- **2. Click the Custom button.**
- **3. Drag the slider for the time you want to change.**

You can change one, two, or all three of the times. Notice the main battery conservation slider changes to reflect the changes you make to each individual time slider.

**4. Close the PowerBook control panel.**

### Processor cycling

If the computer is not doing anything for a few seconds, it reduces the power consumption of its microprocessor. The microprocessor comes back up to speed instantaneously when you resume work. This feature is called processor cycling.

Processor cycling is a way of conserving battery power and it is highly recommended that you always work with processor cycling on. But if you notice that a program performs very slowly, you might want to turn off processor cycling temporarily. To turn off processor cycling, follow these steps.

- **1. Choose Control Panels from the Apple (** $\bullet$ **) menu, and open the PowerBook control panel.**
- **2. Click the Custom button.**
- **3. Click the "Allow processor cycling" checkbox to deselect it.**

**Options** 

 $\boxtimes$  Allow processor cycling - more battery savings Reduced processor speed - more battery savings

### **4. Close the PowerBook control panel.**

To turn processor cycling back on, click the "Allow processor cycling" checkbox to select it.

You may notice other effects of processor cycling. For example, if you have open programs doing something in the background, processor cycling may slow those programs down. You may also notice that the Alarm Clock is updated irregularly or that the wristwatch pointer appears more often. These changes do not indicate a problem with your computer.

 $\triangle$  **Important:** To conserve battery power, turn processor cycling off only when using programs that it interferes with. Turn processor cycling back on again as soon as possible.  $\triangle$ 

#### Processor speed

The processor speed feature allows you to slow the computer's microprocessor speed (from 33 or 25 MHz to 16 MHz). Some programs may work more slowly, but you may gain up to 10–15 minutes of work time before you need to recharge the battery. (The amount of time you gain depends on how you are using the computer.)

To slow the processor speed, follow these steps.

- **1. Choose Control Panels from the Apple (** $\bullet$ **) menu, and open the PowerBook control panel.**
- **2. Click the Custom button.**
- **3. Click the "Reduce processor speed" checkbox to select it.**

**Options** 

 $\boxtimes$  Allow processor cycling - more battery savings  $\boxtimes$  Reduced processor speed - more battery savings

### **4. Choose Restart from the Special menu.**

The computer runs at the lower microprocessor speed until you uncheck the "Reduce processor speed" box to deselect it and restart the computer.

#### Power Conservation

Your PowerBook keeps track of what power source you are using and can change the settings to maximize battery conservation and performance depending on whether you are using a battery or a power adapter. If you unplug your PowerBook and are running using the battery, the power conservation settings change to conserve battery power.

Power conservation is set to automatically change when you change power sources. To turn automatic power conservation off, follow these steps:

- 1. Choose Control Panels from the Apple ( $\bullet$ ) menu, and **open the PowerBook control panel.**
- **2. Click the Custom button.**
- **3. Click Manual under Power Conservation.**

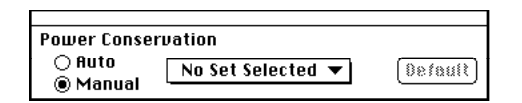

#### **4. Close the PowerBook control panel.**

To turn power conservation back to automatic, click Auto.

To adjust the power conservation settings, follow these steps.

- **1. Choose Control Panels from the Apple (** $\bullet$ **) menu, and open the PowerBook control panel.**
- **2. Click the Custom button.**
- **3. Select the power source whose power conservation settings you want to change in the pop-up menu.**

The power source you are using is most likely the one that appears in the pop-up menu. This is called the "active set" because the power management settings are the ones your PowerBook is currently using.

#### **4. Drag the slider of the times you want to change.**

See the section on Battery Conservation settings for more help.

Any changes you make the sliders are made to the active set.

#### **5. Close the PowerBook control panel.**

To turn the power conservation settings back to the default settings, click Default.

# Chapter 7

# Using Disks

### *In this chapter*

- Preparing a new disk for use
- Erasing a disk
- Choosing a startup disk
- Protecting the information on a disk
- If you can't save files on a floppy disk
- Ejecting a disk
- Caring for disks
- Testing and repairing disks

# Preparing a new disk for use

Before you can use a new disk, you need to prepare it so the computer knows where to store information on the disk. This preparation is called *initializing* (or *formatting*) the disk.

The hard disk inside your computer is initialized at the factory, but you need to initialize new 3.5-inch (89-millimeter) floppy disks that you want to use in a floppy disk drive.

### Initializing a hard disk

Occasionally a hard disk may become damaged in such a way that you have to reinitialize it. (The key symptom of such damage is that the hard disk's icon does not appear on the desktop when you start up the computer using another disk.) You lose all the information on a damaged disk when you reinitialize it.

If your hard disk's icon does not appear on the desktop, first try to repair it as described later in this chapter. If you can't repair the disk, use the Apple HD SC Setup program to reinitialize the disk. The program is on the system software disk called *Disk Tools*.

- **1. Insert** *Disk Tools* **and turn on your computer.**
- **2. Locate the Apple HD SC Setup icon and open it.**

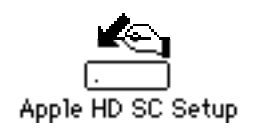

The name of the hard disk currently selected is shown as the "volume name." The SCSI ID number of the selected hard disk is displayed above the Drive button. (The ID number of an internal hard disk is 0.)

**3. Click Drive until the disk you want to initialize appears.**

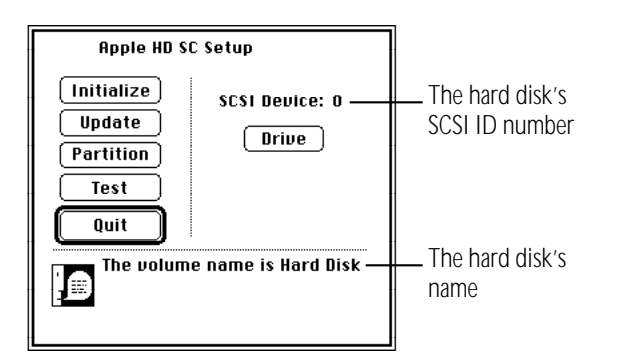

You cannot initialize the disk that you used to start up your computer or the disk that contains the Apple HD SC Setup program.

- **4. Click Initialize.**
- **5. Click Init to initialize the hard disk.**
- **6. If a message appears asking you to name the disk, type a name and then click OK.**
- **7. Click Quit when you see a message reporting that initialization was successful.**

If a message reports that initialization failed, try again. If initialization fails a second time, take the disk to your Appleauthorized service provider for repair.

### Initializing a floppy disk

Initializing a new floppy disk prepares the disk to store information.

**1. Insert a new floppy disk into your floppy disk drive.**

If you inserted a high-density disk (1.4 MB), this message appears:

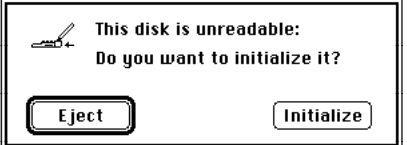

If you inserted a double-sided (800K) disk, this message appears:

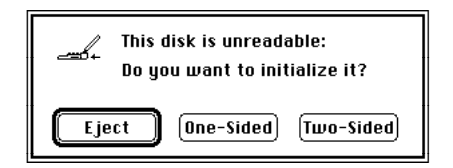

#### **2. If you inserted a high-density disk, click Initialize. If you inserted a double-sided disk, click Two-Sided.**

A message alerts you that you're about to erase any information that may be on the floppy disk. A new floppy disk has no information on it.

#### **3. Click Erase.**

A third message asks you to name the disk.

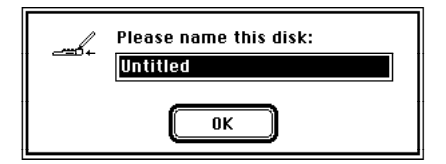

### **4. Type a name for the disk.**

If you don't name the disk, the computer gives it the name "Untitled."

### **5. Click OK.**

The computer takes about a minute to initialize the disk. When initialization is finished, the icon of the floppy disk appears on the desktop.

# Erasing a floppy disk

Erasing a disk actually reinitializes it.

- **Narning:** When you erase a disk, you lose any information that was on the disk.  $\triangle$
- **1. Click the icon of the disk you want to erase.**
- **2. Choose Erase Disk from the Special menu.**

A message appears.

**3. Depending on the type of disk you're erasing, click Initialize or Two-Sided.**

The computer takes about a minute to erase the disk.

# Designating a startup disk

If you use more than one hard disk with your computer, you can specify which hard disk you want the computer to use as the startup disk. (A startup disk must have a System Folder on it that contains the correct version of the system software.)

If you don't specify a startup disk, your computer uses its internal hard disk as the startup disk (if it has a System Folder).

- 1. Choose Control Panels from the Apple ( $\bullet$ ) menu.
- **2. Open the Startup Disk control panel.**
- **3. Click the icon of the disk you want to use as the startup disk.**

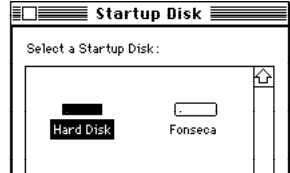

**4. Close the Startup Disk control panel.**

### Scanning order for startup disks

When you turn on your computer, it looks for a startup disk (a disk containing a System Folder) in the following sequence:

- 1. internal floppy disk drive (if any)
- 2. external floppy disk drive (if any)
- disk (or RAM disk) selected in the Startup Disk control panel
- 4. internal hard disk
- 5. external hard disk (if there is more than one, it looks first at the hard disk with the highest SCSI ID number)
- 6. internal hard disk (the computer returns to this drive and waits another few seconds)

If the computer does not find a startup disk, it displays a blinking question mark in the middle of the screen.

To bypass the internal hard disk in the scanning sequence, press x-Option-Shift-Delete while the computer starts up.

 $\triangle$  **Important:** If you use an external hard disk, turn it on and wait a few seconds before you turn on your PowerBook, or the computer may not recognize the disk.  $\triangle$ 

# Protecting the information on a disk

The information on a locked floppy disk or in a locked file can be opened or copied but cannot be changed.

### Locking a floppy disk

Slide the tab on the back side of the disk so that the square hole is open.

Use your thumbnail, a push pin, or a similar object to move the tab.

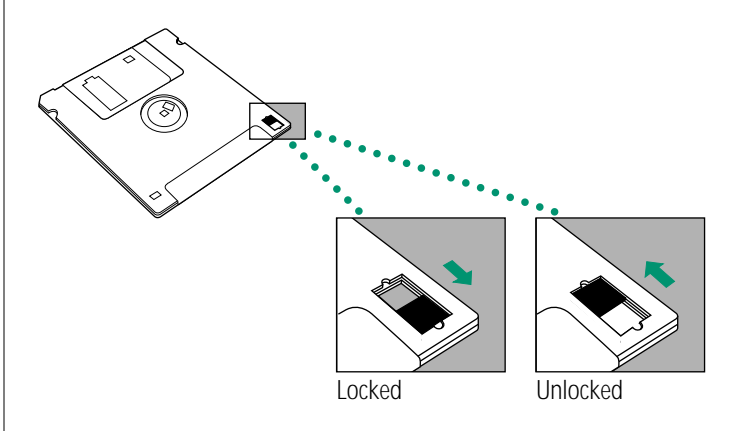

To unlock the disk, slide the tab back so that it covers the square hole.

### Locking a file

You use the Get Info command to lock a document or a program. Locking a program may affect its operation.

- **1. Click the icon of the file you want to lock.**
- **2. Choose Get Info from the File menu.**
- **3. In the Info window, click the Locked box in the lower-left corner.**

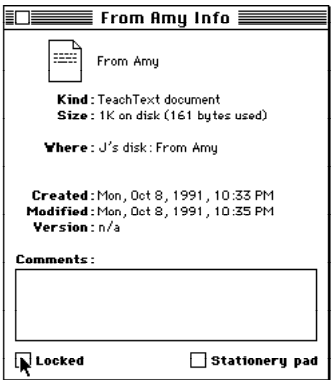

#### **4. Close the Info window.**

To unlock the file, click the Locked box again (so the X disappears).

You can't lock a folder, but you can lock items in a folder.

Locking an alias does not lock the original file. Locking an alias merely protects it from being thrown away.

### Backing up your files

Making backup copies of important files is good protection against possible damage to the originals.

- You can back up files stored on your hard disk by copying them onto floppy disks.
- You can back up an entire floppy disk by copying it to another floppy disk, or to a hard disk.
- You can use a commercial backup program to copy new and changed files from a hard disk to another hard disk, to a tape drive, or to a series of floppy disks.
- If your computer is on a network, you can back up files by copying them to a shared disk on the network.
- If your computer can be used in SCSI disk mode and you have access to a desktop Macintosh, you can connect the two computers and back up files by copying them from one computer to the other. (See the chapter on expanding your computer system for more information.)

# If you can't save files on a floppy disk

If you can't save files on a floppy disk, the disk may be locked, full, or damaged, or the disk drive may not be working properly. Try the following:

- Make sure the tab on the back of the disk is in the unlocked position (the square hole should be closed).
- $\blacksquare$  If you see a message reporting that the disk is full, erase unneeded files from that disk, or save on another disk.
- <sup>n</sup> If you see a message that the disk is not initialized, and you know that it has been initialized, eject the disk and carefully insert it again. If the same message appears, the disk is probably damaged. You may be able to recover its information with Disk First Aid or another disk-recovery program. (See the section on testing and repairing disks in this chapter.)
- <sup>n</sup> Check the disk for obvious damage to the plastic case or the sliding metal shutter.
- Insert a different disk and try saving again. If you can't save on the second disk, the disk drive may be damaged. Take the disk drive to your Apple-authorized service provider for repair.

# Ejecting a disk

You can eject a floppy disk by doing any of the following:

Click the disk icon to select it and choose Put Away from the File menu.

The disk is ejected and its icon disappears from the desktop.

Drag the disk icon to the Trash.

The disk is ejected and its icon disappears from the desktop. (Dragging a disk to the Trash does not erase the disk's contents.)

<sup>n</sup> Click the disk icon to select it and choose Eject Disk from the Special menu.

The disk is ejected and its dimmed icon remains on the desktop.

You can use the first two methods to remove a hard disk icon from the Macintosh desktop (provided that it's not your startup disk), or to disconnect from a shared disk on the network.

All three methods also work with CD-ROM discs.

### If you can't eject a floppy disk

If you can't eject a floppy disk in the usual way, try the following in order:

- 1. Hold down the  $*$  and Shift keys and press the number 1 key on your keyboard to eject a disk in an internal disk drive; press  $\frac{1}{2}$  sto eject a disk in an external disk drive.
- 2. Turn off the PowerBook. If the disk isn't ejected, then hold down the trackball button while you turn the computer on again.
- 3. Locate the small hole near the disk drive's opening, and carefully insert the end of a large straightened paper clip into it. Push gently until the disk is ejected. Do not use excessive force.

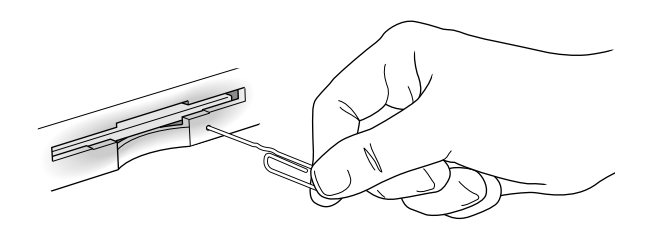

4. If nothing works, take the computer or disk drive to your Apple-authorized service provider to have the disk removed.

# Caring for disks

For information on floppy disk care, see the section on working with disks in Part II of this book, or consult the instructions that came with your floppy disks.

### Hard disk precautions

Hard disk drives are delicate mechanisms and should be handled with care.

- Do not bump, jar, or move your computer while the hard disk is in use. If you need to move the computer, wait until the hard disk stops spinning.
- Do not spill any liquids on or near the hard disk.
- Do not expose the hard disk to hazardous vapors, such as those from cleaning solvents.

# Testing and repairing disks

Both floppy disks and hard disks can become damaged by repeated use and handling. If you see a message reporting that a disk is damaged or unreadable, you can use Disk First Aid or Apple HD SC Setup to try to diagnose and correct the problem. Both programs are on the disk called *Disk Tools* that came with your computer.

If your computer can be used in SCSI disk mode, you may be able to correct a problem with your hard disk by connecting your computer to a desktop Macintosh and then reinstalling the system software on your computer from the desktop computer. (See the chapter on enhancing your computer system for more information.)

### If a hard disk icon doesn't appear

If you can't start up from a hard disk or don't see its icon on the desktop, try the following:

- <sup>n</sup> If the hard disk is internal, shut down your PowerBook, wait at least 10 seconds, and then turn it on again.
- If the hard disk is your startup disk, start up with a different disk. If the hard disk's icon appears on your desktop, reinstall system software on the hard disk (use your backup copy or use the Installer program and the original system software).

*continues* .

- If the hard disk is external, make sure it is turned on and its cable is connected firmly; then restart the PowerBook.
- Check the ID numbers of all SCSI equipment connected to your computer. Each device must have a unique ID number (the computer itself has the ID number 7, and the internal hard disk has the number 0). Also check that the chain of devices is terminated properly. (See the chapter on enhancing your computer system for information about setting SCSI ID numbers and checking termination.)

### Using Disk First Aid

You can use the Disk First Aid program to test floppy disks and hard disks that may have been damaged. Disk First Aid also repairs some types of disk damage. Disk First Aid is on the system software disk labeled *Disk Tools*.

- **1. Insert** *Disk Tools* **and start up your computer.**
- **2. Open the Disk First Aid icon.**

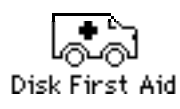

- **3. Click the Drive button until the name of the disk you want to test appears. Click the Eject button if you want to insert a different floppy disk.**
- **4. Click Open.**
- **5. Choose Repair Automatically from the Options menu.**

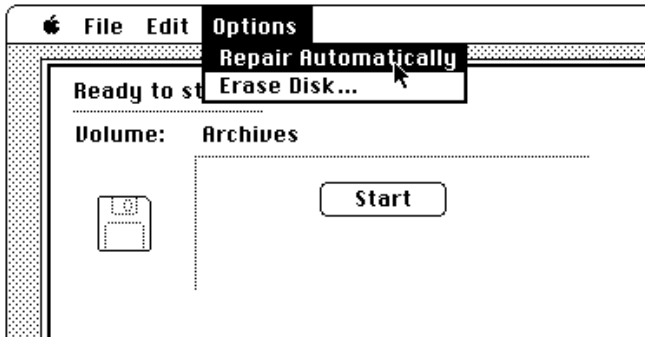

- **6. Click the Start button to begin testing the disk.**
- **7. When testing and repair are finished, choose Quit from the File menu.**

If you want to test another disk, choose Close from the File menu, then select and open another disk (repeat steps 3–7).

If Disk First Aid cannot correct the problem:

- Try repairing the disk again. Sometimes repeating the process corrects the problem.
- Use another disk repair or recovery program. Some disk repair programs let you recover information from a damaged disk.
- Consult a specialist for help.
- $\Box$  Once you have recovered all the information you can, erase (reinitialize) the disk. If initialization doesn't work, discard the damaged floppy disk, or take the hard disk to your Appleauthorized service provider for repair.

### Testing a hard disk

You can test a hard disk with the Apple HD SC Setup program, which is on the system software disk labeled *Disk Tools.*

- **1. Insert** *Disk Tools* in the floppy disk drive **and start up your computer.**
- **2. Open the Apple HD SC Setup icon.**

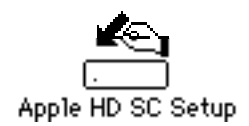

**3. Click the Drive button until the disk you want appears.**

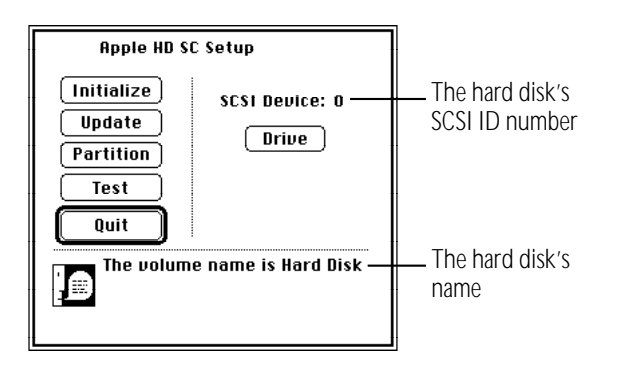

- **4. Click Test.**
- **5. When a message tells you that testing is complete, click Quit.**

If the test reveals a problem, you may be able to correct it by using Disk First Aid or another disk repair program, or you may have to reinitialize the disk. Consult a specialist for assistance if necessary.

# Chapter 8

# Organizing Your Files

### *In this chapter*

- Straightening up your files
- Using folders to organize your files
- Filing documents when you save them
- Making items easier to find
- Finding an item
- Creating a template or stationery
- Getting information about your files
- Assigning a label to a file
- Tips on transferring files

# Straightening up your files

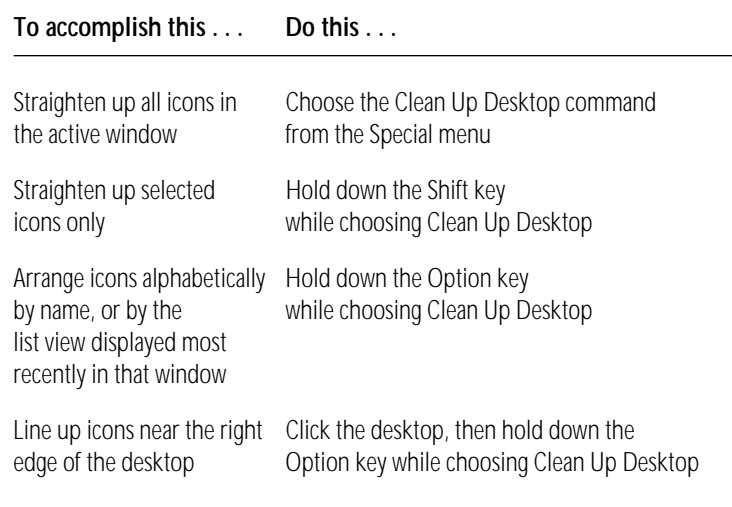

You can also have icons arrange themselves in a staggered grid when you choose Clean Up. See the chapter on adapting your computer to your own use.

# Using folders to organize your files

Macintosh folders, like the paper folders in a file cabinet, can be used to store and organize your work. You can place one folder inside another to create a hierarchy of files.

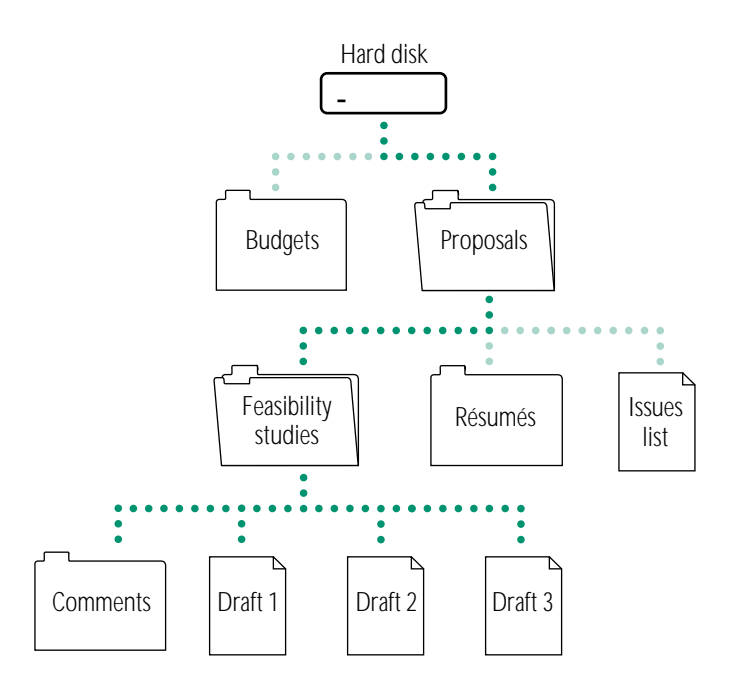

## Creating and naming folders

You can create a new folder whenever the Finder is the active program.

#### **1. Choose New Folder from the File menu.**

A new folder appears in the active window (or on the desktop if no window is active). The name is already selected.

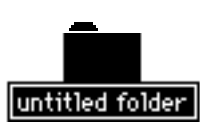

#### **2. Type a name for the folder and press Return.**

If this doesn't work, click the folder's name to select it, and try again.

You move, copy, and remove folders in the same way that you do other icons.

Many programs also let you create and name a new folder in the dialog box that appears when you save a document.

# Filing documents when you save them

The first time you save a document (or whenever you choose Save As to create another version of that document), a directory dialog box appears. A directory is the list of files and folders contained in a folder or on a disk.

You use this box to name your document and indicate where to store it. Directory dialog boxes vary slightly from program to program, but all share certain features.

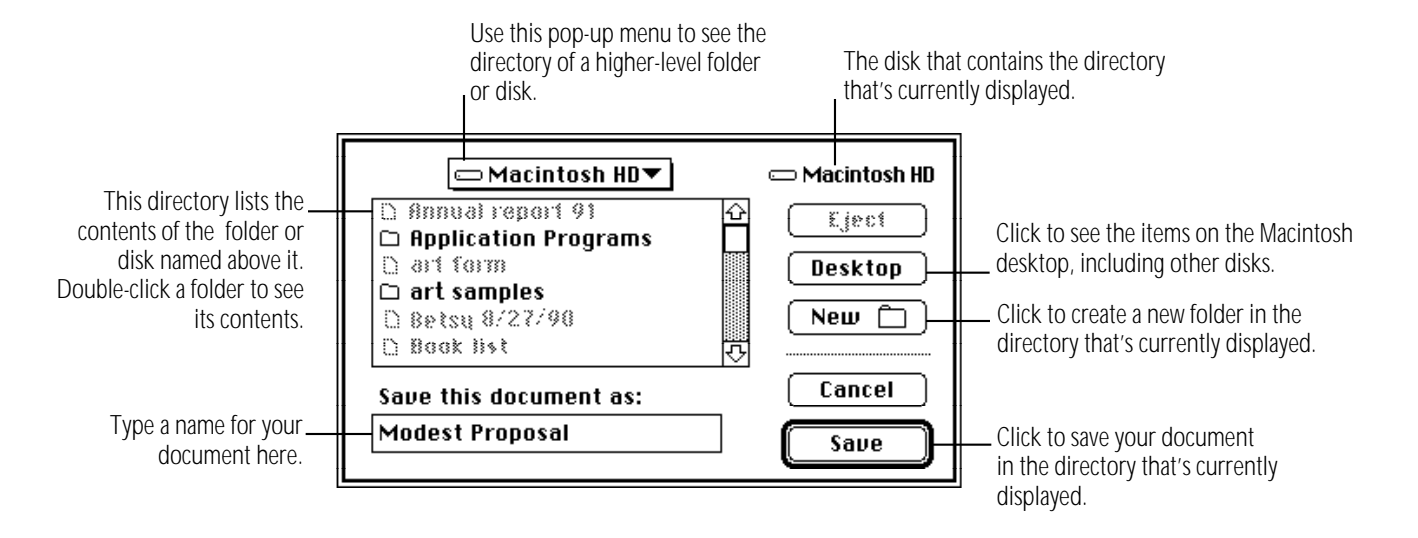

# Making items easier to find

Your PowerBook provides several ways to make a file, folder, or other item easy to find and open. You can

- create aliases for the item and put the aliases in convenient locations
- install the item (or its alias) in the Apple  $(\bullet)$  menu
- move the item (or its alias) to the desktop

### Creating an alias

An alias represents and points to a file, folder, disk, or other item (even a shared item on a network). You can make as many aliases for an item as you want.

- **1. Click to select the item you want to make an alias for.**
- **2. Choose Make Alias from the File menu.**

The name of the alias appears in italics and ends with "alias."

**3. If you wish, type a new name for the alias (the name is already selected), and then move it to a new location.**

### Uses for aliases

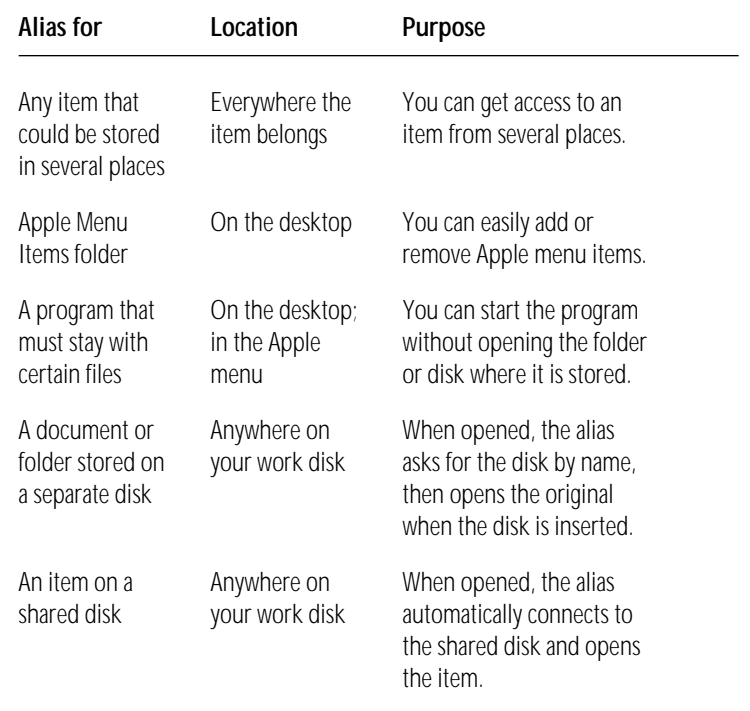

**★** *Trouble?* If you open an alias and nothing happens, or if you see a message that the original file isn't available, then the original has been deleted or the alias is damaged. You can open the alias's Info window to find out where the original is.  $\bullet$ 

### Locating the original of an alias

An alias's Info window shows the location of the original.

- **1. Select the alias whose original you want to find.**
- **2. Choose Get Info from the File menu.**

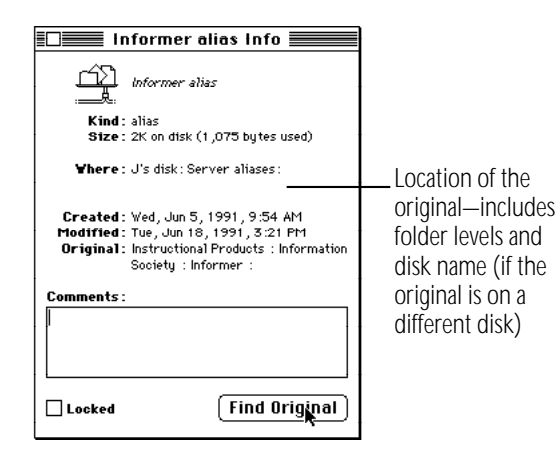

#### **3. Click the Find Original button.**

The window containing the original item opens. The icon is selected. (If the original is on another disk, you're asked to insert the disk.)

If you deleted the original, or if it is on a shared disk that's not available, you'll see a message that the original can't be found. Aliases are not deleted when the original is deleted (and vice versa).

### Installing an item in the Apple menu

You can install any item in the Apple menu, and then open the item by choosing it from the menu.

- **1. Open the System Folder icon and locate the Apple Menu Items folder.**
- **2. Drag the item you want to install (or its alias) into the Apple Menu Items folder.**

The item appears immediately in the Apple menu.

You remove an item from the Apple menu by opening the Apple Menu Items folder and dragging its icon out of the folder.

◆ *Trouble?* If the Apple menu does not contain the items it should, make sure that the Apple Menu Items folder is in the System Folder of your startup disk. If it is, open the folder to check that all the items you want in the menu appear there.  $\bullet$ 

### Moving an item to the desktop

You can make an item easy to find by dragging its icon to the desktop. The icon stays there until you remove the disk on which the item is stored.

If you've placed an icon on the desktop, you can put it back in its original location by selecting the item and choosing Put Away from the File menu.

# Finding an item

When the Finder is the active program, you can use the Find command in the File menu to find any item on any disk connected to your computer. (The Find command cannot locate items inside the System file. You need to open the System file to see its contents.)

### Finding an item by name

#### **1. Choose Find from the File menu.**

The dialog box that appears lets you find an item by name.

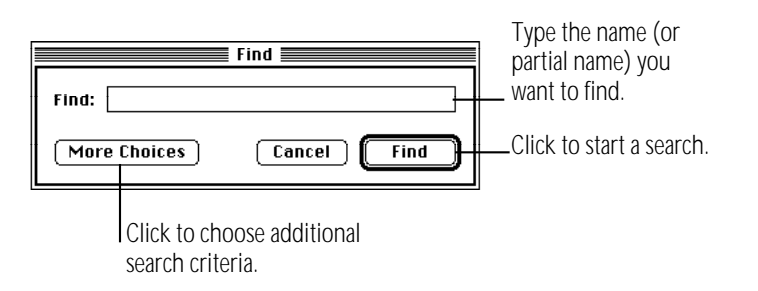

If the dialog box you see has more items than shown here, click the Fewer Choices button in the lower-left corner.

#### **2. Type the name (or part of the name) of the item you want to find.**

Capitalization does not have to match.

### **3. Click the Find button.**

The first item that matches the name you typed is shown highlighted in a Finder window. If an item is found on the desktop, you see a message. If no item matches, you hear an alert sound.

#### **4. To see the next matching item, choose Find Again from the File menu.**

If no more items are found, you hear an alert sound.

### Finding an item using other criteria

You can use the Find command to find items by size, label, date, or other characteristics.

- **1. Choose Find from the File menu.**
- **2. If you see a button labeled More Choices, click the button.**

The dialog box that appears lets you select search characteristics using pop-up menus.

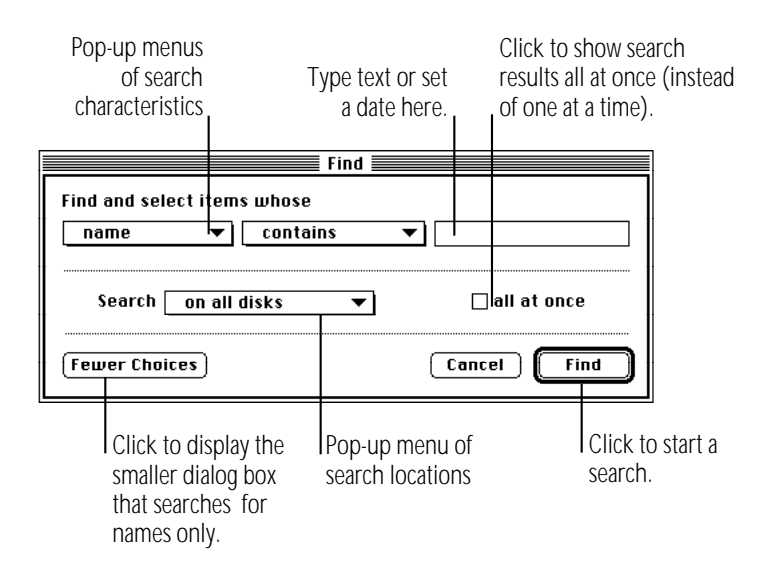

The content of the middle pop-up menu and the text area vary according to the item selected in the left pop-up menu.

- **3. Choose an item from the left pop-up menu.**
- **4. Choose an item from the middle pop-up menu.**
- **5. Adjust the date, choose an item, or type text in the upper-right area of the dialog box.**

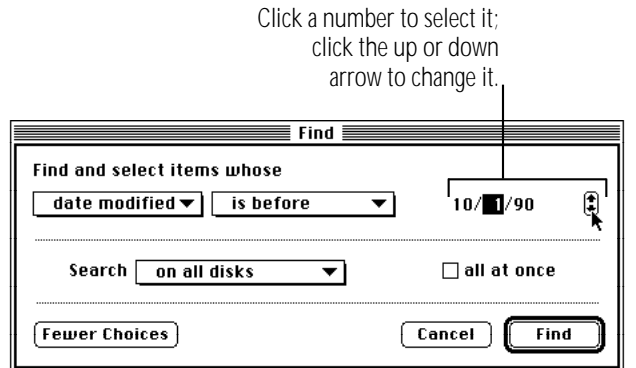

*continues* .

**6. Choose a search location from the pop-up menu labeled Search.**

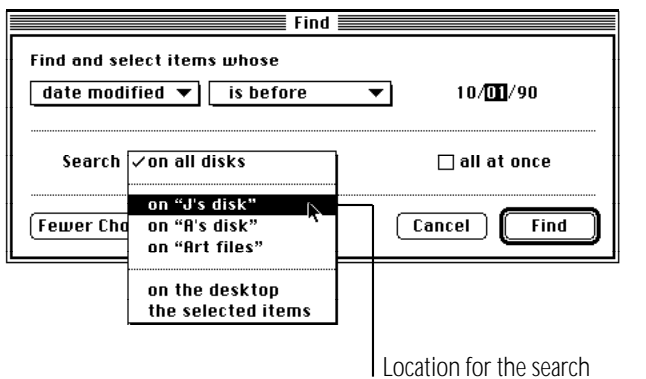

**7. If you want all items displayed at once, click the checkbox labeled "all at once."**

#### **8. Click the Find button when you've finished selecting options.**

The first matching item is shown highlighted in a Finder window. To see the next matching item, choose Find Again from the File menu. If the item is found on the desktop, a message appears. If no item is found, you hear an alert sound.

When you display items all at once, they are shown highlighted in an outline view.

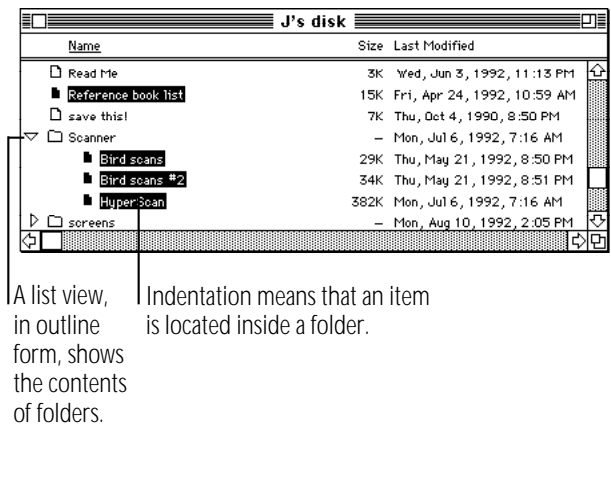

### Finding items that meet two criteria

You can locate items that meet two sets of criteria, such as all items created before a certain date and larger than a certain size.

- **1. Choose the first criterion.**
- **2. Click the "all at once" box so that an X appears.**
- **3. Click the Find button.**

The items found are shown highlighted in an outline view.

**4. Choose the Find command again, before you click or take any other action.**

You choose Find immediately so that the items located in the first stage of the search remain highlighted.

- **5. Choose the second criterion.**
- **6. Choose "the selected items" in the pop-up menu labeled Search.**
- **7. Click Find to begin the second stage of your search.**

The items meeting both criteria are highlighted.

## Ways to use the Find command

The Find command can help you locate files quickly, organize documents, and develop an efficient system for backing up and archiving your work.

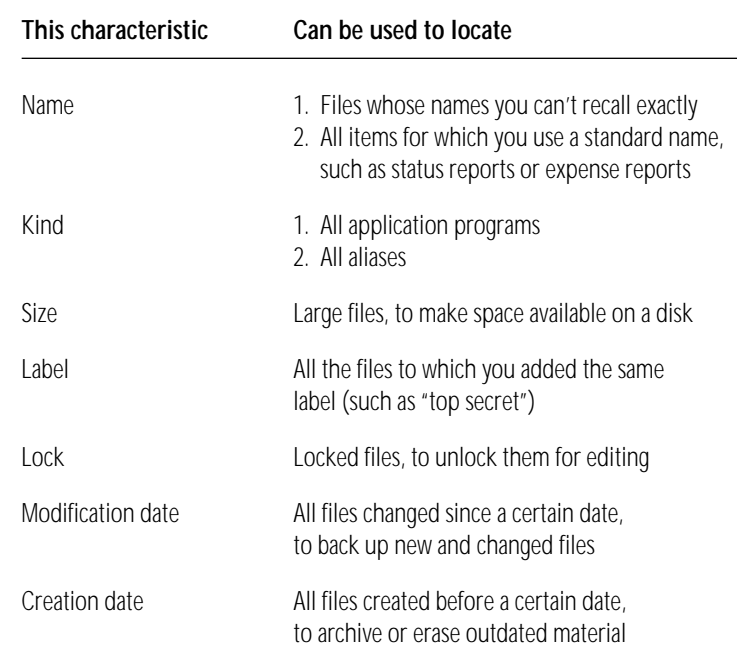

# Creating a template or stationery

Most documents can be saved as or converted into a stationery pad, which is a template form of the document. The template retains its format and content, and you can use it repeatedly as a master for similar documents with different content.

Many programs let you save a document as a stationery pad when you choose Save or Save As. Click the stationery pad option to save your document as a template.

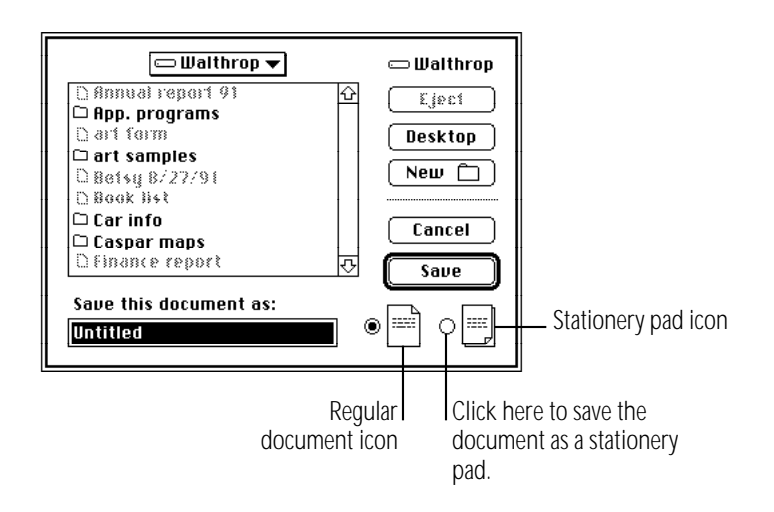

If the program you're using does not offer a stationery pad option, you can use a document's Info window to create a stationery pad.

- **1. Click the document icon to select it.**
- **2. Choose Get Info from the File menu.**
- **3. Click "Stationery pad" near the lower-right corner so that an X appears in the checkbox.**

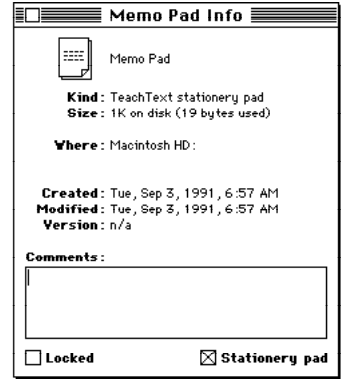

#### **4. Close the Info window.**

The document icon now appears as a stationery pad icon.

When you open a stationery pad, an untitled window appears showing the contents of the stationery, or a dialog box appears asking you to name the new document.

If you want to change the stationery pad itself you must first turn it back into a regular document. You can do this by opening the stationery pad's Info window and clicking "Stationery pad" to remove the X.

# Getting information about your files

When the Finder is the active program, you can obtain information about your files in two places:

- m in the file's Info window
- m in the View menu

### Using the Info window

The Get Info command displays information about a selected item.

- **1. Click to select the item you want information about.**
- **2. Choose Get Info from the File menu.**

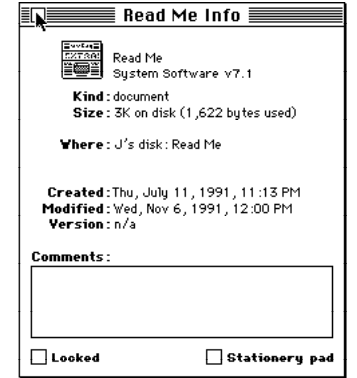

You can type comments in the Info window and use the Find command to search for them later.

**3. Close the window.**

### Using the View menu

You can use the View menu to display the contents of a window by icon or small icon, or you can list items according to various characteristics such as name, size, or kind. (You can use the Views control panel to change how files are listed and what information is included in the list. See the chapter on adapting your computer to your own use.)

Windows are preset to show icons. You can also display items in a list by choosing a command from the View menu. For example, listing items by the date and time of their most recent modification makes it easy to back up files you have changed recently.

The type of list displayed is underlined.

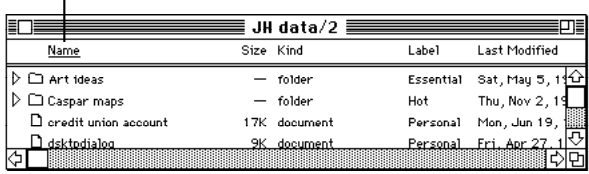

When the contents of a window are displayed as a list, you can click any column heading (such as Size or Last Modified) to rearrange the list according to that characteristic.

# Assigning a label to a file

You can add a label and its associated color (or shade of gray) to a file. Labels provide a way to group related files (choose By Label from the View menu). If you have a color or gray-scale monitor, you can identify related icons by assigning a label and color to each group.

The label is visible only when the contents of a window are displayed as a list. The color is visible whenever your computer is set to display colors or grays.

To assign a label and color to an icon, click the icon to select it and then choose the label and color that you want from the Label menu. If your monitor is not set to display colors or grays, no colors appear in the Label menu.
# Tips on transferring files

You can transfer files from your computer's internal hard disk in the following ways:

Over a network

You can connect your computer to a network and transfer files over the network. For information, see the networking chapter.

Over telephone lines

If your computer is connected to a modem or has a modem installed, you can transfer files over telephone lines using an appropriate communications program. For more information, see the chapter on expanding your computer system.

On floppy disks

If your computer has a built-in floppy disk drive or is connected to an external floppy disk drive, you can transfer files from your computer's internal hard disk to a floppy disk. (If your computer does not have a built-in floppy disk drive, see the chapter on expanding your computer system for instructions on connecting a disk drive.)

On another hard disk

If your computer is connected to another hard disk, you can transfer files from your computer's internal hard disk to another hard disk. For instructions on connecting a hard disk, see the chapter on expanding your computer system.

Download from Www.Somanuals.com. All Manuals Search And Download.

### Chapter 9

# Sound, Color, and Video

#### *In this chapter*

- Setting the beep sound
- Installing a sound
- Removing a sound
- Recording sounds
- Displaying colors or grays
- Changing the highlight color
- Changing the color of window borders
- Changing the background pattern
- Assigning a color to an icon
- Changing the colors or grays in the Labels menu
- Using more than one monitor
- Controlling automatic screen dimming
- Magnifying the screen image

### Setting the beep sound

Many programs have the computer make a sound when your attention is required or when you're attempting an action that the computer cannot perform at that time.

You can choose the type of beep sound that you want your computer to make. You can also set the sound's volume.

- 1. Choose Control Panels from the Apple ( $\bullet$ ) menu.
- **2. Open the Sound control panel.**

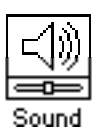

The Sound control panel appears. The beep that your computer is currently using is already selected.

*continues* .

**3. Click the beep sound that you want your computer to use.**

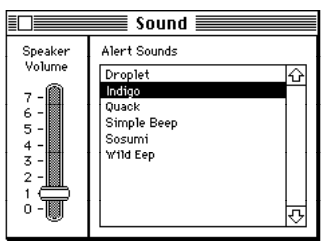

When you click a sound to select it, it's played at the current volume setting.

**4. Drag the slider up or down to set the volume.**

If you set the volume to zero, instead of hearing a beep, you'll see the menu bar flash.

#### **5. Close the Sound control panel.**

### Installing a sound

Your computer comes with several beep sounds. You can get additional sounds from various sources.

m **To install a sound, you drag its icon to the System Folder icon (not the System Folder window). The sound is automatically installed in the System file, where it belongs.**

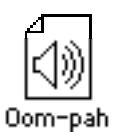

Once you add a sound to the System file, it is listed in the Sound control panel.

### Removing a sound

You can remove sounds in the Sound control panel. Make sure you have a backup copy of the sounds on floppy disk. (To copy a sound, you can open the System file to see its icon.)

- 1. Choose Control Panels from the Apple ( $\bullet$ ) menu.
- **2. Open the Sound control panel.**
- **3. Click to select the sound you want to remove.**
- **4. Choose Cut from the Edit menu.**

If you selected the wrong sound, you can choose Paste to restore the sound.

**5. Close the Sound control panel.**

You can also remove a sound by opening the System file and dragging the sound's icon out of the System file and out of the System Folder.

# Recording sounds

If your computer has a built-in microphone, or a sound input port  $(\mathcal{Y})$ , you can record a sound and add it to the Sound control panel. (See the chapter on expanding your computer system for information on connecting a microphone or other audio source.)

- **1. If your computer does not have a built-in microphone, connect a microphone or another audio source to your computer.**
- **2. Choose Control Panels from the Apple (** $\bullet$ **) menu.**
- **3. Open the Sound control panel.**

The Sound control panel appears. The icons of the available sound input devices appear near the bottom of the window.

**4. Click the icon of the sound input device you want to use.**

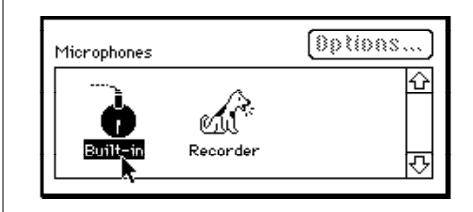

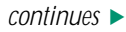

- **5. Click the Add button.**
- **6. Get ready to record, then click the Record button.**

Recording begins immediately. You have ten seconds to record your sound. There is no volume control.

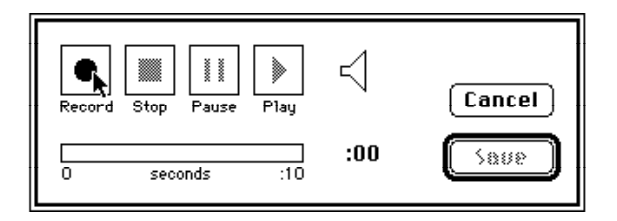

- **7. Click Stop to stop recording.**
- **8. To listen to the sound you recorded, click Play.**
- **9. To save the sound you recorded, click Save.**

#### **10. Type a name for the sound, and click OK.**

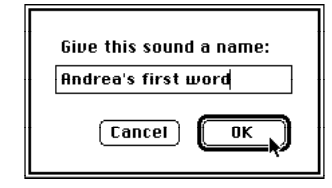

The new sound appears in the Sound control panel. Its icon also appears in the System file.

# Displaying colors or grays

You can designate how many colors or shades of gray you want your monitor to display. (How many colors or grays your computer can display depends on the video capability it has. See the technical specifications of your computer for more information.)

You set the number of colors or grays in the Monitors control panel.

- 1. Choose Control Panels from the Apple  $(\triangle)$  menu.
- 

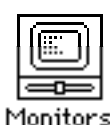

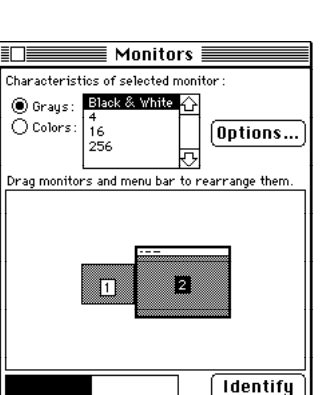

**2. Open the Monitors control panel. 3. If you have more than one monitor, click the icon of the monitor you are adjusting.** 

> A dark border appears around the icon to show that it is selected.

- **4. Click the Grays or the Colors button.**
- **5. Click the number of colors or grays you want displayed on the selected monitor (or click Black & White).**

# Changing the highlight color or gray

You can change the color or shade of gray your computer uses to highlight selected text on the screen. You make this adjustment in the Color control panel.

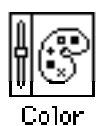

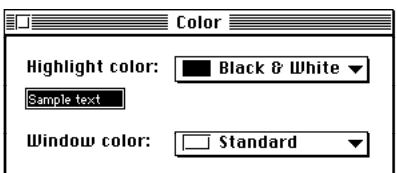

You can also use the Color control panel to change the color of window borders.

- **1. Choose Control Panels from the Apple (**K**) menu and open the Color control panel.**
- **2. Press the "Highlight color" pop-up menu to open it and drag to choose a color or choose Other.**

The selected color appears in the "Sample text" box.

If you choose Other, a dialog box appears.

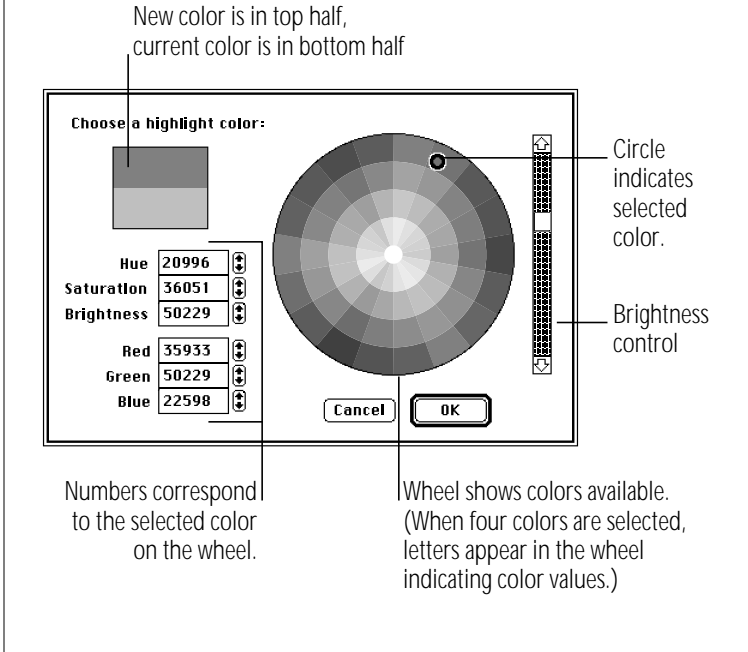

- **3. To change the brightness of the color wheel, drag the scroll box up or down.**
- **4. Click a color on the color wheel to select it.**

The new color is displayed in the top half of the square. The current color remains in the bottom half of the square for comparison; you can click there to go back to it.

- **5. To experiment with other colors, drag the pointer around the wheel or click at another point on the wheel.**
- **6. Click OK when you have selected the color or shade of gray you want.**

The new highlight color is displayed in the "Sample text" box in the Color control panel.

## Changing the color of window borders

You can change the color of window borders. You make this adjustment in the Color control panel.

**1. Choose Control Panels from the Apple (**K**) menu and open the Color control panel.**

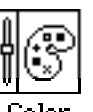

Color

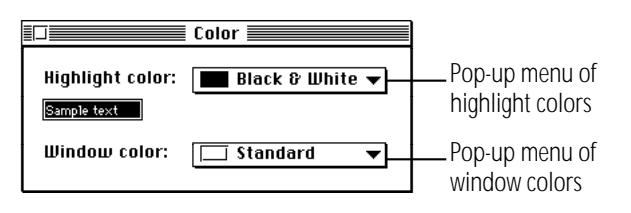

**2. Press the "Window color" pop-up menu and drag to choose a new color.**

# Changing the background pattern

You can change the background pattern that appears on your computer screen in the General Controls panel.

**1. Choose Control Panels from the Apple (** $\bullet$ **) menu and open the General Controls panel.**

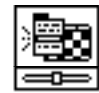

General Controls

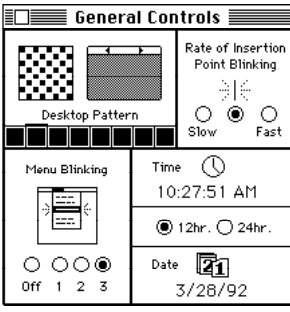

You can choose from a variety of patterns provided, or you can create your own design by editing one of the patterns supplied. You can also use the colors or grays you want in the pattern.

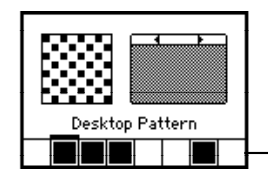

Color bar appears if your monitor is set to display colors or grays.

- **2. To see the patterns available, click either of the small triangles above the sample pattern.**
- **3. Click the sample pattern to see the new pattern on your desktop.**

**4. To edit a pattern, click in the pattern editing area to the left of the sample pattern.**

Each dot in the square changes color when you click it. Your changes are displayed in the sample pattern.

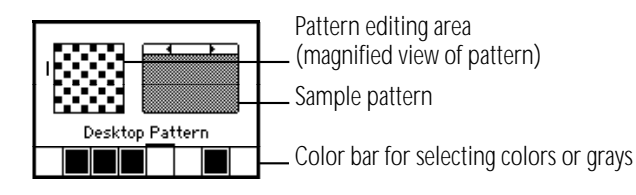

#### **5. To use another color, click it in the color bar, then click the dots you want to change.**

The color bar appears if your monitor is set to display colors or grays. You can choose a new color by double-clicking a color in the color bar and using the color wheel that appears.

- **6. When you've finished creating your new pattern, click the sample pattern to display it on your desktop.**
- **7. To save the new pattern, double-click the sample pattern.**

If you don't save the pattern, you lose it when you click one of the small triangles to display another pattern.

**8. Close the control panel.**

# Assigning a color to an icon

You can assign a color (or shade of gray) and its associated label to an icon. Labels and colors are a way to group related files (choose By Label from the View menu). On a monitor set to display colors or grays, you can identify groups of icons by assigning a color and its label to each group.

To assign a color and its label to an icon, click the icon to select it and then choose the color and the label from the Label menu.

Instructions on changing the colors in the Label menu are in this chapter.

# Changing the colors in the Label menu

You can change the colors or shades of gray (as well as the labels) in the Label menu. You make these changes in the Labels control panel.

**1.** Choose Control Panels from the Apple menu ( $\bullet$ ) and **open the Labels control panel.**

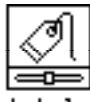

abels

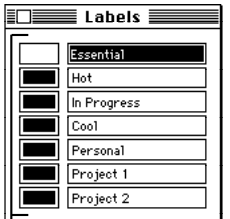

To change a color, click it.

**2. Click the color you want to change.**

A dialog box appears.

New color is in top half, current color is in bottom half

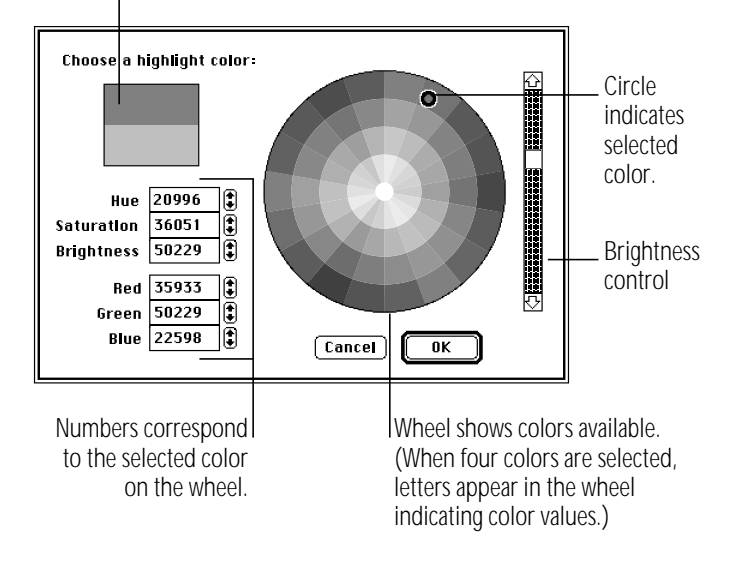

**3. Click a color on the color wheel to select it.**

The new color is displayed in the top half of the square. The current color remains in the bottom half of the square for comparison; you can click there to go back to it.

- **4. To experiment with other colors, drag the pointer around the wheel or click at another point on the wheel.**
- **5. Click OK when you have selected the color or shade of gray you want.**
- **6. Close the Labels control panel.**

### Using more than one monitor

If you use more than one monitor with your computer, you need to set the monitors' positions and designate one as the main monitor (the one that displays the menu bar). For instructions on connecting an additional monitor to your computer, see the chapter on expanding your computer system.

You make these adjustments in the Monitors control panel.

**1. Choose Control Panels from the Apple (**K**) menu and open the Monitors control panel.**

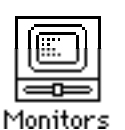

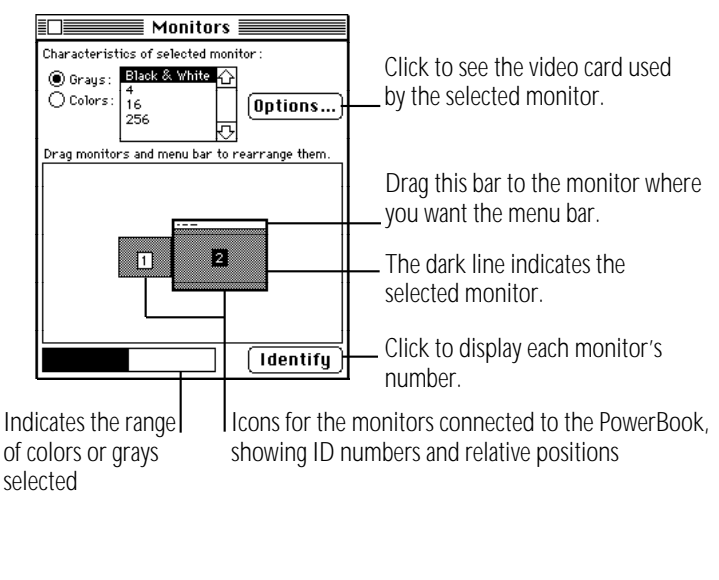

**2. Check the ID numbers of your monitors by clicking the Identify button.**

A large number appears in the center of each monitor's screen; it corresponds to the number of the icon in the control panel. The ID numbers help you identify which icon represents which monitor.

**3. Decide which monitor is your main monitor and drag the menu bar to the top of that monitor icon.**

You may want to make the largest one the main monitor because some programs limit their window size to the size of the main monitor, or you may want to make your color monitor the main monitor.

**4. Drag the icons to approximate the positions of your monitors.** 

The pointer can move from one screen to another where the monitors' icons touch in the control panel.

**5. Choose Restart from the Special menu.**

#### Using a second monitor for presentations

You can use a second monitor connected to your computer to show whatever is displayed on your built-in monitor. This capability is useful when you're making a presentation to a group. You turn this capability on or off in the PowerBook Display control panel.

**1. Choose Control Panels from the Apple (**K**) menu and open the PowerBook Display control panel.**

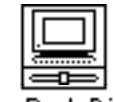

PowerBook Display

**2. Click the On or Off button under Video Mirroring.**

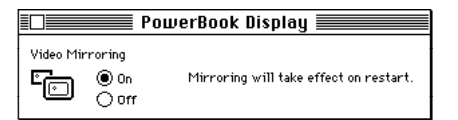

**3. Restart your computer.**

# Magnifying the screen image

The CloseView control panel lets you magnify the image on your computer screen up to sixteen times. It is supplied as part of your system software.

CloseView is not automatically installed by the Installer program when you install system software.

To install CloseView:

# **1. Locate the CloseView control panel.**

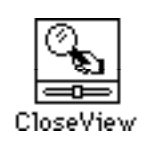

- **2. Drag the CloseView icon to the System Folder icon (not the System Folder window) on your startup disk.**
- **3. Choose Restart from the Special menu.**

To turn CloseView on or off, press x–Option–O.

To turn the magnification on or off, press x–Option–X. (When CloseView is on and the magnification is off, a rectangle on the screen indicates which area will be magnified. You can move the rectangle by moving the pointer.)

To increase or decrease magnification, press x–Option–Up Arrow or x–Option–Down Arrow.

You can set additional options in the CloseView control panel. Choose Control Panels from the Apple  $(\triangle)$  menu and open the CloseView control panel.

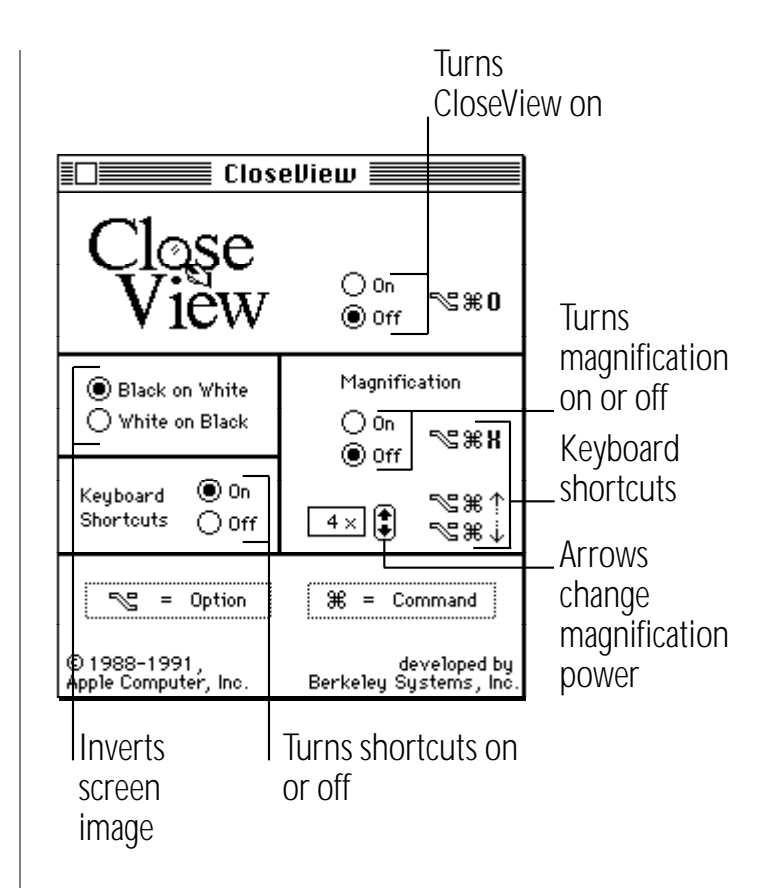

### Chapter 10

# Adapting Your Computer to Your Own Use

#### *In this chapter*

- Specifying which items you want opened at startup
- Installing an item in the Apple menu
- Installing files in the System Folder
- Changing the labels in the Label menu
- Setting the time and date
- Setting a time for the Alarm Clock to go off
- Turning the alarm off
- Changing time and date formats
- Changing number and currency formats
- Adjusting the way the trackball or mouse works
- Adjusting the way the keyboard works
- Making keyboard shortcuts easier to type
- Adjusting the keyboard for very slow typing
- Adjusting the blinking of a menu item
- Adjusting the blinking of the insertion point
- Changing the way the contents of windows appear
- $\blacksquare$  Changing an icon
- Turning off the Empty Trash warning
- Managing memory

### Specifying which items you want opened at startup

To have a program or a document open automatically when you start up your computer, drag its icon or its alias to the Startup Items folder, which is inside the System Folder. Programs or documents that you put in the Startup Items folder are opened when you start up your computer. You can open as many files as your computer's memory allows.

If you no longer want a file to open automatically when you start up your computer, remove the icon or alias from the Startup Items folder.

## Installing an item in the Apple menu

To have an item's name appear in the Apple  $(\bullet)$  menu, drag its icon or its alias to the Apple Menu Items folder, which is inside the System Folder.

You remove an item from the Apple menu by opening the Apple Menu Items folder and dragging the item out of the folder.

# Installing files in the System Folder

Certain files need to be installed in the System Folder so your computer can use them as part of the system software. These files include

- system extensions and control panels
- preferences for application programs
- software that controls printers, scanners, and other equipment
- sounds
- fonts

Usually, you install these files by dragging their icons to the System Folder icon (not the System Folder window). Sometimes these files need to be installed by a program that comes with the files. Check the instructions that came with the files for any specific installation procedure.

Most special files are stored in folders inside the System Folder. When you drag a file's icon to the System Folder icon, your computer recognizes which type of file it is and stores the file in the appropriate folder.

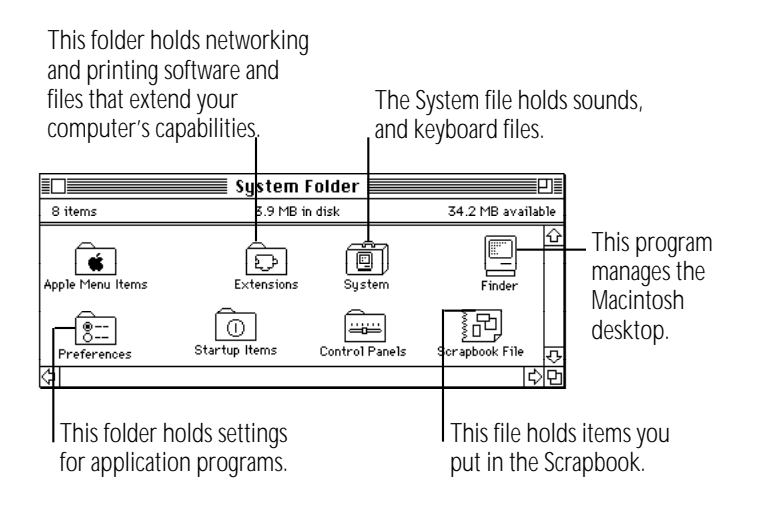

If you drag an item to the System Folder window instead of the System Folder icon, the file is not stored in the appropriate folder automatically, and it may not work properly.

Items you want in the Apple Menu Items folder or the Startup Items folder need to be dragged to either folder directly. (This chapter has instructions for installing Apple menu items and specifying the items you want opened at startup.)

#### Removing files from the System Folder

You remove a file from the System Folder by dragging its icon out of the System Folder.

Depending on the equipment you use, whether or not you're on a network, and how you use your computer, you can remove the following items from your System Folder if you want to conserve space on your startup disk:

- software for printers or other devices you don't use (for example, the AppleTalk ImageWriter driver)
- networking software, if you are not on a network (and don't plan to be) and don't use AppleTalk Remote Access
- Apple menu items you don't use (you need the control panels, but you may not need the Calculator or the Puzzle, for example)
- fonts, sounds, or keyboard files you don't use

Be sure you have backup copies of the files on floppy disks before you remove them from your System Folder.

# Changing the items in the Label menu

You can change the labels (as well as the colors) in the Label menu. You make these changes in the Labels control panel.

**1. Choose Control Panels from the Apple (**K**) menu and open the Labels control panel.**

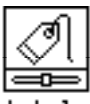

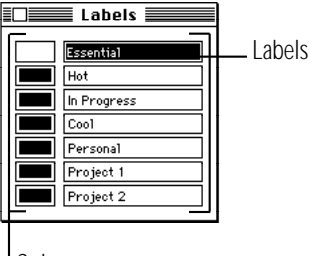

Colors

**2. To change a label, drag across it to select it and then type your new label.** 

To change a color, double-click it and choose a new color. For more instructions, see the chapter on sound and color.

# Setting the time and date

Your computer has a clock that keeps track of the time and date (a battery keeps it running when the computer is turned off ).

Many programs rely on the clock to automatically enter times and dates in documents you create or print, and the Finder uses it to keep track of when files are created or changed.

 $\Box$  Choose Control Panels from the Apple  $(\bullet)$  menu and open the Date & Time control panel.

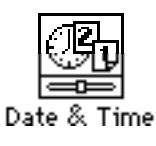

<sup>148</sup> Chapter 10: Adapting Your Computer to Your Own Use

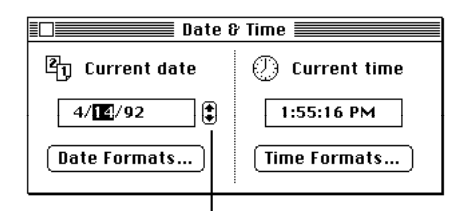

To set the date, click the month, date, or year to select it, then click the up or down arrow (or type the new number).

> To set the time, click the hours, minutes, or seconds to select them, then click the up or down arrow (or

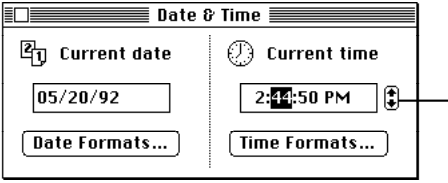

You can also set the time and date using the General Controls type the number).

panel or the Alarm Clock.

## Setting a time for the Alarm Clock to go off

You can set the Alarm Clock to alert you when it's time for an appointment or a meeting.

- 1. Choose Alarm Clock from the Apple ( $\bullet$ ) menu.
- **2. Click the upward-pointing lever near the upper-right corner to expand the Alarm Clock.**

#### 3:52:18 PM □

The lever points downward, and the Alarm Clock expands to its full size.

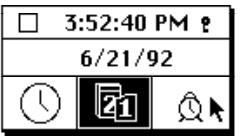

*continues* .

**3. Click the alarm clock icon in the lower-right corner to select it.**

The alarm clock icon becomes highlighted when you select it. The time that appears in the middle section is the current alarm clock setting.

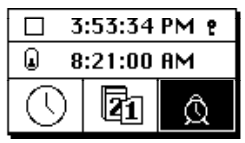

**4. Click the hours, minutes, or seconds in the alarm clock setting to select them.**

Up and down arrows appear to the right of the time display.

- **5. Click the up or down arrows repeatedly until the number you want appears.**
- **6. Repeat steps 4 and 5 as necessary.**
- **7. Click the button to the left of the alarm clock setting to turn the alarm on.**

The button and the alarm clock icon change to indicate that the alarm is turned on. (Clicking again turns the alarm off.)

Button in the upper position indicates that the alarm is on.

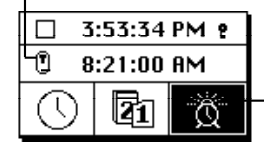

Icon showing ringing alarm

#### **8. Click the close box to close the Alarm Clock.**

The alarm will not go off unless you close the Alarm Clock, click the lever to make the Alarm Clock smaller, or make another window active.

#### Turning the alarm off

When the system clock reaches the time set for the alarm, the alert sound plays twice and an alarm clock icon blinks over the Apple icon at the left end of the menu bar.

To turn off the alarm, choose Alarm Clock from the Apple  $(\triangleleft)$ menu and click the button to the left of the alarm clock setting.

# Changing time and date formats

You can change how times and dates appear based on personal preference or local custom.

#### Changing the date format

- **1. Choose Control Panels from the Apple (** $\bullet$ **) menu and open the Date & Time control panel.**
- **2. In the Date & Time control panel, click Date Formats.**
- **3. In the dialog box that appears, make the changes you want.**

A sample of the format you choose appears at the bottom of the dialog box.

**4. Click OK to close the control panel.**

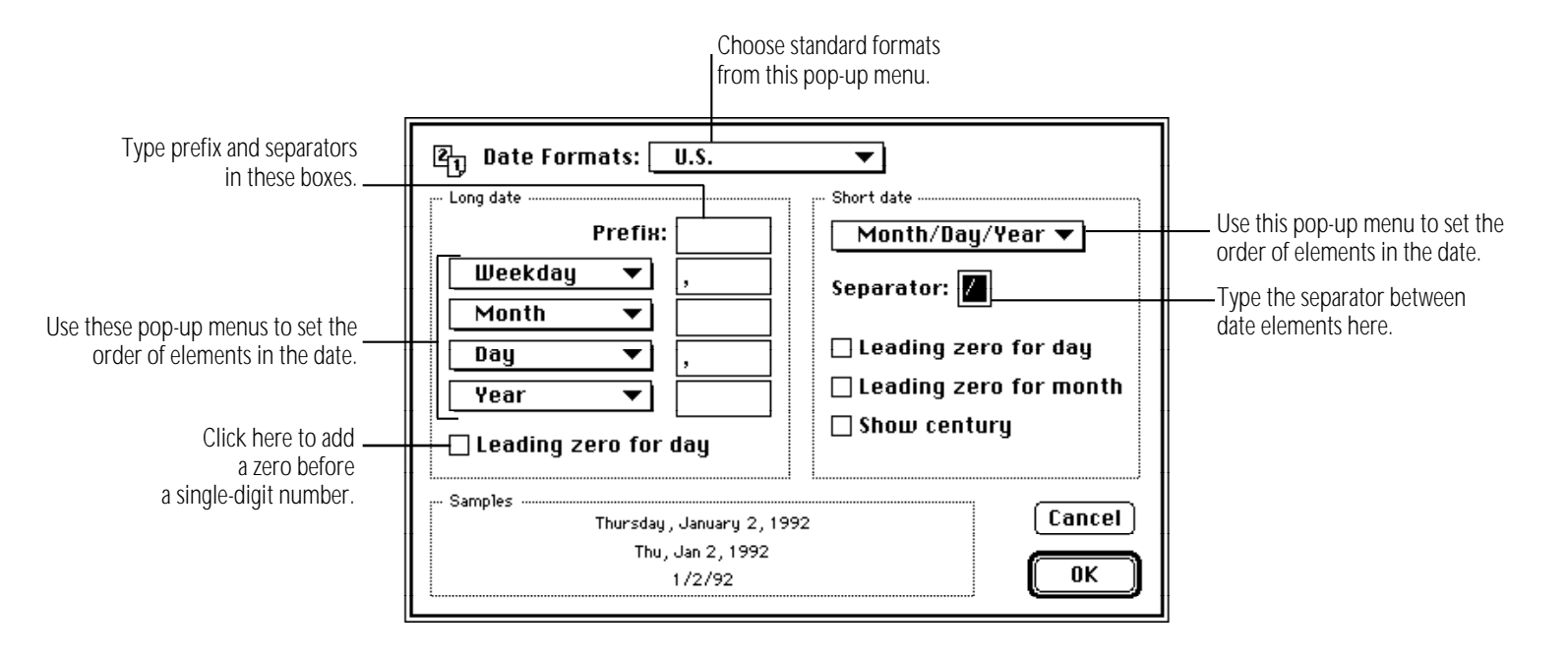

#### Changing the time format

- **1. Choose Control Panels from the Apple (** $\bullet$ **) menu and open the Date & Time control panel.**
- **2. In the Date & Time control panel, click Time Formats.**

#### **3. Make the changes you want.**

A sample of the format you choose appears at the bottom of the dialog box.

#### **4. Click OK to close the control panel.**

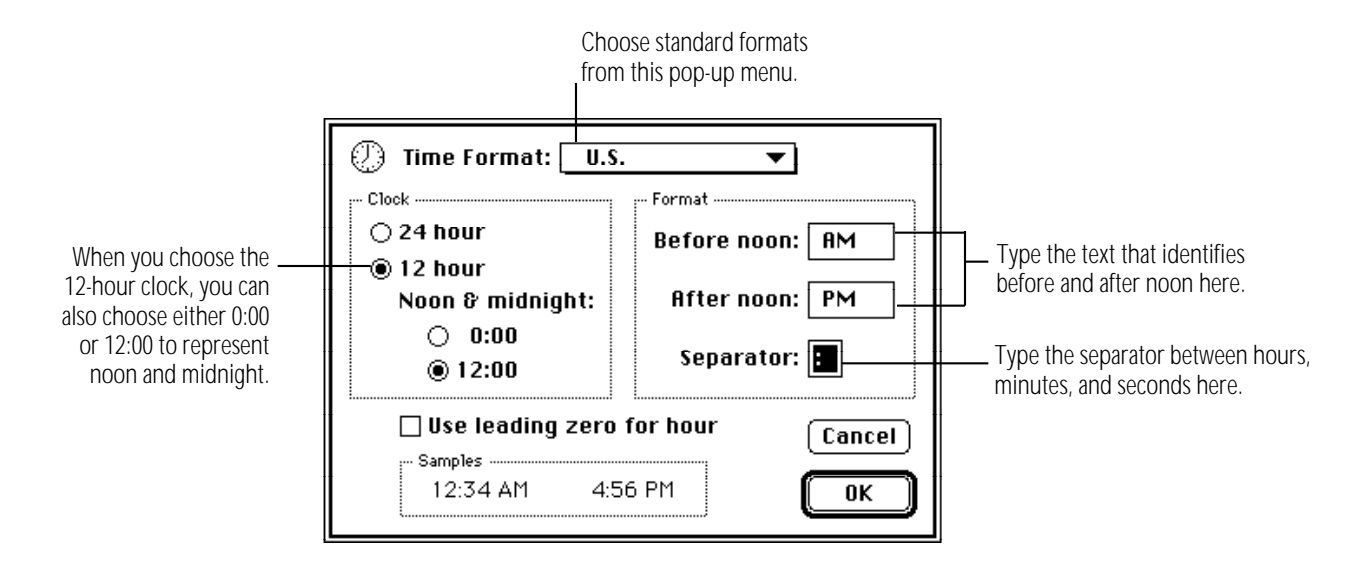

# Changing number and currency formats

You can choose among several formats for displaying numbers and currency.

**1. Choose Control Panels from the Apple (**K**) menu and open the Numbers control panel.**

- **2. Make the changes that you want.**
- **3. Close the control panel.**

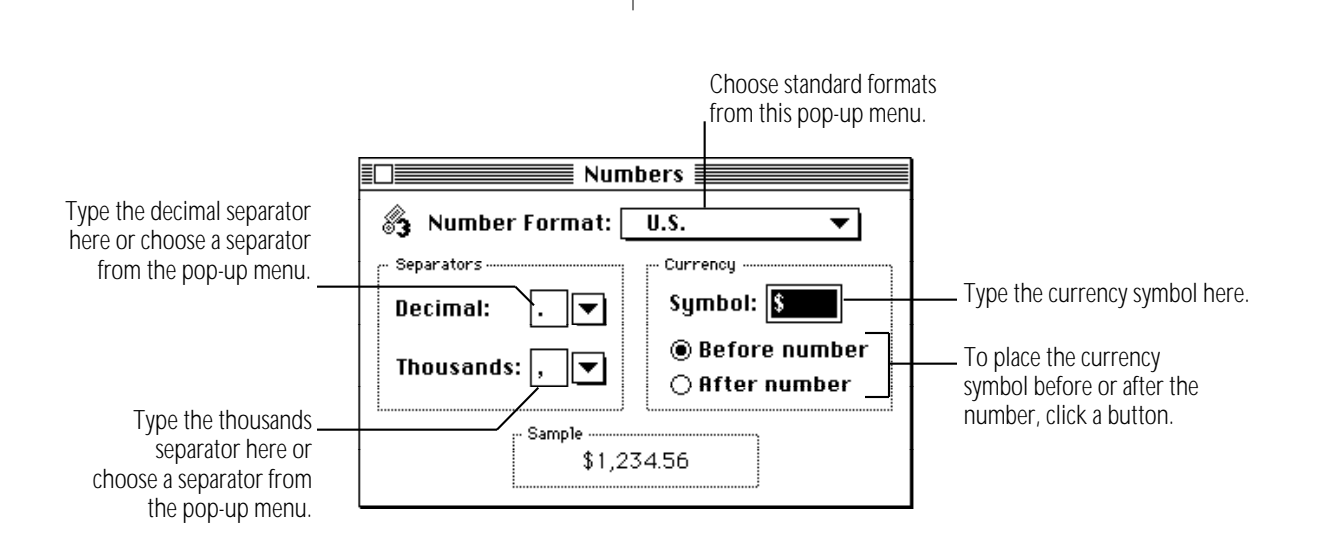

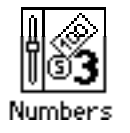

### Adjusting the way the trackball or mouse works

You can adjust two aspects of trackball or mouse operation in the Mouse control panel: tracking, which is the relation between trackball or mouse movement and pointer movement on the screen, and double-clicking speed.

1. Choose Control Panels from the Apple ( $\bullet$ ) menu and **open the Mouse control panel.**

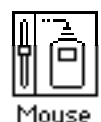

 $\Box \equiv \equiv \land \text{ouse} \equiv$ Mouse Tracking Ä Ø  $\circ$ 000®00 Very Slow Slow Fast  $\mathfrak{r}_{\circledcirc}$  $\star$   $\circ$  $\star$   $\circ$ 阿 Double-Click Speed

#### **2. Click the tracking speed you want.**

The Very Slow option is useful for drawing or for a graphics tablet because the pointer moves at a constant speed relative to trackball or mouse movement.

#### **3. Click the double-clicking speed you want.**

Adjust the double-clicking speed if your computer often interprets two clicks as a double click, or a double click as two single clicks.

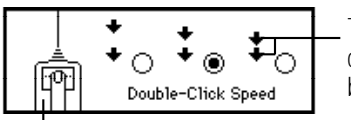

The space between arrows corresponds to the time between clicks.

Mouse button highlights twice at the interval selected.

**4. Close the control panel.**

# Adjusting the way the keyboard works

You can adjust the rate at which a character repeats when its key is held down as well as the delay before the character begins repeating. You can also change the keyboard layout if you have additional keyboard layouts installed.

**1. Choose Control Panels from the Apple (**K**) menu and open the Keyboard control panel.**

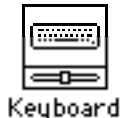

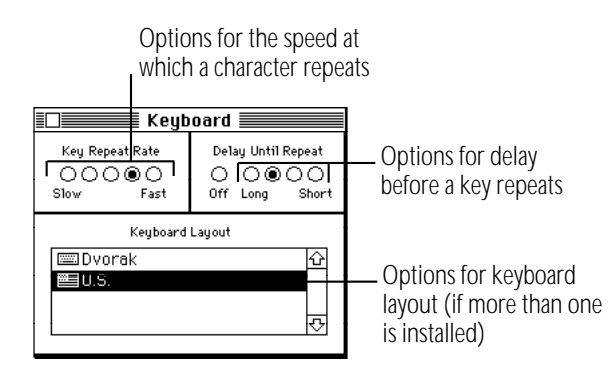

- **2. To adjust the rate at which a key repeats when it is held down, click the button for the rate you want.**
- **3. To adjust the delay before keys repeat, click the button for the delay you want.**

If the keys repeat when you don't want them to, set a longer delay before a character begins repeating. (If you click the Off button, the keys don't repeat at all.)

**4. To change the keyboard layout, click the name of the keyboard layout you want to use.**

You may have a choice of more than one keyboard layout. (Additional keyboard layouts are available from various sources. You install them by dragging them to the System Folder icon.)

**5. Close the Keyboard control panel.**

#### Making keyboard shortcuts easier to type

With the system software feature called Sticky Keys, you can type keyboard shortcuts (such as  $#S$  for the Save command) without actually pressing the keys simultaneously.

#### <sup>n</sup> **To turn Sticky Keys on or off, press the Shift key five times without moving the mouse.**

With Sticky Keys on, you can type a keyboard shortcut by first pressing the modifier key (x, Option, Control, or Shift) and then pressing the character key. An icon in the right end of the menu bar (to the right of the Application menu icon) changes to indicate whether Sticky Keys is on and whether a modifier key has been pressed or locked.

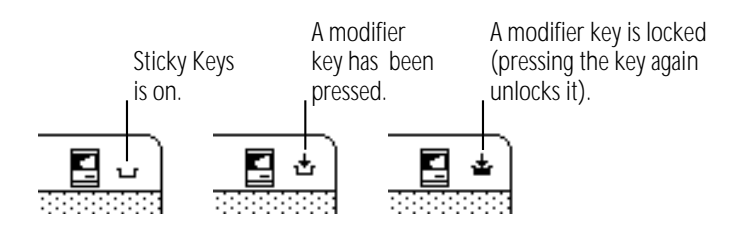

You can have Sticky Keys beep when a modifier key is pressed. You set this option in the Easy Access control panel. Choose Control Panels from the Apple  $(\triangleleft)$  menu and open Easy Access.

### Adjusting the keyboard for very slow typing

The system software feature called Slow Keys lets you type very slowly and ignores accidental keystrokes by delaying the acceptance of the next keystroke.

<sup>n</sup> **To turn Slow Keys on or off, hold down the Return key for about four seconds. A beep signals when the feature has been turned on or off.**

You can adjust how long you want Slow Keys to delay acceptance of the next keystroke. You can also set Slow Keys to make an audible click each time a keystroke is accepted. You make these adjustments in the Easy Access control panel. Choose Control Panels from the Apple ( $\bigtriangleup$ ) menu and open Easy Access.

# Adjusting the blinking of a menu item

You can change the number of times a menu item blinks when it's chosen. You make this adjustment in the General Controls panel.

- **1. Choose Control Panels from the Apple (** $\bullet$ **) menu and open the General Controls panel.**
- **2. Click the button for the number of times you want the menu item to blink.**

Clicking the Off button prevents a menu item from blinking.

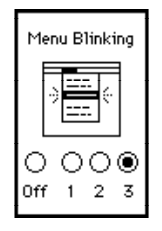

**3. Close the control panel.**

# Adjusting the blinking of the insertion point

You can adjust how quickly the insertion point blinks (the insertion point indicates where any text you type will appear). You make this adjustment in the General Controls panel.

- **1. Choose Control Panels from the Apple (**K**) menu and open the General Controls panel.**
- **2. Click the button for the blinking rate you want.**

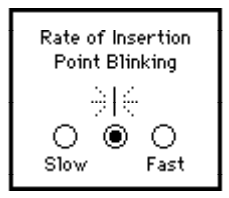

The insertion point in the control panel blinks at the rate you selected.

### Changing the way the contents of windows appear

You can change the way the contents of Finder windows are displayed, and you can change the items in the View menu. You make these changes in the Views control panel. Choose Control Panels from the Apple  $(\triangleleft)$  menu and open the Views control panel.

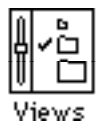

Use the Views control panel to change

- the font and font size used in all views (press to open the pop-up menu, then drag to choose a font or a size)
- the arrangement of icons or small icons
- the size of icons used in list views
- what information is included in list views, including folder sizes and the amount of available space on disk

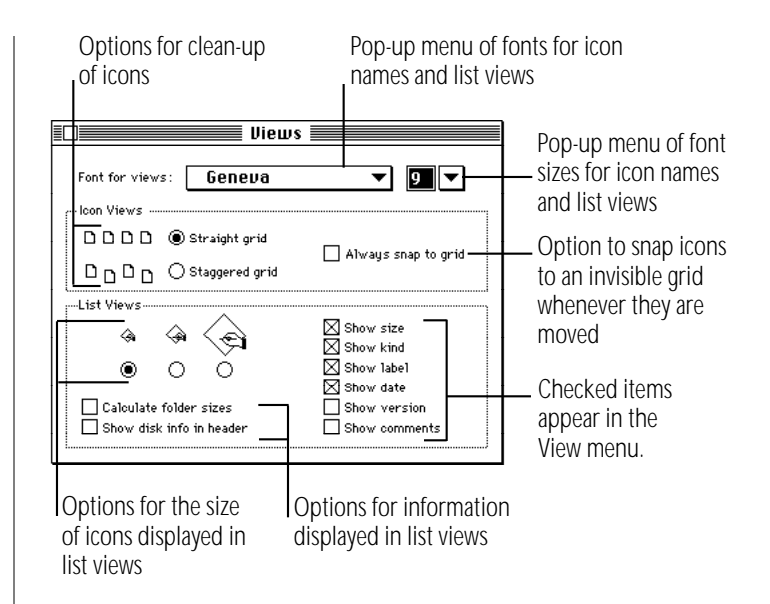

See the summary and shortcuts section near the end of this book for more information about using windows and list views.

## Changing an icon

You can change an icon by creating or copying a picture you want and then pasting it into an icon's Info window.

Some icons can't be changed, including those for control panels and other parts of the system software. Every icon fits inside a small square.

**1. Select the picture you want to use for the icon.**

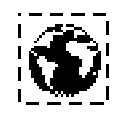

- **2. Copy the picture by choosing Copy from the Edit menu.**
- **3. Switch to the Finder, then click to select an icon you want to change.**
- **4. Choose Get Info from the File menu.**
- **5. Click the icon at the upper-left corner of the Info window to select it.**

A box appears around the icon when it's selected. If no box appears when you click, the icon can't be changed.

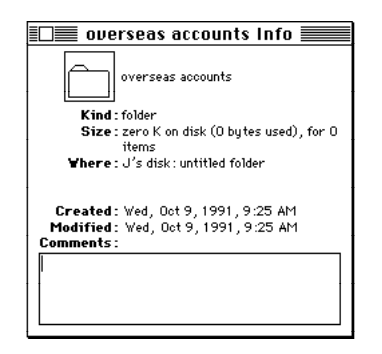

*continues* .

#### **6. Choose Paste from the Edit menu.**

The picture you copied replaces the selected icon in the Info window. If the picture is bigger than the icon, it automatically shrinks to fit.

#### $\overline{\mathbf{R}}$  overseas accounts Tr overseas accounts

#### **7. Close the Info window.**

You can restore the original icon by clicking the picture in the upper-left corner of the Info window and choosing Cut from the Edit menu.

# Turning off the Empty Trash warning

When you choose Empty Trash from the Special menu, a message warns you that you will not be able to recover the contents of the Trash once it's emptied. (The warning helps you avoid throwing away items unintentionally.)

You can turn off this warning in the Trash's Info box.

- **1. Click the Trash icon to select it.**
- **2. Choose Get Info from the File menu.**
- **3. Click the checkbox labeled "Warn before emptying" to remove the X.**

To turn the warning back on, click the checkbox so that an X appears.

You can also override the warning by holding down the Option key when you choose the Empty Trash command.

Until you choose Empty Trash, items in the Trash continue to occupy space on your disk.

### Managing memory

Occasionally you may need to make adjustments in how your PowerBook uses its random-access memory (RAM) in order to work efficiently with large programs or with several programs at once.

#### Checking memory use

You can find out how much memory your computer has, how much of it is available, and how much memory is being used by each program you have open. You find this information by making the Finder the active program and choosing About This Macintosh from the Apple menu.

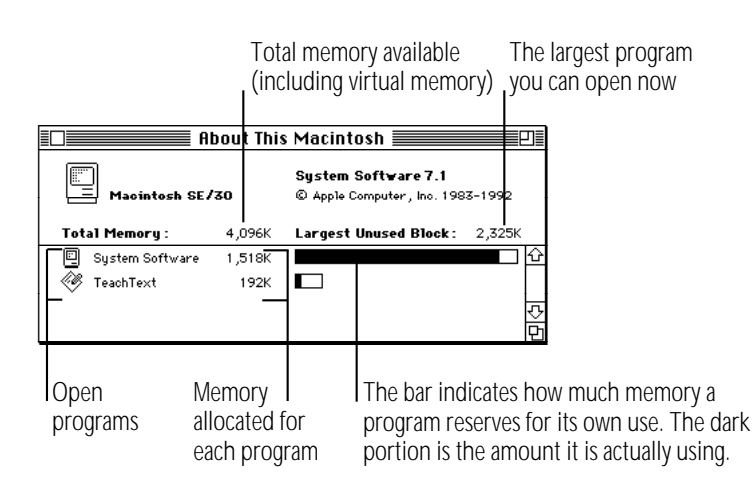

#### Making the most of your memory

Remember the following tips on memory management:

- <sup>n</sup> Closing a document window does not quit the program. The program remains open and uses memory until you choose Quit from the File menu. (The Application menu, at the right end of the menu bar, shows which programs are open.)
- If you have opened and quit several programs, your computer's memory may be fragmented and you may not be able to open a program that requires a lot of memory. To solve this problem, you can restart your computer.
- If you're not using network services (such as electronic mail or a shared printer), you can make more memory available by turning off AppleTalk in the Chooser and restarting your computer.
- If you're not sharing files over a network, you can make more memory available by turning off file sharing. (See the chapter on networking for more information.)
- Removing system extensions you don't need makes memory available (for example, you don't need the AppleShare extension if your computer will never be on a network and you don't use AppleTalk Remote Access).
- Reducing the size of the disk cache makes more memory available. (See the disk cache section in this chapter.)
- Reducing the amount of memory a program uses may allow you to open more programs at once (see the chapter on setting up your programs).

#### Adjusting the disk cache

The disk cache is memory set aside to help programs work more quickly and efficiently. But the memory in the disk cache is not available for opening programs or documents. If you often want to open more programs than memory allows, you can set the disk cache to a smaller size.

You set the size of the disk cache in the Memory control panel.

1. Choose Control Panels from the Apple ( $\bullet$ ) menu and **open the Memory control panel.**

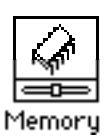

**2. Click the up or down arrows next to the Cache Size box.** 

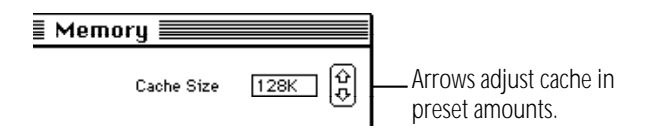

**3. Choose Restart from the Special menu.**

#### Using hard disk space as memory

Your computer can use space on a hard disk to increase the memory available for opening programs. The disk space, called virtual memory, is not available for storing files.

Your computer should contain enough built-in memory for your regular needs—that is, for the programs you frequently have open simultaneously. You can use virtual memory when you want to open additional programs or work with extremely large documents.

Virtual memory is most effective when you are using several small programs simultaneously. It slows the computer's performance if you're using one very large program.

You adjust the use of virtual memory in the Memory control panel.

**1. Choose Control Panels from the Apple (** $\bullet$ **) menu and open the Memory control panel.**

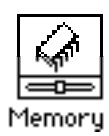

- **2. Click the On button to turn on virtual memory.**
- **3. Press the pop-up menu and drag to choose a hard disk to use for virtual memory.**
- **4. Click the up and down arrows to set the amount of disk space to be used as virtual memory.**

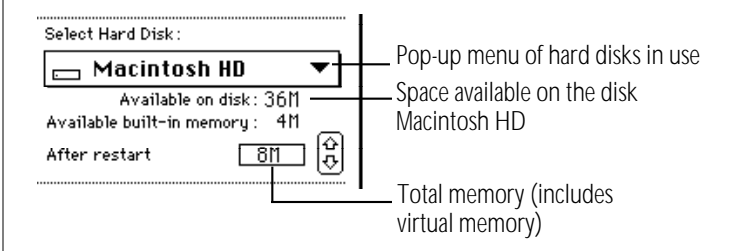

The preset amount is equal to the amount of RAM installed in your computer. Choosing a larger amount of virtual memory is likely to slow the computer's performance, so it is recommended that you accept the preset size.

*continues* .

#### **5. Choose Restart from the Special menu.**

After you restart, your computer's total memory includes the virtual memory you set aside on the hard disk. Choose About This Macintosh from the Apple  $(\bullet)$  menu to see memory use information.

 $\triangle$  **Important:** When you turn on virtual memory, the system software creates a file named VM Storage in your System Folder (if the startup disk is used for virtual memory) or on the desktop (if another hard disk is used for virtual memory). This file is large—the size of the computer's RAM and the selected amount of virtual memory combined. For example, if your computer has 4 MB of RAM and you add 2 MB of virtual memory, the VM Storage file will occupy 6 MB of space on your startup disk.  $\triangle$ 

#### Turning on 32-bit addressing

Your computer can use very large amounts of memory (more than 8 megabytes) by taking advantage of a feature called 32-bit addressing—the use of very long (32-digit) binary numbers to control the way data is manipulated.

You can turn 32-bit addressing on or off in the Memory control panel.

1. Choose Control Panels from the Apple ( $\bullet$ ) menu and **open the Memory control panel.**

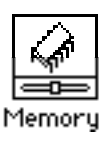

**2. Click the appropriate buttons in the control panel.**

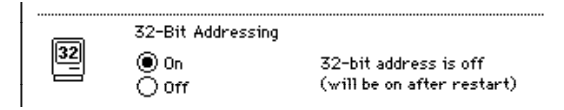

**3. Choose Restart from the Special menu.**
## Chapter 11

# **Printing**

### *In this chapter*

- Before you print
- Printing your work
- Controlling background printing
- Working with fonts

### Before you print

Before you can print, your computer must be connected to a printer, either directly or over a network. See the information that came with your printer for instructions on how to connect it, or check with your network adminstrator.

### Choosing a printer

Once your printer is connected, you must tell your computer which printer to use by choosing that printer. You need to do this even if only one printer is connected to your computer. You choose a printer when you're using it for the first time and whenever you change printers.

You choose the printer in a program called the Chooser. How you use the Chooser depends on whether your printer is connected directly or over a network.

#### If your printer is connected directly to your computer

Make sure you've connected the printer according to the instructions that came with it.

- 1. Choose Chooser from the Apple ( $\bullet$ ) menu.
- **2. Click the icon of your printer to select it.**

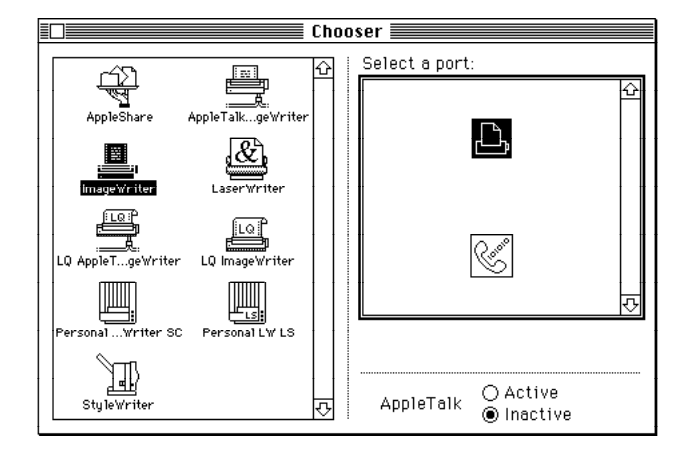

*If your printer's icon does not appear in the Chooser:* The printer software is not in your System Folder. Close the Chooser and install the software you need. If you have an Apple printer, you can use the Installer to add the printer software. If your printer is not an Apple printer, see the information that came with it for instructions on installing its software  $\bullet$ 

If you have a Personal LaserWriter SC, you're finished. Close the Chooser now.

**3. Click the icon of the port to which your printer is connected.**

If your printer is connected to the computer's modem port (marked with the icon "i"), you're finished. Close the Chooser now.

If your printer is connected to the computer's printer port (marked with the icon  $E$ .), continue with step 4.

**4. Click the Inactive button next to the word "AppleTalk."**

If Inactive wasn't already selected, a message appears. Click OK.

**5. Close the Chooser window.**

#### If your printer is connected over a network

Ask your network administrator or the person who set up your computer to tell you

- which printer you can use
- which zone it's in (if the network has zones)
- what its name is (every printer on a network has its own name)
- **1. Choose Chooser from the Apple (** $\bullet$ **) menu.**
- **2. Click the Active button next to the word "AppleTalk."**

If Active wasn't already selected, a message appears. Click OK.

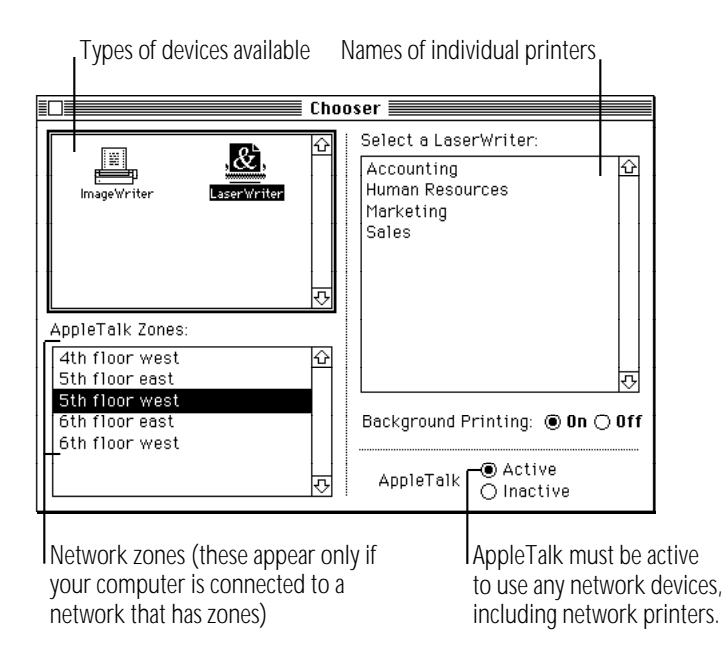

- **3. Click the icon of the printer you want to use.**
- *If your printer's icon does not appear in the Chooser:* The printer software is not in your System Folder. Close the Chooser and install the software you need. If you have an Apple printer, you can use the Installer to add the printer software. If your printer is not an Apple printer, see the information that came with it for instructions on installing its software, or check with the network adminstrator.  $\triangleleft$

#### **4. If the Chooser lists AppleTalk zones, click the zone where the printer is located.**

Zones are listed alphabetically. If you know the name of the zone, you can type the name to select it.

- **5. Click the name of the printer you want to use (even if only one name appears).**
- **6. If you want to continue using your computer while your documents are being printed, click the On button next to Background Printing.**

Background printing is not available with all printers. If it's not available, these buttons do not appear.

**7. Close the Chooser.**

### Selecting Page Setup options

You use the Page Setup dialog box when you've selected a new printer in the Chooser, or when you want to use a different paper size or printing options.

<sup>n</sup> Choose Page Setup from the File menu and select the options you want.

When a LaserWriter printer is selected, this or a similar Page Setup dialog box appears:

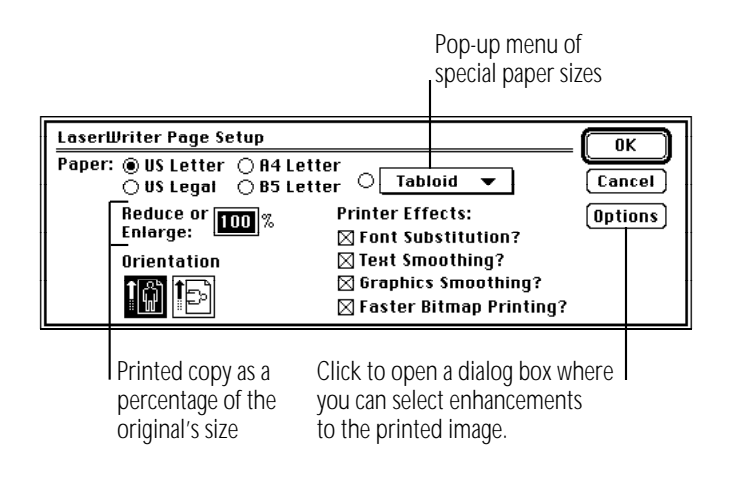

When an ImageWriter printer is selected, this Page Setup dialog box appears:

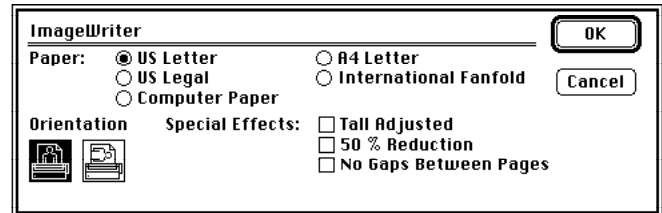

Each type of printer offers different options. Some programs provide additional options. You can choose Show Balloons from the Help menu and then point to options to see descriptions, or check your printer or program manual for details.

### Updating printer software on networked computers

All computers that share printers on a network must have the same version of the printer software. The printer restarts itself each time a different version is used (which takes time and clears any fonts from its temporary memory).

 $\triangle$  **Important:** All computers on a network must have the same printer software versions in the System Folder.  $\triangle$ 

You or your network administrator should update the printer software on all Macintosh computers on the network. You do not have to update any files other than the printer software.

To update printer software, use the Installer program and the accompanying Printer Update document (both files are on one of the system software disks that came with your computer, or they may be on a shared disk on the network).

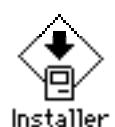

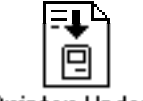

Printer Update

- **1. Locate the Installer and Printer Update files, and then open the Installer icon.**
- **2. Click OK.**

The Easy Install dialog box appears.

**3. Make sure that the hard disk indicated is the correct one.**

Click the Switch Disk button until the correct disk name appears.

**4. If you want to install software for additional printers, click the Customize button, and then select the names of the printers you want to install software for.**

*continues* .

If you want to update the printer software that is already installed on your disk, go to step 5.

When you click Customize, the custom installation dialog box shows a list of printer software.

#### Printer software available

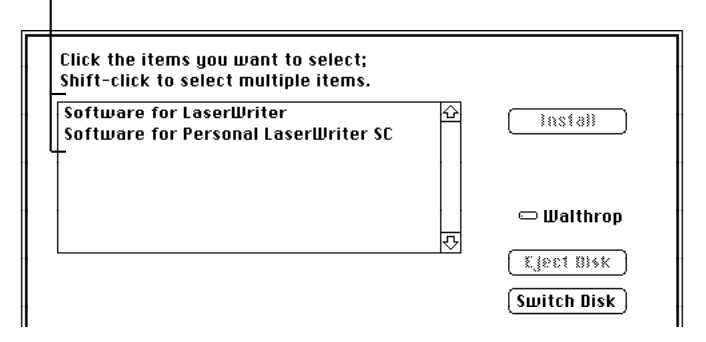

- **5. Click Install.**
- **6. When you see a message reporting that installation was successful, click Restart.**

If a message reports that installation was not successful, try again.

### Printing your work

You can print a document while it's open and its window is active; you can also print documents while the Finder is active.

#### **1. Make sure that the document you want to print is in the active window.**

If you're printing in the Finder, select the documents you want to print.

#### **2. Choose Print from the File menu.**

The printing options that appear depend on the selected printer and the program in which the document was created.

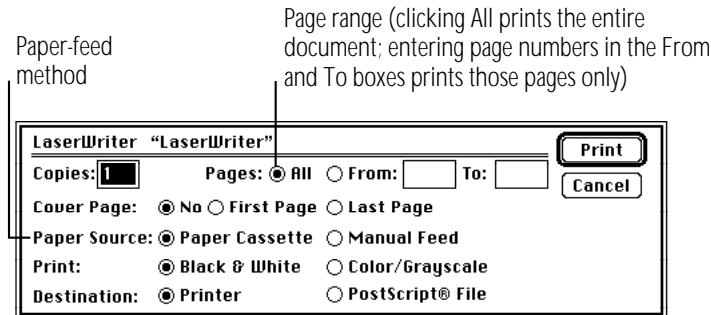

v *Printing color or gray-scale documents:* You can print color or gray-scale documents on any color printer that can use the LaserWriter printer software. If you print a color document on a black-and-white printer, the document is produced as a halftone (that is, it is composed of patterns of dots).  $\triangleleft$ 

Some programs offer additional printing options. See the manuals that came with your programs for more information on their printing features.

#### **3. Click Print.**

A status message appears. If background printing is turned on, the message disappears after a few seconds, and you can do other work while printing continues. Instructions on controlling background printing are in this chapter.

#### Printing the contents of a window or the desktop

You can print a list of the contents of the active window when you're working in the Finder.

- **1. Make sure that the window whose contents you want to print is active.**
- **2. Choose Print Window from the File menu.**
- **3. Select the options you want.**
- **4. Click Print.**

The window's contents are printed, including items not visible on the screen.

When no window is active, you can print the items on the desktop by choosing Print Desktop from the File menu.

### Solutions to common printing problems

If nothing happens or if you see an error message when you try to print, try the following:

- Make sure that the printer is turned on and warmed up.
- Check the cable connections to the printer.
- If your printer is an ImageWriter, make sure that the Select light is on. (If not, press the Select button.)
- Make sure that the printer has paper and that the paper is feeding properly.
- Make sure that a printer (and its name or port) is selected in the Chooser.
- If you're on a network, make sure that you are using the same version of the printer software as everyone else.
- If an error message states that the printer could not print your document, turn off the printer for at least 10 seconds. Then turn it on again, wait for the printer to warm up, and try to print again.

If fonts printed on a laser printer look jagged or if lines or letters are missing, your computer may not have enough memory available to print your document properly, the font may not be available in your printer, or the font substitution option may be turned off in the Page Setup dialog box. Try the following:

- <sup>n</sup> Make sure font substitution is turned on in the Page Setup dialog box.
- With background printing turned on, quit the program you're using immediately after you choose the Print command.
- Transfer the fonts you need to your printer (see the section on transferring fonts in this chapter).
- Make use of fewer fonts and sizes in your document.

### Controlling background printing

If you are using a LaserWriter or StyleWriter printer and the background printing option is turned on in the Chooser, you can continue to work while your documents are printing.

You don't need to do anything once background printing is turned on. But if you wish, you can control background printing with PrintMonitor, a program that's part of system software.

#### **1. After you have started printing a document, choose PrintMonitor from the Application menu.**

A few moments after printing begins, PrintMonitor opens automatically and its name appears in the Application menu.

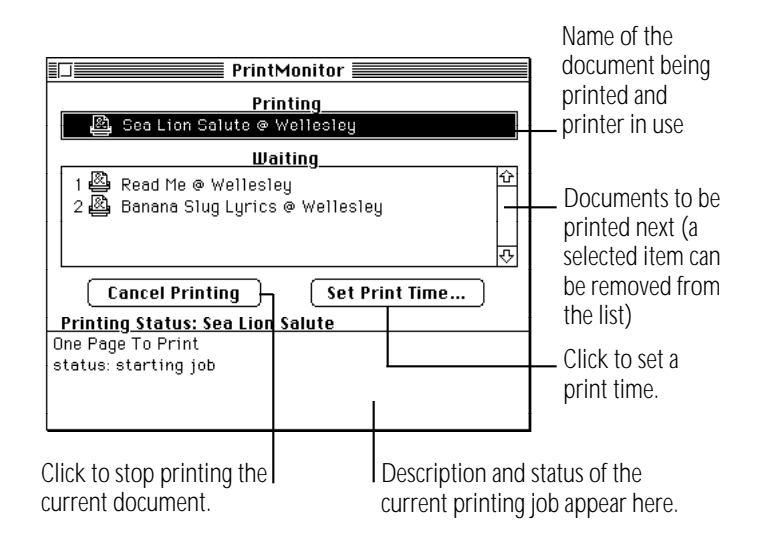

You can use PrintMonitor to

- <sup>n</sup> check the printing of your document
- cancel a document that's printing or waiting to print
- set the date and time you want a document to print or postpone printing indefinitely
- check the paper supply

PrintMonitor's icon blinks at the right end of the menu bar when the printer is out of paper. You can change this alert signal with the Preferences command in the File menu.

check when to feed paper manually

PrintMonitor's icon blinks at the right end of the menu bar to signal that you must confirm manual printing. You can change this alert signal with the Preferences command in the File menu.

#### **2. Select the options you want, and then close the PrintMonitor window.**

### Working with fonts

A font is a collection of letters, numbers, and symbols in a distinctive typographic design.

Several fonts come with your computer's system software. They are stored in the Fonts folder (inside the System Folder on your startup disk). You can install additional fonts and remove fonts.

Additional fonts are supplied on one of the system software disks. Fonts are also available from independent manufacturers, user groups, and electronic bulletin board services.

### Outline fonts and bitmap fonts

The PowerBook uses two types of fonts:

- <sup>n</sup> outline fonts
- bitmap fonts

Both types of fonts are installed in your System file when you install system software.

*Outline fonts* (also called scalable or variable-size fonts) can appear at any size, because each character is described as a mathematical formula that adjusts according to the size you want.

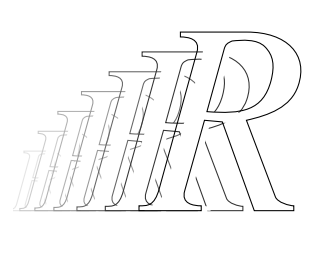

Your computer needs only a single outline font in a particular typeface (such as Courier) to display or print that typeface in any size. The outline fonts supplied with Macintosh system software are called TrueType fonts.

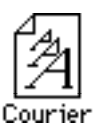

*Bitmap fonts* (also called fixed-size fonts) appear only in certain sizes, because each character is a grid of black-and-white dots (called a bitmap), which is a rendering of the character's shape in a specific size.

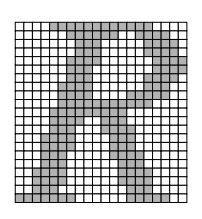

For the best type quality when using bitmap fonts, your computer needs a separate bitmap font in each size you want to display or print, such as 12-point Times® or 9-point Monaco.

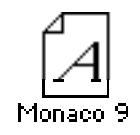

### Installing fonts

- **1. Quit all open programs.**
- **2. Locate the font you want to install, and drag it to the System Folder icon (not the System Folder window) on your startup disk.**

Fonts are supplied either as individual files (for individual fonts) or in suitcases (for font families). To install an entire font familiy, drag its suitcase to the System Folder. If you want to install an individual font within a family, open the appropriate suitcase to see the individual font files.

A message lets you know that the font will be stored in the Fonts folder.

**3. Click OK.**

### Removing fonts

- **1. Quit all open programs.**
- **2. Open the System folder on your startup disk.**
- **3. Locate the Fonts folder and open it.**

The Fonts folder contains font files (for individual fonts) and font suitcases (for font families). If you want to remove an individual font within a family, open the appropriate suitcase to see the individual font files.

- **4. Locate the font you want to remove, and drag it out of the Fonts folder window and out of the System Folder window.**
- **5. Close the Fonts folder window and the System Folder window.**

### Transferring fonts to a LaserWriter printer

If you're using a LaserWriter printer equipped with PostScript and you want to print with PostScript fonts that are not built into your printer, you can transfer, or download, those fonts from your System Folder to the printer. Downloading fonts saves printing time if you plan to print several documents that use those fonts.

When you download a font, it's stored in the printer's memory or on a hard disk attached to the printer. You can download as many fonts as the printer's memory and hard disk space allow.

You download fonts with the LaserWriter Font Utility, which is supplied on one of the system software disks.

**1. Locate and open the LaserWriter Font Utility icon.**

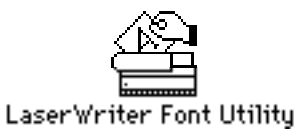

- **2. Choose Download Fonts from the File menu.**
- **3. If the font you want to download is not listed, click the Add button to add fonts to the list.**

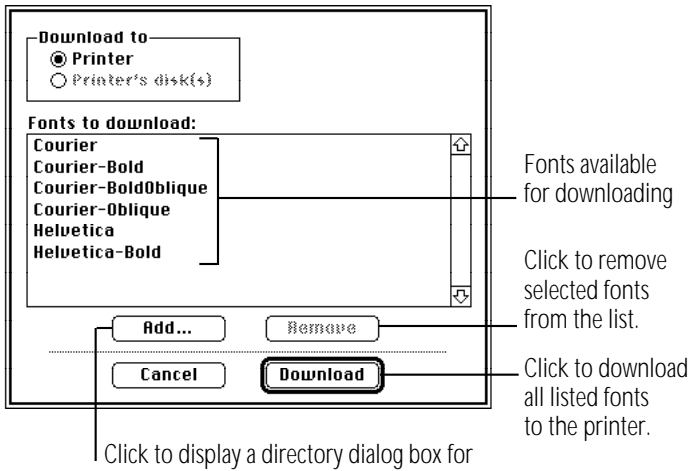

locating and selecting additional fonts.

Use the directory dialog box that appears to locate the fonts you want.

**4. In the directory dialog box, locate your font, click its name, and then click Add.**

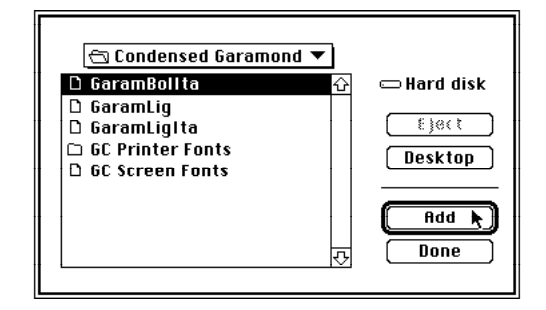

**5. When you've added all the fonts you want to download, click Done.**

The fonts you added are listed in the Font Utility dialog box.

- **6. Click Download to send all the fonts in the list to the printer or its hard disk.**
- **7. Click OK when downloading is finished.**
- **8. Choose Quit from the File menu.**

### Finding out about available fonts

Many programs have a Font menu that lists the fonts installed in your system, though some programs do not list them all. You can open the Fonts folder, inside the System Folder, to see all the fonts stored there. You can also see available fonts with the Key Caps desk accessory in the Apple  $(\bullet)$  menu.

The LaserWriter Font Utility program (supplied with the system software disks) provides three ways to see the fonts available for printing on a LaserWriter: you can display a list of fonts on the screen, print a font catalog, or print a set of font samples.

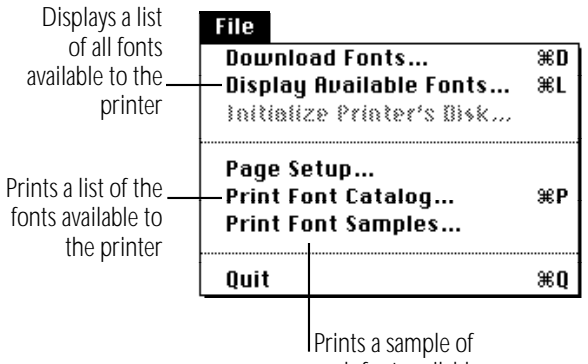

each font available to the printer

### Other ways to use the LaserWriter Font Utility

You can also use the LaserWriter Font Utility program to

- initialize a hard disk attached to a printer
- control whether a start page is printed
- restart a printer
- send PostScript files to a printer

#### Initializing a hard disk attached to a printer

You can attach a hard disk to some printers. A hard disk allows you to store more fonts. See the manual that came with your printer for information about connecting a hard disk.

- **1. Make sure the correct printer is selected in the Chooser.**
- **2. Open the LaserWriter Font Utility icon.**
- **3. Choose Initialize Printer's Disk from the File menu.**
- **4. Click the Drive button until you see the name of the hard disk you want to initialize.**
- **5. Click Initialize.**

Initializing erases any information that was on the hard disk.

#### Restarting a LaserWriter printer

Restarting the printer clears its memory, removing the fonts stored there.

- **1. Open the LaserWriter Font Utility icon.**
- **2. Choose Restart Printer from the Utilities menu.**
- **3. Click Restart.**

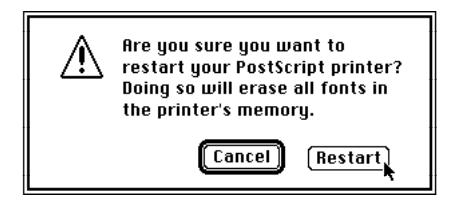

#### Turning the printer's start page on or off

The LaserWriter can print a start page each time it is turned on or restarted.

- **1. Open the LaserWriter Font Utility icon.**
- **2. Choose Start Page Options from the Utilities menu.**
- **3. Click the On or Off button.**

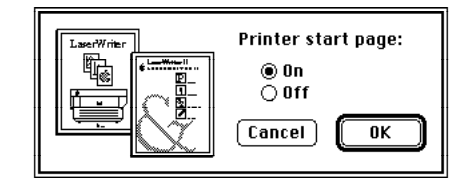

**4. Click OK.**

#### Transferring a PostScript file to a LaserWriter

You can use the LaserWriter Font Utility to send a file in PostScript format to a LaserWriter printer.

- **1. Open the LaserWriter Font Utility icon.**
- **2. Choose Download PostScript File from the Utilities menu.**
- **3. Click the name of the file you want to download to the printer, and then click Open.**

A dialog box asks you to save a file that will contain a record of the PostScript activity.

**4. Type a name for the log, and then click Save.**

The file is sent to the printer and a record of the PostScript activity is saved in the log.

You can open the log to see the sequence of PostScript commands when the file was sent.

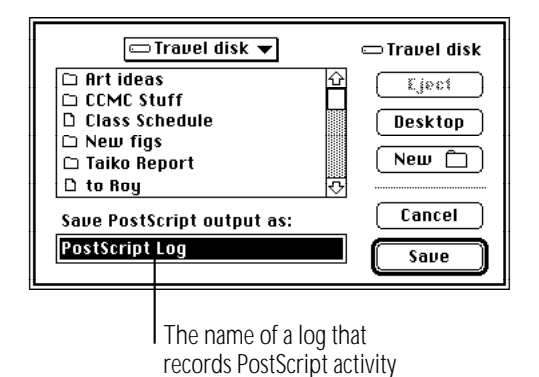

### Chapter 12

## Using Your Computer on a Network

#### *In this chapter*

- What networking offers
- Setting up your PowerBook on a network
- Gaining access to files on shared disks
- Working with files and folders on other computers
- Sharing your own files
- Using access privileges
- Linking programs

### What networking offers

When your computer is connected to a network, you can:

■ Gain access to information on other computers.

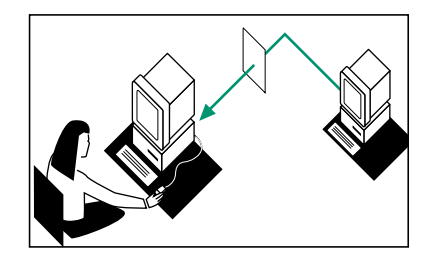

**Allow others access to information on your own computer.** 

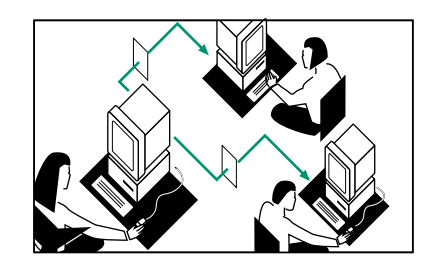

You can designate specific folders and hard disks on your computer as "shared files" that other people can gain access to.

Print documents on network printers.

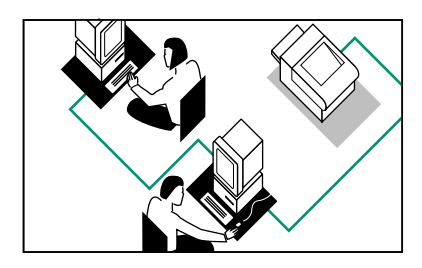

Link your programs to programs on other computers.

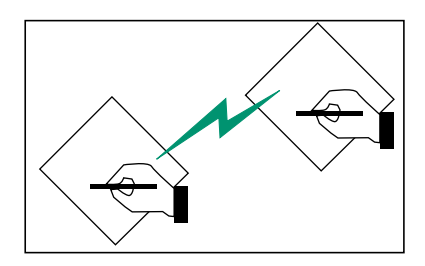

You can link your programs in order to share features between those programs.

Update files over the network automatically.

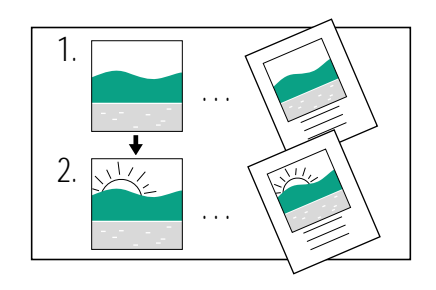

You can automatically update documents created in programs that use the Macintosh system software's publish-and-subscribe feature. (See the instructions that came with your programs for information about publish-and-subscribe.)

### Setting up your computer on a network

Before you can use your computer on a network, you need to physically connect your computer to the network and install networking software.

If a network administrator manages the network to which you'll be connecting your computer, ask that person for advice or help.

#### Connecting to a network

Your computer has built-in AppleTalk networking software. This software directly supports the LocalTalk cables you need to connect your computer to the network. (If your computer has the appropriate port or expansion card, AppleTalk also supports Ethernet and Token Ring cables.)

- **1. Choose Shut Down from the Special menu.**
- **2. Connect the LocalTalk cable to the printer port (**[**) on the back of your computer.**

If your computer has a combined printer/modem port, connect the LocalTalk cable to that port.

See your network administrator or the documentation that came with your cables if you need more information.

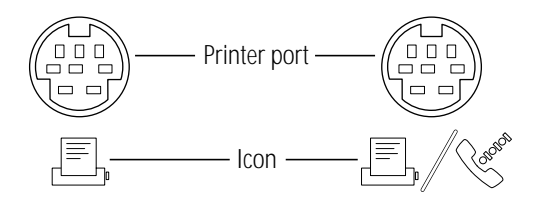

### Turning on AppleTalk

The first time you turn on your computer after you have connected it to a network, you need to make sure that AppleTalk is turned on.

- 1. Choose Chooser from the Apple ( $\bullet$ ) menu.
- **2. Click the Active button to turn on AppleTalk.**

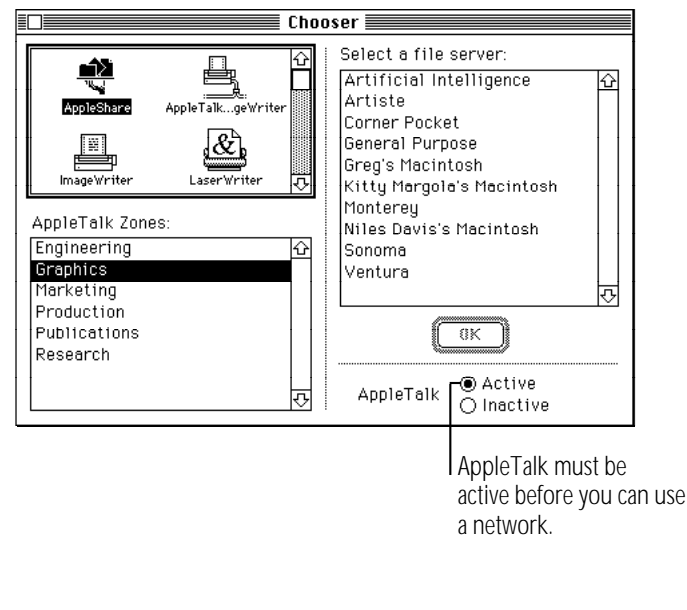

*continues* .

#### **3. Close the Chooser.**

When AppleTalk is active, PowerBook computers go to sleep automatically only when they run out of battery power, or when the power adapter is plugged in and the PowerBook is not connected to any shared disks on the network.

#### Naming your computer and its owner

Before you use the network, you should give your computer a name and name yourself as its owner.

**1. Choose Control Panels from the Apple (**K**) menu and open the Sharing Setup icon.**

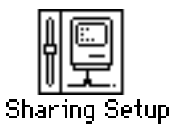

v *If you can't find or can't open the Sharing Setup icon:* Check whether the Sharing Setup icon is in the Control Panels folder and the File Sharing and Network icons are in the Extensions folder inside the System Folder. If not, or if you still have problems, use the Installer to install the AppleTalk software. See the chapter on setting up your programs for more information  $\bullet$ 

**2. Type your name in the box labeled Owner Name and press Tab.**

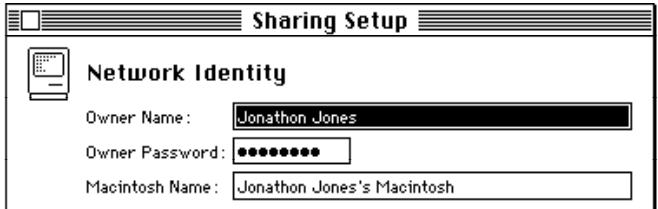

**3. Type your password in the box labeled Owner Password and press Tab.**

Your password can be up to eight characters long. Remember the capitalization you use. After you press Tab, your password is replaced by bullets (•) so no one can read it.

#### **4. Type a name for your computer in the box labeled Macintosh Name.**

This is the name others will see when they access your computer on the network.

**5. Close the Sharing Setup control panel.**

### Gaining access to files on shared disks

You can retrieve and store information on other computers connected to your network. For example, a colleague can place some files for you on a shared disk called a file server a computer dedicated to storing shared files. Individually owned computers on your network might also have shared disks.

### Before you begin

Before you store or retrieve information on the network, do the following:

- Find out the name of the shared disk you want to access and the name of the computer that it's on.
- If your network has zones, find out the name of the zone that computer is in.
- Find out if you are registered on the computer or if it allows guest access.

A computer owner or network administrator can limit access to files on a shared disk. Ask the owner or network administrator what type of access you have to the files.

If you're a registered user, find out the name and password you need to use.

Find out exactly how your name and password are spelled, including capitalization.

### Connecting to a shared disk

- **1. Choose Chooser from the Apple (** $\bullet$ **) menu.**
- **2. Make sure that AppleTalk is active.**
- **3. Click the AppleShare icon in the upper-left section of the Chooser window.**

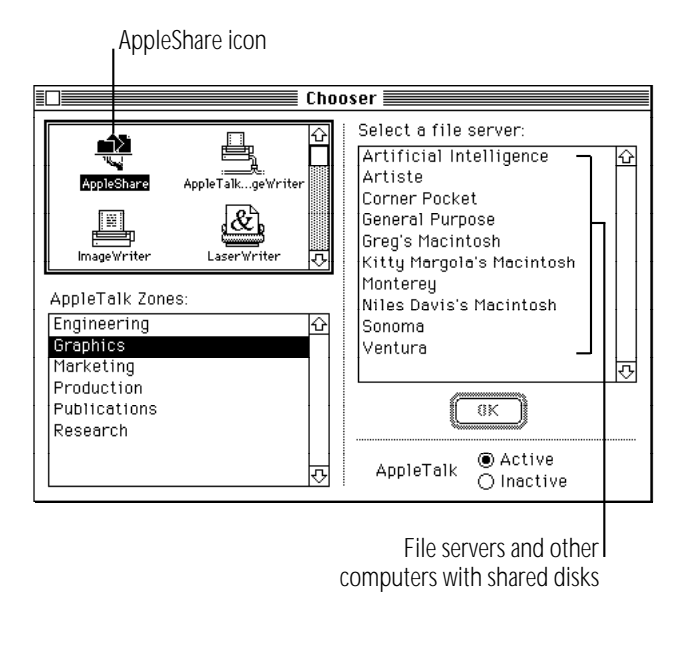

*continues* .

- v *If the AppleShare icon does not appear:* Make sure that AppleTalk is active in the Chooser. Make sure that the AppleShare file is in the Extensions folder in your System Folder, and restart your computer. If that doesn't work, use the Installer to install the AppleTalk software.  $\bullet$
- **4. If you see a box labeled AppleTalk Zones, click the zone the computer is in.**

Computers with shared disks are listed as file servers on the network.

**5. Click the name of the computer you want to use.**

If the name you want isn't listed*,* make sure you have selected the correct zone (if your network has zones), and make sure the other computer is turned on.

#### **6. Click OK.**

**7. Click Guest or Registered User.**

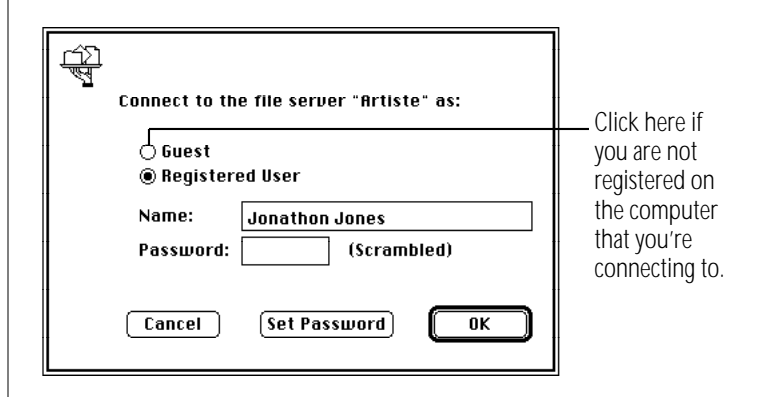

If you are a guest, click Guest and go to step 10. If the Guest option is dimmed, guests do not have access to this computer.

**8. If you are a registered user, make sure the name in the box is correct.**

Capitalization does not need to match.

#### **9. Type your password.**

Capitalization does need to match.

#### **10. Click OK.**

*If your password is not accepted:* Make sure that Caps Lock is not on. Type your password again, taking care not to make typing errors. If it's still not accepted, ask the computer's owner for help.

#### **11. Click the name of a shared disk to select it.**

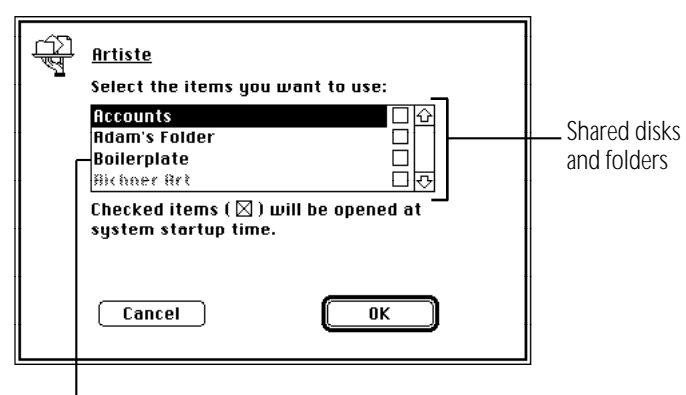

Dimmed items are not available to you, or you're already connected to them.

#### **12. Click OK.**

The icon of the shared disk appears on your desktop.

#### **13. Close the Chooser.**

### Disconnecting from a shared disk

When you're finished using a shared disk, close any open files or programs on the shared disk and then disconnect in one of the following ways:

- Select the shared disk icon and choose Put Away from the File menu.
- Drag the shared disk icon to the Trash.
- Choose Shut Down from the Special menu. Shutting down automatically disconnects from the shared disk.

### Connecting quickly to a shared disk

By making an alias for a shared disk, you can connect to that disk by simply opening the alias.

#### **1. Connect to a shared disk.**

See the section on connecting to a shared disk in this chapter.

- **2. Select the shared disk icon.**
- **3. Choose Make Alias from the File menu.**
- **4. Put the alias in a convenient location and rename it if you wish.**
- **5. Next time you want to connect to the shared disk, open the alias you created in step 3.**
- **6. If you originally connected to the shared disk as a registered user, a message appears. Type your password.**

If you connected to the shared disk as a guest, this message does not appear.

The shared disk icon appears on your desktop.

If the shared disk is on a computer that is turned off, or if there is a problem with the network, you'll see a message.

### Connecting automatically when you start up

You can connect automatically to one or more shared disks whenever you turn on your computer.

**1. Connect to the computer that has the shared disk you want to open.**

See the section on connecting to a shared disk in this chapter.

**2. Click the checkbox next to the name of the shared disk.**

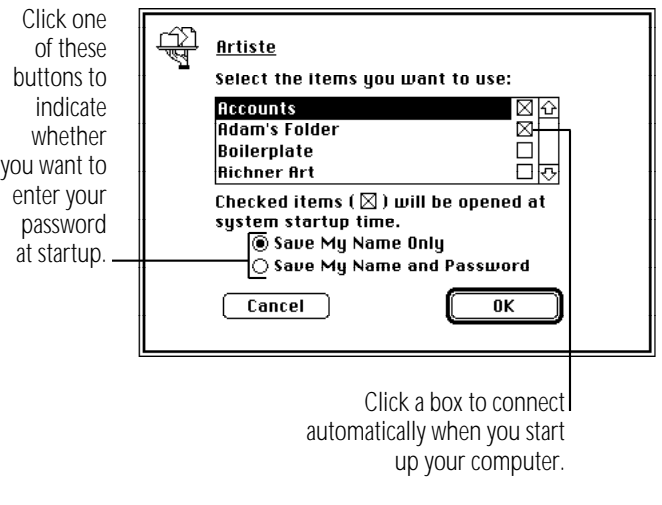

**3. If you're connecting as a registered user, click the button that indicates whether you want to save your name only, or both your name and your password.**

For more security, click "Save My Name Only." When you start up your computer, you'll need to enter your password to connect to the shared disk.

- **4. Click OK.**
- **5. Close the Chooser.**

#### Reconnecting a PowerBook to shared disks

Your computer disconnects from any shared disks it's connected to when you turn it off or restart it. If you have a PowerBook computer, you can reconnect to those shared disks when you turn your computer back on (or wake it from sleep) by using the AutoRemounter control panel.

**1. Choose Control Panels from the Apple (** $\bullet$ **) menu and open the AutoRemounter control panel.**

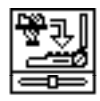

AutoRemounter

**2. If you want to reconnect to shared disks only when you wake the computer from sleep, click the After Sleep button.**

**If you always want to reconnect (that is, after you restart the computer as well as after sleep), click the Always button.**

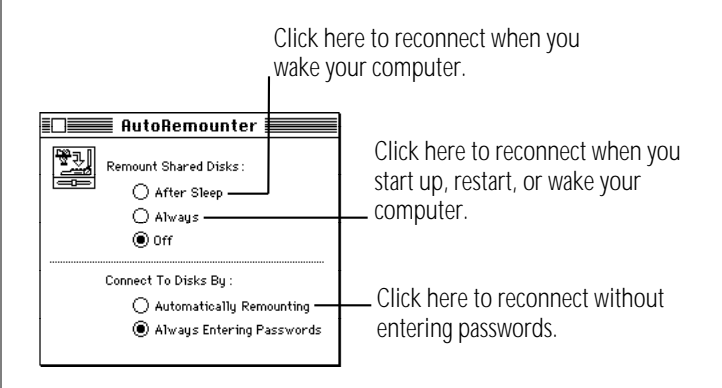

**3. If you do not want to enter your password when you reconnect to shared disks, click "Automatically Remounting." Otherwise, click "Always Entering Passwords."** 

Having your computer ask for your password better protects your privacy and the security of shared disks.

**4. Close the AutoRemounter control panel.**

### Working with files and folders on other computers

Once you are connected to a shared disk, you can use the files and folders on it as if they were on your own computer.

You may not be able to open some items on a shared disk if the owner has restricted access to those items. For information on how to check your access privileges, see "Working With Privileges That Others Have Set" later in this chapter.

#### Creating a new folder on another computer

You can create a new folder on a shared disk (as long as you have the correct access privileges). If you are a registered user, you become the owner of any folder that you create. If you are connected as a guest, you share ownership of the folder with all guests and registered users.

The icons of folders that you own on another disk have a darkened tab.

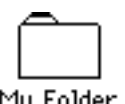

#### Mu Folder

When you own a folder, you can determine who can use it and in what way. See "Using Access Privileges" later in this chapter for more information.

### Changing your password

If you are a registered user, you may be able to change the password you use to connect to a shared disk. ( Your network administrator can restrict this capability.)

- **1. Connect to the computer that has the shared disk you want.**
- **2. Click the Set Password button.**

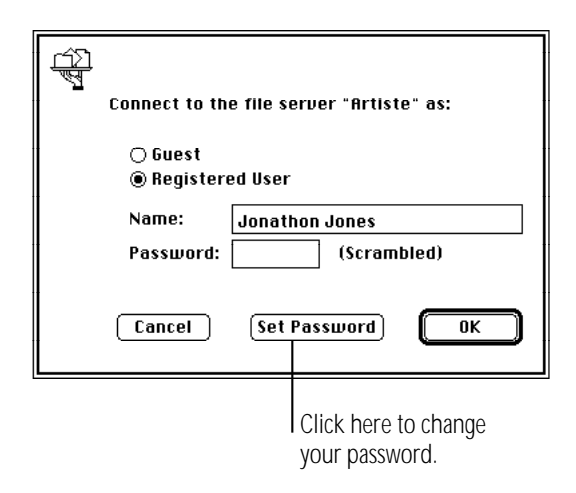

If a message tells you that you cannot change your password, your network administrator has turned off this feature.

**3. Type your current password. Then press Tab and type a new password.**

A bullet (•) appears for each letter you type.

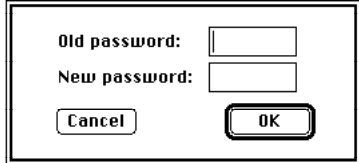

- **4. Click OK.**
- **5. Click OK in the dialog box that appears.**
- **6. Retype your new password and click OK.**

Your new password is now in effect.

### Giving folder ownership to someone else

You can give away ownership of any folder you own. Once you do so, however, the new owner can restrict your access to that folder. Make sure you have copies of any files you may need before you give ownership of a folder to someone else.

- **1. Connect to a shared disk.**
- **2. Click a folder that you own to select it.**
- **3. Choose Sharing from the File menu.**
- **4. Type the name of a registered user or group in the box labeled Owner.**
- **5. Close the Sharing window.**

A message asks you to confirm that you want to change the owner of the folder.

#### **6. Click OK.**

The user or group that you named assumes ownership immediately.

### Sharing your own files

You can share files stored on your computer with others on the network. For example, members of your work group can connect to your computer and open a file from their own computers. (They do not have to be using System 7.) Or, if you have both a desktop Macintosh and a PowerBook computer, you can transfer files from one computer to the other without using floppy disks.

You control what you share and with whom you share it:

- You share only the items you specify.
- You share only with the people you specify—one person, a group of people, or everyone on the network.
- You can see everything on your own computer from another computer on the network.

#### How file sharing works

There are three steps to sharing a folder or disk:

- 1. Turn on file sharing.
- Select a folder or disk to share.
- 3. Decide whom to share it with.

The folder or disk you share is not accessible to anyone but you until you choose whom to share it with.

### Turning file sharing on

**1. Choose Control Panels from the Apple (**K**) menu and open the Sharing Setup icon.**

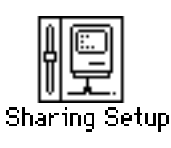

Make sure the boxes in the Network Identity section of the control panel are filled in.

**2. In the section labeled File Sharing, click the Start button.** 

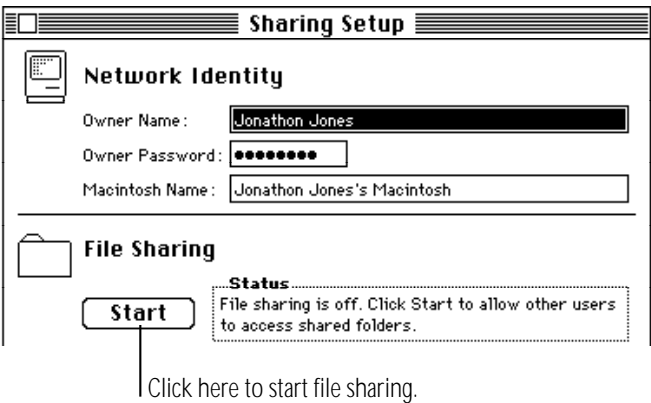

#### **3. Close the Sharing Setup control panel.**

If you want to give everyone on the network access to the items you share, continue with the next section, "Turning On Guest Access."

#### Turning on guest access

If you want all users connected to the network to have access to your shared folders and disks, you need to turn on guest access.

1. Choose Control Panels from the Apple ( $\bullet$ ) menu and **open the Users & Groups control panel.**

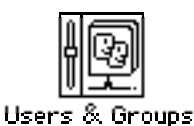

**2. Open the <Guest> icon.**

**3. Click the box under File Sharing labeled "Allow guests to connect" to place an X in it.**

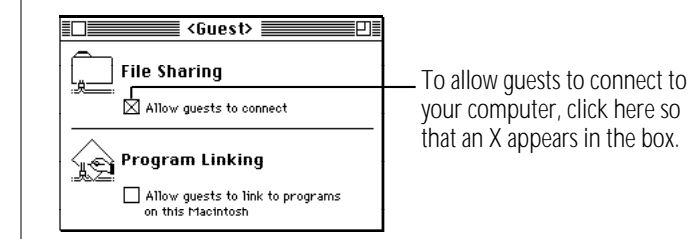

**4. Close the window and click Save in the box that appears.**

You can still restrict access to any folder or disk you share, as described in the section "Using Access Privileges," later in this chapter.

Continue with the next section to select a folder or disk to share.

### Selecting a folder or disk to share

You can share any folder, hard disk, or CD-ROM disc connected to your computer. ( You cannot share floppy disks.) You can share up to ten folders or disks at a time. (This number does not include folders within the folders or disks you share.)

- **1. Make sure file sharing is turned on.**
- **2. Select a folder or disk to share.**
- **3. Choose Sharing from the File menu.**
- **4. Click the box labeled "Share this item and its contents" to place an X in it.**

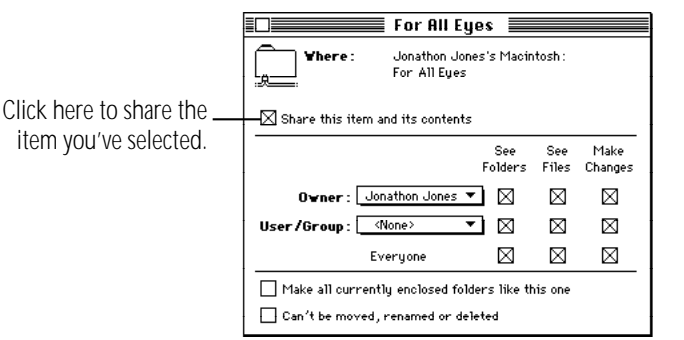

For information about the other checkboxes in this window, see "Using Access Privileges," later in this chapter.

**5. Close the window and click Save in the dialog box.**

At this point, only you have access to the item you shared and the files inside it, unless you turned on guest access and some or all of the boxes next to "Everyone" are checked.

If you haven't turned on guest access, continue with the section "Naming a Registered User" if you want to name the specific people you want to share the item with. (Even if the checkboxes next to Everyone are selected, you cannot give access to everyone unless you've turned on guest access, as described in the previous section.)

If you shared a folder, its icon appears with a darkened tab and network cables:

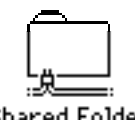

**Shared Folder** 

When people on the network are connected to your shared folder, its icon appears with faces in the center:

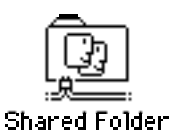

 $\triangle$  **Important:** Before you put programs inside shared folders or disks, remember that copyright laws may prevent those programs from being shared. Check the applicable licensing agreements and follow their specifications.  $\triangle$ 

#### Taking back a shared folder or disk

Any shared folder or disk can be made private again.

- **1. Select the shared disk icon.**
- **2. Choose Sharing from the File menu.**
- **3. Click the box labeled "Share this item and its contents" to remove the X.**

If people are connected to your computer, you see a message asking you to confirm your decision.

### Naming a registered user

You can register as many as 100 people and groups combined, but for best network performance you should name no more than 50.

1. Choose Control Panels from the Apple ( $\bullet$ ) menu and **open the Users & Groups icon.**

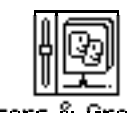

Users & Groups

#### **2. Choose New User from the File menu.**

An icon labeled New User appears. Its name is selected for editing.

v *If you can't find the New User command:* Make sure the Users & Groups window is active.  $\bullet$ 

*continues* .

**3. Type the name of a person you want to register.**

Make sure you notify the person of the name you type. (Capitalization does not have to match.)

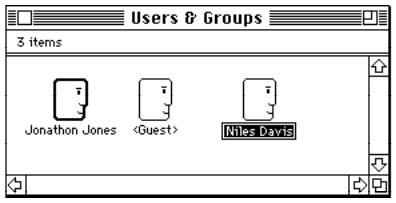

**4. To register more users, repeat steps 2 and 3.**

To assign passwords or to name groups of users, continue with the next two sections. If you want to start sharing immediately, go to "Selecting a User or Group to Share a Folder or Disk," later in this chapter.

### Setting a registered user's password

You can assign passwords for registered users to verify their identities when they want to gain access to your computer.

**1. Open a user icon in the Users & Groups control panel.**

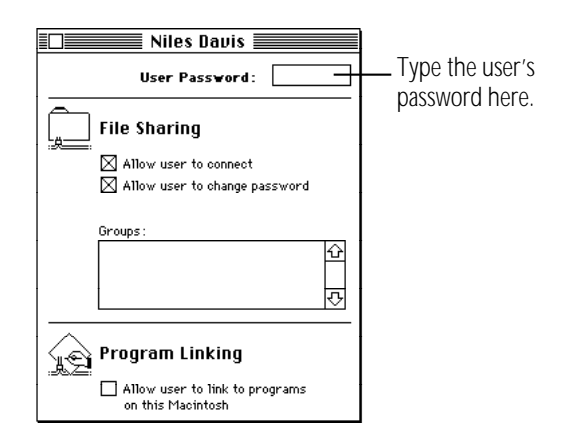

#### **2. Type a password in the User Password box, then press Tab.**

The password can be up to eight characters long. When you press Tab, the password is replaced by bullets. Make sure to inform the user of the exact password, *including capitalization.*

**3. Close the window, and then click Save in the dialog box.**

### Naming a group of users

You can name several registered users as a *registered group.*

**1. Open the Users & Groups control panel and choose New Group from the File menu.**

An icon labeled New Group appears. The name is selected for editing.

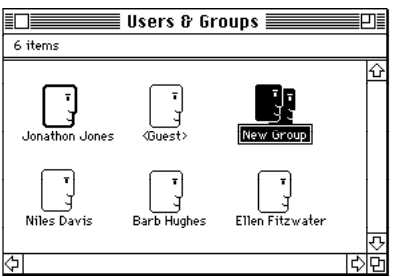

**2. Type a name for the group.**

**3. Drag user icons to the new group icon.**

The icons are not moved inside the group icon, as they would be if it were a folder. Instead, member icons are created inside the group icon. You don't need to drag your own icon to the group icon because you (as the owner) have access to the entire contents of your computer (unless you specify otherwise).

You don't need to include the  $\langle$  Guest  $>$  icon in any group.

To allow this group access to a shared folder or disk, go to the section "Selecting a User or Group to Share a Folder or Disk."

#### Seeing who's in a group

<sup>n</sup> **To see the names of all group members, open the group icon.**

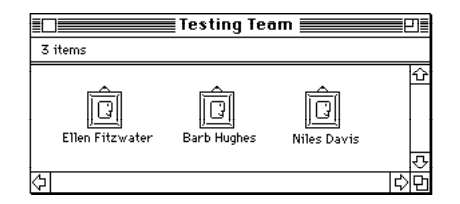

You can open any member icon to see or change the settings you've made for that user.

**n** To see all the groups that a user belongs to, open the To see all the groups that a user belongs to, open the Selecting a user or group to share a folder or disk user's member icon or user icon.

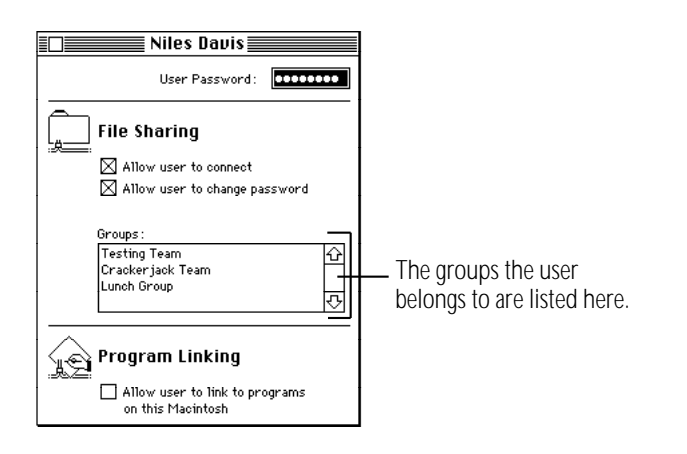

You can give one registered user or group exclusive access to a shared folder or disk on your computer.

- **1. Select a folder or disk to share.**
- **2. Choose Sharing from the File menu.**
- **3. Click the box labeled "Share this item and its contents" so an X appears.**
- **4. Choose a user or group from the User/Group pop-up menu.**

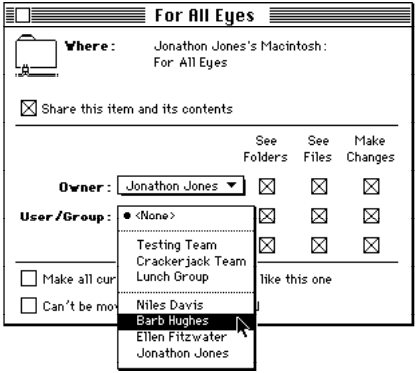

**5. To share the item with only the user or group you've chosen, click the bottom row of checkboxes (next to Everyone) to remove the X from each box.**

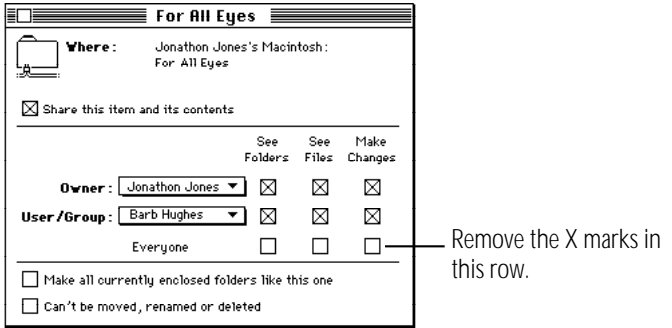

**6. Close the window and click Save in the dialog box.**

#### Preventing specific users or guests from accessing your computer

To prevent all network access to your computer, you can turn file sharing and program linking off, as described elsewhere in this chapter.

1. Choose Control Panels from the Apple ( $\bullet$ ) menu and **open the Users & Groups icon.**

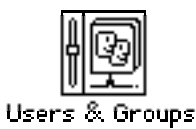

*continues* .

**2. To deny access to a specific user, open the user icon.** 

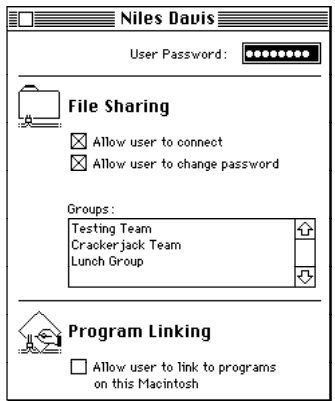

**To deny access to guests, open the <Guest> icon.**

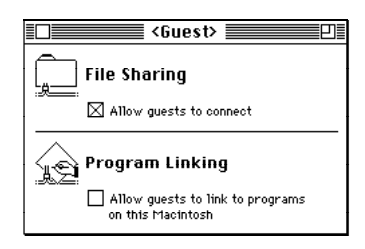

**3. If an X appears in the "Allow to connect" checkbox, click to remove the X (to deny access).**

#### **4. Close the window and click Save in the dialog box.**

If you deny access to a user who is currently connected, he or she is disconnected immediately. That user is no longer a member of any group, and can connect only as a guest.

If you deny access to guests, any guests currently connected are disconnected immediately. Only registered users and groups that you've specified will have access to your computer.
## Removing a user from a group

- **1. In the Users & Groups control panel, open the group icon.**
- **2. Drag the member icon for that user to the Trash.**
- **3. Choose Empty Trash from the Special menu.**

### Removing a user or group from your list of registered users

You can remove a registered user or group at any time. When you remove a user, he or she will no longer be a member of any registered group.

- **1. Open the Users & Groups control panel.**
- **2. Drag the user icon or group icon to the Trash.**
- **3. Choose Empty Trash from the Special menu.**

If the user is currently connected, he or she is disconnected immediately.

You cannot throw away the  $\lt$  Guest  $>$  icon or the owner icon.

### Giving away ownership of a folder or disk on your computer

You can give away ownership of a shared folder or disk on your computer to a registered user or group.

Because you are the owner of your computer, the new owner of a folder or disk on your computer cannot restrict your access to it. However, the new owner can change the access privileges that other people have to the item. If you give away ownership of a folder or disk, make sure to remove any folders or documents that you don't want others to see or change.

- **1. Select a shared folder or disk.**
- **2. Choose Sharing from the File menu.**
- **3. Choose a name in the Owner pop-up menu.**

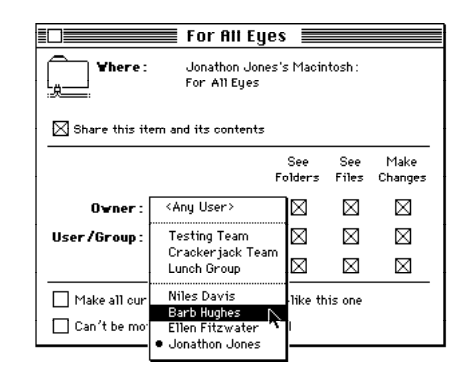

#### *continues* .

Chapter 12: Using Your Computer on a Network 201

If you select  $\langle$  Any User  $>$ , then anyone on the network can change the access privileges or ownership of the item.

- **4. Close the window and click Save in the dialog box.**
- **5. Click OK to confirm that you want to change ownership.**

## Turning file sharing off

You can turn file sharing off at any time. When file sharing is off, people on the network cannot access folders or disks on your computer, and you cannot access your computer from another computer on the network.

When you turn file sharing back on, the items you shared before are available again automatically.

1. Choose Control Panels from the Apple ( $\bullet$ ) menu and **open the Sharing Setup icon.**

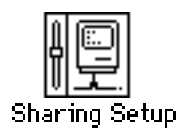

**2. In the section labeled File Sharing, click the Stop button.**

A dialog box appears in which you can specify a delay before file sharing is turned off. If you specify a delay, users who are connected to your computer are warned to save their work and disconnect.

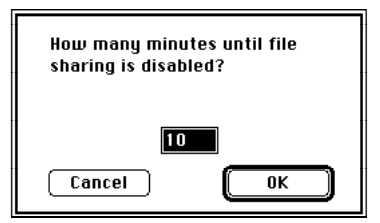

**3. Type the number of minutes you want to elapse before file sharing is turned off.**

To turn file sharing off immediately, type the number 0.

**4. Click OK.**

If someone is using files on your PowerBook when file sharing is turned off, any changes he or she has not saved will be lost.

## Monitoring file-sharing activity

When file sharing is on, you can see who is connected to your computer and what folders or disks you've shared.

**Choose Control Panels from the Apple (** $\bullet$ **) menu and open the File Sharing Monitor icon.**

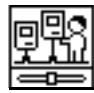

**File Sharing Monitor** 

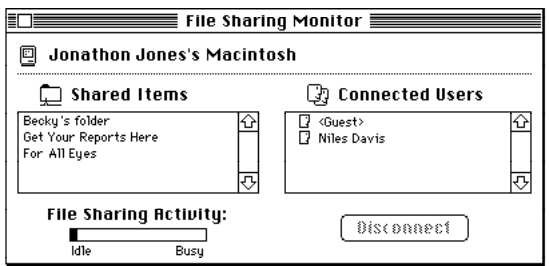

### Disconnecting someone who is connected to your computer

You can disconnect users who are currently connected to your computer in the File Sharing Monitor control panel.

- **1. Select the user or users you want to disconnect.**
- **2. Click Disconnect.**
- **3. Type the number of minutes that you want to elapse before users are disconnected.**

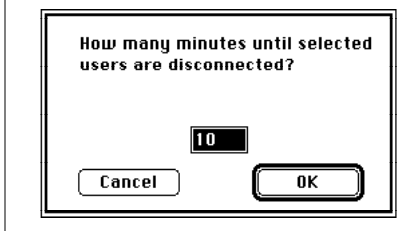

If you specify a delay, users are warned to save their work and disconnect. To disconnect a user immediately, type 0.

*continues* .

#### **4. Click OK.**

A message remains on the screen until the time is up. You can switch to any program you already have open so you can continue working.

**5. When the designated amount of time has elapsed, close the File Sharing Monitor.**

#### Gaining access to your computer from another computer

You can connect to your own computer from another computer on the network and access everything on the disks attached to your computer.

- **1. Make sure that file sharing is turned on.**
- **2. Choose Control Panels from the Apple (**K**) menu and open the Users & Groups icon.**

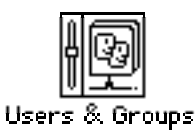

- **3. Open the owner icon (the one with the bold outline).**
- **4. Click the boxes labeled "Allow user to connect" and "Allow user to see entire disk" to place an X in them.**

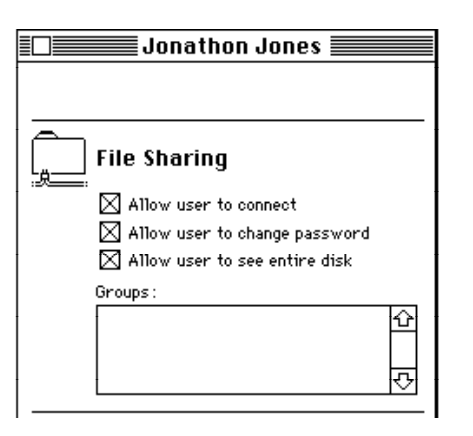

When these boxes are checked, you can see and use everything on your disks while you're using another computer.

To restrict your access, click a checkbox to remove the X.

- **5. Close the window and the Users & Groups control panel.**
- **6. Leave your computer turned on.**

To gain access to your computer, connect to it as a registered user. Type your owner name and password as they appear in the Sharing Setup control panel of your computer. Then connect as you normally would.

v *If you are unable to connect to your computer:* Make sure that your computer is turned on, that your computer has file sharing turned on, and that you have the correct access privileges. Make sure that you type your password exactly as it is entered in the Sharing Setup control panel, including capitalization.  $\bullet$ 

## Changing your password

You can change the password you use to gain access to your own computer from another computer.

**1. Choose Control Panels from the Apple (** $\bullet$ **) menu and open the Sharing Setup icon.**

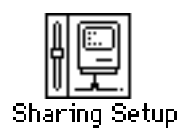

**2. Type a new password in the box labeled Owner Password and press Tab.**

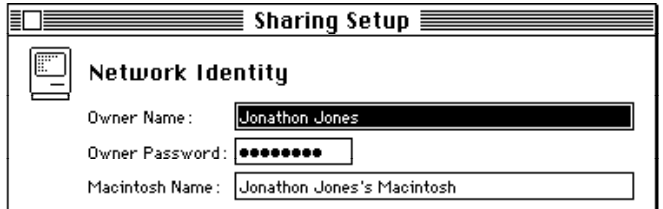

Remember the capitalization. Your password is replaced by bullets to keep it private.

#### **3. Close the Sharing Setup control panel.**

Your new password is now in effect.

## Using access privileges

Access privileges let you control what other people can do with the information you share on a network. For example, you might want to let people see a file but prevent them from changing it.

### Understanding access privileges

You can set access privileges for any shared folders on your own computer and any folders you create on another Macintosh. Owners of other computers can set access privileges that restrict what you can do with their shared disks.

Three categories of people can have access privileges to shared disks and folders:

- **The owner:** The owner of a folder can change the access privileges to that folder. You become the owner of a folder automatically when you create it and you are the owner of any folder on your computer. You can keep ownership or give it away.
- <sup>n</sup> **A registered user or group:** A registered user has special access to shared disks over the network. A registered group is a group of registered users.
- **Everyone:** This category includes the owner, registered users, and guests.

There are three types of access to shared items:

- **See Folders:** allows people to see, open, and copy folders.
- **See Files:** allows people to see, open, and copy files.
- **Make Changes:** allows people to copy, delete, or change the contents of a folder or disk, or to add items to a folder or disk.

The table indicates which privileges you need to see folders, see files, or make changes to items in a shared folder or disk.

**Make**

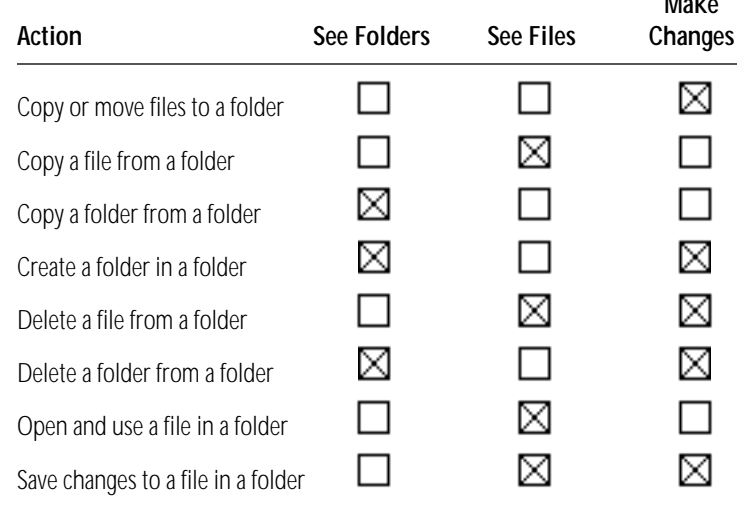

## Setting access privileges to folders and disks

You can set access privileges for shared items on your own computer and for items that you own on other computers.

**1. Select a folder or disk.**

#### **2. Choose Sharing from the File menu.**

The dialog box you see may be slightly different from the one pictured.

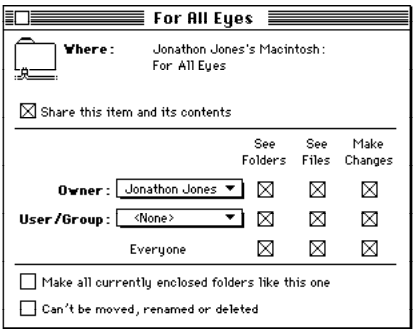

- If you've selected a folder inside a shared folder, the checkbox at the top is labeled "Same as enclosing folder."
- **n** If you've selected a folder on another computer, the Owner and User/Group areas are text boxes, not pop-up menus.
- **n** If you've selected a folder you do not own, all the checkboxes and their labels are dimmed.

#### **3. Choose a registered user or group to share the item with.**

Choose from the list of users and groups in the pop-up menu, or type the name of a registered user or group in the box.

#### **4. To set access privileges, click the appropriate checkbox.**

- To set the same privileges for the folders within this folder or disk, place an X in the box labeled "Make all currently enclosed folders like this one." If you're working with an item that contains a large number of folders, such as a CD-ROM disc, this action may take a few minutes to complete.
- $\blacksquare$  To prevent the folder from being changed, place an X in the box labeled "Can't be moved, renamed, or deleted." If you check this box, no one—not even you—can change the folder. (The folder can still be viewed and copied.)
- If you want the folder to have the same privileges that the folder or disk enclosing it has, place an X in the checkbox labeled "Same as enclosing folder." This box only appears for folders inside shared folders. When you move such a folder to another folder, its access privileges change automatically to reflect those of the enclosing folder.
- **5. When you're finished setting access privileges, close the Sharing dialog box and then click Save in the dialog box.**

## Access privilege strategies

Access privileges can be combined in several ways. A few common and useful strategies are summarized here.

<sup>n</sup> **Allow everyone on the network all access privileges.**  As long as you've turned on guest access, everyone on the network can open, read, and change the files and folders.

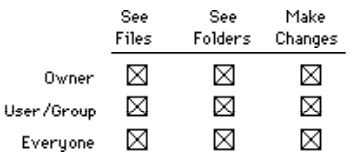

Keep a folder or disk private. To keep a folder or disk on your own computer private, do not share it. To keep your folder on another computer private, use these settings.

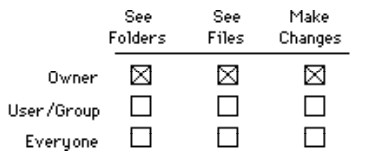

Allow access to one other person or group. This set of privileges allows the owner of the item and one registered user or group to use the item.

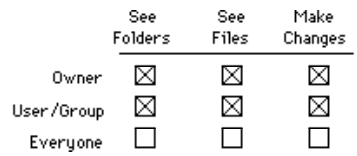

<sup>n</sup> **Keep a folder private but allow others to place files or folders into it.** People on the network can deposit files or folders into this folder but only the owner can see, remove, or change its contents. (This configuration is sometimes called a *drop box.*)

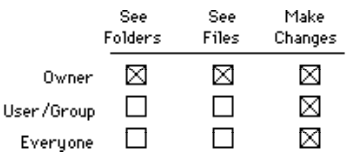

Set up a folder as a bulletin board. People can open and read the files in this folder but cannot change them. Only the owner can add files.

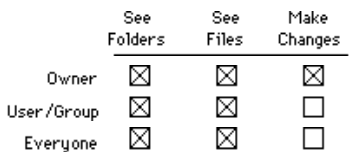

## Working with privileges that others have set

When you are using the By Icon or By Small Icon view, the appearance of shared folders indicates the access you have.

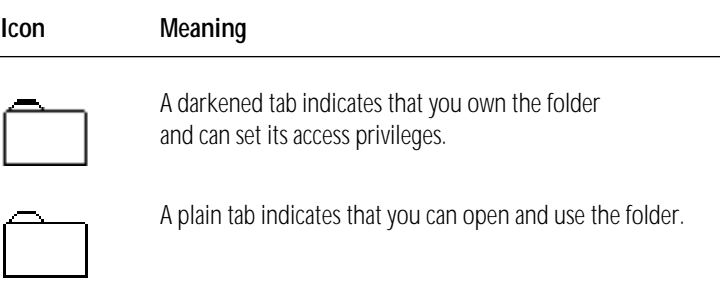

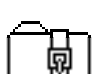

A strap indicates that you cannot open and use the folder.

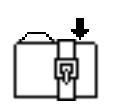

A strap with an arrow indicates that you can put files or folders into the folder, but you cannot open it or use any files or folders within it.

## Checking your access privileges

When you open a folder on another computer, icons under the title bar indicate the privileges that you do not have.

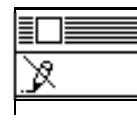

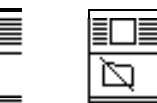

You can't You can't You can't make changes see files in see folders<br>to files in this to this folder. This in this folder. to files in this folder.

## Linking programs

Some programs can exchange information directly with other programs. For example, one program might be able to instruct another program to add a row to a spreadsheet or change the font size of a paragraph.

Programs implement linking in various ways and not all programs have this capability. See the documentation that came with your programs for more information.

## Linking to a program on another computer

You can only link to programs that are shared.

**1. Within your program, choose the menu command that allows you to link programs.**

The menu location and command name depend on the program you're using. You use a dialog box to find the program that you want to link to.

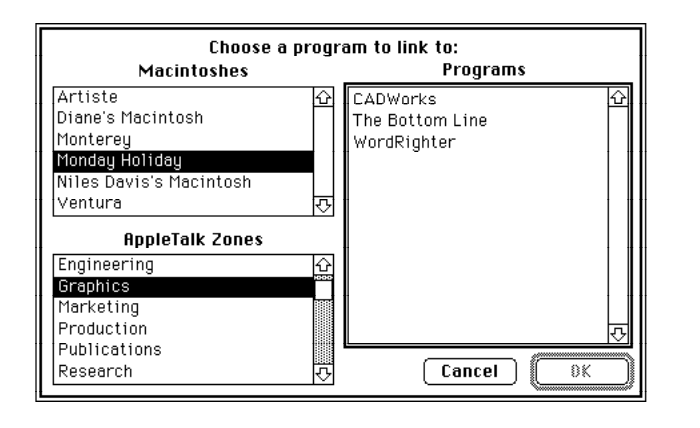

- **2. If your network has zones, select a zone in the lowerleft section of the dialog box.**
- **3. Select the Macintosh you want to connect to in the upper-left section of the dialog box.**
- **4. Select the program you want to link to.**

#### **5. Click OK.**

In most cases, you need to identify yourself as a guest or a registered user.

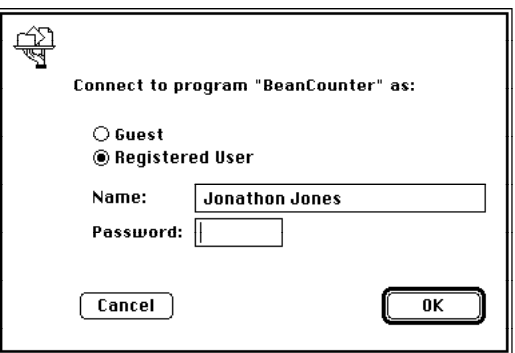

#### **6. Click Guest or Registered User.**

If you are a guest, click Guest and go to step 9. If the Guest option is dimmed, guests do not have access to this computer.

- **7. If you are a registered user, make sure that the name is correct.**
- **8. Type your password.**
- **9. Click OK.**

The two programs are now linked.

## Disconnecting a program link

To disconnect a link to a program on another computer, quit the program you used to create the link.

## Allowing other people to link to your programs

You can allow people on the network to link to programs on your computer.

- First you turn on program linking.
- Then you make a program available for linking by sharing it.
- Then you either allow quest access or allow specific people to link.
- Finally, you open the program.

These steps are outlined in the following sections.

### Turning program linking on

When you turn program linking on, your computer is visible to others on the network whenever they attempt to link a program. Before you turn program linking on, make sure that AppleTalk is active and that you have named your PowerBook in the Sharing Setup control panel.

- 1. Choose Control Panels from the Apple ( $\bullet$ ) menu and **open the Sharing Setup icon.**
- **2. In the section labeled Program Linking, click the Start button.**

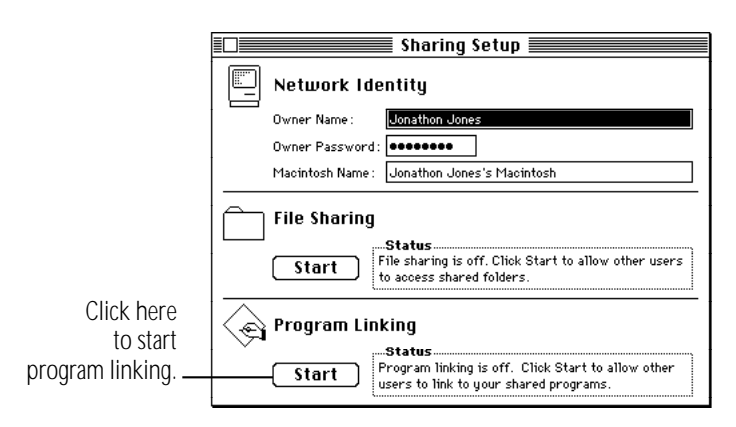

#### **3. Close the Sharing Setup control panel.**

Once program linking is turned on, you must select programs to share before network users can link to them, as described in the next section.

### Selecting a program for linking

Before a network user can link to your program, you need to share it.

- **1. Quit the program if it's open, then click its icon to select it.**
- **2. Choose Sharing from the File menu.**
- **3. Click the box labeled "Allow remote program linking" to place an X in it.**

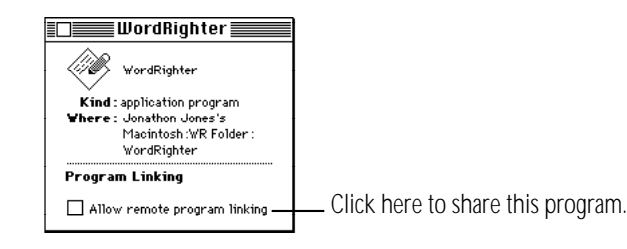

If the box is dimmed, the program does not support linking.

#### **4. Close the window.**

At this point, no one but you can link to the program until you turn on guest access or name registered users, as described in the following sections.

#### **5. Open the program.**

### Allowing guests to link to your programs

You can let everyone on the network link to your shared programs.

- **1. Choose Control Panels from the Apple (**K**) menu and open the Users & Groups icon.**
- **2. Double-click the <Guest> icon.**
- **3. Click the box labeled "Allow guests to link to programs on this Macintosh" to place an X in it.**

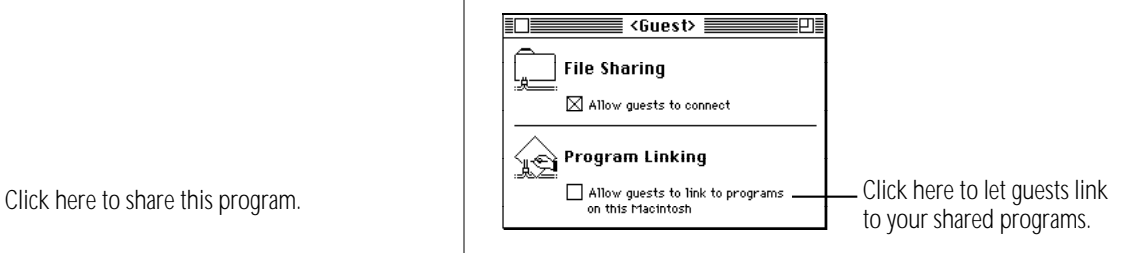

#### **4. Close the window.**

Guest users can now link to any of the programs you're sharing, as long as the programs are open.

#### Naming specific users to link to your programs

You can identify the registered users and groups you want to link to your programs.

- **1. Choose Control Panels from the Apple (**K**) menu and open the Users & Groups icon.**
- **2. Open the icon of a user.**

**3. Click the box labeled "Allow user to link to programs on this Macintosh" to place an X in it.**

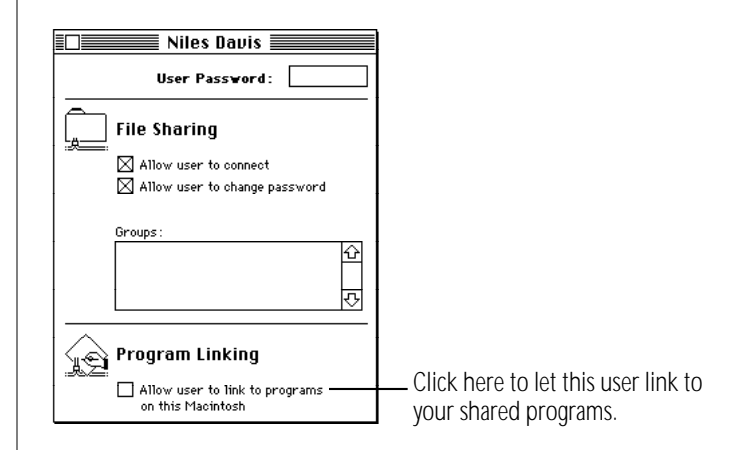

- **4. Close the window and click Save in the dialog box.**
- **5. To give more registered users access to your programs, repeat steps 2 through 4.**

## Chapter 13

# Building a PowerBook Duo System

## *In this chapter*

- Using the Duo Dock
- Using the Duo MiniDock
- Using the Duo Floppy Adapter
- Using SCSI devices
- Connecting your computer as a SCSI disk
- Connecting a modem
- Connecting a printer
- Connecting sound input and output devices
- Adding memory to your computer

## Using the PowerBook Duo Dock

The PowerBook Duo Dock is the most versatile expansion options for the PowerBook Duo. A Duo Dock itself is not a computer—you need a PowerBook Duo to use it. But the dock and the PowerBook together provide the video, storage, and input/output capabilities available on most desktop Macintosh computers.

The drawing shows one of many possible PowerBook Duo Systems. The Duo Dock can accommodate any Macintoshcompatible monitor, keyboard, mouse, printer, hard disk drive, CD-ROM drive, scanner, or other device.

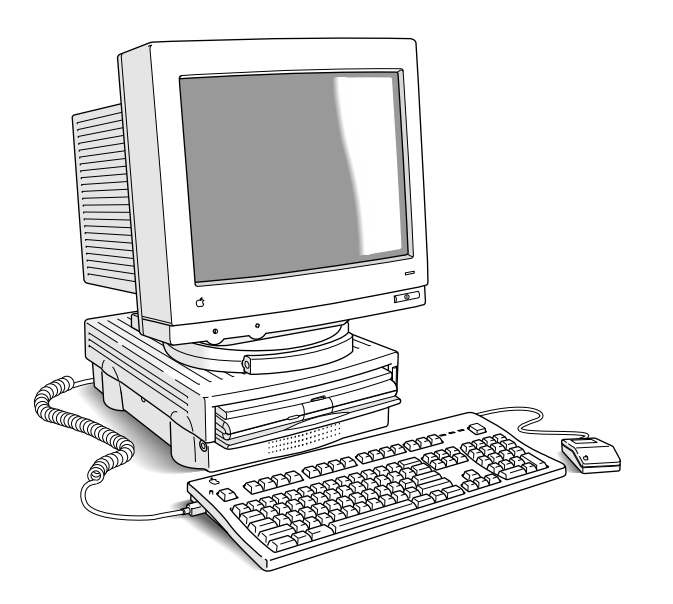

The following sections include information about

- the features of the Duo Dock
- how to set it up
- <sup>n</sup> how to use it with the PowerBook Duo
- <sup>n</sup> how to install a NuBus card in the Duo Dock

## Duo Dock features

The Duo Dock comes with many features built in, and several optional features are also available. These features include:

- an internal 1.4 MB floppy disk drive
- n an optional internal SCSI hard disk drive (any available capacity that meets Apple's specifications; up to 1" high)
- standard ports including SCSI (with an HDI-30 connector), video, printer, modem, Apple Desktop Bus (ADB), sound in, and sound out
- a separate mouse and microphone

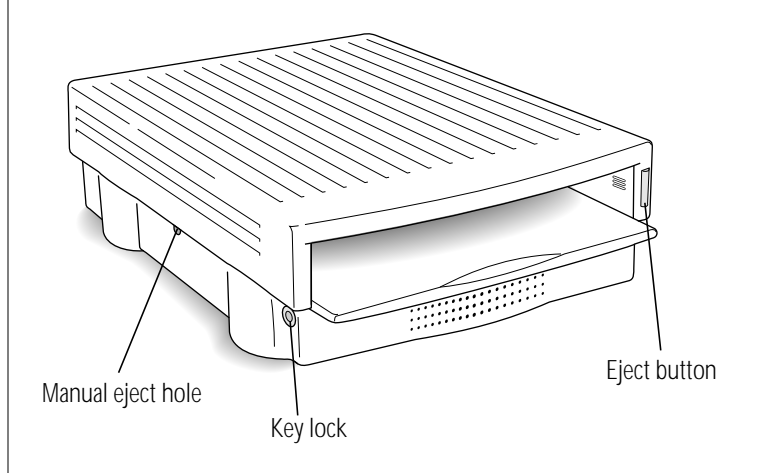

<sup>216</sup> Chapter 13: Building a PowerBook Duo System

- **n** built-in video support for the following monitors: Macintosh 12" Monochrome Display Macintosh 12" RGB Display AppleColor High-Resolution RGB Monitor (13") Macintosh Color Display (13") Apple Macintosh Portrait Display (15") Macintosh 16" Color Display VGA monitors
- slots for two NuBus cards (for Ethernet, Token Ring, additional video, or other capabilities)
- an FPU socket for an optional math coprocessor
- a 512K VRAM SIMM expansion slot (for 16-bit color on Apple 13" and 16" monitors, and 8-bit grayscale on the Apple 15" portrait monitor)
- <sup>n</sup> an automatic insert/eject feature to ensure reliable docking
- a key-operated lock to prevent theft of the docked PowerBook Duo

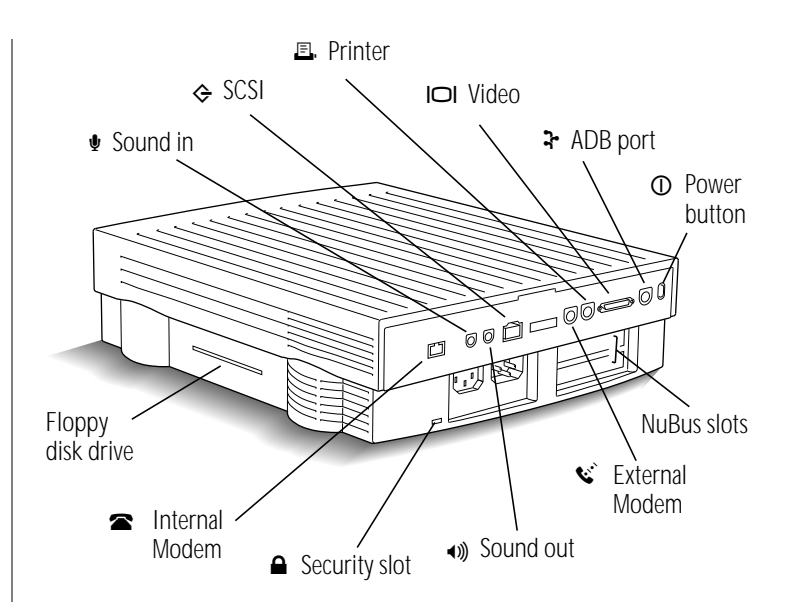

## Setting up the Duo Dock

If you need to install a NuBus card inside the dock, do it before following the steps below. See "Installing a NuBus Card" in this guide for instructions.

**1. Place the dock on a hard, flat surface.**

While you set up, you'll need access to the connectors on the back panel.

- $\triangle$  **Important:** Don't attempt to use the dock on its side, or in any position other than those pictured. Don't block the ventilation slots at the right rear side of the dock.  $\triangle$
- **2. Plug one end of the dock's power cord into the power** receptacle  $(\sim)$  on the back of the dock, and the other **end into an electrical outlet or power strip.**

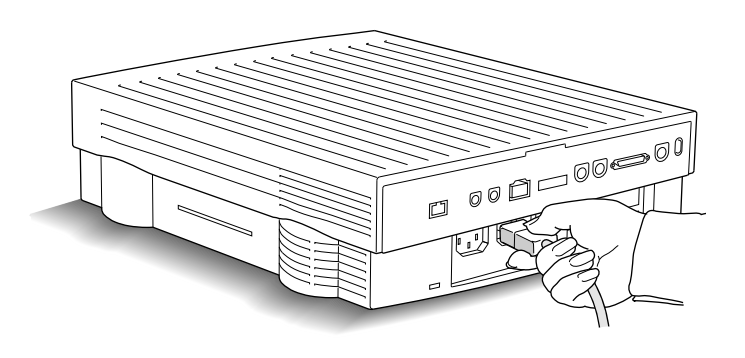

**3. Put your monitor on top of the dock, and connect the monitor's video and power cables.**

The dock can hold a monitor weighing up to 100 lbs. (45 kg).

If you installed a video card in the dock, connect the video cable to the card. Otherwise, connect the video cable to the dock's video port (marked with the icon  $\Box$ ). If you are connecting a VGA monitor, you need a 15-pin to 9-pin adapter.

Connect the monitor's power cord to the power receptacle on the back of the dock.

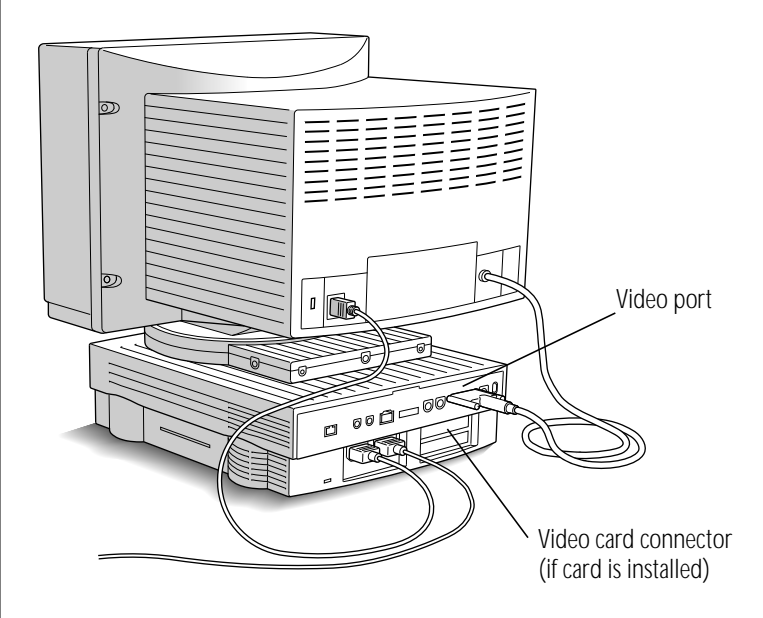

**4. Connect your mouse, keyboard, or other input device to the Apple Desktop Bus (ADB) port.**

You can chain devices together if you have more than one. For example, you can connect a keyboard to the ADB port, and then connect a mouse to the keyboard.

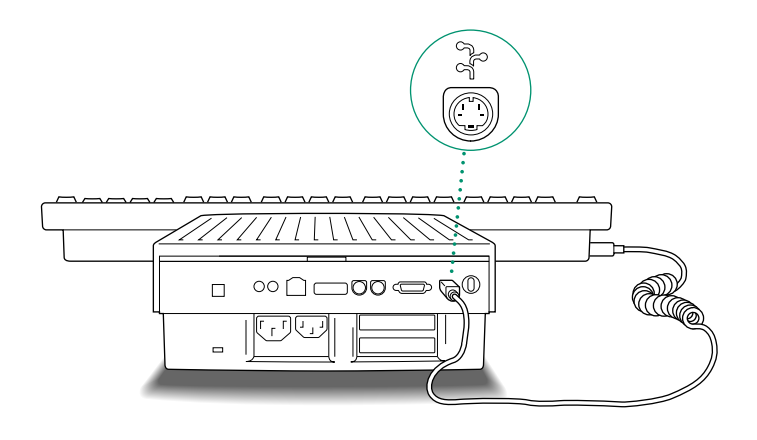

#### **5. Now connect any other equipment you have, such as an external hard disk drive or printer.**

Follow the instructions that came with the equipment.

If you are connecting a SCSI device, you'll need an HDI-30 SCSI System Cable to attach it to the dock. See the section on using SCSI devices in this chapter for complete information about connecting such equipment to your PowerBook Duo System.

#### **6. If you will be using network services, connect your LocalTalk (or other network) cable.**

Follow the instructions that came with the cable, or check with your network administrator.

Once you have connected all your equipment, the Duo Dock is ready to use.

## Inserting the PowerBook Duo into the Duo Dock

- **1. Shut down the PowerBook Duo by choosing Shut Down from the Special menu.**
- **2. Close the display.**
- **3. Open the door that covers the docking connector on the back panel of the computer.**
- **4. If the elevation feet are down, flip them up.**
- **5. Hold the computer with its latch toward you, and slide it into the Duo Dock as shown.**

Don't force the computer into the dock. When the computer is in most of the way, the dock pulls it in the rest of the way.

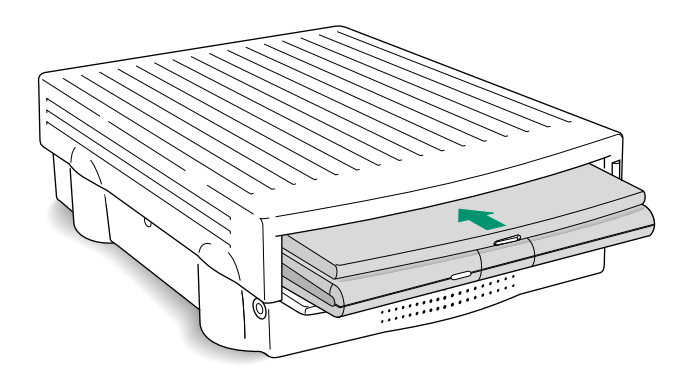

### *Trouble?*

#### The dock won't accept the computer.

Power to the dock may be off. Make sure the dock is plugged in. If it is plugged into a power strip, make sure the power strip is turned on.

The docking connector may not be accessible. Make sure you have opened the connector door on the back panel of the computer.

The dock may be locked. Unlock it by turning the key to the horizontal (unlocked) position, and insert the computer again.

You can use only the PowerBook Duo with the Duo Dock. Other PowerBook models cannot be docked.

#### <sup>n</sup> **The dock ejects the computer.**

The computer may not be shut down. Open the display, respond to any messages on the screen, and choose Shut Down from the Special menu. Then wait a moment to make sure the computer is really shut down, close the display, and try again.

## Turning on the Powerbook Duo System

To turn on the docked computer, press the Power On key on your external keyboard. On Apple keyboards, the key is marked with a triangle pointing left.

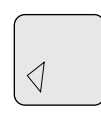

Once the computer is on, you have access to all equipment connected to the Duo Dock.

#### *Trouble?*

#### <sup>n</sup> **Nothing happens when you press the Power On key.**

Review the setup instructions and make sure everything is plugged in correctly. Then try pressing the Power On key again. If you still get no results, press the power button on the back of the dock.

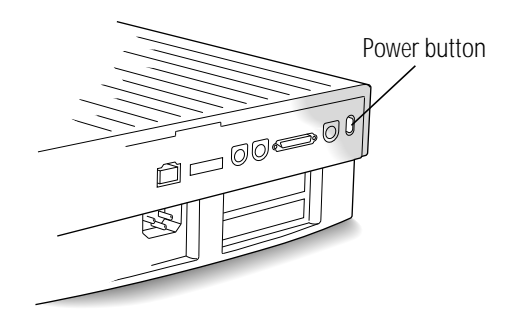

You hear sounds that suggest the computer is working, **but you can't see anything on the monitor.**

Make sure the video cable is plugged in correctly.

Make sure the monitor is plugged in and make sure that its power switch is on. Then adjust the brightness and contrast controls as necessary.

## Working with a Powerbook Duo System

This section summarizes

- how your PowerBook Duo behaves when it is docked, or when it is moved from one Duo Dock to another
- how to take advantage of the Duo Dock's features

## Your preferences

The PowerBook Duo uses your preferences—including desktop pattern, window views, and so forth—when you dock it. This means that your computer will be customized the way you like it no matter where you work.

The PowerBook Duo can also remember certain selections that apply only when you are docked (such as an Ethernet network setting). Each time you dock, these settings take effect again without any action on your part.

## Battery recharging

A docked PowerBook Duo draws power from the Duo Dock, not from its own battery. The battery recharges while the computer is in the dock.

You can remove the battery before docking if you want to recharge it in a recharger. You can also remove the battery from the computer while it is docked if you want to recharge a second battery inside the computer.

## Power conservation

A docked PowerBook Duo does not sleep. You cannot put the PowerBook to sleep as long as it remains docked.

The microprocessor in a docked PowerBook Duo does not cycle on and off, because there is no need to limit its power consumption.

### Hard disks

The PowerBook Duo starts up from its internal hard disk automatically. If you have a hard disk installed in or connected to your Duo Dock, that disk's icon also appears when you start up.

You may prefer to start up from the Duo Dock's hard disk when the PowerBook Duo is docked. If so, use system software version 7.1 or later to install a System Folder on that disk, and select it in the Startup Disk control panel. See the instructions on installing system software in the chapter on setting up your programs in your *PowerBook Duo User's Guide*.

If you start up from the Duo Dock's hard disk, the preferences selected on that disk override those selected on your PowerBook Duo. When you use the PowerBook away from the dock, the computer uses the preferences associated with its own hard disk.

**Example 3 Startup disk surprise**?: If you select the hard disk in the Duo Dock as your startup disk, your PowerBook Duo will also start up from the internal hard disk of any other Duo Dock you use. (This is because all Duo Dock internal hard disks have the SCSI ID number 1.)  $\triangleleft$ 

## SCSI devices

If you have a hard disk installed in your Duo Dock, you can chain up to five additional SCSI devices to your Powerbook Duo System. If you do not have a hard disk installed in your Duo Dock, you can chain up to six devices.

## Virtual memory

The PowerBook Duo can borrow space on a hard disk to increase the memory available for using programs. The disk space is called virtual memory.

You can set aside virtual memory space on the hard disk belonging to either the PowerBook Duo or the Duo Dock.

If you set aside virtual memory space on the dock's hard disk, virtual memory will not be available when you use the PowerBook outside the dock. The next time you dock, virtual memory is turned back on automatically.

If you set aside virtual memory space on the PowerBook's hard disk, virtual memory is always available.

### **Network**

If you installed the appropriate NuBus card in your Duo Dock, then whenever your PowerBook Duo is docked you have access to another network type—such as Ethernet or Token Ring—in addition to your computer's built-in LocalTalk. The first time you use the other network, you must open the Network control panel and select that network type.

Once you have made a selection, the computer remembers it whenever the PowerBook Duo is docked. Whenever the computer is not docked, LocalTalk is the network type.

### Modem

If you want to use an external modem with your Powerbook Duo System, connect the modem cable to the Duo Dock port marked with this icon:  $\mathbf{C}$ 

If your computer has an internal modem, select either Internal or External Modem in the PowerBook control panel before opening your telecommunications program.

## If you have system problems

If your docked computer crashes (the screen goes blank or fills with gibberish) or freezes (the pointer doesn't move and input devices don't work), press the power button on the back of the dock once. Pressing once turns the computer off. Use the Power On key on your external keyboard to turn the computer on again.

Pressing the power button erases any information you did not save, but it allows you to restart the system and continue working.

See the troubleshooting section of your *PowerBook Duo User's Guide* for more information about handling system problems.

## Using security features

The Duo Dock has a key-operated mechanical lock to prevent theft of a docked PowerBook Duo. You can also lock computers *out* of the dock—for example, to protect information on the dock's hard disk or to limit access to a network.

You can lock the dock when the computer is inside or outside the dock.

You can lock the computer inside the dock when the computer is on or off.

To lock or unlock the dock, turn the key as shown in the illustration.

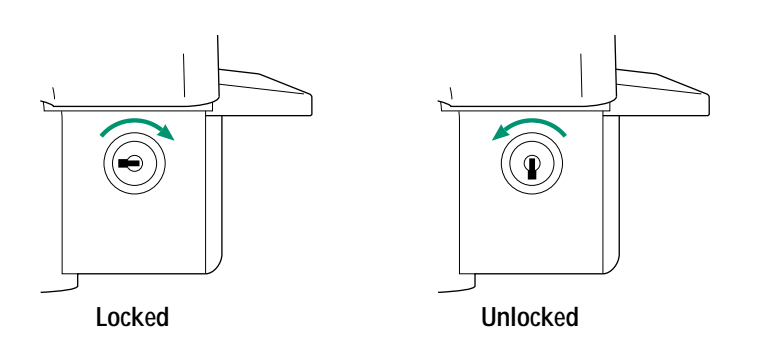

Each Duo Dock comes with two keys. If you lose both of them, you can:

- Contact the lock vendor for a replacement set of keys. Write to Fort Lock Corporation, 3000 N. River Road, River Grove, IL 60171, USA, or call 708-456-1100 (in Illinois). Be prepared to supply the code number printed on the tag that came with the keys.
- Have a locksmith make a replacement set of keys.
- Have your authorized Apple service provider replace the entire lock assembly. The new assembly comes with two new keys.

All these procedures may be expensive and time-consuming. It's a good idea to take precautions not to lose the keys.

The Duo Dock also has a security slot in the back panel to which you can connect an optional locking cable, to prevent theft of the dock. See your authorized Apple dealer or representative for more information.

## Ejecting the PowerBook Duo from the Duo Dock

**1. Shut down the PowerBook Duo by choosing Shut Down from the Special menu.**

If a system problem prevents you from using the menu, you can shut down by pressing the power button on the back of the dock (but you'll lose work you haven't saved).

#### **2. Unlock the dock (if it is locked).**

Turn the key to the vertical (unlocked) position.

**3. Press the eject button.**

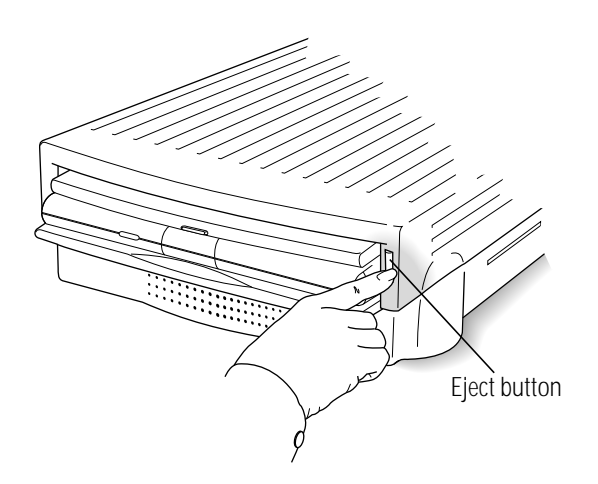

The dock ejects the computer far enough so you can pull it out.

## A useful shortcut

You can shut down the PowerBook Duo and eject it by simply pressing the eject button (if the dock is not locked). When you do this, the system will

- remind you to save your work, if you haven't done so
- close any open programs
- terminate your network or modem connections
- shut down the system
- eject the PowerBook from the dock

If you press the eject button while the dock is locked, a message reminds you to unlock it.

#### *Trouble?*

#### The dock doesn't eject the computer.

The dock may be locked. Unlock it by turning the key to the vertical (unlocked) position, and press the eject button again.

There may be no power to the dock. To eject the computer manually, insert the dock's key, a small screwdriver, or a similar object into the square hole on the side of the dock and press gently.

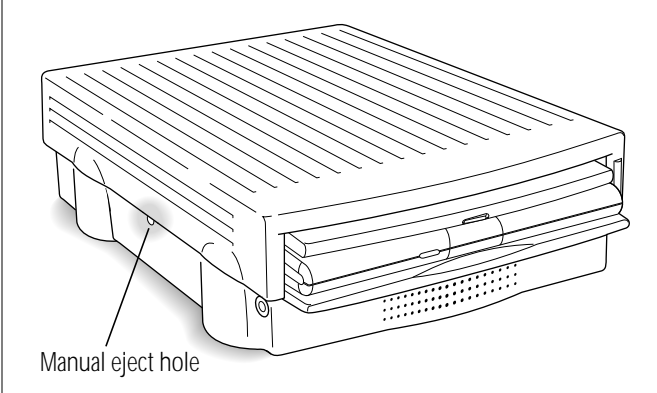

If you eject the computer manually while it is turned on, the computer turns itself off. You will lose any information you did not save.

When the dock is locked, you can't use the square hole.

## Installing a NuBus card

Installing a NuBus card in the Duo Dock is a technically challenging procedure. We recommend that you attempt it only if you are comfortable working with electronic equipment. You should read all of the following instructions before you begin. If the procedure sounds like something you don't want to do yourself, any authorized Apple service provider can install a NuBus card for you.

## Getting ready

You need the Duo Dock, a NuBus card, and a flat-blade screwdriver.

v *If your system is already set up:* Turn off, disconnect, and remove all equipment attached to the dock, but do not unplug the power cord that connects the dock to an electrical outlet or power strip.  $\bullet$ 

### Installing the card

**1. Unlatch the top cover of the dock by pinching the raised bumps just inside the front opening.**

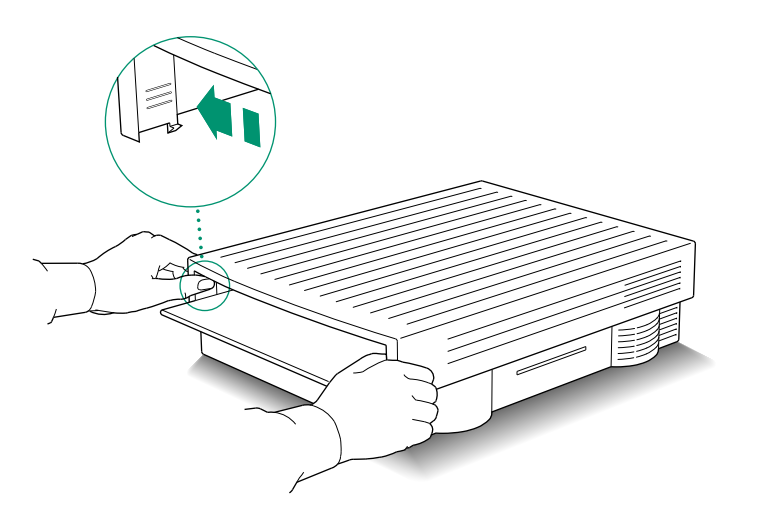

**2. When the latches release, tilt the cover upward slightly (to about a 30° angle) and then lift the angled cover straight up to remove it.**

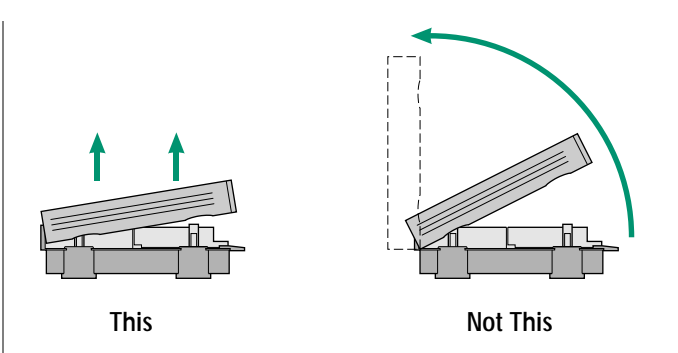

**3. Touch the power supply case to discharge any static electricity that might be on your clothes or body.**

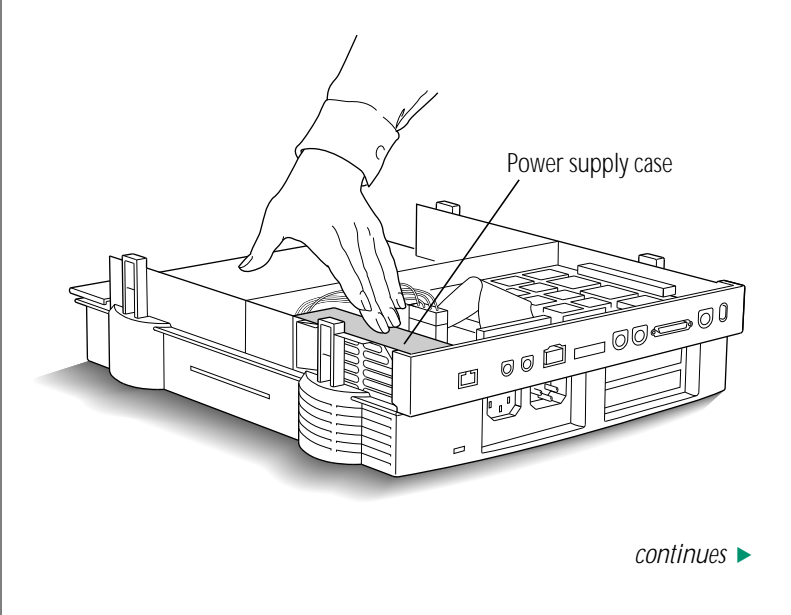

**4. Disconnect the power supply cable by pinching its release clip and pulling straight up.**

If there is a hard disk drive in your Duo Dock, you may need to move its ribbon cable aside to reach the clip on the power supply cable.

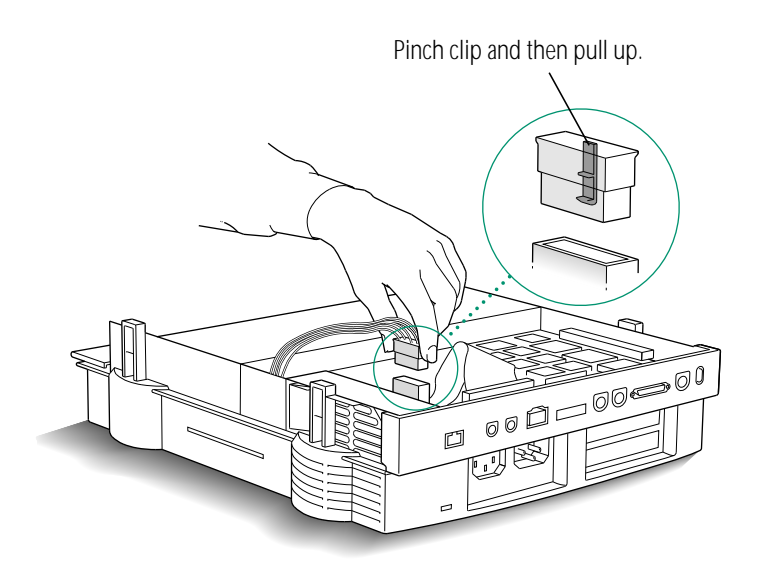

**5. Loosen the two screws connecting the central part of the dock to the base. (In the rest of these instructions, the central part of the dock is called the** *subassembly.***)**

Turn the screws counterclockwise. The screws don't come out all the way, so you can't remove them completely.

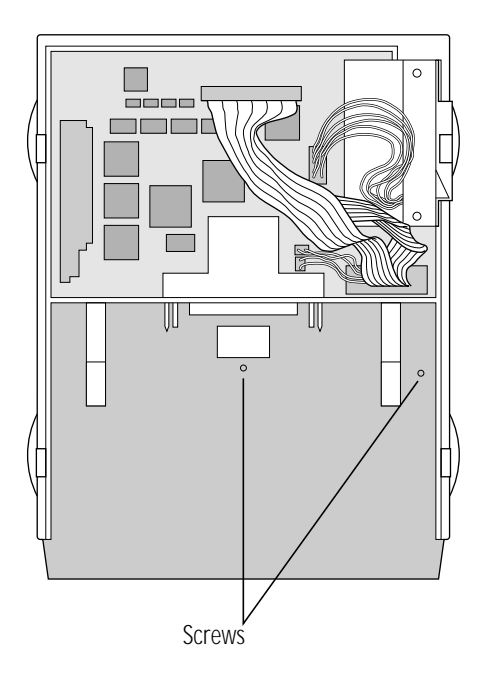

230 Chapter 13: Building a PowerBook Duo System

**6. Pull the subassembly toward you until you feel it come to a stop.**

It will move only a short distance. You'll be able to feel a small gap under the front ledge of the dock.

If the subassembly doesn't seem to move, or if you can't feel a gap under the front ledge, the screws may not be loose enough. Turn them a few more times and try again.

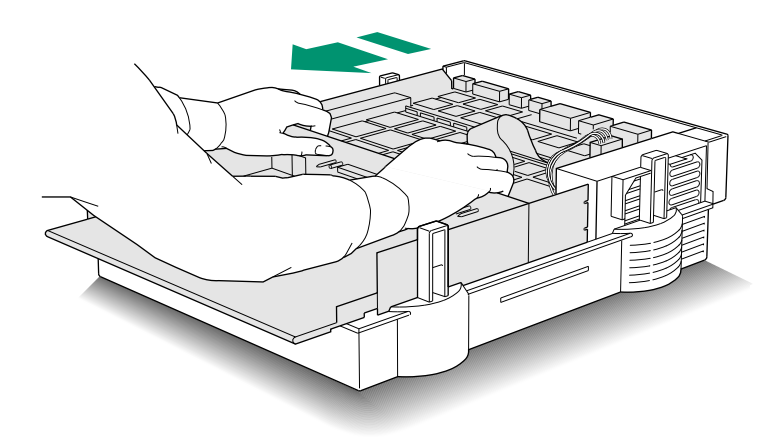

The subassembly is heavy, so before you continue with step 7, make sure that you have enough room to put it down nearby after you lift it off the base.

**7. Lift the subassembly straight up to remove it.**

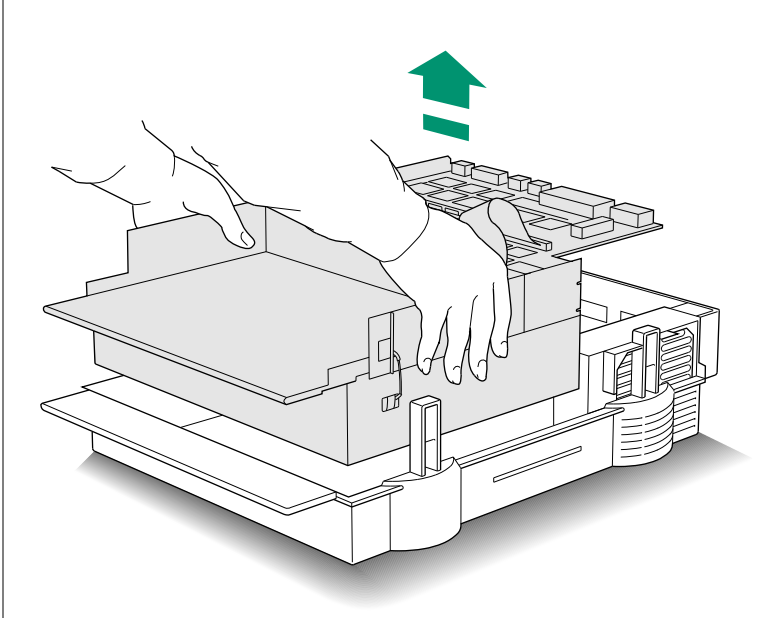

*continues* .

**8. Turn the subassembly over and put it down with the disk drive(s) facing up.**

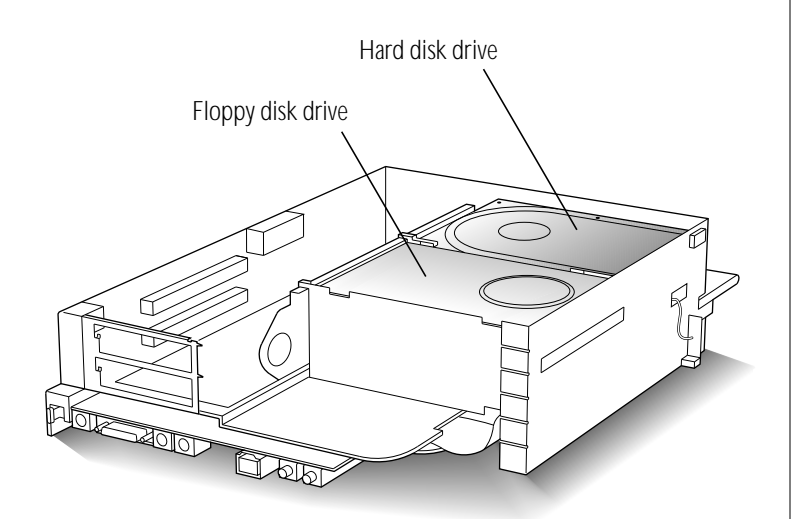

v *About NuBus slots and cards:* The two NuBus slots in the Duo Dock are stacked vertically. The slots are identical, so you can install your card in either one. If you install your card in the upper slot (which is the lower slot when the dock is right side up), you'll have to remove it and reinstall it if you want to add a second card later.

NuBus cards come in different shapes and sizes. All properly designed cards will fit into the Duo Dock. You may find it easier to install a large card in the upper slot rather than the lower one.  $\bullet$ 

**9. Remove the plastic NuBus card guide next to the floppy disk drive by pulling it straight out.**

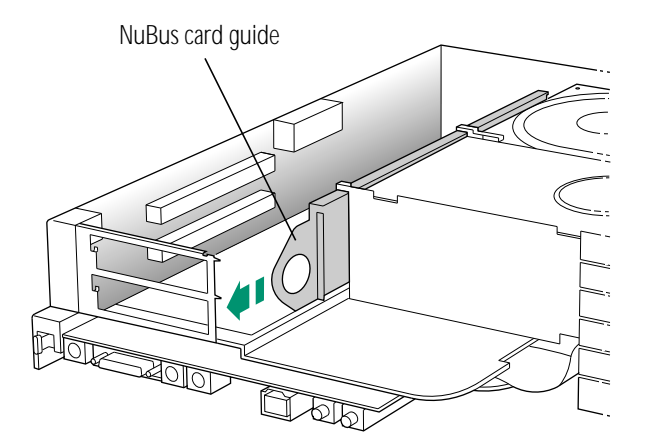

The next four steps describe how to insert the card.

 $\triangle$  **Important:** Handle a NuBus card by its edges only, and be careful not to touch the pins inside the connector.  $\triangle$ 

#### **10. Lower the card into the slot.**

NuBus cards have all or most of their chips on one side. Hold the card so its chips are facing up, and the connectors on the card and the slot are aligned. You may need to tilt the card as you lower it into the slot.

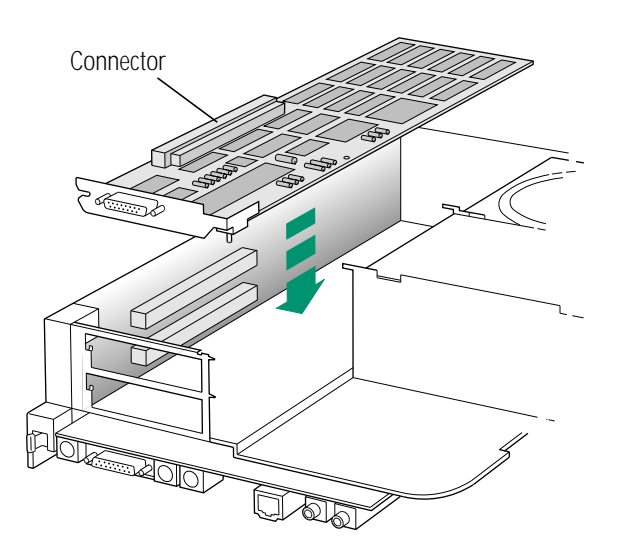

#### **11. Adjust the card so its connector lines up with the connector on the slot.**

Don't press the connectors together yet.

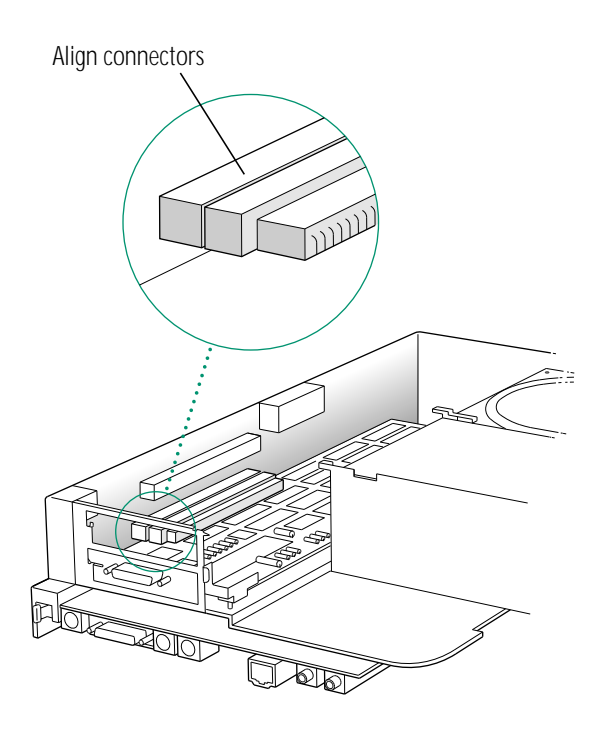

*continues* .

**12. Insert the two pins on the dock bracket into the slot and hole on the card bracket.**

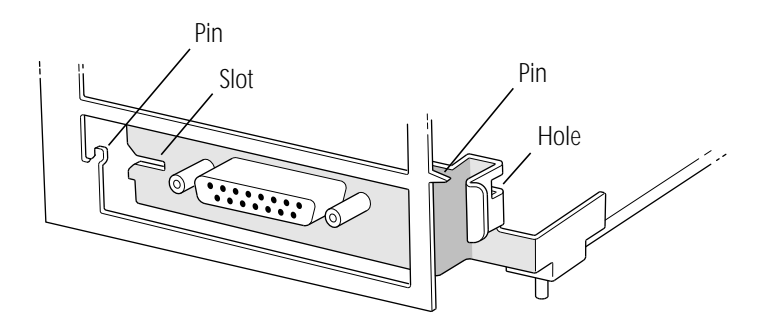

#### **13. Press together the connectors on the card and the slot.**

You can push against the plastic part of the connector, as shown, or against the top of the card. If you push against the top of the card, make sure the connectors stay properly aligned.

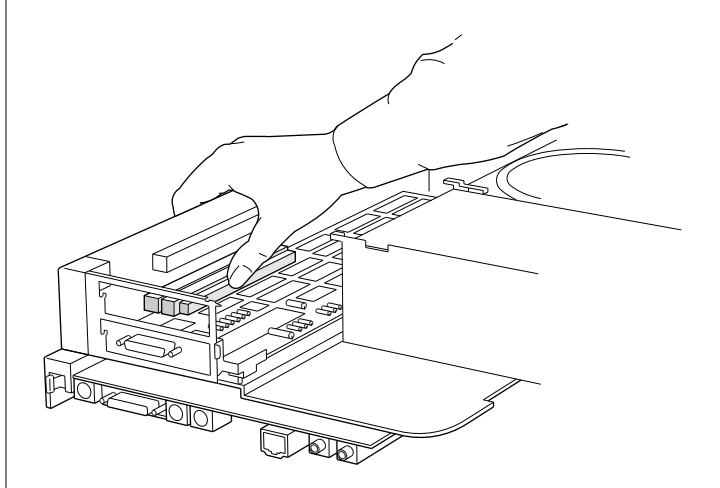

**14. Repeat steps 10–13 to install a second NuBus card, if you have one; otherwise go to step 15.**

**15. Replace the NuBus card guide by sliding it back into position.**

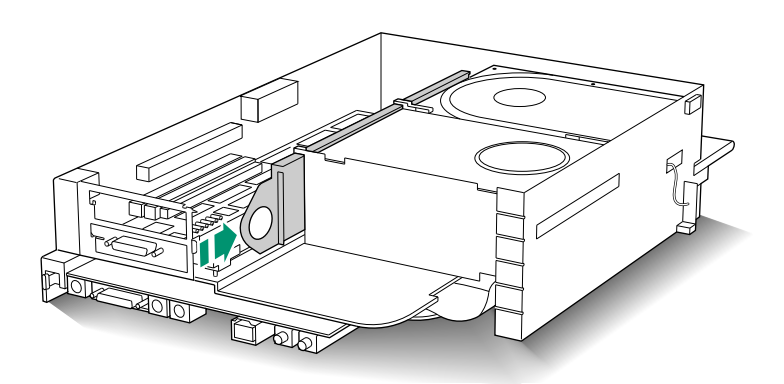

Your card is now installed.

- **16. Turn over the subassembly and carefully put it back into the base of the dock.**
- **17. Push the subassembly toward the back of the dock to close the gap (the reverse of step 6).**

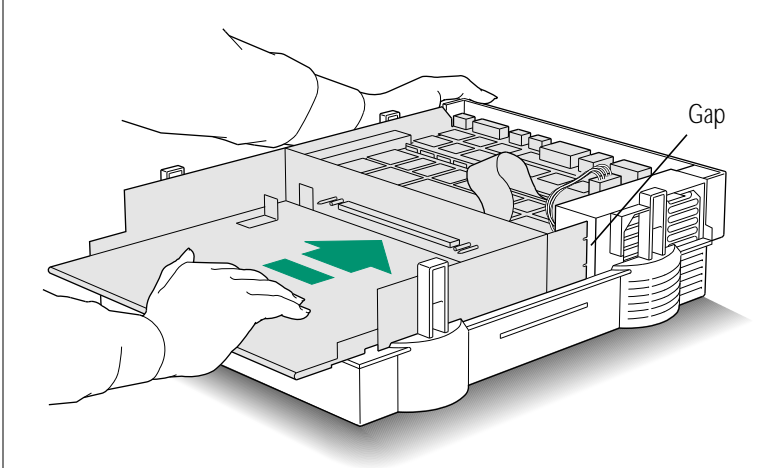

*continues* .

#### **18. Tighten the screws you loosened in step 5.**

The screws are spring-loaded. You'll need to exert strong downward pressure while you turn them clockwise.

**19. Reconnect the power supply cable you disconnected in step 4.**

#### **20. Replace the dock cover.**

Align the cover over the base, press down firmly on the rear corners, and then press down on the front corners until the latches click.

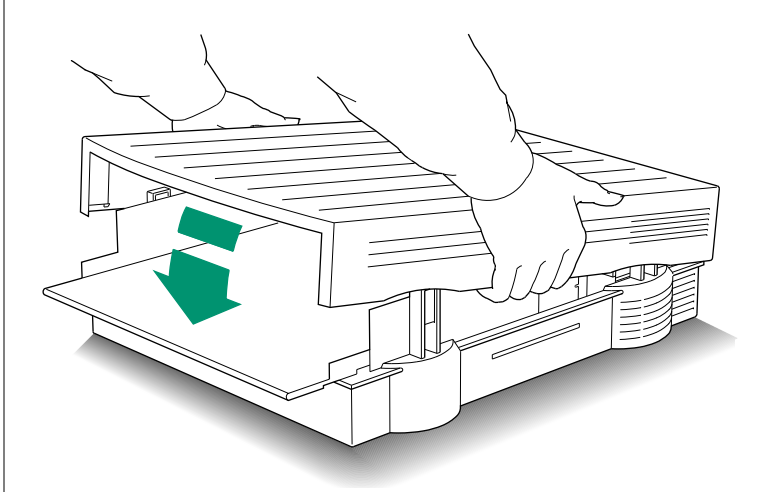

See the information that came with your NuBus card for information about its accompanying software (if any) and use.
# Using the PowerBook Duo MiniDock

The Duo MiniDock is available as an option for the PowerBook Duo. The minidock allows you to connect a wide variety of devices to the PowerBook. A minidock system can have many of the same capabilities as a desktop Macintosh.

A Duo MiniDock with peripheral devices connected to it is not a computer—you need a PowerBook Duo to make the system work.

The drawing shows one possible PowerBook Duo system. You can use any Macintosh-compatible monitor, keyboard, mouse, printer, hard disk drive, CD-ROM drive, scanner, or other device.

The following sections include information about

- $\blacksquare$  the features of the Duo MiniDock
- how to set it up
- <sup>n</sup> how to use it with the PowerBook Duo

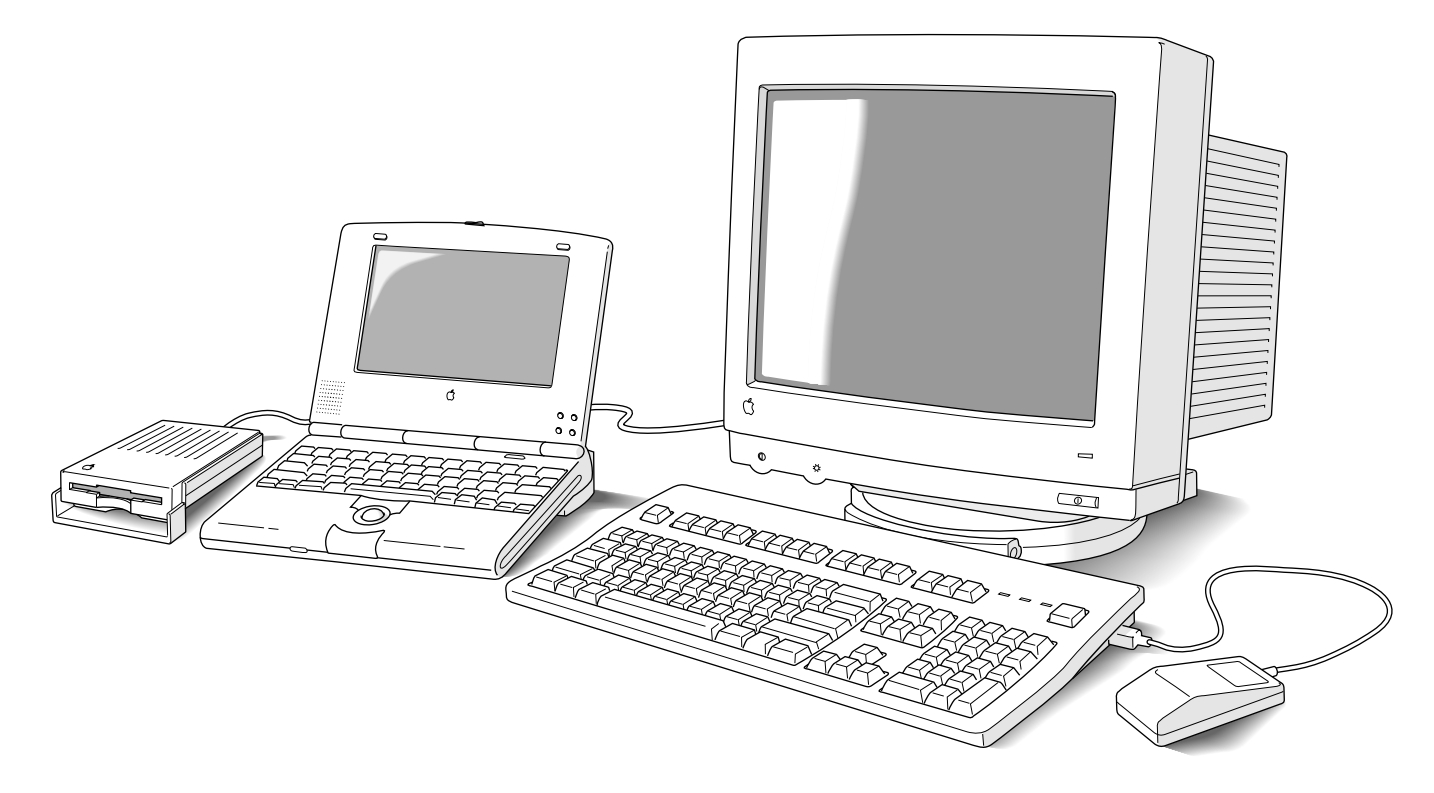

# Duo MiniDock features

The Duo MiniDock allows you to use the following types of equipment with your PowerBook Duo:

n any one of these Apple monitors: Macintosh 12" Monochrome Display Macintosh 12" RGB Display AppleColor High-Resolution RGB Monitor (13") Macintosh Color Display (13") Apple Macintosh Portrait Display (15") Macintosh 16" Color Display

- **n** up to three Apple Desktop Bus (ADB) input devices, such as a keyboard and mouse
- **n** an external 1.4 MB floppy disk drive
- $\Box$  up to six SCSI devices including hard disk drives, CD-ROM drives, and scanners
- $\blacksquare$  a printer
- <sup>n</sup> an external modem
- $a$  LocalTalk network

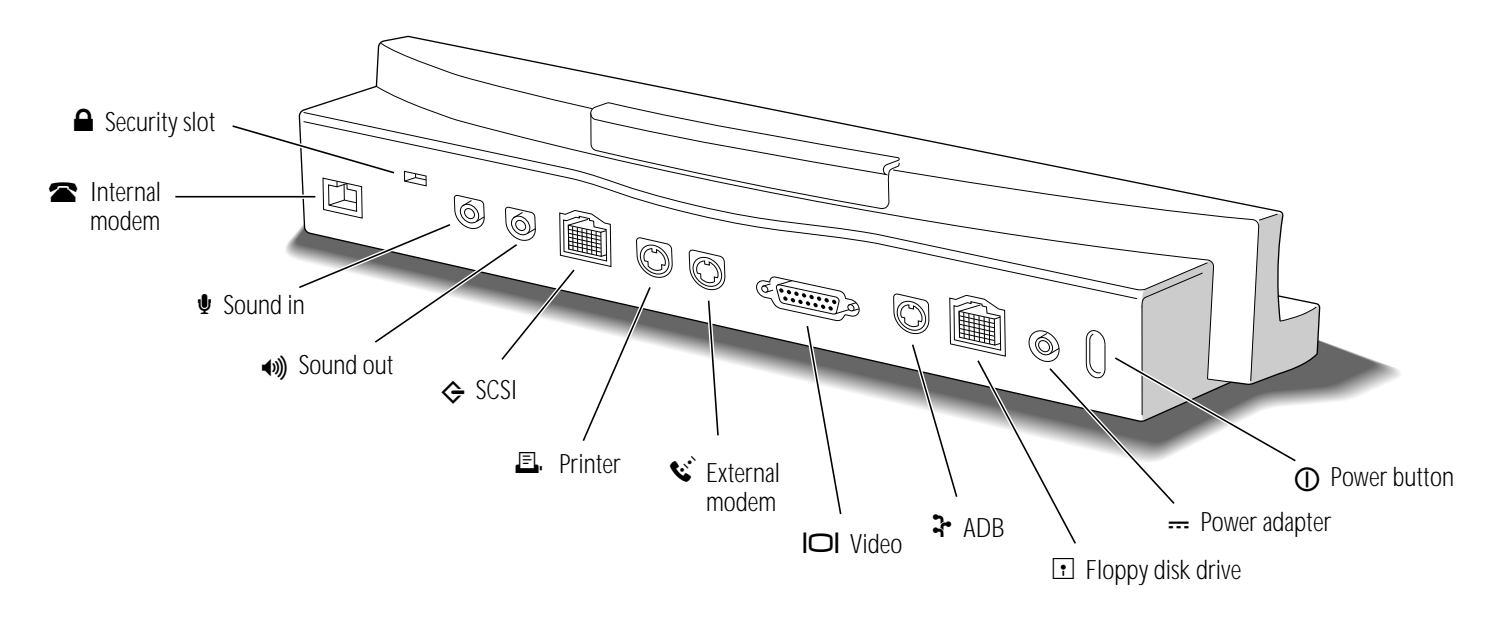

# Setting up the Duo MiniDock

Your PowerBook Duo system may be simple or complex, depending on the equipment you want to use with your PowerBook Duo. As you work through these instructions, skip any steps that don't apply.

The setup procedure involves connecting your equipment to the Duo MiniDock and then connecting the PowerBook Duo. If you connect the PowerBook first and add equipment to the minidock later, the computer may not be able to recognize the additional equipment until you restart. Remember that the system is not a computer at all unless the PowerBook Duo is attached to it.

#### **1. Place your equipment where you'll be using it.**

While you set up, you'll need access to the connectors on the back of the Duo MiniDock.

If you are using an external monitor, make sure your work surface can support its weight. You may want to use a monitor stand so you can adjust the screen position.

#### **2. If you are connecting an external monitor, SCSI equipment, a printer, or an external modem, plug in the power adapter.**

The power adapter comes with your PowerBook Duo. Plug the power adapter cable into the Duo MiniDock (marked with the icon  $\Rightarrow$ ), and then plug the adapter's power cord or wall mount plug into an electrical outlet or power strip.

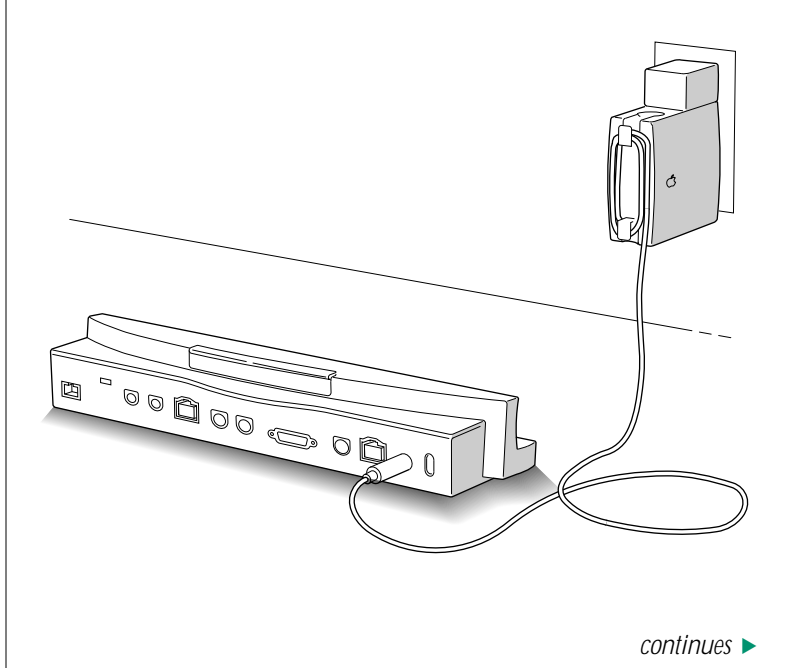

**A** Warning: Use only the power adapter that came with your PowerBook Duo. Adapters for other electronic devices (including other portable computers) may look similar, but they may damage your computer.  $\triangle$ 

If you are connecting only an external floppy disk drive, a keyboard, and/or a mouse, you don't need to plug in the power adapter.

**3. If you are connecting an external monitor, plug the monitor's power cord into an electrical outlet or power strip. Then connect the monitor's video cable to the video port (marked with the icon I○I) on the Duo MiniDock.**

You may find that your monitor's power cord is designed to plug into the power receptacle on the back of a computer, rather than into an electrical outlet. Your Apple-authorized dealer can supply a power cord with the correct plug.

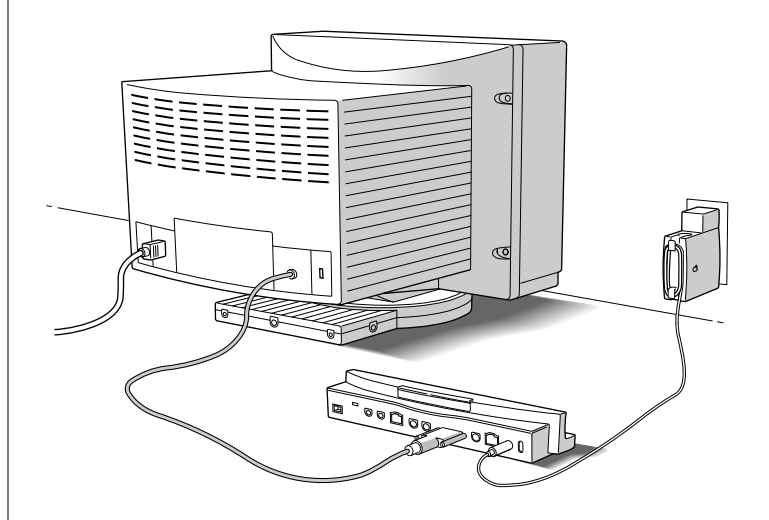

**4. If you are using a keyboard and/or mouse, connect it to the Apple Desktop Bus (ADB) port on the Duo MiniDock.**

Since the minidock has one ADB port, you'll need to chain devices together if you are connecting more than one. For example, connect a keyboard to the ADB port, and then connect a mouse to the keyboard.

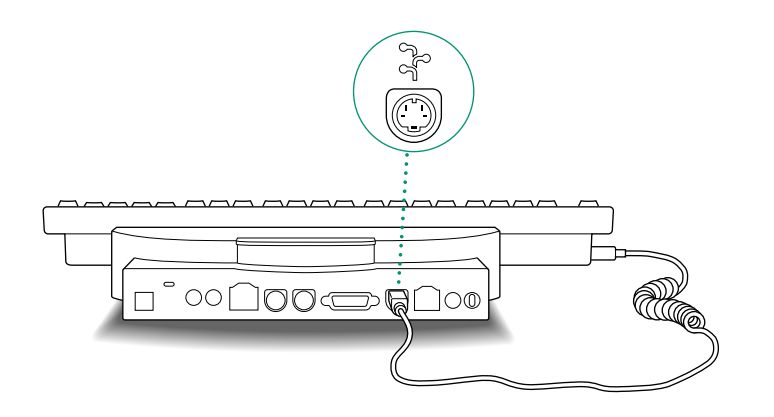

**5. If you are using an external floppy disk drive, connect its cable to the floppy disk drive port (marked with the**  $\mathbf{i}$ con **H**).

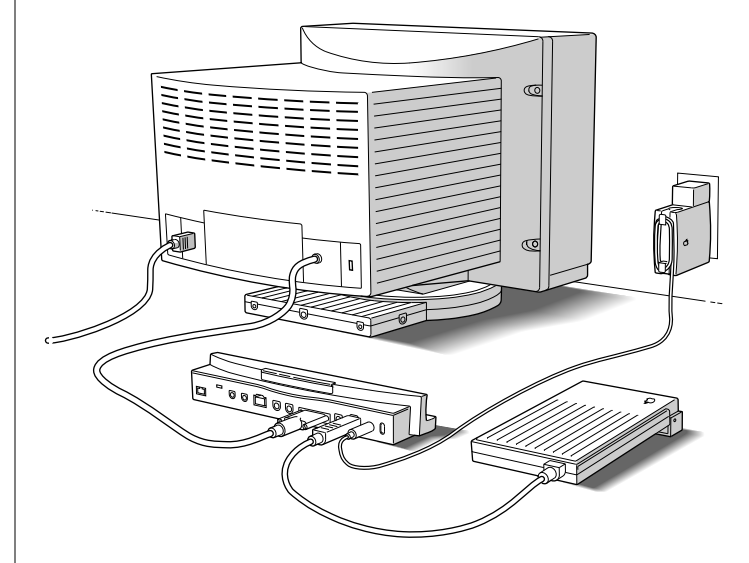

*continues* .

**6. If you are using any other peripheral devices, such as an external hard disk drive or a printer, connect them now.**

Follow the instructions that came with the device.

If you are connecting a SCSI device, you'll need an HDI-30 SCSI System Cable to attach the SCSI device to the Duo MiniDock. See the section on using SCSI devices for complete information about connecting SCSI devices to your PowerBook Duo system.

### **7. If you are using a LocalTalk network, connect your LocalTalk cable.**

Follow the instructions that came with the cable, or check with your network administrator.

### More about modem and printer ports

Several kinds of devices can be connected to the modem and printer ports on the Duo MiniDock, but you can use only two such devices at a time. The chart shows which devices can be connected to which ports.

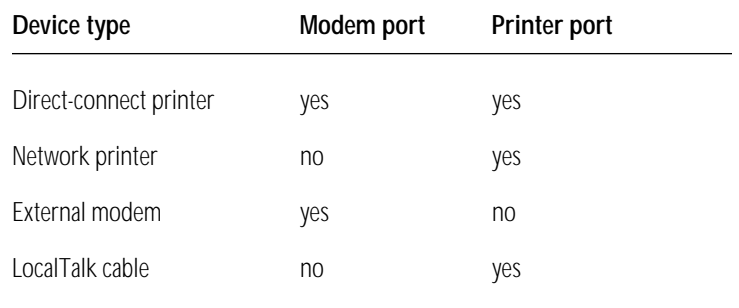

Before using a device connected to the modem or printer port, you need to select it—usually by clicking an option in the Chooser or in the PowerBook control panel (both available from the Apple menu). See "Working With a PowerBook Duo System" later in this section for more information.

When you have finished connecting your equipment to the Duo MiniDock, you are ready to connect the PowerBook and begin using your PowerBook Duo system.

### Before you dock

Before you connect the PowerBook Duo to the Duo MiniDock, the computer must be shut down or in sleep.

### Shut down for access to all devices

Docking with the computer *shut down* gives you access to SCSI devices such as a hard disk drive or CD-ROM drive. The computer can only recognize these devices when it is turned on (after having been off ). When you turn the computer on, it recognizes all attached devices (including an external monitor, floppy disk drive, and keyboard).

### Sleep for access to everything except SCSI devices

Docking with the computer *in sleep* gives you faster access to most devices, including an external monitor, floppy disk drive, keyboard, and mouse. The computer can recognize these devices immediately when you wake it from sleep, provided they were attached to the minidock before you connected the computer.

Docking when the computer is in sleep does *not* give you access to SCSI devices until you restart the computer.

### Don't dock with the computer turned on

If you try to connect to the Duo MiniDock with the PowerBook Duo turned on, the computer will turn itself off. This process erases any information you did not save.

### Before-you-dock summary

The computer can recognize the following devices when you wake it from sleep, provided they were attached to the minidock before you connected the computer:

- external monitor
- floppy disk drive
- keyboard and mouse
- direct-connect printer
- external modem
- any sound input or output device

The computer can't recognize SCSI equipment (such as a hard disk drive, CD-ROM drive, or scanner) until you restart.

### Connecting the PowerBook Duo to the Duo MiniDock

**1. Make sure the PowerBook Duo is in sleep or shut down.**

If the PowerBook is on when you try to connect it to the minidock, the computer will turn itself off. This process erases any information you did not save.

**2. Pull up on the latch at the top of the Duo MiniDock.**

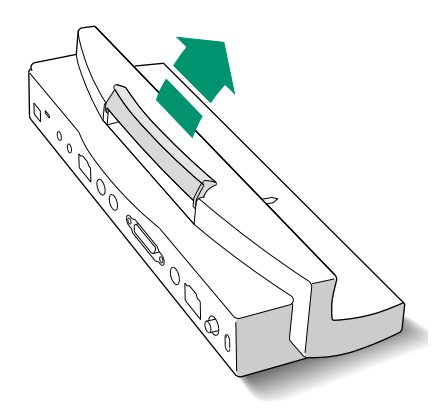

**3. Slide the posts on the minidock into the corresponding holes on the back of the PowerBook, and then gently push the two devices together.**

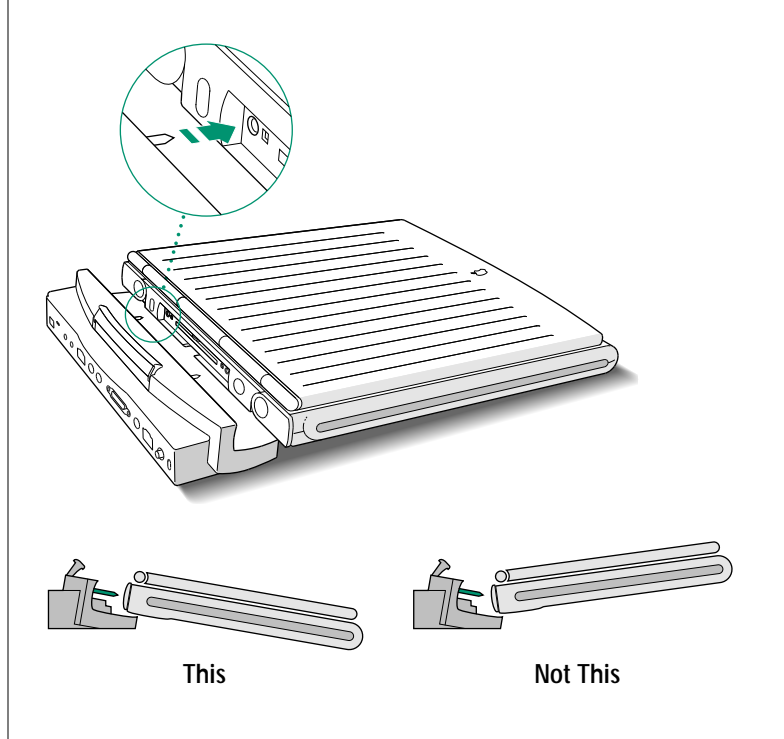

**4. Push down on the latch at the top of the minidock to secure the connection.**

The computer is not docked until the latch is pushed down.

## Turning on the PowerBook Duo System

- **1. If you are using an external monitor or SCSI equipment (such as an external hard disk drive), turn it on now.**
- **2. Turn on or wake the PowerBook Duo by pressing its Power On key.**

You can also turn on or wake the computer by pressing the Power On key on your external keyboard, if you have one.

The Power On key is marked with a triangle pointing left.

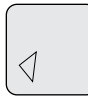

### Making your external monitor the main monitor

If you are using an external monitor with your PowerBook Duo System, you'll probably want to use it as the main monitor (the one on which the menu bar appears).

To make the external monitor your main monitor, follow these steps. You can only do this when your PowerBook is connected to the Duo MiniDock.

#### **1. Choose Control Panels from the Apple menu, and open the Monitors control panel.**

In the control panel you'll see two rectangles representing your two monitors.

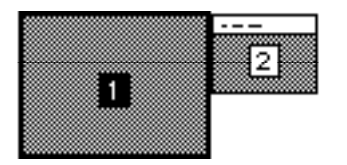

*continues* .

**2. Drag the menu bar from the small rectangle (representing your PowerBook screen) to the large rectangle (representing your external monitor).**

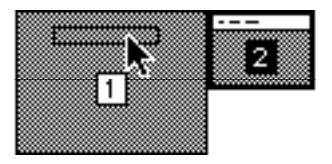

### **3. Choose Restart from the Special menu.**

You must choose Restart for the new monitor configuration to take effect.

The PowerBook's screen is the main monitor whenever the computer is *not* docked—this requires no action on your part.

### *Trouble?*

<sup>n</sup> **Nothing happened when you tried to turn on the PowerBook Duo.**

Make sure that all your equipment is connected properly, and try pressing the Power On key again.

The battery may be drained. Plug in the power adapter and then try pressing the Power On key again.

The Duo MiniDock might be damaged. See the service and support information later in this book for help.

### The system is on, but the external monitor is dark.

Make sure the monitor's power switch is on. Adjust the monitor's brightness and contrast settings.

#### You want the menu bar to appear on the external **monitor, but it appears on the PowerBook's screen.**

You may need to select the external monitor as your main monitor. Open the Monitors control panel and make sure that the white bar appears on the rectangle representing the external monitor. If it doesn't, drag it there and restart the computer.

<sup>n</sup> **The computer displayed a message saying that you had to restart the PowerBook to get access to attached devices, and you clicked OK, but you still don't have access.**

Clicking OK sends the message away, but it doesn't restart the computer. Choose Restart from the Special menu.

<sup>n</sup> **The icon of the external hard disk doesn't appear on the desktop.**

To get access to an external hard disk drive, you must either restart the computer, or connect the computer to the minidock with the computer shut down.

- **1. Choose Shut Down from the Special menu.**
- **2. Turn on your external hard disk drive and give it a few seconds to warm up.**
- **3. Press the Power On key to turn on the computer.**
- You want the system to start up from the external hard **disk, but it starts up from the hard disk inside your PowerBook.**

Restart your computer. If that doesn't work, check to make sure that the external hard disk has a System Folder on it (containing system software version 7.1 or later) and that you have selected that disk in the Startup Disk control panel.

## Working with a PowerBook Duo system

This section summarizes

- how your PowerBook Duo behaves when it is connected to the Duo MiniDock, or when it is moved from one minidock to another
- how to take advantage of the Duo MiniDock's features

### Your preferences

The PowerBook Duo uses your preferences—including desktop pattern, window views, and so forth—when you dock it. This means that your PowerBook will be customized the way you like it no matter where you work.

### Input devices

When your computer is connected to the minidock, you can use any attached input devices, including the keyboard and trackball built into the PowerBook Duo.

### Battery recharging

A PowerBook Duo connected to the Duo MiniDock draws power from its battery unless the power adapter is plugged in. If the power adapter is plugged in, the battery recharges while the computer is connected to the minidock. (This is the same way the computer works if it is not docked.)

#### Power adapter

Always use the power adapter when you connect your PowerBook Duo to a Duo MiniDock supporting an external monitor, external SCSI equipment, a printer, and/or an external modem.

If your Duo MiniDock is supporting only a floppy disk drive, a keyboard, and/or a mouse, you can work without the power adapter if you prefer. However, the battery will discharge faster than it does when the PowerBook is not connected to the minidock.

### Power conservation

If you are using an external monitor, the PowerBook will not sleep again until you disconnect it from the minidock.

If you are using only a floppy disk drive, a keyboard, and/or a mouse, the computer sleeps as usual.

### **Monitors**

If an external monitor is connected to the Duo MiniDock, you can use it as an extension of your PowerBook Duo's built-in screen that is, you can drag objects from one screen to another and do your work on either one.

The PowerBook's built-in screen is set to be the main monitor (the one on which the menu bar appears).

You can make an external monitor the main monitor by selecting it in the Monitors control panel. (See "Making Your External Monitor the Main Monitor," earlier in this section.) The PowerBook's built-in screen is the main monitor whenever the computer is not connected to the minidock.

A feature called video mirroring allows you to display the *same* Macintosh desktop on two screens at the same time. This feature is useful when you want to do a presentation: you can use the PowerBook screen to see and control what your audience views on a larger screen. Use the PowerBook Display control panel to turn video mirroring on or off.

### Hard disks

The PowerBook Duo starts up from its internal hard disk automatically. If you have an external hard disk connected to your Duo MiniDock, that disk's icon also appears when you start up.

You may prefer to start up from the external hard disk when the PowerBook Duo is docked. If so, use system software version 7.1 or later to install a System Folder on that disk, and select it in the Startup Disk control panel. See the instructions on installing system software in the chapter on setting up your programs.

If you start up from an external hard disk, the preferences selected on that disk override those selected on your PowerBook Duo. When you use the PowerBook away from the minidock, the computer uses the preferences associated with its own hard disk.

**◆ Startup disk surprise?** If you select an external hard disk as your startup disk, your PowerBook Duo will start up from any external hard disk that has the same SCSI ID number as the one you selected.  $\bullet$ 

### Virtual memory

The PowerBook Duo can borrow space on a hard disk to increase the memory available for using programs. The disk space is called virtual memory.

You can set aside virtual memory space on the hard disk belonging to the PowerBook Duo, or on a hard disk connected to the Duo MiniDock.

If you set aside virtual memory space on a hard disk connected to the minidock, virtual memory will not be available when you use the PowerBook away from the minidock. The next time you dock, virtual memory is turned back on automatically.

If you set aside virtual memory space on the PowerBook's hard disk, virtual memory is always available.

### Modem

If you want to use an external modem with your PowerBook Duo System, connect the modem cable to the Duo MiniDock port marked with this icon:  $\mathbf{C}$ 

If your computer has an internal modem, select either Internal or External Modem in the PowerBook control panel before opening your telecommunications program.

### If you have system problems

If your docked computer crashes (the screen goes blank or fills with gibberish) or freezes (the pointer doesn't move and input devices don't work), press the power button on the back of the minidock.

Pressing the power button erases any information you did not save, but it allows you to restart the system and continue working.

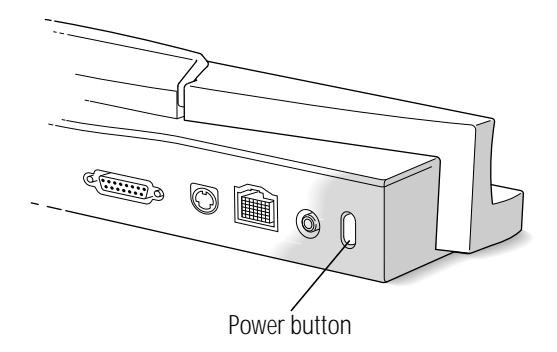

### Removing the PowerBook Duo from the Duo MiniDock

- No SCSI devices or external monitor-use Sleep: If you are not using any SCSI equipment or an external monitor, you can disconnect the PowerBook while the computer is in sleep.
- **SCSI devices and/or monitor-use Shut Down:** If you are using SCSI equipment or an external monitor, you must shut down the PowerBook and turn off any SCSI devices before disconnecting.
- $\triangle$  **Important:** Don't attempt to disconnect anything if the PowerBook is still on. The computer will turn itself off, and you will lose information you did not save.  $\triangle$

Once the computer is in sleep or shut down, follow these steps:

**1. Pull up on the lever at the top of the Duo MiniDock.**

You may need to pull up twice to release the lever completely.

**2. Gently pull the PowerBook away from the minidock.**

If you always plan to use your connected devices in the same location—at your desk, for example—you can leave everything in place and simply disconnect the PowerBook Duo from the minidock when you want to move the computer somewhere else.

# Using the PowerBook Duo Floppy Adapter

The Duo Floppy Adapter is an optional device that allows you to connect a Macintosh HDI-20 External 1.4 MB Floppy Disk Drive and up to three Apple Desktop Bus (ADB) devices—such as a keyboard or mouse—to your computer.

### Connecting the floppy adapter, disk drive, and input device(s) to the PowerBook Duo

**1. Make sure the PowerBook Duo is in sleep or shut down. (Choose Sleep or Shut Down from the Special menu.)**

If you try to connect the floppy adapter with the computer turned on, the computer turns itself off. You will lose any information you did not save.

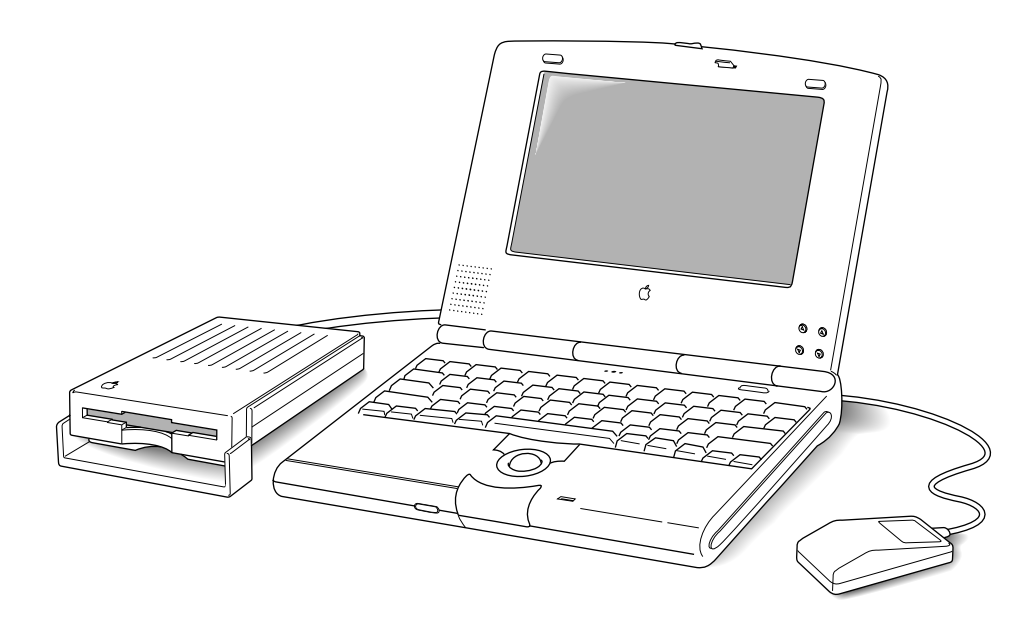

*continues* .

**2. Connect the floppy adapter to the PowerBook Duo.**

You hear a click when the adapter is attached.

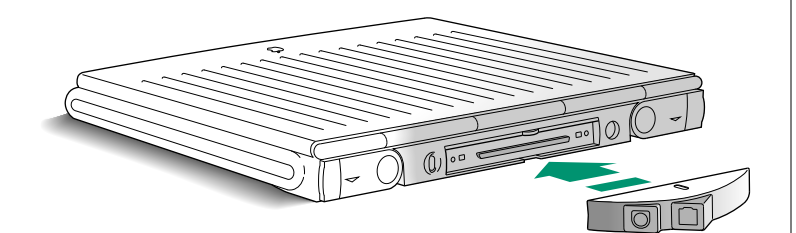

**3. Connect the floppy disk drive's cable to the floppy disk drive port on the adapter. The port is marked with this icon: H** 

Use only the Macintosh HDI-20 External 1.4 MB Floppy Disk Drive with your PowerBook Duo. Other disk drives draw more power than is recommended, and their connectors are of a different type.

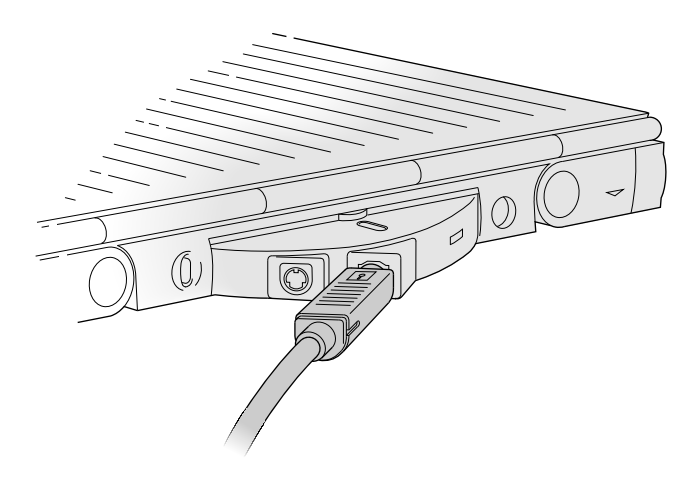

**4. If you are using an external keyboard or a mouse, connect its cable to the Apple Desktop Bus (ADB) port on the adapter. The port is marked with this icon:** ◊

Since the floppy adapter has one ADB port, you'll need to chain devices together if you have more than one. For example, you can connect a keyboard to the ADB port, and then connect a mouse to the keyboard.

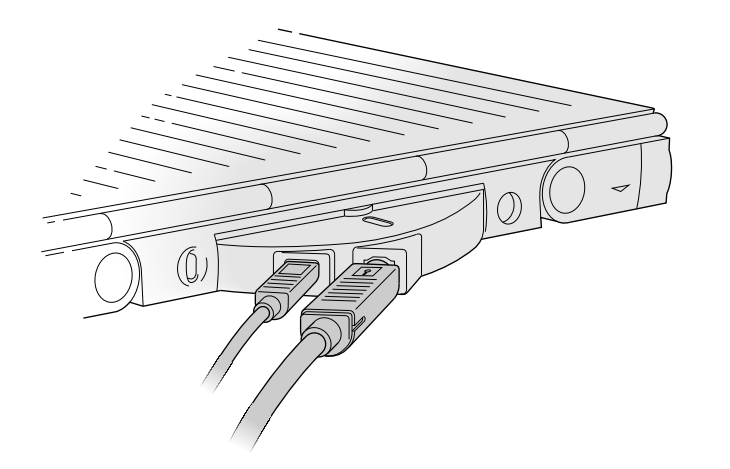

If you plan to use the computer's battery as your power source, the battery charge will last longer if you use ADB devices designed for portable computers. These devices are marked with this low-power icon:  $\bigcap$ 

If you plan to use your input devices with the power adapter plugged in, it doesn't matter which devices you use.

# Turning on the PowerBook Duo

When you are ready to resume work, turn on the PowerBook Duo in either of these ways:

<sup>n</sup> **Press the Power On key on your computer.**

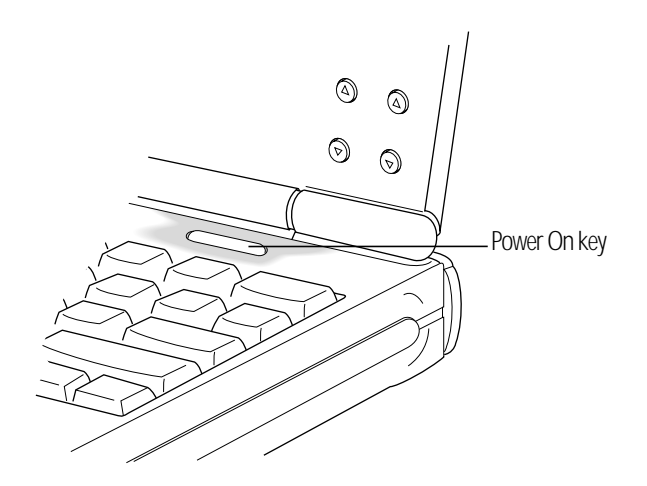

**n** Press the Power On key on your external keyboard. On Apple keyboards, the Power On key is marked with a triangle pointing left.

### Trouble?

### **n** Nothing happened.

Make sure everything is connected properly, and try pressing the Power On key again.

The battery may be drained. Plug in the power adapter, and then press the Power On key again.

### Disconnecting the floppy adapter, disk drive, and input device(s) from the PowerBook Duo

**1. Make sure the PowerBook Duo is in sleep or shut down. (Choose Sleep or Shut Down from the Special menu.)**

If you try to disconnect with the computer turned on, the computer turns itself off. You will lose any information you did not save.

#### **2. Remove the attached devices in any order.**

Press the button on the floppy adapter to detach it from the computer.

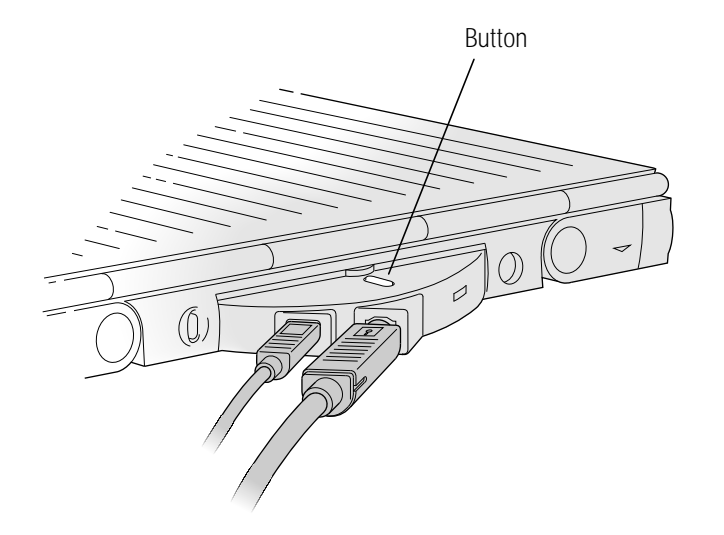

If you always plan to use your connected devices in the same location—at your desk, for example—you can leave everything in place and simply disconnect the PowerBook Duo from the floppy adapter when you want to move the computer somewhere else.

# Floppy disk drive precautions

- Eject any disk from the drive before closing the cover.
- Make sure the PowerBook Duo is in sleep or shut down before connecting or disconnecting the disk drive.
- Do not lift or carry the disk drive by its cable.
- Avoid storing the disk drive where it will be exposed to extreme heat or cold.

# Other adapters

Additional PowerBook Duo expansion adapters are available from other manufacturers. Most of them work in the same general way as the floppy adapter, but see the information that came with the equipment for instructions on connecting and using it.

# Using SCSI devices

A SCSI device is any product—including hard disk drives, CD-ROM drives, scanners, and printers—that communicates with Macintosh computers by means of a standard electronic interface. (SCSI stands for Small Computer System Interface.) You can attach up to six SCSI devices to your computer by linking them together in a chain that starts at your computer system's SCSI port.

There is a SCSI port on the Duo Dock and the Duo MiniDock. (There is no SCSI port on the PowerBook Duo.) The SCSI port looks like this:

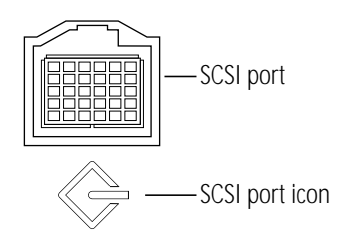

To connect a SCSI device to this port, you need an Apple HDI-30 SCSI System Cable.

Setting up one or more SCSI devices for use with your PowerBook Duo System involves the steps listed here.

- installing software
- setting SCSI ID numbers
- checking that the SCSI chain is properly terminated
- connecting cables

These steps are described in the following sections.

# Installing software

Most SCSI devices come with software that allows your computer to communicate with them. These programs are called drivers*.* (If no drivers come with a device, then it doesn't need any.) To install a driver, follow the instructions that came with the device.

# Setting SCSI ID numbers

Each device in a SCSI chain must have a unique ID number between 1 and 6 so the computer can identify it properly. The information in this section can help you assign SCSI ID numbers to the devices you want to use with your computer.

**Narning:** Using two or more devices with the same SCSI ID number can cause your equipment to malfunction. You could  $\log$  information as a result.  $\triangle$ 

The hard disk inside your PowerBook Duo has the SCSI ID number 0. If there is a hard disk in your Duo Dock, it has the SCSI ID number 1. You can't change this number, and you can't assign the ID number 1 to any other device you connect. (If there is no hard disk in your Duo Dock, this restriction doesn't apply.)

See the documentation that came with your SCSI devices for information about ID numbers and how to change them.

The ID numbers of Apple SCSI devices can be set as follows.

**1. Make sure the SCSI device is turned off.**

If the device is already part of a SCSI chain, make sure that all devices in the chain are turned off, including the computer.

**2. Locate the ID number indicator and switch (usually on the back panel of the SCSI device).**

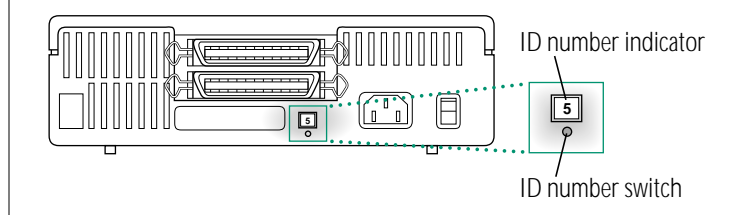

**3. Check the ID numbers of all the devices you want to connect.**

If all the devices have unique ID numbers, you've finished this part of the procedure. Continue with the next section, "Checking That the SCSI Chain Is Properly Terminated."

**4. If you need to change a device's ID number, choose an available number between 1 and 6.**

Remember that the number 1 is unavailable if your Duo Dock has a built-in hard disk.

**5. Insert the end of a straightened paper clip into the small hole below the ID number indicator.**

The small hole gives you access to the ID number switch.

**6. Push the ID number switch repeatedly until the number you want appears in the ID number indicator.**

# Checking that the SCSI chain is properly terminated

To ensure accurate transmission of information, a chain of SCSI devices must have a terminator at each end. Terminators are built into some SCSI devices and can also be added externally.

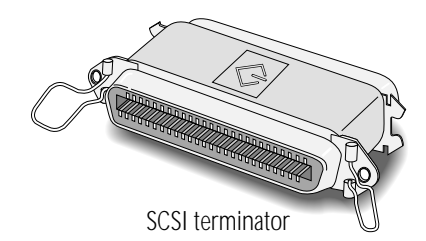

- The Duo Dock and the Duo MiniDock both have built-in terminators.
- External SCSI devices from Apple do not have built-in terminators.
- External SCSI devices from other vendors may have built-in terminators; see the documentation that came with the device.

What these facts mean to you: You do not need to add a terminator at the beginning of the chain. You need to make sure that the last (and only the last) device in the chain has an internal or an external terminator.

### If you are attaching one SCSI device

Make sure that there is

- <sup>n</sup> an internal terminator in that device, *or*
- <sup>n</sup> an external terminator attached to that device.

### If you are attaching more than one SCSI device

Make sure that there is

- <sup>n</sup> an internal terminator in, *or* an external terminator attached to, the last device; *and*
- $\Box$  no other terminator (internal or external) in the chain.

If you have too many devices with internal terminators, your Apple-authorized service provider can remove extra terminators.

Correct chain configurations are shown in the illustration on the following page.

## Connecting cables

- s **Warning:** When making SCSI connections, *always* turn off power to all devices in the chain. Failure to do so can cause the loss of information and damage to your equipment.  $\blacktriangle$
- **1. Shut down your PowerBook and all SCSI devices in the chain.**
- **2. To connect the first device, use an Apple HDI-30 SCSI System Cable.**

Attach the smaller end of the cable to the SCSI port (marked with the icon  $\Leftrightarrow$ ) on the Duo Dock or the Duo MiniDock, and the larger end of the cable to either SCSI port on the device.

**3. To connect the next device, use a SCSI peripheral interface cable.**

Both cable connectors are the same. Attach one connector to the available SCSI port on the first device, and the other connector to either SCSI port on the next device.

**4. Repeat step 3 for each additional device you want to connect.**

The illustration shows where to add cable terminators.

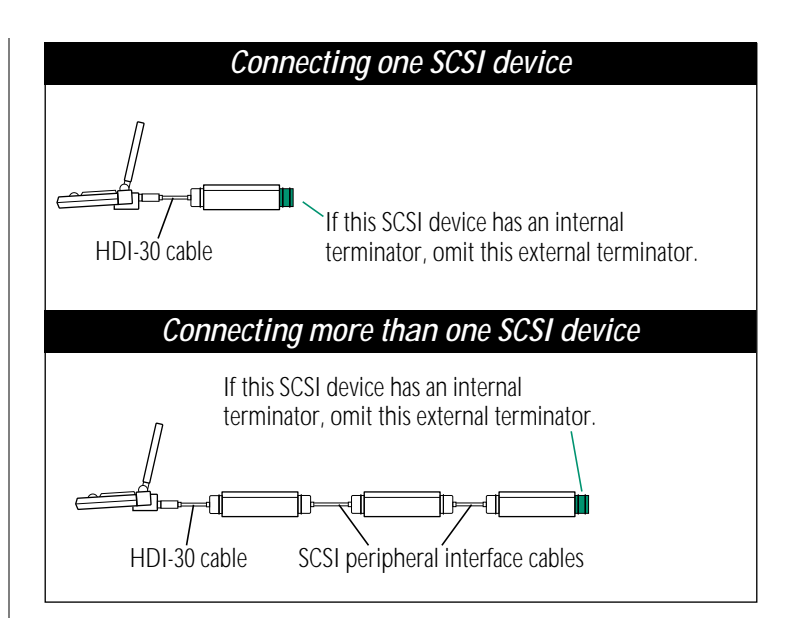

 $\triangle$  **Important:** The total length of a SCSI chain should not exceed 6 meters (20 feet). Apple SCSI cables are designed to meet this restriction. If you are using SCSI cables from another vendor, check the length of the chain.  $\triangle$ 

Once your SCSI devices are connected, always turn them on before turning on your computer. If you turn the computer on first, it may not be able to start up, or it may not recognize the SCSI devices.

# Using your PowerBook Duo as a SCSI disk

If you have a Duo MiniDock and a cable called the Apple HDI-30 SCSI Disk Adapter (which you can purchase separately), you can connect your PowerBook Duo to any desktop Macintosh and have the PowerBook function as though it were an external SCSI disk drive. The PowerBook appears on the screen of the desktop Macintosh as a hard disk icon, and you can transfer information between the computers by dragging files. This feature of the PowerBook is called SCSI disk mode.

SCSI disk mode is especially useful if you don't have an external floppy disk drive for your PowerBook Duo, or if you often need to retrieve or store information on other Macintosh computers. You can also use this feature to reinstall system software on your PowerBook, as described later in this chapter.

**A** Warning: Follow the steps for connecting and disconnecting SCSI devices carefully to avoid loss of information and damage to your equipment.  $\blacktriangle$ 

# Connecting your computer as a SCSI disk

Before making any connections, you need to assign a SCSI ID number to the PowerBook.

**1. Choose Control Panels from the Apple (** $\bullet$ **) menu and open the PowerBook Setup control panel.**

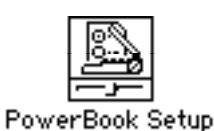

### **2. In the SCSI Disk Mode section of the control panel, click the ID number you want to assign.**

If you are connecting the PowerBook to an existing SCSI chain, make sure to give it an ID number different from those of the other devices.

**SCSI Disk Mode**  $O1 \circ 2$ 3 04 05 06  $ID:$ 

- **3. Turn off the PowerBook by choosing Shut Down from the Special menu.**
- **4. Shut down the desktop Macintosh.**
- **5. Turn off any other devices in the SCSI chain.**
- **6. Connect the PowerBook to either (a) the desktop Macintosh or (b) the end of the SCSI chain.**

"Desktop Macintosh" includes all the models listed in the illustration, as well as a PowerBook Duo in a Duo Dock.

The illustration shows which cables to use and where to add cable terminators. (Note that most configurations don't require external terminators.) Remove the terminator from the last device in an existing chain before connecting the PowerBook.

*continues* .

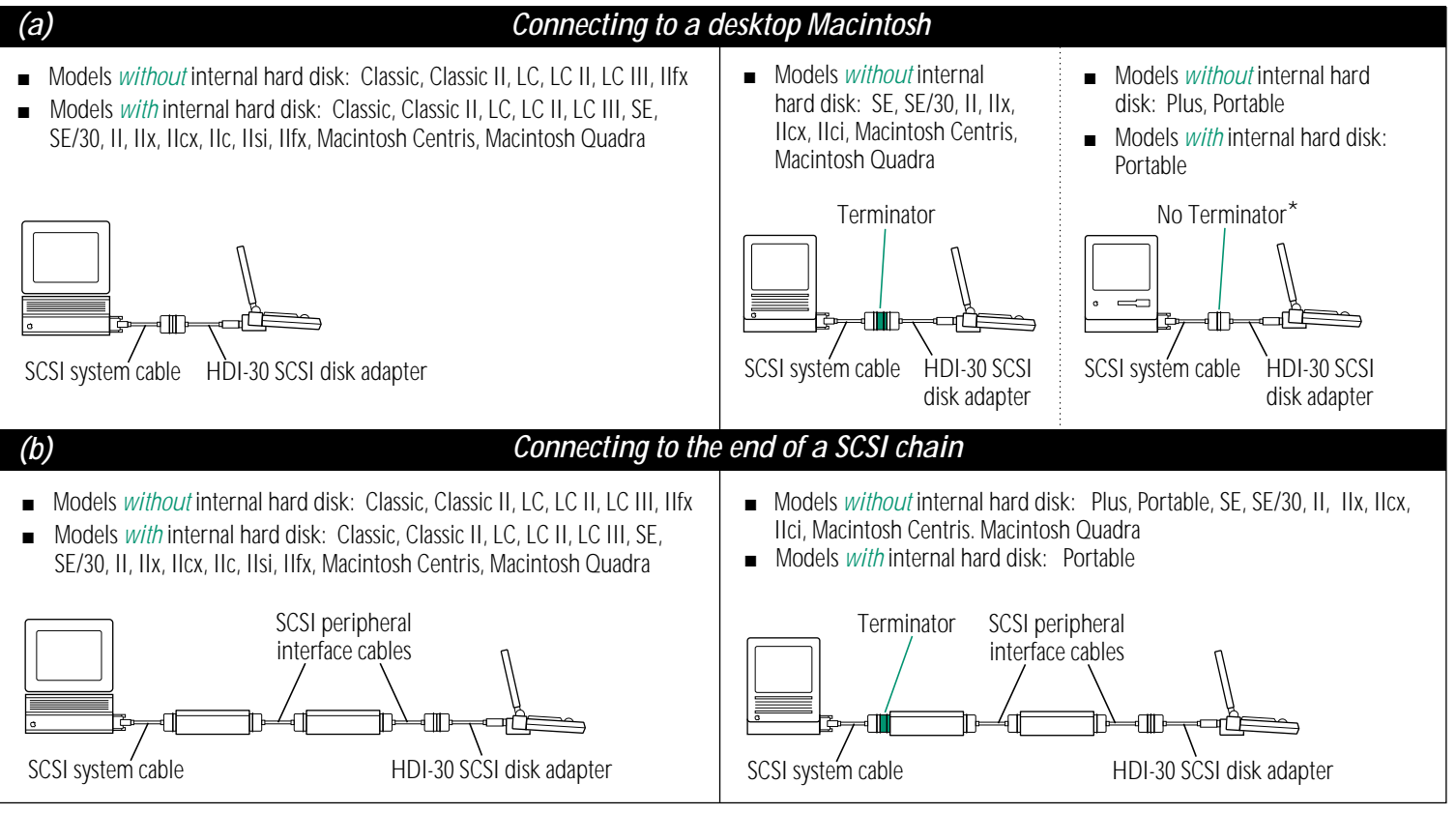

\*Do not use *any* terminators, non-Apple cables, or extension cables in this configuration, or it will not work.

**Narning:** Always shut down the PowerBook before connecting or disconnecting the SCSI disk adapter cable. Connecting the adapter cable while the computer is turned on can damage the computer.  $\triangle$ 

#### **7. Turn on the PowerBook by pressing the Power On key.**

After a few seconds a SCSI icon appears on the screen, showing the SCSI ID number you assigned in step 2.

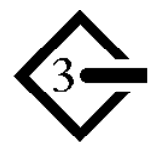

**Narning:** If you do not see the SCSI icon, and the computer either starts normally or displays an error message, choose Shut Down (if you can) and then immediately disconnect your computer from the SCSI chain. If you can't choose Shut Down, you should disconnect the cable anyway, or you may lose information. Then go back and repeat steps 3 through 7, making sure that you have shut down all your equipment, that you are using the correct cables, and that you have put terminators in the correct places.  $\triangle$ 

**8. Turn on the other SCSI devices in the chain.**

#### **9. Turn on the desktop Macintosh.**

The PowerBook appears as a hard disk icon on the desktop Macintosh. You can now transfer and use files as if the PowerBook were an external disk drive.

# Simplifying the SCSI disk connection process

If you regularly plan to use your PowerBook as a SCSI disk with the same desktop Macintosh, you can leave the cables, terminators (if any), and the SCSI disk adapter cable attached to the desktop Macintosh. When you want to use your PowerBook as a SCSI disk, simply shut down all devices and connect the adapter cable to the SCSI port on the Duo MiniDock. Make sure to add a terminator to the end of the SCSI chain when you remove the PowerBook.

These cables stay attached to your desktop Macintosh or its SCSI chain.

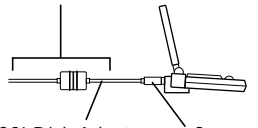

HDI-30 SCSI Disk Adapter Connect and disconnect your computer here.

**Narning:** Always disconnect your PowerBook from the adapter cable when you are not using it as a SCSI disk. Your PowerBook will not work correctly if the adapter cable remains attached.  $\triangle$ 

## Using SCSI disk mode to reinstall system software

If you're using SCSI disk mode to reinstall system software on your PowerBook's hard disk (because its System Folder was damaged, for example), you may not be able to select a SCSI ID number for the computer. If you don't know what the current ID number is, follow these steps:

- **1. If there is anything visible on the screen or any other sign that the computer is on (even if it doesn't appear to be working properly), press the power button on the back of the computer to make sure that all power is off.**
- **2. Connect the PowerBook Duo to the Duo MiniDock.**
- **3. Connect the SCSI disk adapter cable to the SCSI port on the Duo MiniDock.**

Don't make any other connections yet.

**4. Press the power button on the back of the Duo MiniDock to restart the PowerBook Duo.**

*continues* .

**5. Note the SCSI ID number that appears on the screen.**

You can't change this number now, but if you are attaching your PowerBook to an existing SCSI chain you can change the numbers of other devices if there is an ID conflict.

- **6. Press the power button again to turn the PowerBook off.**
- **7. Shut down the desktop Macintosh and any other SCSI devices in the chain.**
- **8. Change conflicting SCSI ID numbers if necessary.**

**9. Connect the other end of the adapter cable to the desktop Macintosh, or to the end of the SCSI chain.**

The illustrations in the section "Connecting Your Computer as a SCSI Disk" show the proper cables and terminator placement.

### **10. Press the power button on the back of the Duo MiniDock to restart the PowerBook.**

**11. Turn on the other SCSI devices in the chain.**

### **12. Turn on the desktop Macintosh.**

You can now reinstall system software on the hard disk in your PowerBook Duo. Use the system software disks that came with your PowerBook Duo, or with a system software upgrade kit designed to work with your PowerBook. (The disks that came with your desktop Macintosh, or any other Macintosh, may not be the correct version.)

## Drawing battery power in SCSI disk mode

Your PowerBook continues to draw battery power when you use it as a SCSI disk. Low battery power is indicated by the appearance of a blinking low-power warning on the PowerBook's screen.

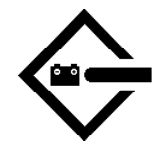

If you see this warning while using your computer as a SCSI disk, either plug in the power adapter or quit SCSI disk mode, as described in the next section, so you can remove the battery for recharging. If you wait until the computer goes to sleep automatically, you may lose information.

 $\triangle$  **Important:** Do not attempt to change batteries while your computer is in SCSI disk mode.  $\triangle$ 

### Quitting SCSI disk mode

- **1. Shut down the desktop Macintosh.**
- **2. Press the power button on the back of the Duo MiniDock to turn off the PowerBook.**
- **3. Turn off any other SCSI devices in the chain.**
- **4. Disconnect the PowerBook from the adapter cable.**

If you regularly plan to connect your PowerBook to the same desktop Macintosh, you can leave the adapter cable attached to the SCSI chain on the desktop Macintosh. See "Simplifying the SCSI Disk Connection Process," earlier in this chapter.

 $\triangle$  **Important:** If you leave the adapter cable attached to the PowerBook, the computer will behave as though it is still in SCSI disk mode when you try to restart.  $\triangle$ 

### **5. Disconnect the cables from the desktop Macintosh.**

Your equipment is now ready for normal use. Make sure that the SCSI devices connected to the desktop Macintosh are properly terminated.

# Connecting a modem

Apple offers an optional, low-power, internal fax/data modem for your computer. See the modem manual for information about this modem and how to use it.

You can also connect an external modem to

- the printer/modem port on the PowerBook Duo
- the modem port on the Duo MiniDock
- the modem port on the Duo Dock

To connect an external modem, follow these steps:

- **1. Make sure the computer is in sleep or shut down.**
- **2. Connect the modem to a power source and to the phone line.**

See the documentation that came with the modem.

**3. Make sure the modem is turned off.**

**4. Connect the modem cable to the printer/modem port (PowerBook Duo) or the modem port (Duo Dock or Duo MiniDock).**

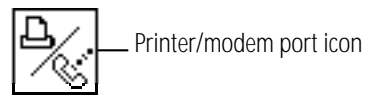

Modem port icon

- **5. Turn on the modem.**
- **6. Wake or restart the computer.**

If your computer does not have an internal modem, the external modem is ready to use.

If your computer does have an internal modem, continue with step 7.

**7.** Choose Control Panels from the Apple ( $\bullet$ ) menu and **open the PowerBook Setup control panel.**

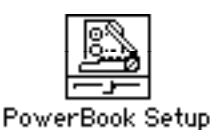

**8. Click the External Modem button.**

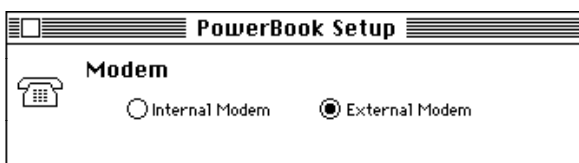

If you have an Express Modem and are using an external modem, click the Normal button.

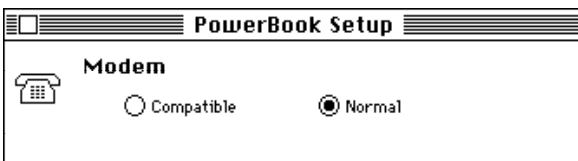

### **9. Close the control panel.**

The external modem is ready to use.

If you have both an internal and an external modem, remember to to select the modem you want to use in the PowerBook Setup control panel before opening your telecommunications program.

# Connecting a printer

The printer/modem port on the PowerBook Duo, and the printer port on a Duo Dock or a Duo MiniDock, can accept either a direct cable connection (to a printer such as the StyleWriter) or a network cable connection (to a printer such as the LaserWriter IINTX).

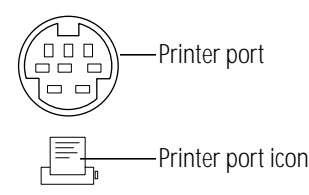

Some printers, including the Personal LaserWriter SC, are connected through the SCSI port.

Follow the instructions that came with your printer to connect it to your computer.

# Connecting sound input and output devices

The Duo Dock and the Duo MiniDock have a sound input port (marked with the icon  $\mathcal{Q}$ ) to which you can connect a microphone.

The microphone provided with the Duo Dock can pick up sounds within a range of several feet. You can place it near your computer, or you can use the clip provided to attach it to your clothing. The microphone has no on/off switch; it is controlled by the program you use to record sounds. (Sound recording is described in the chapter on sound and color.)

**Narning:** Do not plug a sound output device (such as a pair of headphones) into the sound input port. Doing so may damage your audio equipment.  $\triangle$ 

The Duo Dock and the Duo MiniDock also have a sound output port (marked with the icon  $\rightarrow$ ) to which you can connect speakers, an amplifier, headphones, or other audio output devices. The sound output port accepts a standard stereo miniplug, like that used to attach headphones to a portable tape player.

# Adding memory to your computer

Your PowerBook computer comes with at least 4 MB of RAM. By adding memory upgrade cards you can increase your computer's memory up to 24 MB. (Note that any time you have 8 MB of RAM or more, you need to turn on 32-bit addressing. See the section called "Turning on 32-bit addressing" for help.) You can find out how much memory your computer has by choosing About This Macintosh from the Finder's Apple menu.

Apple provides memory upgrades through its authorized dealers. Memory upgrades are also available from other vendors; ask your dealer for more information.

It is recommended that memory upgrades be installed by an Apple-authorized dealer.

Your PowerBook computer also supports virtual memory, a feature that makes use of hard disk space to provide additional RAM.

# Chapter 14

# Travel, Storage, and Service

### *In this chapter*

- Traveling with the computer
- Storing the computer
- Getting service and support
- Getting more information about Macintosh computers

# Traveling with the PowerBook

The safety instructions in the first part of this book also apply when you are traveling. In addition, note these precautions:

- Do not transport your PowerBook while it is turned on. Choose Sleep or Shut Down from the Special menu, and wait until the hard disk stops spinning, before you move the computer.
- Transport batteries either inside the computer or in the protective case provided with each battery. Do not transport unprotected batteries.
- Bring backup copies of your system software and other important files on floppy disks, in case you need to reinstall them.
- Do not check your computer as baggage. Carry it with you.
- Do not allow your computer or any hard disks or floppy disks to pass through X-ray machines. Have security officials manually inspect your computer and disks.
- Be prepared to show security officials that your computer is working. Have a charged battery or power adapter ready to use.
- Some airlines may restrict or prohibit the use of computers in flight. Check ahead to find out what restrictions, if any, apply.
- Take the necessary plug adapters if you're traveling overseas. ( You may need to use them with the power adapter.) You do not need a voltage transformer. The power adapter can handle 90 volts to 260 volts AC (48 to 62 Hz).

Check the diagrams below to determine which plug adapters you'll need, or ask your travel agent.

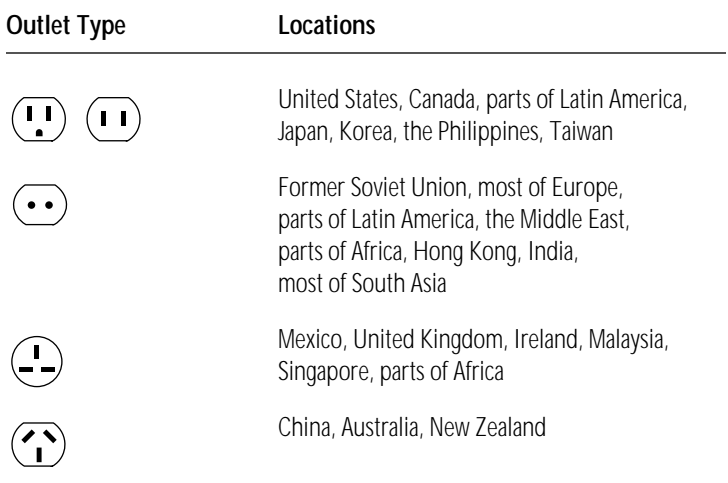

# Storing the PowerBook

- **1. Save your work onto a hard disk or floppy disks.**
- **2. Choose Shut Down from the Special menu.**
- **3. Close the display.**
- **4. Store the computer in a cool, dry place.**

Storage temperatures should remain between 10° C/50° F and 40° C/104° F. Avoid leaving the computer where temperatures may be extreme or unpredictable—in the trunk of a car, for example.

You can store the computer with or without its battery. If you're planning to store the computer for longer than a month, plug in the power adapter or remove the battery.

# Protecting the PowerBook Duo system from theft

The Duo Dock, Duo MiniDock, and Duo Floppy Adapter all have a security slot to which you can connect a locking device and security cable.

If you attach the cable to the Duo Floppy Adapter, for example, and then connect the adapter to your computer, the adapter and computer are both protected because the floppy adapter cannot be removed from the computer until the security cable is detached.

See your Apple-authorized reseller for more information about this security system.

# Service and support

# If the PowerBook malfunctions or is damaged

If your computer is malfunctioning but does not appear to be physically damaged, shut it down (and leave the power adapter plugged in, if possible) until you can get help.

If you know or suspect that your computer is physically damaged, disconnect the power adapter, remove the battery, and do not use the computer until it can be repaired.

# How to get help

For information on service and support, see the resource information that came with your computer for instructions on how to contact an Apple-authorized service provider or Apple for assistance.

If you cannot return to the Apple-authorized dealer from whom you purchased your system, go to the nearest service location. For the location nearest you, write or call one of the following:

Apple Computer, Inc. **Apple Canada**, Inc. Customer Relations 7495 Birchmount Road Cupertino, CA 95014-6299 Canada USA (800) 268-7796/7637 (800) 538-9696

20525 Mariani Avenue Markham, Ontario, L3R 5G2

For locations in other countries, either call the Apple headquarters in your country or write to the United States address on this page.

Apple also offers service plans. One is the AppleCare Service Agreement (available in the United States, Canada, and Australia only), which extends full warranty coverage up to three years. Your AppleCare contract will be honored at any participating Apple-authorized dealer within the country of purchase—an added benefit if you relocate.

You can purchase AppleCare at any time, but you may want to purchase it with your system, or at least before your warranty expires, to avoid an inspection at your own expense.
# For more information about Macintosh computers

# Macintosh user groups

Whatever your level of computer experience, you may be interested in joining a Macintosh user group. Group activities may include new product demonstrations, question-and-answer sessions, and classes on using programs or writing your own programs.

Ask your Apple-authorized dealer for the name of the Macintosh user group nearest you, or call 800-538-9696. For names of user groups outside the United States, or if you're interested in starting your own group, contact:

Berkeley Macintosh User's Group 1442-A Walnut Street, #62 Berkeley, CA 94709 USA 510-549-BMUG (510-549-2684)

#### or

Boston Computer Society One Center Plaza Boston, MA 02108 USA 617-367-8080

# Technical information

Apple makes technical information for Macintosh computers available through the Apple Technical Library and the Apple Communications Library, both published by Addison-Wesley Publishing Company and available at bookstores.

### Apple Technical Library

The Apple Technical Library includes comprehensive technical documentation for all Macintosh computer models as well as the multivolume guide to the Macintosh operating system, *Inside Macintosh.*

### Apple Communications Library

The Apple Communications Library offers complete technical information about Macintosh communications products and the Macintosh in a network environment.

### APDA

APDA (Apple Programmers and Developers Association) offers access to a broad range of programming products, resources, and information for anyone developing hardware or software for Apple computers. These resources include the most current versions of Apple and third-party development tools, debuggers, compilers, languages, and technical references.

To establish an APDA account, obtain ordering information, or find out about site licensing and developer training programs, contact:

#### APDA

Apple Computer, Inc. 20525 Mariani Avenue, M/S 33-G Cupertino, CA 95014-6299

800-282-2732 (USA) 800-637-0029 (Canada) 408-562-3910 (International) Fax: 408-562-3971 Telex: 171576 AppleLink address: APDA

If you provide commercial products and services, call 408-974-4897 for information about the developer support programs available from Apple.

#### Assistance for hardware and software developers

If you plan to develop hardware or software products for sale through retail channels, you can get valuable support from Apple Developer Programs. Write to:

Apple Developer Programs Apple Computer, Inc. 20525 Mariani Avenue, M/S 51-W Cupertino, CA 95014-6299

# Quick Reference

# Summary and Shortcuts

# Double-click

**n** Double-click an object on screen by pointing to the **object and clicking twice in rapid succession, without moving the mouse.**

Double-clicking is a common shortcut for opening an icon or the selected item in a directory dialog box.

# Shift-click

 $\blacksquare$  Hold down the Shift key while clicking.

Shift-clicking is a way to select more than one icon or item in a list.

# Working with icons

# Selecting icons

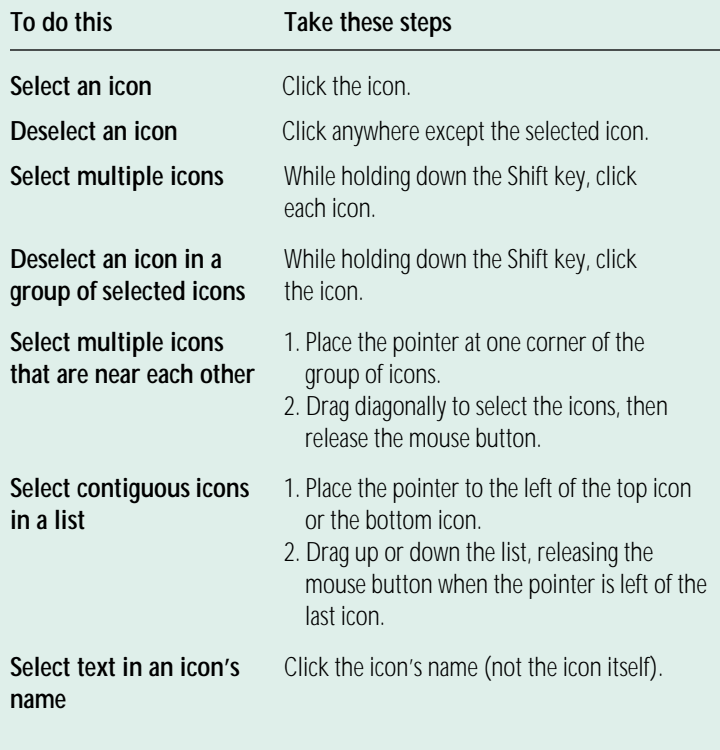

### Opening an icon

You open an icon by selecting it and choosing Open from the File menu or using the keyboard shortcut  $\#$ -O or  $\#$ -Down Arrow. Or you can double-click the icon.

## Moving, copying, and renaming an icon

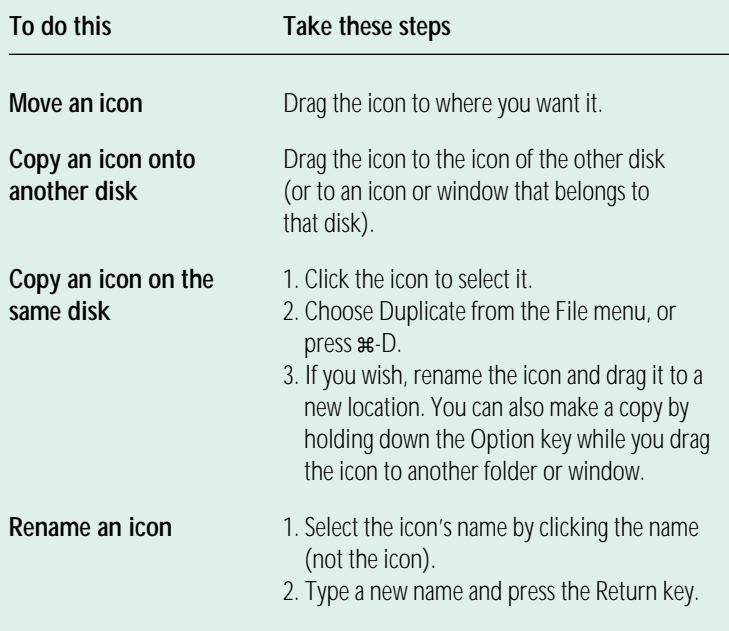

# Working with windows

### Making a window the active window

You make a window active by clicking inside it. You can also make a window active by clicking its icon (even though it's dimmed) and choosing Open from the File menu, or by double-clicking the dimmed icon.

#### Moving a window and changing its size

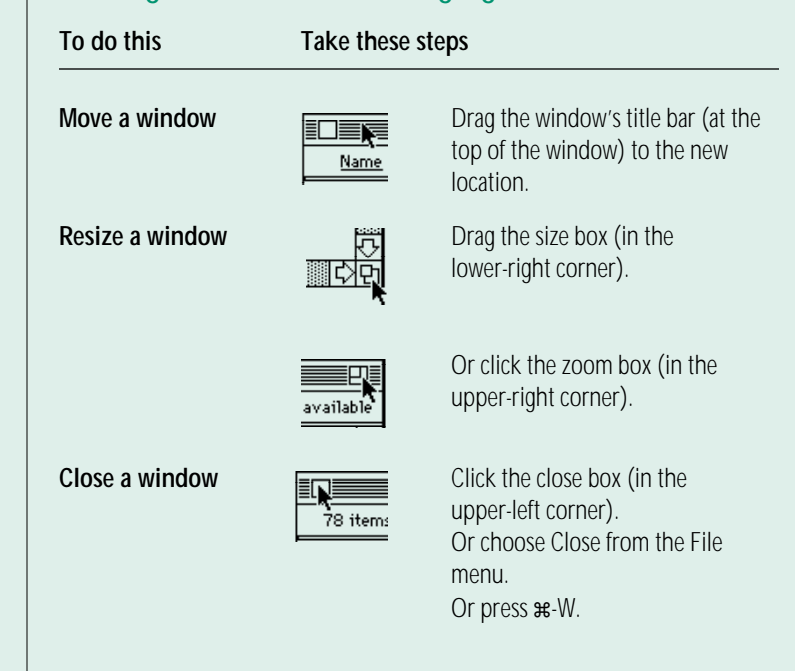

### Scrolling through the contents of a window

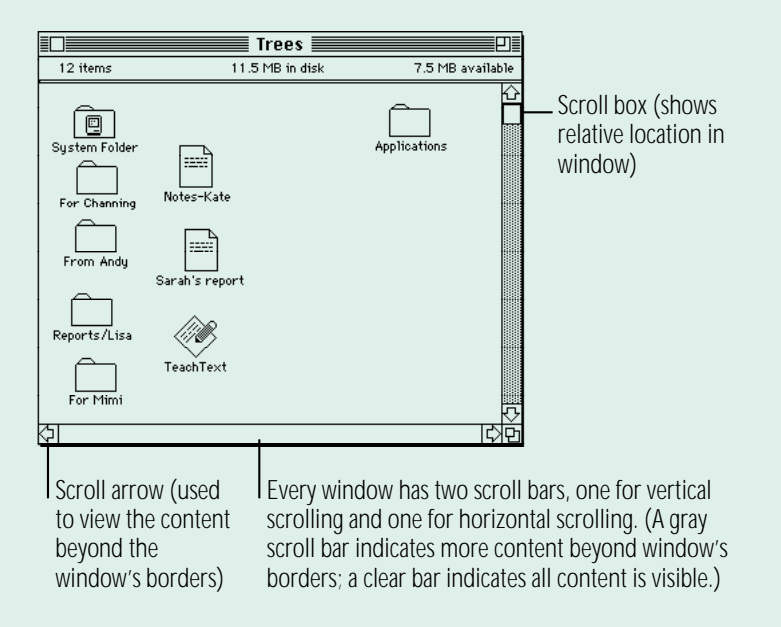

- <sup>n</sup> **Click the up, down, left, or right scroll arrow.**
- <sup>n</sup> **Click the vertical or horizontal scroll bar (when it's gray).**
- <sup>n</sup> **Drag the vertical or horizontal scroll box along its scroll bar.**

# Opening higher-level folder windows

You can open a higher-level folder window (whose contents include the active window) from a pop-up menu in the active window's title

**1. Hold down the** x **key as you press the active window's title.** 

A pop-up menu of the higher-level folders (and the disk) appears.

**2. Drag to choose a higher-level folder (or the disk), and then release the mouse button.** 

The folder (or disk) window you chose appears as the active window.

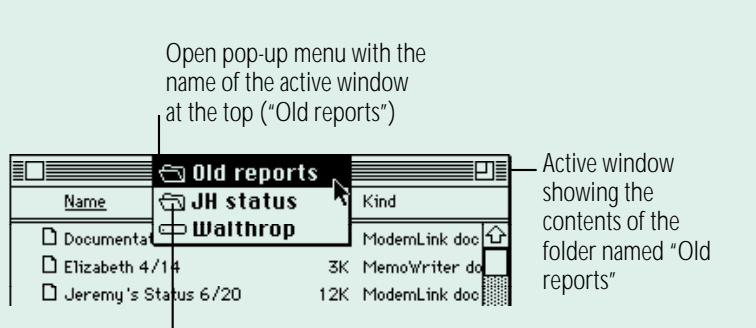

This folder contains the folder "Old reports."

If you hold down the Option key as well as the  $*$  key, the old window closes when the new window appears.

# Using the outline form in list views

Any list view you choose from the View menu (that is, any view except the icon and small icon views) shows the contents of the active window in outline form. You can see the contents of a folder without opening the folder in its own window.

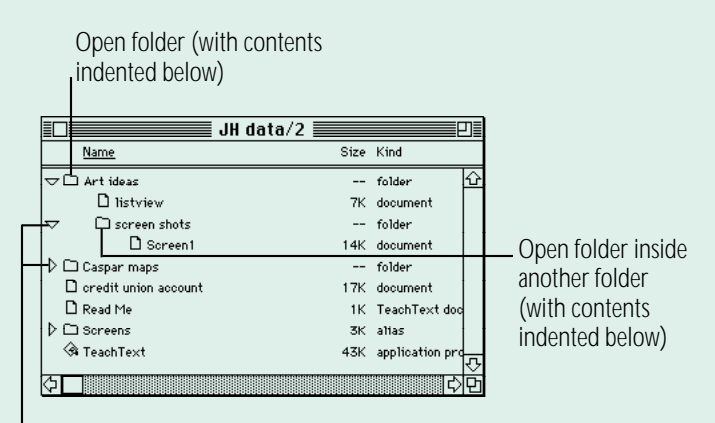

A downward-pointing triangle indicates that the folder's contents are displayed; a right-pointing triangle indicates that the folder's contents are hidden.

Click the triangle next to a folder name to display or hide the folder's contents in the active window. If you double-click a folder, it opens in its own window, and its outline view closes.

**•** *Shortcuts:* When a folder is selected in an outline view. pressing  $\mathcal{H}-$ Right Arrow displays its contents and  $\text{H}-\text{Left}$  Arrow hides its contents.  $\bullet$ 

# Working with menus

Macintosh menus come in two types: pull-down menus and pop-up menus. The menus in the menu bar are pull-down menus.

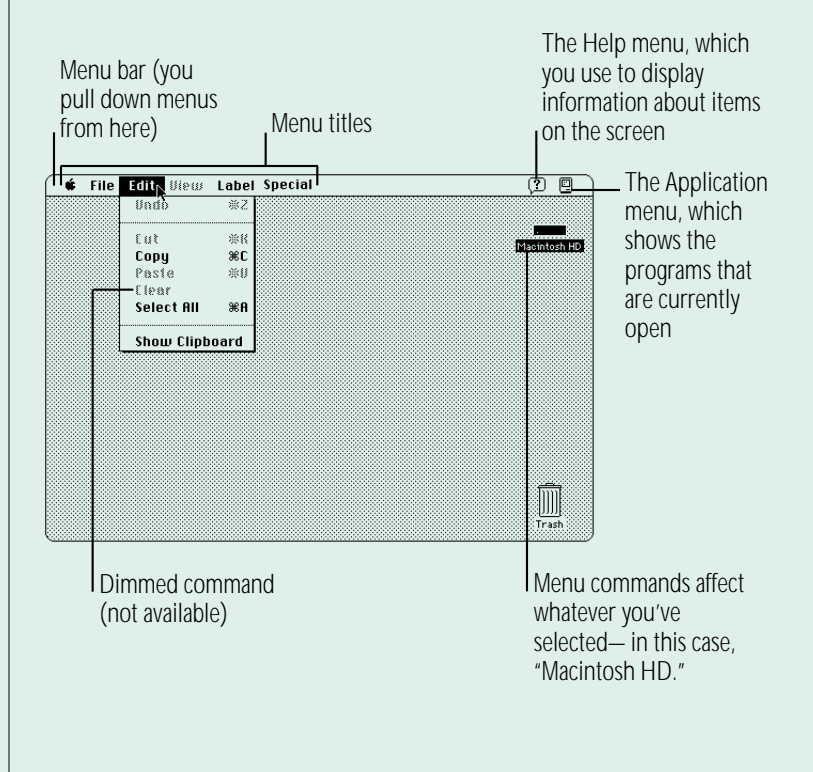

Pop-up menus often appear in dialog boxes that you use to set options or preferences. You can recognize a pop-up menu by a small solid triangle, pointing down, next to its name. The name shows the current option or preference.

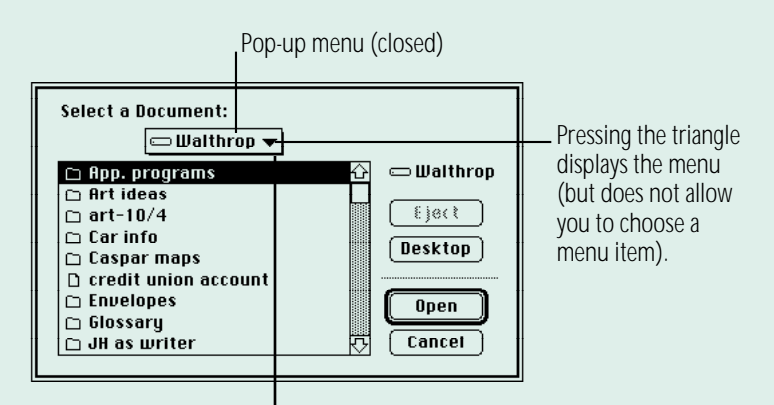

Pressing the menu title or the icon displays the menu and selects the title (allowing you to choose a menu item by dragging to it).

## Choosing an item from a menu

To choose a command from a menu, point to the menu name, press to "pull down" or "pop up" the menu, drag to the item you want to choose so that it's highlighted, and then release the mouse button.

## Choosing an item from a submenu

Some menu items are submenus. A submenu name has a small solid triangle next to it, pointing to the right. The submenu opens when the submenu name is highlighted.

To choose an item in a submenu:

- **1. Point to the menu name and press to open the menu.**
- **2. Drag to the menu item so that the submenu appears.**

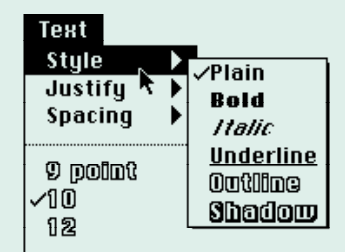

*continues* .

**3. Drag sideways to the submenu, drag to the submenu item you want to choose so that it's highlighted, and then release the mouse button.**

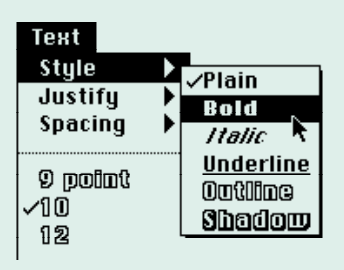

# Keyboard shortcuts in the Finder and in directory dialog boxes

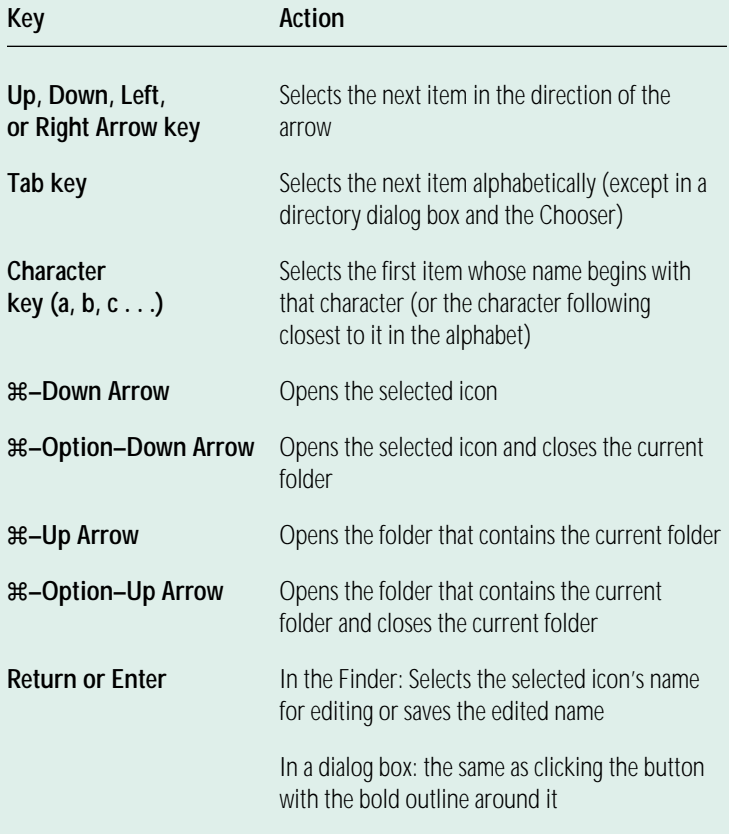

# **Troubleshooting**

This section describes possible causes and solutions for some common problems you may have with your PowerBook Duo, the Duo Dock, the Duo MiniDock, or associated equipment provided by Apple.

This section is not comprehensive. Check the appropriate reference section for additional help on specific topics.

**A Warning:** If you have a problem with your Apple computer equipment and nothing presented in the manuals that came with the equipment solves the problem, consult the service and support materials that came with your computer for information on how to contact an Apple-authorized service provider or Apple for assistance. Attempting to repair the equipment yourself may void the Limited Warranty. Contact an Apple-authorized service provider or Apple for additional information about this or any other warranty question.  $\blacktriangle$ 

# The PowerBook Duo

#### *The computer won't start.*

- The computer may be on, but the screen brightness or contrast may be turned down. Adjust the brightness and contrast controls to see whether an image appears on the screen.
- The battery may be drained. Plug in the power adapter and then press the Power On key above the keyboard.
- There may be a temporary problem with the computer's power system. Press the  $\#$  (Command), Control, and Power On keys simultaneously, or press the power button on the back of the computer.

#### *The computer just stopped.*

- The computer may have gone to sleep. Press any key (except Caps Lock) or the Power On key to wake it again.
- The battery may have drained so far that the computer has put itself to sleep to protect the contents of RAM. Plug in the power adapter and then press the Power On key.
- The computer may have "crashed" due to temporary software problems. Click the Restart button on the screen (if you see one); press the  $\#$  (Command), Control, and Power On keys simultaneously; or press the power button on the back of the computer. If you use these methods, you will lose any work you have not saved.

#### *The computer exhibits odd behavior, such as many unexplained system failures.*

- A common cause of unexplained problems is multiple System Folders on your computer's startup disk. The System Folder that the PowerBook is using to operate is marked with an icon. Use the Find command in the Finder's File menu to locate any other System Folders, and throw them in the Trash.
- You may have a virus on your hard disk. Obtain a virusdetection program, use it to check all your disks, and eliminate any viruses the program finds.
- You may be using a program that's not compatible with your computer's system software. Check the manual that came with the program or contact the manufacturer.
- You may have added a control panel or extension that is incompatible with other programs you use. Restart the computer with the Shift key held down until you see the message "Extensions off." If the problem does not recur, remove any such items you recently installed.

#### Power

#### *The battery is draining too fast.*

- Turn down the screen brightness, turn off virtual memory, move the battery conservation slider in the PowerBook control panel to Better Conservation, or work with the power adapter plugged in.
- Your computer supplies power to the modem whenever a communications program is open. Quit your communications program if you aren't using it.
- **n** If you aren't using network services, you can also save power by turning off AppleTalk in the Chooser.
- Your battery may need to be discharged and recharged completely. See Chapter 6.
- <sup>n</sup> Older PowerBook batteries do not hold a charge as well as new ones. You may need to replace the battery.

#### *The battery can't be recharged.*

- There may be a loose connection. Make sure all plugs are securely attached.
- If all connections are OK, then the battery is probably damaged or dead. You'll need to obtain a replacement battery from your Apple-authorized dealer.

#### *The computer goes to sleep too often.*

Open the PowerBook control panel and slide the slider to Better Performance.

#### *The PowerBook won't run off the battery and/or the battery won't charge.*

Make sure your PowerBook is running system software version 7.1 or later. You may have a new battery which requires the later system software version.

#### *The computer doesn't go to sleep automatically.*

- **Nou may have dragged the slider to Never in Custom view of** the PowerBook control panel. Drag the slider to a lower setting.
- You may be connected to a shared disk on the network. If you are not using the information on the shared disk, disconnect from it.
- The printer/modem port may be in use. Quit your telecommunications program or turn off background printing in the Chooser (if the documents you're printing can wait until later).
- One or more applications may be doing work in the background. You can choose Sleep from the Special menu to override them.
- The computer does not go to sleep if it is being used in a Duo Dock.
- The computer does not go to sleep if you are using it with a Duo MiniDock and
	- m an external monitor or SCSI device is attached, or
	- m you started or restarted the computer after connecting it.

See Chapter 6 for more information about batteries and power consumption.

#### The screen

#### *The screen looks blurred or out of focus.*

The viewing angle may not be optimal. Tilt the display on its hinge until the screen looks better.

### *The screen is too dark.*

- When you first turn on your computer, it may take several minutes for the screen brightness to "warm up," especially if you've chosen a high setting.
- The screen brightness or contrast may not be optimal for the surrounding lighting. Adjust the brightness or contrast setting.
- The screen dims automatically when the battery starts to run low. You may need to recharge or replace the battery before you can turn up the brightness.

### *The screen is flickering.*

This problem sometimes occurs when your screen is set to display the maximum number of grays. Try adjusting the contrast control, or select fewer grays in the Monitors control panel.

#### *There are ghost images or black dots on the screen.*

 $\blacksquare$  When the computer is left on for many hours, temporary defects may appear on the screen. Put the computer to sleep. The longer the computer was left on, the longer it will take for the images to fade, but they will eventually disappear.

#### *The pointer moves too fast/too slowly.*

You need to adjust the pointer's tracking speed. Open the Mouse control panel and choose a more comfortable setting.

#### *The pointer won't move at all.*

 $\blacksquare$  A software problem may have caused the computer to "freeze." Restart the computer by pressing the Command  $(\mathcal{H})$ , Control, and Power On keys simultaneously. You will lose any work you have not saved.

#### *A window has disappeared.*

- $\Box$  Another open window on the desktop may have covered the one you're looking for. Move, resize, close, or hide windows you aren't using until you see the one you want.
- Windows belonging to open but inactive programs may be hidden. Choose Show All from the Application menu to show hidden windows.

#### *An icon is blinking in the menu bar.*

One of your programs needs attention. For example, you may have set the Alarm Clock to go off at a particular time, or PrintMonitor may be alerting you to a printing problem. Make the program active and take the necessary action.

#### The trackball

#### *The trackball doesn't work smoothly; it sticks or jumps when rolled.*

- There may be dust or dirt inside the trackball mechanism. To clean the trackball, follow these steps.
	- 1. Remove the trackball by turning the trackball retainer ring counterclockwise, and lifting the trackball out of its cavity.

You may need to use a pen or your fingernail to lift the trackball out.

2. Locate the small rubber rollers at the left and bottom sides of the trackball cavity.

The rollers may look like small rings or wheels.

- 3. Use any reasonably clean, blunt object (your finger, a cotton swab) to wipe off the rollers. Do not use any liquid inside the computer.
- 4. Replace the trackball and its retainer ring.

#### *You just cleaned the trackball, and it feels worse than before.*

This problem is related to the way the trackball is lubricated. After you use it for a few minutes, the problem should go away.

#### **Memory**

#### *A "not enough memory" message appears when you try to open a program.*

- Quit any programs you aren't using, then try again to open the program you want. If that doesn't work, restart the computer. Sometimes restarting makes additional memory available.
- If you are using a RAM disk or a disk cache, reduce its size and then restart the computer.
- Use extra space on your hard disk as virtual memory to increase the amount of memory available for opening programs.
- If you consistently want to open more programs than memory allows, you can purchase a memory expansion card from your Apple-authorized dealer.

#### *Virtual memory is supposed to be on, but it's off.*

If you set aside virtual memory space on the hard disk in or connected to the Duo Dock or the Duo MiniDock, virtual memory is not available when you use the computer away from the dock. The next time you dock, virtual memory is turned back on automatically. You can set aside space on your computer's internal hard disk if you want to use virtual memory when the computer isn't docked.

# The Duo Dock

#### *You can't insert the computer into the dock.*

- The dock may be locked. Turn the key to the horizontal (unlocked) position and insert the computer again.
- The door covering the dock connector may not be open. Open the door and insert the computer again.
- The PowerBook may not be shut down. Remove the computer, open the display, choose Shut Down from the Special menu, and try again.

#### *You can't turn on the docked computer.*

Make sure all your equipment is connected properly and then press the Power On key on your external keyboard. If nothing happens, press the power switch on the back of the dock.

#### *The computer is on but the monitor is blank.*

 $\blacksquare$  Make sure that the monitor is plugged in and that its power switch is on. Then adjust the brightness and contrast controls as necessary.

#### *You can't eject the computer from the dock.*

- The dock may be locked. Turn the key to the horizontal (unlocked) position and press the eject button again.
- Power to the dock may be interrupted. Insert the dock's key, a small screwdriver, or a similar object into the square hole on the side of the dock and press gently to eject the computer. ( When the dock is locked, the hole is not available.)

See Chapter 13 for more information about the Duo Dock.

# The Duo MiniDock

#### *You can't turn on the docked computer.*

- Make sure your equipment is connected properly and then press the Power On key on any of your keyboards. If nothing happens, press the power button on the back of the minidock.
- The computer's battery may need to be recharged. Plug in the computer's power adapter and then try pressing the Power On key again.

#### *The battery drains very quickly when you use the computer with the minidock.*

**n** If you are using an external monitor, SCSI equipment, a printer, or an external modem, you need to plug in the computer's power adapter.

#### *The menu bar appears on the PowerBook's screen, but you want it to appear on an external monitor.*

- Make sure the external monitor is connected properly and turned on.
- Make the external monitor the main monitor by opening the Monitors control panel, dragging the small menu bar icon from the small screen to the large one, and restarting the computer.

See Chapter 13 for more information about the Duo MiniDock.

### SCSI devices

#### *You can't turn on the computer after connecting a SCSI device.*

■ SCSI devices must be turned on before the computer itself. Turn on the SCSI device(s) first, and then turn on the computer.

#### *The computer doesn't recognize your SCSI devices.*

- The devices may be off. Check to make sure that they are plugged in and turned on.
- If the device is a disk drive, it may need to be initialized before you can use it. See the instructions that came with the device.
- The software (driver) needed to run the device may not be installed in your System Folder. See the instructions that came with the device
- Two or more devices in the SCSI chain may have the same ID number. Check the ID number of each device to make sure each one has its own number between 1 and 6, and change any numbers that are not unique. (If there is a hard disk in your Duo Dock, that disk has the ID number 1.)
- When connecting SCSI equipment, it is important to use the right cables and the correct number and placement of cable terminators. Check the cables and terminators in the SCSI chain and make sure that all cables are firmly attached.
- <sup>n</sup> A PowerBook connected to a Duo MiniDock in sleep cannot recognize an attached SCSI device. Make sure the SCSI device is turned on, and then restart the computer.

See Chapter 13 for more information about working with SCSI devices.

### Disk drives and disks

#### *The computer won't start up from its hard disk, or the hard disk icon doesn't appear on the desktop.*

- There may have been a temporary software problem. Shut down the computer, wait at least 10 seconds, and then turn it on again.
- If the computer is in a Duo Dock, someone may have selected the dock's hard disk as the startup disk. You can change this setting in the Startup Disk control panel.
- There may be a problem with the system software on the hard disk. Start up the computer with the *Disk Tools* disk. If the hard disk's icon appears, reinstall system software as described in Chapter 5. Disk repair programs can sometimes fix problems of this kind.
- The information on the disk drive may be damaged. Try using a disk repair program to repair or recover the information. If this doesn't work, you'll need to reinitialize the hard disk. See Chapter 7.
- There may be a mechanical problem with the disk drive. If none of the above suggestions works, take the computer to an Apple-authorized service provider.

#### *The hard disk keeps stopping and starting again.*

The hard disk may be going to sleep to conserve power. Open the PowerBook control panel and move the Battery Conservation slider toward Better Performance.

#### *The hard disk is full.*

You can reclaim space on your hard disk by removing unneeded files; installing a smaller, customized System Folder; turning off virtual memory; or purchasing a disk optimization program to reorganize the information on the hard disk.

#### *The icon of a floppy disk doesn't appear on the screen.*

There may be a problem with the disk or disk drive. Try inserting a different disk. If its icon does appear, the original disk is probably damaged. You may be able to repair the disk or recover some of the information on it. See Chapter 7. If the icon of the second disk does not appear either, take the disk drive to an Apple-authorized service provider for repair.

#### *A high-density (1.4 MB) disk you use with your PowerBook computer is not recognized by another Macintosh.*

Some disk drives cannot recognize high-density disks. Try inserting an 800K or 400K disk in the disk drive of the other Macintosh. If that works, copy your files to an 800K disk or a 400K disk. If you regularly plan to use floppy disk drives of different types, use the lower-capacity disks in all drives.

#### *You can't eject a disk from a floppy disk drive.*

There may be a temporary mechanical problem with the disk drive. Restart the computer and hold down one of the trackball buttons while the computer starts up. If that doesn't work, carefully insert the end of a straightened paper clip into the small hole near the disk drive's opening, and push gently until the disk is ejected.

#### *A message says that a disk is not initialized—but you know that it is.*

- The disk may not be seated properly in the disk drive. Eject it and try inserting it again.
- The disk may be damaged. If you insert another disk in the drive and the message does not appear, you can assume that the original disk needs repair. See Chapter 7 for information about recovering information from a damaged disk. If the second disk is also not recognized, take the disk drive to an Apple-authorized service provider.

#### *You can't delete a file.*

- The floppy disk may be locked. Unlock it by sliding the tab so that it covers the hole at the corner of the disk.
- The file may be locked. You can unlock it in its Info window (choose Get Info from the File menu). Or you can hold down the Option key while you choose Empty Trash from the Special menu.
- <sup>n</sup> An application program may be using the file. You'll need to quit the program.

#### *You can't save or copy files onto a floppy disk.*

- $\blacksquare$  The disk may be locked. Unlock it by sliding the tab so that it covers the hole at the corner of the disk.
- The disk may be full. Delete files you no longer need or use a different disk.

See Chapter 7 for more information about working with disk drives and disks.

### **Modems**

#### *The external modem doesn't work.*

- The modem may be turned off or improperly connected. Make sure it is turned on and that all connections are correct.
- The modem port may not be activated. Open the PowerBook Setup control panel and make sure that External Modem is selected.
- If you have an Express Modem, open the Express Modem control panel and choose Normal. See the user's guide that came with your Express Modem for more help.

#### *The internal modem doesn't work.*

The modem connection may not be activated. Open the PowerBook Setup control panel and make sure that Internal Modem is selected.

See the modem manual for more information about using and solving problems with your modem.

### **Printers**

#### *Your computer can't find the printer.*

- The printer may be turned off. Turn it on.
- The printer may not be selected in the Chooser. Open the Chooser and select the printer you want to use.

#### *Your printer does not appear in the Chooser window.*

- The printer may not be connected properly. Check the connections between your computer and the printer, including relevant sections of the network if appropriate.
- The printer software may not be in your System Folder. Close the Chooser and install the software you need.
- <sup>n</sup> AppleTalk must be active before you can use a network printer. Make sure that AppleTalk is active in the Chooser.
- If your network has zones, the printer you want may not be in the currently selected zone. Make sure the correct zone is selected.

#### *The network printer keeps restarting.*

Someone on the network may be using a different version of the printer software. Everyone connected to a network should use the same printer software version. Consult the network administrator for more information.

#### *Nothing happens, or you see an error message, when you try to print.*

- The printer may not be turned on. Make sure it is turned on and warmed up.
- The printer may be out of paper or have some other problem. Check the printer status lights and any messages on your screen.
- If an error message states that the printer could not print your document, turn the printer off for at least 10 seconds. Then turn it on again, wait for it to warm up, and try to print again.

#### *Your documents are printed with the wrong fonts.*

The printer may not have your fonts in its memory and is substituting other fonts. You may be able to add the necessary fonts to your printer (see Chapter 11), or print on a different printer that has the fonts you want. If you have a LaserWriter, you can turn off Font Substitution in the Page Setup dialog box.

See Chapter 11 for general information about printing documents. See the printer manual for more information about your printer's features or problems with the printed output.

### **Networks**

#### *You can't find or can't open icons needed to set up file sharing.*

- One or more icons may be in the wrong place. Make sure that the Sharing Setup icon is in the Control Panels folder, and that the File Sharing Extension file, the Network Extension file, and the AppleShare file are in the Extensions folder. (Both folders are inside the System Folder.)
- Some network software may not be installed. Use the Installer to install the appropriate network software.

#### *The shared disk you want to connect to does not appear in the Chooser window.*

- **n** AppleTalk must be active before you can use a shared disk. Make sure that AppleTalk is active in the Chooser.
- If your network has zones, the shared disk you want may not be in the currently selected zone. Make sure the correct zone is selected.
- The computer that the disk is on must be turned on before the disk can be shared. Make sure that computer is on and that it has file sharing turned on.

#### *You can't open a shared disk or folder.*

- **n** You may not have the access privileges needed to use the disk or folder. Ask the network administrator or the owner of the shared item to grant you access.
- You may have entered your name or password incorrectly when you tried to open the shared disk or folder. Check with the owner of the item to make sure you are entering your name and password correctly, and try again.

#### *You can't connect to your own computer from another Macintosh.*

Make sure that your computer is turned on, file sharing is turned on for both computers, you have the correct access privileges, and you entered your name and password correctly.

See Chapter 12 for more information about using your computer on a network.

# Application programs

#### *A program won't open.*

- some programs can't be opened from a locked floppy disk. Make sure the disk is unlocked.
- The program may be damaged. Recopy it from a known good source (such as the original program disk).
- There may not be enough memory available to open the program. Quit other programs or change the program's memory size in its Info window.

### *A program runs very slowly.*

Some programs are slowed by processor cycling. You can turn processor cycling off; see Chapter 6.

#### *A message says that a program could not be found.*

**n** You may be trying to open a document created with a program you don't have on your computer, or created with a different version of the program. Obtain the correct program and version. Or open the document with another program that can read its format. (If another program can open a document, the program icon becomes highlighted when you drag the document icon to it.)

#### *A program doesn't work, or malfunctions consistently.*

- **n** You may have more than one copy of the program on your hard disk. Remove extra copies by dragging them to the Trash.
- The program may be damaged. Recopy it from a known good source (such as the original program disk).
- Your version of the program may be incompatible with your system software. Consult the software manufacturer to find out which version of the program you should be using.
- The program may be using less memory than it needs to work with your documents. Choose Get Info from the File menu and increase the memory size.

#### *You just did something you didn't mean to do.*

**n** If you have not yet taken any other action, you can usually undo your most recent action (even if you aren't sure what it was). Most programs have an Undo command in the Edit menu. Choose Undo to go back one step in your work. You cannot undo more than one action.

See the documentation that came with your programs for more information about their operation and features.

# Appendix A

# Keyboard and Character Sets

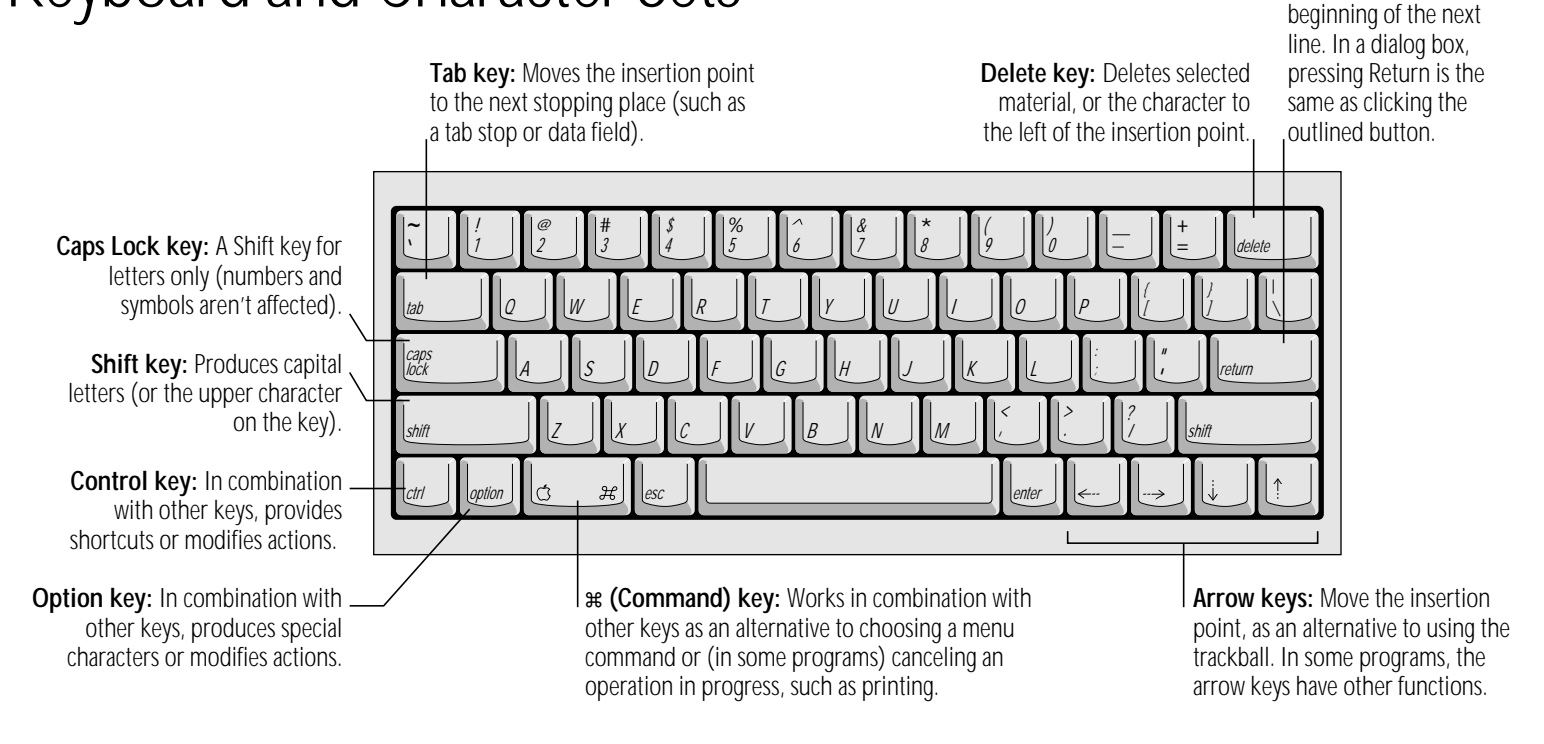

**Return key:** Moves the insertion point to the

# Using Caps Lock

The Caps Lock key on PowerBook computers does not stay depressed even when it's locked. Caps Lock is on when the light on the key itself is on.

To turn Caps Lock on or off, press the Caps Lock key.

# Typing special characters and symbols

You can type a variety of special characters (with diacritical marks) and symbols by pressing modifier keys in combination with certain letter and number keys.

The Key Caps program, which is installed with the system software, shows you the characters produced when you type certain keys and key combinations in the fonts available on your computer. Choose Key Caps from the Apple  $(\bullet)$  menu, then choose the font from the Key Caps menu.

> Characters appear here when you press keys on the keyboard or click them in the window.

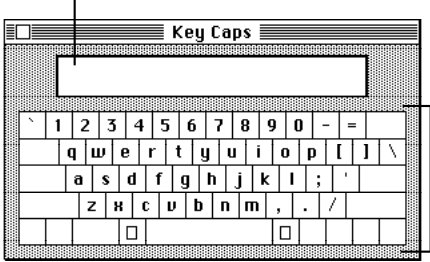

Characters available in the Chicago font

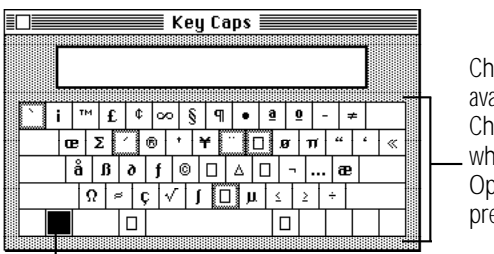

**Characters** available in the Chicago font when the Option key is pressed

The highlighted key represents the key held down on the keyboard— in this case, the Option key.

To type a character with a diacritical mark (such as an acute accent or an umlaut), you press the Option key along with a specific letter key, and then type the character.

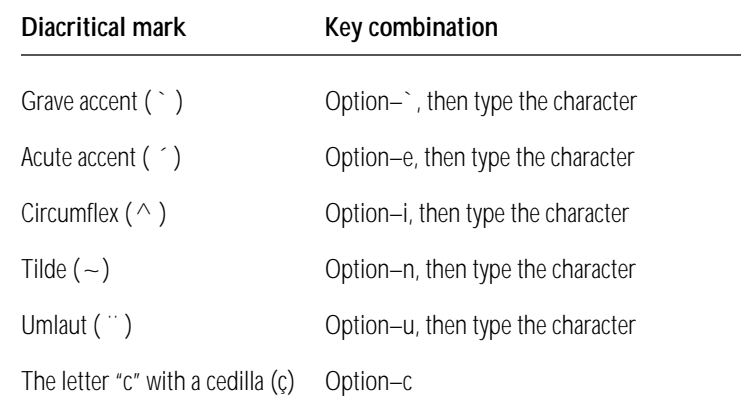

If the character appears *after* the diacritical mark (rather than with it), then the marked character is not available in the font you're using.

Download from Www.Somanuals.com. All Manuals Search And Download.

# Appendix B

# Exchanging Disks and Files With MS-DOS Computers

Apple File Exchange is a file format conversion program supplied on your system software disks. The program and *translator* files are stored in the Apple File Exchange Folder.

You can use the program to initialize a disk in MS-DOS (or Apple II ProDOS) format and convert files to and from MS-DOS (or ProDOS). Apple File Exchange cannot open converted files; you need to open them with an application program that recognizes the converted files.

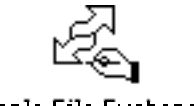

Apple File Exchange

# Initializing a disk in MS-DOS format

( You can also follow these instructions to initialize a disk in ProDOS format.)

#### **1. Locate the Apple File Exchange icon and open it.**

Apple File Exchange is supplied on one of your system software disks.

When you open the program, the contents of the active window are listed on the left side and an empty box appears on the right side.

#### **2. Insert a blank disk into your floppy disk drive.**

A message reports that the program can't read the disk and asks if you want to initialize it. The message lists the formats available in Apple File Exchange, including Macintosh, MS-DOS, and ProDOS.

( You can initialize a disk that is not blank by inserting it, clicking the Drive button until the disk's name appears, and then choosing Erase Disk from the File menu.)

*continues* .

- **3. Click MS-DOS.**
- **4. If necessary, click the capacity (in K) of the disk you inserted.**

If you want to initialize a high-density ( $\textsf{H}$ ) disk in MS-DOS format, 1440K is the only option and it is already selected. If you inserted a double-sided disk, click 720K.

Apple File Exchange cannot initialize a high-density disk in 720K format, nor can it read a double-sided disk that has been initialized in the high-density (1.4 MB) format.

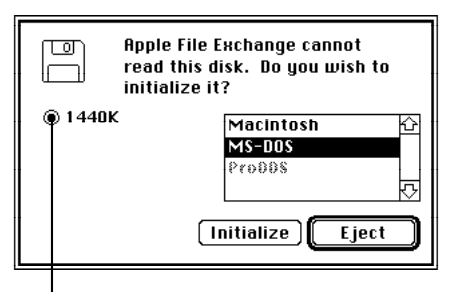

Disk capacity is the same for Macintosh and MS-DOS high-density disks.

#### **5. Click Initialize.**

When initialization is finished, a message asks you to name the disk.

#### **6. Type a name for the disk, and then click OK.**

MS-DOS filenames can have up to eight characters, followed by an optional period and up to three characters.

The name of the disk you initialized appears above an empty window. The disk's icon doesn't appear on your PowerBook screen because the PowerBook can't recognize a disk in MS-DOS format.

**7. Choose Quit from the File menu.**

# Converting files to and from MS-DOS format

Apple File Exchange provides two methods of file conversion text and binary. Text translation is for text files, and binary translation is for other file types.

Apple File Exchange can also use translator files designed to convert files into formats that specific programs can use. One such translator file is provided with Apple File Exchange: DCA-RFT/MacWrite, which converts documents between MacWrite® format (for the Macintosh) and Document Content Architecture/ Revisable Form Text format (used by many MS-DOS word-processing programs).

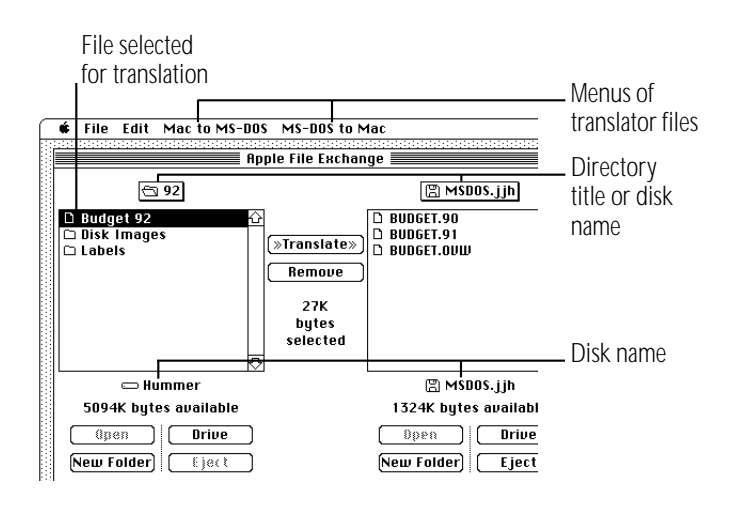

Follow these steps to translate an MS-DOS (or ProDOS) file:

#### **1. Locate the Apple File Exchange program and open it.**

Apple File Exchange is supplied on one of your system software disks.

When you open the program, the contents of the active window are listed on the left side and an empty box appears on the right side.

- **2. Insert the floppy disk containing the files you want to translate.**
- **3. Use the Open, Drive, and Eject buttons to display the files you want to translate and the disk or folder where you want to store the translated files.**
- **4. Click the names of the files or folders you want to translate.**

The appropriate translation menus (for translating from or to Macintosh format) appear in the menu bar when you select MS-DOS files

*continues* .

- **5. Pull down the translation menu you want.**
- **6. Make sure that the translators for the types of files you selected have checkmarks; if not, choose them so checkmarks appear next to them.**

An active translator has a checkmark. The default translator has a diamond (indicating that it's always active). Choosing an active translator makes it inactive.

#### **7. Compare the size of the files or folders selected for translation with the space available on the destination disk.**

Total space required appears between the lists; the space available on the destination disk appears below its name.

If the size of the selected items is greater than the space available on the destination disk, deselect some of the items, remove some files on the destination disk (click Remove), or use another destination disk (click Eject).

#### **8. Click Translate.**

If two or more active translators (other than Text or Default) are capable of translating a selected file, a message asks you to select the translator you want.

If the names of files or folders on the destination disk are the same as those of files or folders being translated, a message asks you to rename the file being translated.

If you need to select options before a file is translated, a dialog box appears in which you can select the options.

#### **9. Respond to any messages by selecting a translator, renaming a file, or selecting options.**

When Macintosh files are translated into MS-DOS files, filenames may be shortened to conform to MS-DOS naming conventions.

#### **10. Choose Quit from the File menu.**

v *Converting MS-DOS files on a file server:* Some file servers can store information created by both Macintosh and MS-DOS computers. For example, the AppleShare PC program allows MS-DOS computers to store and translate files on an AppleShare file server. Consult your authorized Apple dealer or representative for more information about using a file server and MS-DOS files.  $\triangleleft$ 

## Other file-conversion options

Apple File Exchange's File menu provides several other options to assist you with file conversions.

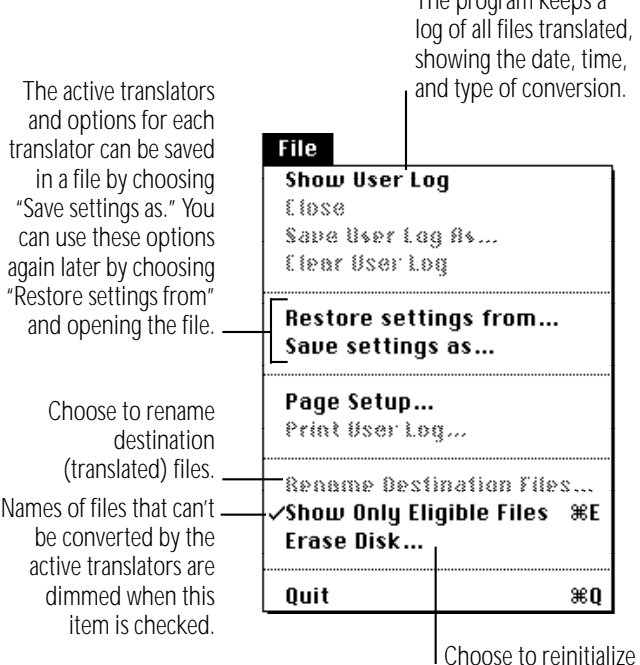

The program keeps a ated, ime. sion.

> a disk in any available format.

To see explanations of the translators Apple File Exchange uses, choose About Apple File Exchange from the Apple menu. Select a translator from the list, and then click the About button for more information. (Click Done to return to the program's window.)

Download from Www.Somanuals.com. All Manuals Search And Download.

# Appendix C

# Map

The Map control panel lets you set your computer's location and find out the distance and the time difference between your location and cities around the world. If you travel with your computer and use Map to reset your location accordingly, the time (in the Date & Time control panel) is automatically reset to the local time.

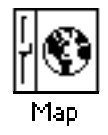

Certain programs (in networking and telecommunications, for example) can use your computer's location to account for time zones and distances when making calculations.

# Setting your location

1. Choose Control Panels from the Apple ( $\bullet$ ) menu and **open the Map control panel.**

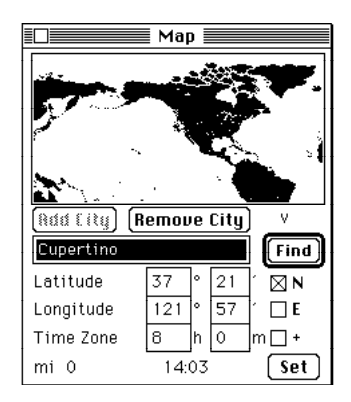

To magnify the map in the control panel (showing less of the world at a larger scale), hold down the Option key while you open Map.

*continues* .

**2. Type the city nearest your current location and then click the Find button (or press the Return key).**

If you aren't sure how the city is spelled, type the first few letters and press the Return key. If the city isn't found, you can add it to the list of cities stored in Map (instructions are given elsewhere in this appendix).

#### **3. Click the Set button.**

Your current location is indicated by a blinking cross.

# Comparing locations

After you set your computer's location, you can use Map to find out:

- the distance from your location to another location
- the time at another location
- the time difference between your location and another location

Open the Map control panel and find or add the other location (instructions are given elsewhere in this appendix). You can also choose a location by clicking anywhere on the map (the unnamed location's coordinates appear in the boxes for latitude and longitude).

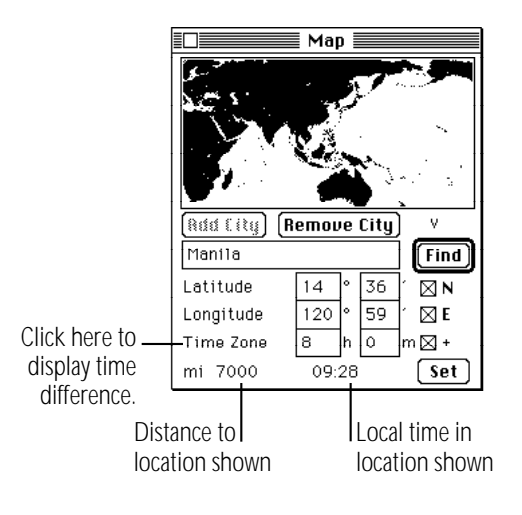
The distance to and the time at the other location are shown at the bottom of the window. The distance is based on the shortest possible route (called the great circle).

To find out the time difference between your location and the other location, click the words "Time Zone." Click again to see the other location's time zone.

# Finding a location

The Map has a list of locations, with information on the latitude, longitude, and time zone of each location.

1. Choose Control Panels from the Apple ( $\bullet$ ) menu.

### **2. Open the Map control panel.**

To magnify the map in the control panel (showing less of the world at a larger scale), hold down the Option key while you open the Map control panel.

#### **3. Type the city you are looking for and then click the Find button (or press the Return key).**

If you aren't sure how the city is spelled, type the first few letters and press the Return key.

If you don't know the name of a city but know where it is, you can find it by clicking its location on the map. Each blinking point is a location in the list. If you click in the map and then drag to a blinking point, that location's name, latitude, longitude, and time zone appear.

(If you hold down the Option key while clicking the Find button, Map displays, one at a time, all the locations in its list.)

# <span id="page-325-0"></span>Adding or removing a location

## Adding a location

- **1. If the map does not show the location you want to add, scroll by dragging beyond the map in the direction of the location.**
- **2. Click the location.**

A blinking star appears at the location, and its coordinates and approximate time zone are displayed.

- **3. Type the name of the new location.**
- **4. If you know the coordinates, type them in the latitude and longitude boxes.**

When the N and E boxes are checked, the boxes next to them display North latitude and East longitude, respectively. Otherwise, they display South latitude and West longitude.

#### **5. If the time zone is not correct, click the Time Zone boxes and type in the correct number.**

When the box at the end of the Time Zone line is checked, the boxes show how much time the location is ahead (east) of Greenwich Mean Time. Otherwise, they display how much time the location is behind (west of ) Greenwich Mean Time.

The map estimates the time difference based solely on longitude. Since the boundaries and time of time zones are determined politically, you may need to consult a time zone chart, map, atlas, or globe for the correct time.

#### **6. Click the Add City button.**

The new location is added to the list. If your computer beeps, the location is already part of the list.

To change details about a location, you need to remove it and then add it again.

# Changing or removing a location

- **1. Find a location.**
- **2. Click the Remove City button.**

If you want to keep the location but change the coordinates or time zone, type the new coordinates or time zone, then click the Add City button.

# **Index**

### A

About This Macintosh (Apple menu) 161 accent marks, typing 298–299 access privileges. *See also* file sharing; registered users; shared disks accessing your computer from another 204–205 assigning for folders and disks 207 to users 198–199 categories of users 206 giving away folder ownership 201 icons for 209, 210 preventing access 199–200 strategies for assigning 208–209 types of access 206, 207, 208–209 AC power source for running the computer 87 active program identifying 80 switching 50–52, 80

active window making a window active [34–3](#page-164-0)[6, 5](#page-165-0)1–52, 61, 276 printing contents of 171 adapters for overseas travel 270. *See also* Duo Floppy Adapter ADB devices, connecting with the Duo Floppy Adapter 251–253 ADB port Duo Dock 219 Duo Floppy Adapter 253 Duo MiniDock 241 adding a location with Map 310 adjusting blink rate of menu items or insertion point 157 brightness and contrast controls 5, 7, 24 chair 22, 23 disk cache 162 display 3, 24 keyboard operations 155–156 trackball or mouse operations 154 Alarm Clock (Apple menu) 149–150

aliases creating and using 120–[1](#page-93-0)[21](#page-136-0) locking 110 for shared [disk](#page-97-0)s 188 APDA (Apple Programmers and Developers Association) 273–274 Apple-authorized dealer or service provider xiii, 19, 268, 271–272, 281 AppleCare service plan 272 Apple Developer Programs 274 Apple File Exchange (Apple menu) 301–3[05](#page-328-0) Apple HDI-30 SCSI Disk Adapter cable 17, 260, 261, 262 Apple HDI-30 SCSI System Cable 219, 242, 256, 259 Apple HD SC Setup program 105–106, 116 Apple menu About This Macintosh 161 Alarm Clock 149–150 Apple File Exchange 301–305 Battery 66, 88 Chooser 165–167, 183–184, 185–187 installing/removing items 121, 146–147 opening programs from 78 Scrapbook 82

Apple Menu Items [folder](#page-161-0) [121](#page-162-0), 146 AppleShare 185[–186](#page-93-0) AppleShare PC prog[ram](#page-311-0) 304 AppleTalk. *[See](#page-60-0) [also](#page-295-0)* [Loca](#page-312-0)lTalk; [netwo](#page-300-0)rking soft[ware](#page-23-0)[; n](#page-26-0)[etw](#page-43-0)[ork](#page-69-0)[s](#page-77-0) choosing a printer 167 turning off to make more memory available 161 turning on 183–184 zones 186 Apple Technical Library/Apple Communications Library 273 Application menu Hide Others 80 PrintMonitor 173 [S](#page-329-0)how All 80 switching the active program 51–52, 80 Application menu icon 48, 51, 52 application programs. *See also* programs installing 78–79 overview 53 preferences for 146–147 tips for using 78 troubleshooting 296 arrow keys 45, 280, 297 arrow pointer 8–11, 28, 54, 62, 285. *See also* I-beam pointer

audio output devi[ces 2](#page-237-0)68 automatic power cons[ervati](#page-263-0)[on se](#page-268-0)ttings 104 automatic sleep 13, 9[0, 10](#page-102-0)[0–1](#page-103-0)[01,](#page-110-0) [284](#page-114-0) AutoRemounter co[ntrol](#page-280-0) panel 189

#### B

background pattern on screen 138–139 background printing 167, 173, 284 backing up files 111 backlight dimming. *See* screen dimming Balloon Help 67–68 batteries. *See also* battery power conservation backup batteries 87, 94, 96 burns from damaged batteries 95 care and safety instructions 18, 20, 90, 95 conserving power when changing power sources 104 damaged 95, 283 disposal of dead batteries 96 Duo Dock and 222 Duo Floppy Adapter and 253 Duo MiniDock and 248 duration of charge 87–88, 95, 99 low-power icon 265 low-power messages 89–90, 95 maximizing battery life 95, 97–98 monitoring charge level 87–90

recharging 90–93, 95 reconditioning (P[owe](#page-28-0)[rBo](#page-114-0)[ok D](#page-237-0)uo 2[70c\)](#page-107-0) [97](#page-114-0)–98 removing or replacing 94, 222 SCSI [disk m](#page-115-0)[ode](#page-117-0) and 265 temperature ran[ges fo](#page-237-0)r 90 time needed to re[cha](#page-98-0)rge 91, 92, 93, 95 tracking battery charge 66 transporting 18, 269 Battery (Apple menu) 66, 88 battery conservation settings (PowerBook control panel) 66–67, 99, 100–104 Battery Conservation slider 67, 100–102 Battery desk accessory 66, 88–89 battery power conservation. *See also* batteries automatic sleep 100–101 changing power sources 104 off power state 12 processor cycling 99, 102–103 processor speed 103 regulating power consumption 100–104 setting Custom options 101–104 sleep power state 13, 99, 222 tips for 92, 99 using Battery Conservation slider 67, 100–102 using Duo Dock 222 using a RAM disk 83

<span id="page-328-0"></span>Battery R[econ](#page-257-0)[ditio](#page-271-0)[ning](#page-274-0) application [97–98](#page-234-0) beep sound setting 1[31–1](#page-198-0)32 with Sticky Keys [or Slo](#page-256-0)w Keys 156 binary meth[od of](#page-198-0) [file c](#page-234-0)[onve](#page-257-0)rsion 303 bitmap fonts 175 blinking question [ma](#page-17-0)[rk ic](#page-254-0)[on](#page-33-0) 6, 73 blink rates 157 blurred screen [284](#page-198-0) brightness controls 5, 7, 24 brightness level, power conservation and 99 burns to skin and eyes from damaged batteries 95 By Label ( View menu) 128, 139

### $\overline{C}$

cables Apple HDI-30 SCSI Disk Adapter cable 17, 260, 261, 262 Apple HDI-30 SCSI System Cable 219, 242, 256, 259 connecting SCSI devices 259 Ethernet 183 floppy disk drive 241 LocalTalk 183, 219, 242 power adapter 2, 239 safety instructions for 18 Token Ring 183

Caps Loc[k key](#page-174-0) 297, 298 care of computer equipm[ent 1](#page-173-0)[8–2](#page-163-0)0 of floppy disks 69 carpal tunnel syndro[me 2](#page-170-0)1 CD-ROM disc, shari[ng](#page-77-0) [194–](#page-325-0)195 chaining devices Duo Dock [219,](#page-205-0) [223](#page-206-0) Duo Floppy Ad[apte](#page-142-0)r 253 Duo MiniDock 241 SCSI chains 256, 258–259 chair, adjusting 22, 23 changing amount of memory a program uses 81 appearance of windows 158 background pattern on screen 138–139 color of window borders 137 colors in the Label menu 140–141 documents 54–57, 58–60 formats for date and time 151–152 formats for numbers and currency 153 highlight color or shade of gray 136–137 icons 159 information in views 158 items in the Label menu 148 keyboard layouts 155 locations with Map 310 name of an icon 62–63 password 190–191, 205 stationery pad 127

character repe[at ra](#page-186-0)te 155 Chooser (Apple menu) 165–167, 183–184, 185–[187](#page-143-0) choosing action to perform 3[2](#page-154-0) commands 32 items from menus [279–](#page-155-0)[280](#page-156-0) printer 165–167 Clean Up Desktop ([Spec](#page-152-0)ial menu) 32, 117 Clear (Edit menu) 82 clicking 29, 55 Clipboard 56 clock 148–149 Close (File menu) 52 close box 40, 41, 42, 52, 276 CloseView control panel 143–144 Close Window (File menu) 42, 276 closing. *See also* quitting; turning off documents 52, 61 windows 40, 41–42, 276 Color control panel 136–137 color printers 171 colors assigning a label and color to an icon 128, 139 background pattern 139 displaying colors or grays 135 highlight color or shade of gray 136–137 in the Label menu 140–141 window borders 137

<span id="page-329-0"></span>color wheel [140](#page-282-0)–141 Command  $\frac{1}{2}$  key 16, [45, 29](#page-274-0)7 keyboard shortcuts and 58 commands choosing 32 defined 32 keyboard shortcuts for 58 computer viruses 79, 282 connecting to a floppy disk drive 69 to a shared disk 185–189 the computer as a SCSI disk 260–263 computers on a network 183 equipment to the Duo Dock 218–219 [e](#page-331-0)quipment to the Duo Floppy Adapter 251–253 equipment to the Duo MiniDock 239–242, 244 external modem 266–267 hard disk to a printer 178 printers 267 SCSI device cables 259 sound input and output devices 268 to your computer from another 204–205, 295

conserving batt[ery](#page-81-0) [pow](#page-82-0)[er.](#page-114-0) *[See](#page-115-0)* b[atter](#page-119-0)y power conser[vatio](#page-157-0)n containers, deskt[op an](#page-199-0)[d 42](#page-207-0)[–44](#page-217-0) contrast c[ontrol](#page-146-0)[s, ad](#page-149-0)justing 5, 7, 24 Control key 16, [45,](#page-100-0) [156,](#page-123-0)[297](#page-210-0) control panels AutoR[emou](#page-228-0)[nter](#page-229-0) 189 Close[View](#page-143-0) [143–](#page-173-0)144 Color 136–137 Date & Time 148–149, 151–152 Easy Access 156 File Sharing Monitor 202–203 General Controls 138–139, 157 installing in System Folder 146–147 Keyboard 155 Labels 140–141, 148 Map 307–310 Memory 83, 84, 162–164 Monitors 135, 141–142, 245–246 Mouse 154 Numbers 153 PowerBook 66–67, 99, 100–104 PowerBook Display 142 Sharing Setup 184, 192, 202, 205, 212 Sound 131–134 Startup Disk 85, 108 Users & Groups 193, 195–201, 204–205, 213–214 Views 128, 158

converting files to MS-D[OS](#page-71-0) or ProDOS format 303–305 Copy (Edit menu) 82, 160 copying documents 61–62 icons 276 items from the Scrapbook 82 copyright laws, file sharing and 195 creating documents 49 folders 118 RAM disk 83–84 cumulative trauma disorders (CTDs) 21 currency and numbers formats 153 custom installation of printer software on networked computers 169–170 of system software 76–77 Custom View (PowerBook control panel) 67, 100, 101–104 Cut (Edit menu) 56 cutting and pasting text 56

### D

damaged battery 2[83](#page-193-0) computer 271 floppy disks 111, 113, 114–115, 291–292 programs 296 date and time changing formats for 151–152 to print a document 173 setting 148–149 using Map 307 Date & Time control panel 148–149, 151–152 DCA-RFT/MacWrite, converting files between 303 dead batteries, disposal of 96 delays before acceptance of next keystroke 156 before keys repeat 155 Delete key 49, 55, 58–60, 297 deleting text 49, 55, 58–59 desk accessories Battery 66, 88–89 Key Caps 178, 298–299

desktop contents of 42–44 printing 171 illustration 15 moving item[s to](#page-32-0) [12](#page-92-0)1 diacritical marks 298–[299](#page-120-0) dialog boxes custom install[ation](#page-128-0) [76,](#page-129-0) [170](#page-130-0) directory 119, 177 Easy Install 75, 76 to name and save a document 50 Page Setup 168, 172 directory dialog boxes 119, 177 discharging/recharging the battery 95 disconnecting Duo Floppy Adapter 255 Duo MiniDock 250 from file sharing 203–204 from shared disk 187, 200 from SCSI disk mode 265 program links 212 disk cache 162 diskettes. *See* floppy disks Disk First Aid program 17, 113, 114–115 disk repair programs 114–115 *Disk Tools* disk 17, 77 Apple HD SC Setup 105–106, 116 Battery Reconditioning 97 Disk First Aid 113, 114–115

display. *Se[e als](#page-64-0)[o](#page-65-0)* [mon](#page-72-0)[itors;](#page-134-0) [scre](#page-307-0)en adjusting angle [of 24](#page-307-0) closing to pu[t th](#page-69-0)[e co](#page-75-0)[mpu](#page-290-0)ter to sleep 13 opening and adj[ustin](#page-169-0)g 3 disposal of dead batteries 96 docked computer. *See* Duo Dock; Duo Floppy Adapter; Duo MiniDock documents. *See also* files changing 54–57, 58–60 closing 52, 61 copying 61–62, 292 creating 49 deleting 292 editing 54–57, 58–60 icons 44 making a document window active 61 naming 49–50, 119 opening 53–54, 61 opening at startup 146 printing 170–171 background printing 167, 173, 284 saving 49–50, 57, 119, 292 troubleshooting 292 double-clicking 54, 60, 275 adjusting speed 154

<span id="page-331-0"></span>double-sided floppy [disk](#page-234-0)[s 69](#page-238-0), 70. *See a[lso](#page-283-0)* floppy disks erasing 108 initializing 107 with [Apple](#page-231-0) [File](#page-232-0) Exchange 302 Download Fonts (LaserWriter Font Utility) 177 downloading fonts 176–177 PostScript files to a LaserWriter 180 Download PostScript Files (LaserWriter Font Utility) 180 dragging 31, 55 Duo Dock access to devices 243 [a](#page-333-0)utomatic sleep 100 battery usage 222 chaining devices 219, 223 connecting equipment 218–219 to networks 219 SCSI devices 219, 223 sound input and output devices 268 docking the computer 220 ejecting the computer from 226–228, 287 features 216–217

hard disk co[nnecte](#page-245-0)[d to](#page-247-0) [223](#page-250-0) inserting the computer 220, [287](#page-273-0) installing a NuB[us car](#page-235-0)[d 22](#page-236-0)[8–23](#page-239-0)[6](#page-242-0) LocalTalk and 224 locking 21[7, 22](#page-241-0)[0, 225](#page-238-0), 271 modems 224 monit[ors 2](#page-232-0)17, 287 weight limit 218 ports ADB 219 illustration of 217 modem 224, 266–267 SCSI 256 sound output 268 video 218 preferences in effect 222, 223 security slot 225, 271 selecting a network connection 224 setting up 218–220 sleep 222 starting up from 223 subassembly 230–232, 235 terminators for SCSI chains 258 troubleshooting 220, 221, 224, 227, 287 turning on a docked computer 221, 287 unlocking 226 virtual memory 223 VRAM 217

Duo Floppy Adapter battery usage [253](#page-265-0) chaining [devic](#page-258-0)[es 2](#page-259-0)53 connecti[ng 25](#page-252-0)[1–2](#page-253-0)53 disconnecting 255 locking 271 other types of adapters 255 ports ADB 253 floppy disk drive 252 security slot 271 shut down and sleep 251, 255 turning on the connected computer 254 Duo MiniDock automatic sleep 100 battery usage 248, 288 chaining devices 241 connecting to the computer 244 equipment 239–242 sound input and output devices 268 devices recognized by 243 disconnecting 250 docking 243–244 features 237–238

hard disk [conn](#page-255-0)ected to [249](#page-255-0) LocalTalk and 238, [242](#page-254-0) locking 271 modems 238, 239, 242, [250](#page-265-0) monitors connecting an external monitor 239–240, 248 disconnecting 250 making an external monitor the main monitor 245–246, 248 supported by the MiniDock 238 troubleshooting 288 video mirroring 248 ports ADB 241 floppy disk drive 241 illustration 238 modem 242, 266–267 printer 242 SCSI 256, 263 sound output 268 video 240 power adapter and 239–240, 248 preferences in effect 247, 249 removing the computer 250

SCSI [disk](#page-97-0) mode 17, 260, 263 securi[ty sl](#page-97-0)[ot 2](#page-174-0)71 setti[ng u](#page-71-0)p 239–242 sleep [243](#page-71-0)[, 24](#page-97-0)[4, 24](#page-175-0)8, 250 starting up from external hard disk 249 terminators for SCSI chains 258 troubleshooting 246–247, 250, 288 turning on the connected computer 245, 288 using input devices with 247 virtual memory 249 Duplicate (File menu) 62, 276

## E

Easy Access control panel 156 Easy Install dialog box 75, 76 Easy View (PowerBook control panel) 67, 100, 101 editing documents 54–57, 58–60 Edit menu Clear 82 Copy 82, 159 Cut 56 Paste 56, 82, 160

Eject Disk (Special menu) 112 ejecting the PowerBook Duo from the Duo Dock 226–228 electrical equipment, safety instructions for 18 Empty Trash (Special menu) 64 turning off the warning message 160 Enter key 280 Erase Disk (Special menu) 84, 108 erasing floppy disk 108 RAM disk 84 Ethernet network 224. *See also* networks exchanging disks and files with MS-DOS or ProDOS format 301–305 expansion adapters 255 external floppy disk drive. *See* floppy disk drives external hard disk drive. *See* hard disks external modem. *See* modems external monitor. *See* monitors eye fatigue from computer use 22

### <span id="page-333-0"></span>F

fatigue from co[mpute](#page-212-0)[r us](#page-213-0)e 22, 25 file conversio[n to M](#page-210-0)S-DOS or ProDOS [for](#page-48-0)[mat](#page-50-0) [30](#page-53-0)3–305 File menu Close 52 Close Window 42, 276 Duplicate 62, 276 Find 122–125 Find Again 122 Get Info changing an icon 159 changing the amount of memory a program uses 81 creating a stationery pad 126 information about files 127 locating the original of an alias 121 locking a file 110 turning off the Empty Trash warning 160 Make Alias 120, 188 New Folder 118 New Group 197–198 New User 195 Open 33, 35, 38 Page Setup 168

Print 170–171 Print Desktop 171 Print Window [171](#page-78-0) Put Away [64, 11](#page-320-0)2, 187 Quit [60](#page-318-0) Save 49, 57 Sharing folder ownership 191, 201–202 program linking 213 selecting a folder or disk to share 194–195 selecting users to share a folder or disk 198–199 setting access privileges 207 files. *See also* documents assigning colors and labels to 128, 139 converting to MS-DOS or ProDOS format 303–305 downloading to a LaserWriter 180 locking/unlocking 110 making copies of 62 organizing in folders 118, 119 straightening up icons on the desktop 117 throwing away 63–64 translators for file conversion 301, 303–305 troubleshooting 292

file server. *See* shared disks file sharing. *See also* access privileges; networks[; regi](#page-173-0)stere[d use](#page-137-0)rs; shared disks accessing your [com](#page-65-0)[pu](#page-67-0)ter from an[othe](#page-68-0)r 204–205 disconnecting users from 203–204 guest access 193, 194, 195–196 making a folder or disk private 195 monitoring 202 naming registered users and groups 195–198 overview 192 selecting a folder or disk to share 194–195 selecting user access 198–199 troubleshooting 295 turning off 161, 202 turning on 192–193 File Sharing Monitor control panel 202–203 Find Again (File menu) 122 Finder changing appearance of Finder windows 158 finding items on any disk 122 making active 50–52 overview 53

Find (File [men](#page-84-0)u) 1[22–1](#page-126-0)25 finding items using search criter[ia](#page-130-0) [12](#page-85-0)[2–12](#page-306-0)[5](#page-307-0) locations [with](#page-126-0) [Map](#page-128-0) [309](#page-129-0) the original o[f an](#page-84-0) [alia](#page-85-0)s 121 fixed-size fonts 175 flickering screen 284 floppy disk drive port Duo Floppy Adapter 252 Duo MiniDock 241 floppy disk drives. *See also* Duo Floppy Adapter connecting an external drive to the Duo MiniDock 241 connecting your computer to 69 damaged 111 included with the Duo Dock 216 Macintosh HDI-20 External 1.4 MB Floppy Disk Drive 251–252 troubleshooting 291–292 floppy disks backing up files 111 care of 69 compared with hard disks 70 damaged 111, 113, 114–115, 291–292 double-sided 69, 70

ejecti[ng 1](#page-58-0)[12, 2](#page-224-0)[91](#page-225-0) erasing 108 high-de[nsity](#page-133-0) 69, 70 icon 43, 70 initializing [107](#page-205-0) in MS-DOS or ProDOS format 301–302 inserting 71 locking/unlocking 109 problems saving files 111 restarting the computer from 17, 77 testing/repairing 114–115 troubleshooting 111, 113, 114–115, 291–292 types of 69, 70 folders access privileges to 207–209 Apple Menu Items 121, 146 creating and naming 118 creating on shared disks 190 displaying/hiding contents of 278 Fonts 174, 176 icons 43, 209, 210 Macintosh Basics 10 naming 118 organizing files with 118 ownership 190, 191, 201–202

selecting a folder to [shar](#page-232-0)e 194–195 Startup Items 78, 146 System Folder 38, 73, 74 installing files in 146–147 more than one 77, 78 removing files from 147 throwing away 63–64 font catalog 178 fonts displaying available fonts 178 downloading 176–177 font substitution option 172 installing 146, 175 obtaining 174 printing font samples 178 removing from the printer's memory 1[79](#page-336-0) troubleshooting 172, 294 types of 174–175 used in views 158 Fonts folder 174, 176 formatting. *See* initializing FPU socket, Duo Dock 217

### G

General Co[ntrol](#page-212-0)s panel 138–139, 157 Get Info (File menu[\)](#page-229-0) changing an icon 159 changing the amount of memory a program uses 81 creating a stationery pad 126 information about files 127 locating the original of an alias 121 locking a file 110 turning off the Empty Trash warning 160 ghost images on screen 285 giving orders to your computer 32 grays displaying 135 [h](#page-337-0)ighlight color or shade of gray 136–137 in the Label menu 140–141 grounding plug 2 grouping files with labels 128, 139 groups of users. *See also* registered users access privileges 206–209 displaying 197–198 naming 197 program linking 214 removing from list of registered users 201 guest users. *See also* [acce](#page-238-0)ss p[rivile](#page-216-0)[ges;](#page-217-0) re[gist](#page-85-0)ered users acces[sing](#page-58-0) fi[les o](#page-120-0)[n sha](#page-121-0)red disks 185, 186 denying acc[ess to](#page-128-0) 199–200 folder ownership 190, 191 program linking 211, 213 turning on guest access for file sharing 193, 194, 195–196

# H

hard disks access privileges to 207 available for the Duo Dock 216 backing up files 111 compared with floppy disks 70 connecting an external drive to the Duo MiniDock 242 connecting to a printer 178 damaged 113–115 in the Duo Dock 223 giving away ownership of 201–202 icon 43, 70 initializing 105–106 precautions 113

sharing 19[4–19](#page-122-0)5 testing/repairing 114–116 transferring files 129 troubleshoo[ting](#page-151-0) [16–1](#page-152-0)7, [77, 2](#page-292-0)90–291 using hard disk s[pace](#page-54-0) [as](#page-55-0)  memory 163–164 hard disk sleep 101–102 hardware development resources 273–274 health-related information and computer use 21–25 help Balloon Help 67–68 obtaining service and support 271–272 Help menu Hide Balloons 68 Show Balloons 67, 168 Hide Balloons (Help menu) 68 Hide Others (Application menu) 80 hiding windows 80 high-density floppy disks 69, 70 erasing 108 initializing 107 with Apple File Exchange 302 not recognized by another disk drive 291 highlight color 136–137 horizontal scroll bar 39–40, 277

### <span id="page-336-0"></span> $\mathsf{I}, \mathsf{J}$

I-beam point[er](#page-58-0) 54–57, 58–60, 62. *See also* arrow pointer; insertion point icons access privileges 209, 210 Application menu 48, 51, 52 assigning labels and colors to 128, 139 blinking 285 blinking question mark 6, 73 changing 159–160 changing the name of 62–63 copying 276 document 44 dragging to desktop 121 dragging to System Folder icon 146–147 folder 43, 209, 210 hard and floppy disk 43 low-power icon 265 Macintosh HD 9, 33 moving 276 opening 33, 276 PowerBook HD 9, 33 program 43

renaming 27[6](#page-193-0) selecting 29, 32, 275 shared disk [43](#page-122-0) startup disk 15, 33 straighteni[ng up](#page-120-0) [117](#page-121-0) suitcases (font families) 175, 176 TeachText 48 Trash 15, 34, 44, 64 types of 42–44 used in views 158 ID numbers for SCSI devices. *See* SCSI ID numbers ImageWriter printer 168, 172 Info window adjusting program memory size 81 changing an icon 159–160 creating/changing a stationery pad 126 finding the original of an alias 121 information about files 127 locking a file 110 Initialize Printer's Disk (LaserWriter Font Utility) 178 initializing floppy disks 107 in MS-DOS or ProDOS format 301–302 hard disks 105–106

inserting a battery 94–95 the PowerBook Duo into the Duo Dock 220 text 55, 58–59 insertion point 49, 54, 58. *See also* I-beam pointer adjusting blink rate of 157 Installer program 74–77, 85, 169, 170 installing fonts 175 items in the Apple menu 121, 146 NuBus card in the Duo Dock 228–236 printer software on networked computers 169–170 SCSI device software 256 a sound 132, 146 system software 74–77 *Install Me First* disk 74, 76, 85 interference with radio and television reception xiii internal modem. *See* modems

### <span id="page-337-0"></span>K

keyboard adjusting [angl](#page-85-0)e of 24 adjusting character repeat rate and delay 155 adjusting for slow typing 156 changing layouts 155 connecting to the Duo Dock 219 to the Duo Floppy Adapter 251–253 to the Duo MiniDock 241 correct posture for using 23 illustration 297 safety instructions for 20 special keys on 45 [S](#page-339-0)ticky Keys 156 typing special characters and symbols 298–299 Keyboard control panel 155 keyboard files 147 keyboard shortcuts 58, 280 using Sticky Keys 156 Key Caps program 178, 298–299 kilobytes (K) 70

### L

Label menu assigning labels to files 128 changing colors or grays in 140–1[41](#page-173-0) changing items [in 14](#page-293-0)8 Labels control panel 140–141, 148 LaserWriter Font Utility program 176–180 LaserWriter printer. *See also* printers background printing 167, 173, 284 connecting a hard disk to 178 displaying available fonts 178 downloading PostScript files to 180 downloading PostScript fonts to 176–177 Page Setup dialog box 168 printing a start page 179 removing fonts from memory 179 restarting 179 license agreement for software 78, 195 limited warranty 19, 281 linking allowing others to link to your programs 212–214 to programs on other computers 210–211 list views changing information included in 158 outline form in 278

LocalTalk. *See also* App[le](#page-22-0)[Talk;](#page-25-0) [net](#page-26-0)working software; networks cables 183, [219](#page-35-0), 242 Duo Dock and 224 Duo MiniDock a[nd](#page-24-0) [23](#page-266-0)[8, 24](#page-267-0)2 locating items using search criteria 122–125 locating the original of an alias 121 locations, Map and 307–310 locking the Duo Dock 217, 220, 225, 271 files 110 floppy disks 109 log files of file conversions 305 of PostScript activity 180 low-power icon 265 low-power messages 89–90, 95

### M

Macintosh Basics folder 10 *Macintosh Basics* tour 7, 10–11 Macintosh desktop. *See* desktop Macintosh HDI-20 External 1.4 MB Floppy Disk Drive 251–252 Macintosh HD icon 9

Macintosh user g[roup](#page-98-0)[s 2](#page-99-0)[73–](#page-100-0)274 MacWrite/DCA-RFT, converting files between [303](#page-194-0) magnifying the screen image 143[–144](#page-176-0) main battery. *[See](#page-47-0)* batteries main monitor 141–142, 245–246 Make Alias (File menu) 120, 188 malfunctioning computer 271 Map control panel 307–310 math coprocessor socket, Duo Dock 217 megabytes (MB) 70 memory. *See also* RAM; virtual memory adding 268 adjusting disk cache 162 changing the amount of memory a program uses 81 checking memory use 161 fonts and 172 "not enough memory" message 286 protecting contents of while replacing the battery 87, 94 RAM disk and 83, 84, 85 removing fonts from printer's memory 179 tips for memory management 161–162 using the 32-bit addressing feature 164

Memory control panel 83, 84, 1[62–1](#page-239-0)[64](#page-253-0) menu bar 51, 52 illustr[ation](#page-254-0) [15,](#page-257-0) [278](#page-265-0) menu item[s, adju](#page-281-0)[stin](#page-282-0)g blink [rate](#page-114-0) of 157 menus choosing items f[rom](#page-308-0) 279–280 displaying 30 overview 32, 44 pop-up 279 pull-down 278 microphone connecting 268 recording sounds 133–134 microprocessor speed 103 minidock. *See* Duo MiniDock modem port 166 Duo Dock 224, 266–267 Duo MiniDock 242, 266–267 modems automatic sleep and 100 connecting an external modem 266–267 connecting to the Duo Dock 224 connecting to the Duo MiniDock 238, 239, 242, 250 internal 266–267 power conservation and 99 troubleshooting 293

modifier keys 45 keyboard shortcuts 58 special chara[cters](#page-169-0) and symbols 298–299 Sticky Keys 156 monitors. *See also* [disp](#page-234-0)lay; screen connecting to the Duo [Dock](#page-266-0) [218](#page-268-0) correct positionin[g of e](#page-256-0)xternal monitor 25 designating the main [mon](#page-39-0)itor 141–142 external monitor and the Duo MiniDock connecting 239–240 disconnecting 250 making it the main monitor 245–246 supported by the Duo Dock 217 supported by the Duo MiniDock 238 using a second monitor for presentations 142 using more than one monitor 141–142 video mirroring 142, 248 weight limit of 218 Monitors control panel 135, 141–142, 245–246 mouse adjusting tracking and double-clicking speed 154 connecting Duo Dock 219 Duo Floppy Adapter 251–253 Duo MiniDock 241 correct positioning of 24

<span id="page-339-0"></span>Mouse con[trol](#page-133-0) panel 154 moving. *See also* transporting hidden contents o[f win](#page-181-0)[dow](#page-182-0)s into view 38–40 icons 276 items to the de[sktop](#page-197-0) [121](#page-198-0) windows to other parts of the screen 40–41, 276 MS-DOS format converting files to and from 303–305 initializing a disk in 301–302 musculoskeletal discomfort from computer use 21–22

### [N](#page-341-0)

naming computer and owner 84 converted files 305 documents 49–50, 119 folders 118 registered users and groups 195–198 network administrator choosing printers 166, 167 connecting computers and installing software 182, 183

limiting acc[ess to](#page-181-0) [shar](#page-182-0)[ed d](#page-201-0)[isks](#page-226-0) 185 restricting users from [chan](#page-133-0)[ging](#page-213-0) passwords 190 updating printer so[ftwar](#page-210-0)e 169 networking software, removing from System Folder 147. *See also* AppleTalk; LocalTalk; networ[ks](#page-47-0) networks. *See also* access privileges; file sharing; passwords; registered users; shared disks backing up files 111 choosing a network printer 166–167 connecting to 183 Duo Dock and 224 Duo MiniDock and 242 installing application programs from 78 installing system software from 74, 76 naming the computer and owner 184 overview 181–182 troubleshooting 295 updating printer software 169–170 network zones 166, 167, 186, 211 New Folder (File menu) 118 New Group (File menu) 197–198 New User (File menu) 195 nickel-metal-hydride batteries. *See* batteries noun/verb sequence for selecting objects and giving commands 32

NuBus cards

available [for](#page-60-0) [the](#page-171-0) [Duo](#page-312-0) [Do](#page-314-0)[ck 2](#page-136-0)17 installing in the Duo Dock [228–](#page-285-0)236 NuBus slots 232 numbers and [curr](#page-189-0)ency fo[rmat](#page-293-0)s 153 Numbers control panel 153

# $\Omega$

off power state 12, 14. *See also* shut down on-line help. *See* Balloon Help on power state 14 Open (File menu) 33, 35, 38 opening documents 53–54, 61 icons 33, 276 programs 48 the Trash window 35, 64 windows 33–35, 277 operating system 53. *See also* system software Option key 45, 156, 297, 299 original of an alias, locating 121 outlet types for overseas travel 270 outline fonts 174 outline form in list views 278

#### P

Page Setup (File [menu](#page-234-0)) 168 Page Setup dialog boxes 1[68, 17](#page-268-0)2 paper, feeding manua[lly 17](#page-256-0)3 paper supply, checking with PrintMonitor 173 passwords. *See also* access privileges; registered users assigning 196 changing 190–191 when accessing your computer from another 205 connecting to shared disks 187, 189 typing in Sharing Setup control panel 184 Paste (Edit menu) 56, 82, 160 patterns, changing the background pattern on screen 138–139 Personal LaserWriter SC 166 pointing 28 pop-up menus 279 ports ADB Duo Dock 219 Duo Floppy Adapter 253 Duo MiniDock 241

floppy disk dri[ve](#page-233-0) Duo Floppy Ad[apter](#page-255-0) 2[52](#page-195-0) Duo MiniDock 241 included with the Duo Doc[k 216](#page-191-0)[, 21](#page-192-0)7 included with t[he Du](#page-195-0)o MiniDock 238 LocalTalk 224 modem 166 Duo Dock 224, 266–267 Duo MiniDock 242, 266–267 power adapter 2 printer 166, 183 Duo Dock 267 Duo MiniDock 242, 267 printer/modem 266–267 safety instructions for 19, 20 SCSI Duo Dock 256 Duo MiniDock 256, 263 sound output, Duo Dock and Duo MiniDock 268 video Duo Dock 218 Duo MiniDock 240 PostScript files, downloading 180 PostScript fonts, downloading 176–177 PostScript log files 180

power adapter automatic slee[p an](#page-239-0)d 100 Duo MiniDock a[nd](#page-20-0) [23](#page-32-0)[9–24](#page-296-0)[0, 24](#page-297-0)8 plugging in 2 power conservation when changing power sources 104 recharging the battery 90–93 safety instructions for 19, 20 troubleshooting 5 using to conserve battery power 99 PowerBook control panel 66–67, 99, 100–104 PowerBook Display control panel 142 PowerBook Duo system. *See* Duo Dock; Duo Floppy Adapter; Duo MiniDock PowerBook Duo 270c, reconditioning the battery 97–98, 99 PowerBook Duo 210, 230, or 250, maximizing battery life 95 PowerBook HD icon 9, 33 power button emergency use of 12, 14 on Duo Dock 224 troubleshooting 5, 17, 281–282

<span id="page-341-0"></span>power conservation. *[See](#page-308-0)* [batte](#page-309-0)ry power conservation Power On key 4, 7, 14, 100 troubleshooti[ng 5,](#page-161-0) [16,](#page-162-0) 281–282 power sources 87, 1[04](#page-184-0) power states 12–14 presentations, using a second monitor for 142, 248 pressing with the trackball 30 Print (File Menu) 170–171 Print Desktop (File menu) 171 printer/modem port 266–267 printer port 166, 183 Duo Dock 267 Duo MiniDock 242, 267 [prin](#page-343-0)ters. *See also* LaserWriter printer automatic sleep and 100 choosing 165–167 connecting 267 to the Duo Dock 219 to the Duo MiniDock 238, 239, 242 troubleshooting 293–294 printer software installing/removing from System Folder 146–147 updating on networked computers 169–170

Printer Update docume[nt 16](#page-120-0)[9](#page-121-0) printing background printing 167[, 17](#page-96-0)[3, 284](#page-227-0) canceling 173 color or gray-[scale](#page-32-0) [doc](#page-128-0)[umen](#page-129-0)[ts 1](#page-130-0)71 contents of a window or the desktop 171 documents 170–171 font catalog 178 font samples 178 memory and 172 startup page 179 troubleshooting 172, 294 PrintMonitor (Application menu) 173 Print Window (File menu) 171 processor cycling 99, 102–103 processor speed 103 ProDOS format converting files to and from 303–305 initializing a disk in 301–302 programming resources 273–274 programs. *See also* application programs Apple HD SC Setup 105–106, 116 Battery Reconditioning 97–98 changing memory usage 81 disconnecting a program link 212 Disk First Aid 17, 113, 114–115

icons 43 Installer 74–77, 85, 169 installing 78–79 LaserWriter Font Utility 176–180 linking 210–214 listed in Application menu 52, 80 opening 48 at startup 146 quitting 60, 61 switching 50–52, 80 TeachText 48, 52 tips for using 78 troubleshooting 296 types of 53 virus-detection 79, 282 working with several at a time 80–81 publish-and-subscribe feature 182 pull-down menus 278 pulling down a menu 30, 279 Put Away (File menu) 64, 112, 187

# $\Omega$

question mark. *[Se](#page-105-0)e* blinking question mark ic[on](#page-102-0) Quick Reference icons 275–276 keyboard shortcuts 280 menus 278–280 troubleshooting 281–296 windows 276–278 Quit (File menu) 60 quitting. *See also* quitting; turning off a program 60, 61 SCSI disk mode 265

### R

radio and television reception, interference with xiii RAM. *See also* memory; virtual memory adding 268 protecting contents when battery power is low 90 protecting contents while replacing the battery 87, 94 requirements for using a RAM disk 83

RAM disk creating 8[3–84](#page-204-0) erasin[g 84](#page-201-0) precautions 83 resizing or rem[oving](#page-219-0) [84](#page-220-0) restarting the computer and 16, 17 using as your startup disk 85, 99 rearranging text 56 recharger 91–93 recharging the battery after discharging it 95 in a recharger 91–92, 95 in both the computer and a recharger 93 in the computer 90–91, 95 in SCSI disk mode 265 troubleshooting 283 reconditioning the battery (PowerBook Duo 270c) 97–98 reconnecting to shared disks 189 recording sounds 133–134 registered users. *See also* access privileges; file sharing; passwords; shared disks accessing files on shared disks 185, 186, 189 accessing your computer from another 204–205

assign[ing](#page-77-0) [acc](#page-78-0)[ess to](#page-291-0) a shared folder or disk 198–199 assigning passwords to 196 denying access to 199–200 displaying lists of 197–198 folder ownership and 190, 191, 201–202 naming 195–197 program linking 211, 214 reinstalling system software 74 using SCSI disk mode 263–264 removing battery 94 computer from the Duo MiniDock 250 files from the System Folder 147 items from the Apple menu 121, 146 locations with Map 310 RAM disk 84 registered users 201 sounds 133 renaming converted files 305 icons 62–63, 276

<span id="page-343-0"></span>repairing computer 19 disks 114–116 repetitive stress injuries (RSIs) 21 replacing backup batteries 96 main battery 94 selected text 55, 59–60 reset switch 16 resizing RAM disk 84 window 36–37, 50, 276 restarting the computer 16–17 RAM disk and 83 [a](#page-345-0) LaserWriter 179 and reconnecting to shared disks 189 Restart (Special menu) 16 Restart Printer (LaserWriter Font Utility/Utilities menu) 179 retrieving items from the Trash 64 Return key 280, 297

### S

safety instructions batteries 18, 20, [90, 9](#page-299-0)[5](#page-300-0) computer equipment 18–20 floppy disk drives 255 floppy disks 69 hard disks 113 installing a NuBus card in the Duo Dock 228, 229, 233 ports 19, 20 power adapter 2, 19, 20, 90, 91 recharging batteries 90, 91 sound devices 268 traveling with the PowerBook 269–270 using a RAM disk 83 Save (File menu) 49, 57 saving your work 49–50, 57, 119 scalable fonts 174 scanner software 146–147 Scrapbook (Apple menu) 82 screen. *See also* display; monitors care and safety instructions 20 magnifying the screen image 143–144 troubleshooting 284–285

screen dimming Custom View and 102 Easy View and 101 power conservation and 99 troubleshooting 284 scroll arrow 39, 40, 277 scroll bars 39–40, 277 scroll box 40, 277 SCSI devices access to, using the Duo MiniDock 243 chaining 256, 258–259 connecting to the Duo Dock 219, 223 connecting to the Duo MiniDock 238, 239, 242 disconnecting from the Duo MiniDock 250 installing software for 256 overview 256 setting ID numbers for 257 terminators for chains 258, 261 troubleshooting 289

SCSI dis[k mo](#page-44-0)[de](#page-290-0) backing up files 111 connecting your c[omp](#page-70-0)[uter](#page-74-0) [as](#page-75-0) a SCSI disk 17, 260–263 copying programs from a desktop Macintosh 74, 78 low battery power 265 quitting 265 reinstalling system software 263–264 repairing hard disks 113 shutdown and 262, 263 troubleshooting 262 SCSI drivers 256 SCSI ID numbers 106, 114 reinstalling system software and 263–264 setting 257, 260 SCSI port 256, 263 search criteria for finding files 122–125 security options using passwords 189 security slot 225, 271 selecting icons 29, 275 objects on the screen 32 and replacing text 55, 59–60

service and support [271](#page-310-0)–272 service plans 272 setting locations with Map 307–308 setting up computer 2–6 Duo Dock 218–220 Duo MiniDock 239–242 your work area for optimal comfort 22–25 shared disk icons 43 shared disks. *See also* access privileges; file sharing; networks; registered users automatic sleep and 100 connecting to 185–189 converting MS-DOS files on 304 creating a folder 190 disconnecting from 187 folder ownership 190, 191, 201–202 guest access 185, 186 making private 195 reconnecting to 189 setting user access 198–199 troubleshooting 295

Sharing (File menu) folder ownership 191, 201–202 program linking 213 selecting a folder or disk to share 194–195 selecting users to share a folder or disk 198–199 setting access privileges 207 Sharing Setup control panel 184, 192, 202, 205, 212 Shift-clicking 275 Shift key 45, 156, 297 shortcuts. *See* keyboard shortcuts Show All (Application menu) 80 Show Balloons (Help menu) 67, 168 showing windows 80 Shut Down (Special menu) 12 disconnecting from a shared disk 187 RAM disk and 83, 85 removing the battery 94 using the Duo Dock 220, 226

<span id="page-345-0"></span>shutdown state connecting an [ext](#page-98-0)ernal modem 266 connecting/disconne[cting](#page-109-0) Duo Floppy [Adapt](#page-171-0)er 251 connecting/disconnecting SCSI disk adapter cable 262, 263 disconnecting Duo MiniDock 250 recharging the batteries 91, 93 transporting the computer 269 size box 36–37, 38–39, 276 sleep power state 13, 14, 89 automatic sleep 13, 90, 100–101 connecting an external modem 266 Duo Dock and 222 Duo Floppy Adapter and 251, 255 [D](#page-347-0)uo MiniDock and 243, 244, 248, 250 power conservation 13, 99, 100 recharging batteries 91, 93 transporting the computer 269 troubleshooting 284, 285 when AppleTalk is active 184 Sleep (Special menu) 13 RAM disk and 83 removing the battery 94 Slow Keys 156 Small Computer System Interface. *See* SCSI sodium hy[dro](#page-31-0)xide, leaking from damaged batte[ries](#page-27-0) 95 software development resources 273–2[74](#page-202-0) software license agre[em](#page-98-0)[ent](#page-100-0) 78, 195 Sound control panel 131–1[34](#page-109-0) sound input and output de[vices](#page-235-0)[,](#page-241-0)  [con](#page-28-0)[nec](#page-109-0)ting 268 sound input port, recording sounds 133–134 sound output port, Duo Dock and Duo MiniDock 268 sounds installing 132, 146 recording 133–134 removing 133, 147 setting the beep sound 131–132 Special menu Clean Up Desktop 32, 117 Eject Disk 112 Empty Trash 64 turning off the warning message 160 Erase Disk 84, 108 Restart 16 Shut Down 12 disconnecting from a shared disk 187 RAM disk and 83, 85 removing the battery 94 using the Duo Dock 220, 226 Sleep 13, 94

start page, printing [179](#page-188-0) Start Page Options (LaserWrite[r Font](#page-245-0) [Utility\)](#page-294-0) [179](#page-295-0) startup 15 opening items automatically 146 startup disk designating 108 Duo Dock hard disk as startup disk 223 icon 15, 33 overview 70, 73 scanning sequence for 109 using a RAM disk as the startup disk 85, 99 Startup Disk control panel 85, 108 Startup Items folder 78, 146 stationery pads, saving documents as 126–127 Sticky Keys 156 storing the computer 270 documents 119 items in the Scrapbook 82 StyleWriter printer 173 subassembly of the Duo Dock 230–232, 235 submenus 279–280 suitcase icons 175, 176

switching prog[ram](#page-89-0)s 50–52, [80](#page-278-0) symbols, typing 298–299 system crash 16, 282 "system error" message 16 system extensions installing in System Folder 146–147 removing to make more memory available 161 System Folder backing up 74 installing files in 146–147 more than one 77, 78, 282 opening into a window 38 removing files from 147 system software and 73 System Folder icon 146–147 System Folder window 38, 147 system sleep 101–102 system software installing 74–77 overview 53, 73 reinstalling 74 using SCSI disk mode 263–264

#### T

Tab key 280, 297 TeachTe[xt p](#page-55-0)[rog](#page-56-0)ram 48, 52 technical informatio[n, obt](#page-239-0)aining 273–274 technical support 271–272 television and radio reception, interference with xiii temperature ranges for battery 90 for computer 20, 270 templates, saving documents as 126–127 terminators for SCSI chains 258, 261 testing disks 114–116 text, changing 54–57, 58–60 text method of file conversion 303 32-bit addressing 164 3.5-inch floppy disks 69, 70 time and date changing formats for 151–152 setting 148–149 setting time to print a document 173 using Map 307 time zones, Map and 307–310 title bar 40, 41 Token Ring network 224. *See also* networks

#### trackball

adjusting track[ing](#page-34-0) [and d](#page-284-0)[oub](#page-285-0)le-clicking [s](#page-78-0)[pee](#page-79-0)d 154 "breaking in" 8 choosing commands 32 clicking 29, 55 correct posture for using 23 dragging 31, 55 learning to use 8–11, 28–31 pointing 28 pressing 30 safety instructions for 20 troubleshooting 286 tracking speed 154 transferring files 129 fonts to a LaserWriter 176–177 translation menus 303–304 translator files for file conversion 301, 303–305 transporting. *See also* moving batteries 18, 269 the computer 19, 269–270 Trash 63–64

<span id="page-347-0"></span>Trash icon 15, 34, 44[, 64](#page-305-0) Trash window [35,](#page-32-0) [64](#page-92-0) traveling with the computer 269[–270](#page-187-0) troubleshooting. *See also* [saf](#page-104-0)[ety](#page-105-0) instructions accessing your computer f[rom](#page-286-0)  an[other](#page-308-0) 205, 295 Apple Menu items 121 AppleShare icon doesn't appear in Chooser 186 application programs 296 batteries 283 blinking icons 285 blinking question mark 6, 73 computer just stopped 282 computer viruses 79, 282 [d](#page-349-0)amaged computer 271 Duo Dock 220, 221, 224, 227, 287 Duo MiniDock 246–247, 250, 288 ejecting a floppy disk 112 file sharing 295 finding or opening Sharing Setup icon 184 floppy disks and drives 291–292 hard disks 17, 77, 290–291 jagged fonts or missing letters 172 low-power messages 89–90 malfunctioning computer 271 modems 293

"not enough mem[ory"](#page-298-0) [mes](#page-299-0)sage 286 nothing appears on th[e s](#page-20-0)[cree](#page-29-0)[n 5](#page-296-0) opening an alias 120 password not accepted [187](#page-31-0) pointer movem[ent](#page-297-0) 285 power ad[apte](#page-301-0)r 5 power button 5[, 17,](#page-301-0) 281–282 Power [On k](#page-94-0)[ey 5](#page-297-0), 16, 281–282 printer icon doesn't [appe](#page-300-0)ar in Chooser 166, 167 printers 293–294 printing and fonts 172, 294 programs 296 repairing disks with Disk First Aid 114–115 restarting the computer 16–17 saving files on a floppy disk 111 screen 284–285 SCSI devices 289 SCSI disk mode 262 shutting down the computer 12 sleep power state 283, 284 starting the computer 5, 14, 281 starting up from a hard disk 113–114 "system error" message 16 system failures 282 trackball 286 virtual memory 286 viruses 79, 282 window disappears 285

TrueType fonts [17](#page-124-0)[4](#page-63-0) turning off. *S[ee als](#page-288-0)[o](#page-289-0)* [clos](#page-64-0)ing; quitting Alarm Clock 150 computer 12 Empt[y Tras](#page-219-0)[h wa](#page-220-0)[rning](#page-228-0) [160](#page-229-0) file sharing 161, 202 turning on the computer 4, 7, 14 connected to the Duo Dock 221 connected to the Duo Floppy Adapter 254 connected to the Duo MiniDock 245 how it starts itself up 15 typing 23, 45, 49 special characters and symbols 298–299 using special keys 297, 298

### U

unlocking Duo Dock 226 files 110 floppy disks 109 Untitled window 48, 49 user groups 273–274 users. *See* guest users; registered users Users & Groups control panel 193, 195–201, 204–205, 213–214

### V

variable-size fonts 174 vertical scroll bar 39, 4[0, 27](#page-114-0)7 video mirroring 14[2, 248](#page-301-0) video port Duo Dock 218 Duo MiniDock 240 video support, included with the Duo Dock 217 viewing contents of containers 44 viewing hidden contents of a window 38–40 View menu By Label 128, 139 changing items in 158 displaying window contents or list of items 128 outline form in list views 278 views, changing information in views 158 Views control panel 128, 158 virtual memory. *See also* memory; RAM adjusting use of 163–164 Duo Dock and 223 Duo MiniDock and 249 power conservation 99 troubleshooting 286

viruses 79, 282 VM Stora[ge f](#page-76-0)[ile 1](#page-291-0)64 VRAM, Duo Dock 217

#### W

waking the computer. *See also* turning on the computer how to wake the computer from sleep 7, 12, 13, 14, 100 reconnecting to shared disks 189 startup process and 15 wall mount plug 2 warranty information 19, 281 windows changing appearance of 158 changing color of borders 137 changing size of 36–37, 50 closing 40, 41–42, 276 displaying contents with View menu 128 hiding and showing 80 making a window active 34–36, 51–52, 61, 276 moving hidden contents into view 38–40 moving to another part of the screen 41–42 opening 33–35, 277

printing contents of 171 scrolling through 39–40, 277 System Folder window 38, 147 Trash window 35, 64 troubleshooting 285 Untitled window 48, 49 viewing contents of containers 44 work area, setting up to enhance comfort 22–25

## X Y

X-ray machines at airports and your PowerBook 269

### $\overline{I}$

zones. *See* network zones; time zones zoom box 36, 37, 276

<span id="page-349-0"></span>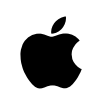

#### Apple Computer, Inc.

1 Infinite Loop Cupertino, California 95014-2084 (408) 996-1010 TLX 171-576

030-4272-A Printed in U.S.A.

Free Manuals Download Website [http://myh66.com](http://myh66.com/) [http://usermanuals.us](http://usermanuals.us/) [http://www.somanuals.com](http://www.somanuals.com/) [http://www.4manuals.cc](http://www.4manuals.cc/) [http://www.manual-lib.com](http://www.manual-lib.com/) [http://www.404manual.com](http://www.404manual.com/) [http://www.luxmanual.com](http://www.luxmanual.com/) [http://aubethermostatmanual.com](http://aubethermostatmanual.com/) Golf course search by state [http://golfingnear.com](http://www.golfingnear.com/)

Email search by domain

[http://emailbydomain.com](http://emailbydomain.com/) Auto manuals search

[http://auto.somanuals.com](http://auto.somanuals.com/) TV manuals search

[http://tv.somanuals.com](http://tv.somanuals.com/)